УТВЕРЖДЕН

# МИНИСТЕРСТВО РОССИЙСКОЙ ФЕДЕРАЦИИ ПО РАЗВИТИЮ ДАЛЬНЕГО ВОСТОКА

# **ФЕДЕРАЛЬНАЯ ИНФОРМАЦИОННАЯ СИСТЕМА ПРЕДОСТАВЛЕНИЯ ЗЕМЕЛЬНЫХ УЧАСТКОВ НА ДАЛЬНЕМ ВОСТОКЕ**

**Руководство пользователя ФИС «На Дальний Восток»**

Листов [133](#page-132-0)

# **Аннотация**

Настоящий документ представляет собой руководство пользователя федеральной информационной системы предоставления земельных участков на Дальнем Востоке.

# Содержание

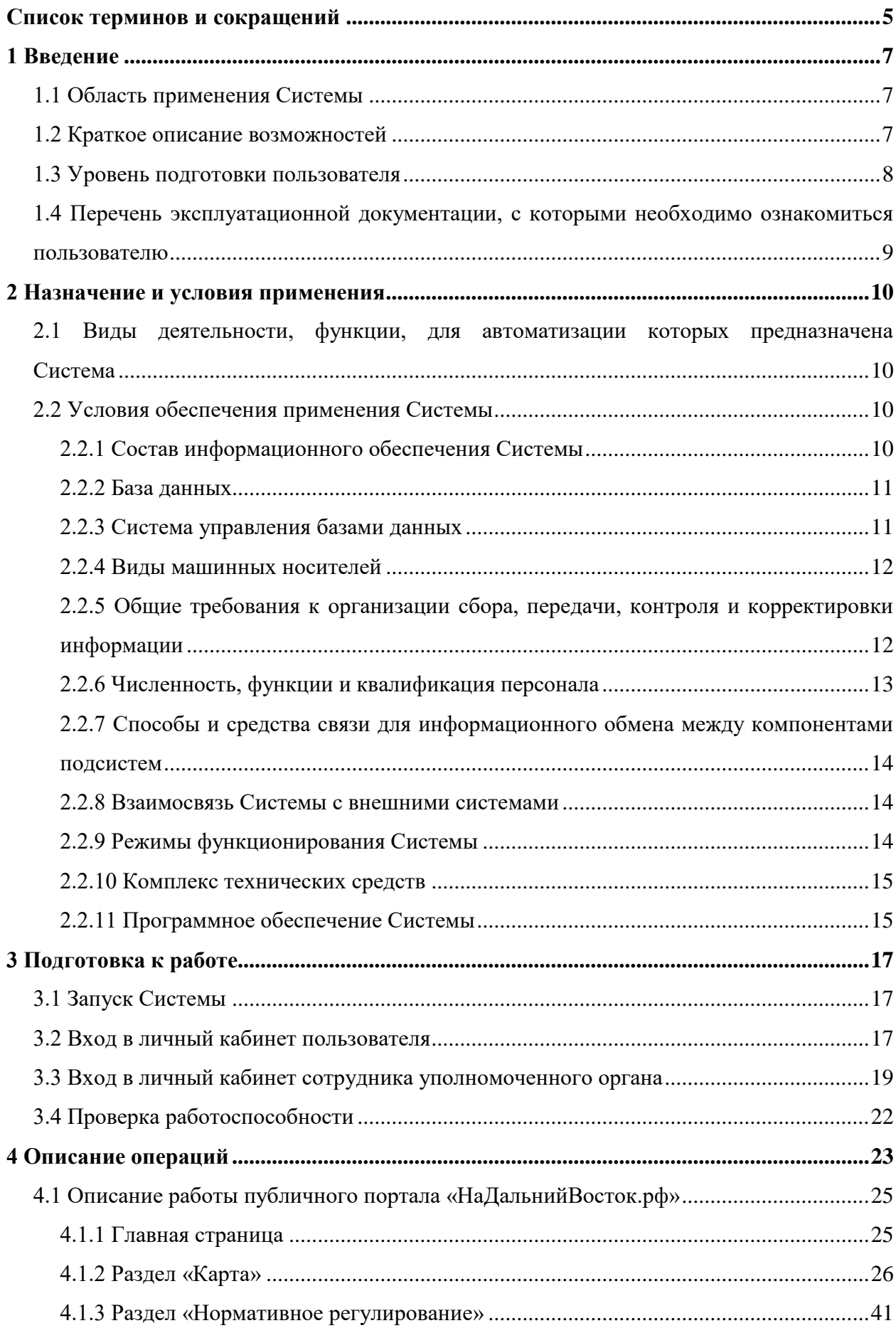

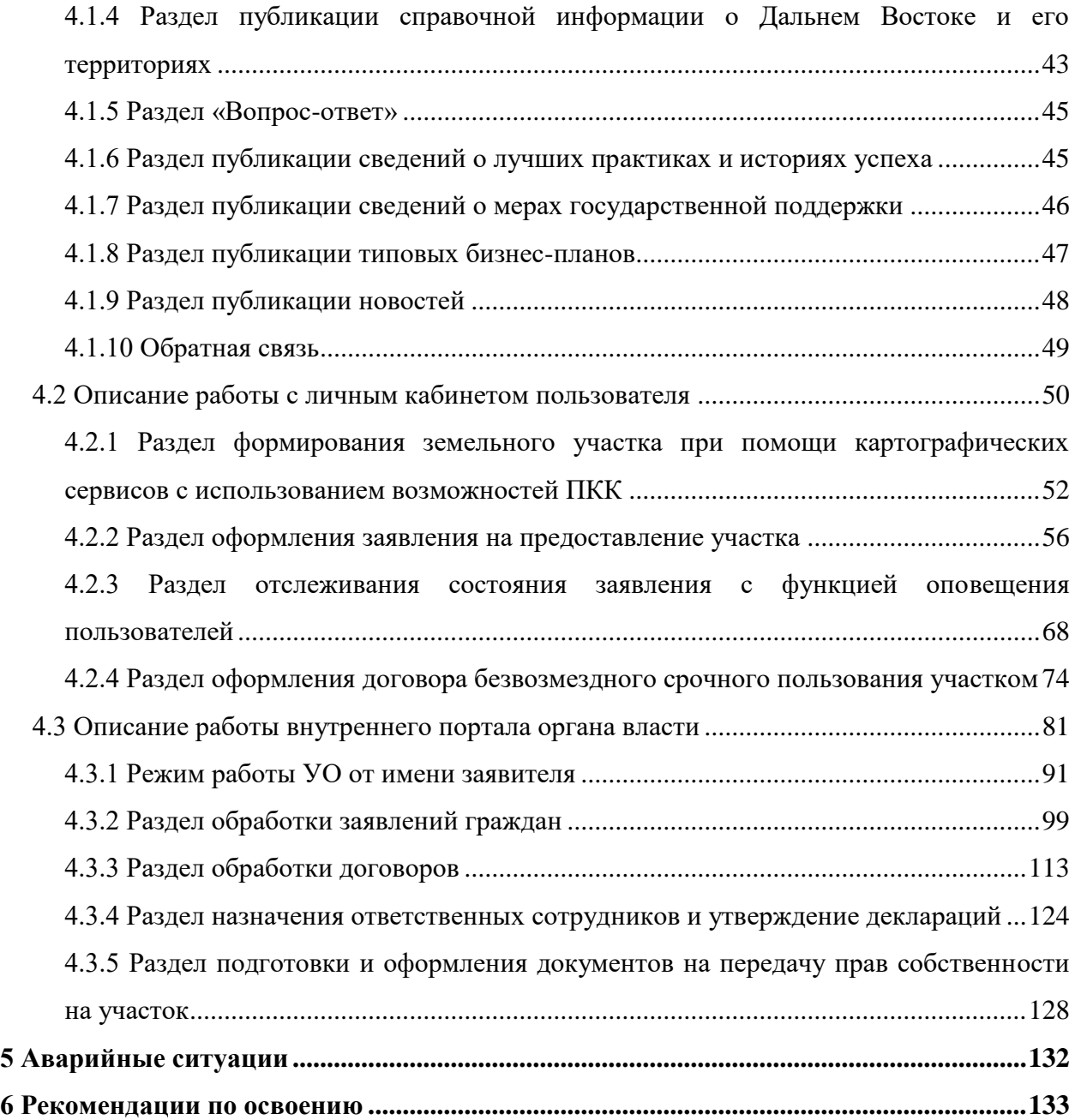

# <span id="page-4-0"></span>**Список терминов и сокращений**

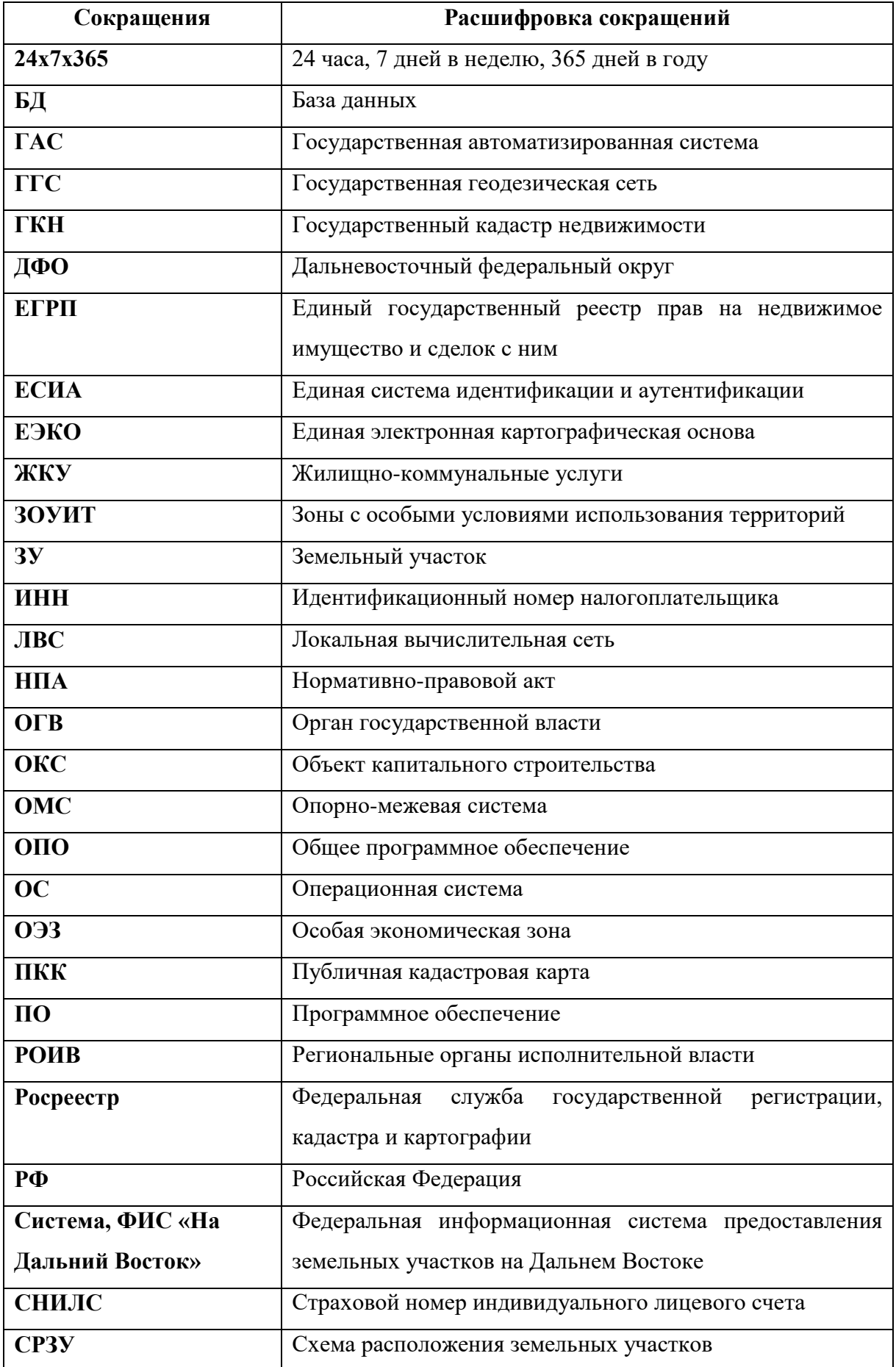

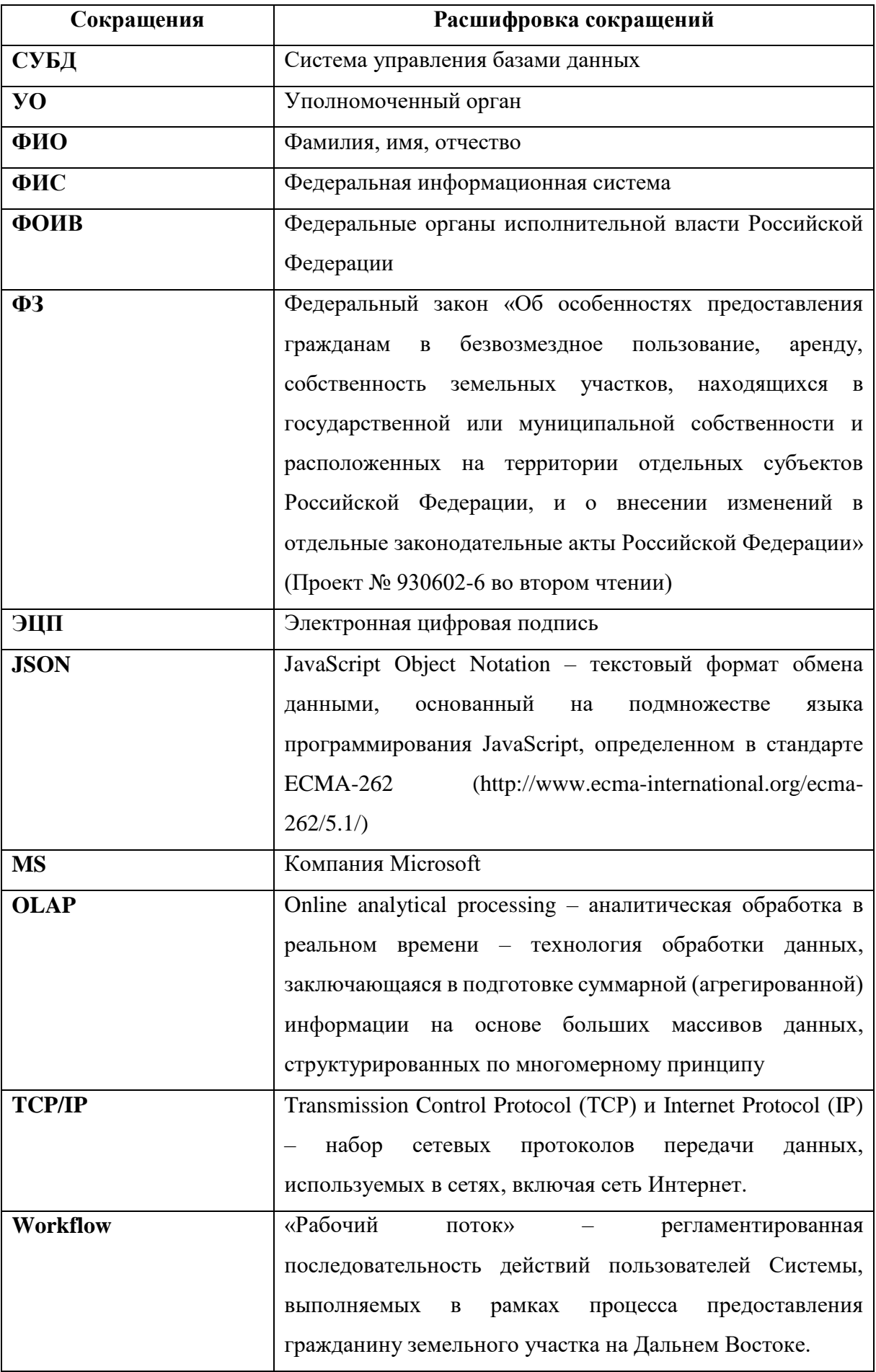

#### <span id="page-6-0"></span>**1 Введение**

#### **1.1 Область применения Системы**

<span id="page-6-1"></span>Областью применения Системы является автоматизация процесса предоставления земельных участков на Дальнем Востоке уполномоченными органами, РОИВ, ФОИВ в соответствии с Федеральным законом «Об особенностях предоставления гражданам в безвозмездное пользование, аренду, собственность земельных участков, находящихся в государственной или муниципальной собственности и расположенных на территории отдельных субъектов Российской Федерации, и о внесении изменений в отдельные законодательные акты Российской Федерации» (Проект ФЗ № 930602-6 во втором чтении).

#### **1.2 Краткое описание возможностей**

<span id="page-6-2"></span>Система предоставляет следующие возможности (обеспечивает выполнение комплекса задач):

Задачи служебных подсистем:

- администрирование, настройка, загрузка и разработка, включая ведение нормативно-справочной информации, управление доступом к объектам Системы, управление пользователями Системы;
- управление пространственными данными и визуализации, включая отображение общедоступных кадастровых сведений и дополнительных сведений ПКК, управление картографическим представлением;
- хранение и формирование документов в Системе, включая загрузку документов в электронном виде, формирование шаблонов типовых документов по запросу пользователя в рамках настроенного рабочего процесса, предоставление доступа пользователю к сформированным документам;
- оповещение пользователей о наступивших и планируемых событиях в соответствии с регламентом оповещения о событиях в рамках рабочего потока (workflow) при помощи электронной почты и в личном кабинете пользователя, а также настройка регламента оповещения пользователей;
- управление бизнес-процессами, включая настройку процессов прохождения рабочего потока, а также настройку регламентных сроков и уполномоченных пользователей или ролей пользователей Системы на каждом этапе рабочего потока;
- сервисное взаимодействие пользователей публичного и внутреннего портала с внешними информационными ресурсами ЕСИА в части осуществления запросов на авторизацию в ЕСИА, получения и обработки ответов ЕСИА;
- использование электронно-цифровой подписи при формировании и отправке документов в Системе.

Задачи публичного портала «НаДальнийВосток.рф»:

- информирование граждан о действующих нормативно-правовых актах, регламентирующих предоставление земельных участков, новостях и обращениях органов власти;
- информирование граждан о природных, климатических, социальноэкономических и других особенностях территорий субъектов ДФО;
- авторизация граждан при помощи ЕСИА для доступа к online-сервисам портала;
- предоставление гражданам картографического online-сервиса по формированию земельного участка с использованием ПКК;
- предоставление гражданам online-сервиса подачи заявления на предоставление участка в рамках личного кабинета пользователя;
- предоставление гражданам online-сервиса заключения договора безвозмездного срочного пользования земельным участком в рамках личного кабинета пользователя.

Задачи внутреннего портала органов власти:

- прием и проверка заявлений граждан на предоставление земельного участка, информационное взаимодействие с Росреестром по вопросам кадастрового учета испрашиваемых земельных участков, обратная связь с гражданами по возникающим вопросам, оформления договора передачи земельного участка в безвозмездное срочное пользование;
- ведение и администрирование геопространственных данных портала.

## <span id="page-7-0"></span>**1.3 Уровень подготовки пользователя**

Для работы с Системой выделены следующие группы (категории) пользователей:

- администраторы;
- операторы;
- пользователи.

Персонал, работающий с Системой под категорией «Администраторы», должен обладать навыками по установке, настройке и администрированию программных и технических средств, используемых в Системе.

Персонал, работающий с Системой под категориями «Операторы» и «Пользователи», должен обладать знаниями предметной области, навыками работы с операционной системой Microsoft Windows, с программным обеспечением текстовых редакторов и электронных таблиц.

# <span id="page-8-0"></span>**1.4 Перечень эксплуатационной документации, с которыми необходимо ознакомиться пользователю**

Пользователю, работающему с Системой под категориями «Администраторы», «Операторы» и «Пользователи», необходимо пройти обучение работе с Системой в объеме, представленном в настоящем документе.

#### **2 Назначение и условия применения**

# <span id="page-9-1"></span><span id="page-9-0"></span>**2.1 Виды деятельности, функции, для автоматизации которых предназначена Система**

Система предназначена для обеспечения процессов предоставления земельных участков и их использования гражданами РФ, а также информационного обеспечения задач мониторинга хода указанных процессов в соответствии с законодательством Российской Федерации.

Система предназначена для:

- ведения запросов на предоставление земельных участков и их безвозмездного пользования гражданами РФ в соответствии с ФЗ;
- формирования, мониторинга и анализа результатов реализации процесса предоставления гражданам земельных участков на Дальнем Востоке РФ;
- информационного взаимодействия (передачи и получения данных) с внешними информационными системами:
	- сервисы ЕСИА, в части осуществления запросов на авторизацию в ЕСИА, получения и обработки ответов ЕСИА;
	- картографические сервисы ФОИВ, в части получения пространственных данных о кадастровом делении территорий ДФО;
	- публичная кадастровая карта;
	- публичные информационные сервисы Росстата, в части получения и загрузки в Систему информации о социально-экономическом развитии территорий ДФО;
	- информационные сервисы ГАС «Управление», в части получения и загрузки в Систему информации о социально-экономическом развитии территорий ДФО;
	- инвестиционный портал ДФО, в части взаимной синхронизации сведений и обеспечения однократности их ввода.

## <span id="page-9-2"></span>**2.2 Условия обеспечения применения Системы**

#### **2.2.1 Состав информационного обеспечения Системы**

<span id="page-9-3"></span>При разработке информационных ресурсов Системы используются системные справочники и классификаторы.

Хранение информационных ресурсов, содержащих пространственные данные, осуществляется с использованием ПКК.

#### **2.2.2 База данных**

<span id="page-10-0"></span>Базы данных Системы функционируют под управлением СУБД Oracle версии 11gR2 Enterprise Edition и выполнены в виде набора взаимосвязанных реляционных таблиц, связей между ними и вспомогательных объектов (представления, генераторы порядковых чисел, триггеры и хранимые процедуры). Разработка схем БД проводилась на основе моделей сущностей с использованием традиционных методов проектирования реляционных баз данных.

#### **2.2.3 Система управления базами данных**

<span id="page-10-1"></span>Для хранения основной атрибутивной информации в Системе в составе Программного комплекса используются СУБД Oracle версии 11gR2 Enterprise Edition.

Используемая СУБД обладает следующими возможностями:

- поддержка объектно-реляционной модели базы данных;
- поддержка многопроцессорной архитектуры;
- наличие средств создания индексов и кластеров данных;
- наличие средств партиционирования данных;
- наличие средств для реализации онлайнового аналитического процессинга (OLAP);
- наличие средств установки меток безопасности;
- наличие средств шифрования данных в состоянии покоя;
- наличие средств использования защищенной передачи данных между БД и сервером приложений;
- автоматическое восстановление базы данных;
- наличие механизма блокировки транзакций;
- наличие механизмов зеркалирования;
- наличие механизмов кластеризации;
- наличие встроенных средств контроля целостности баз данных;
- наличие встроенных средств резервного копирования базы данных;
- импорт и экспорт данных;
- наличие графических средств администрирования;
- возможность контроля доступа к данным;
- централизованное управление пользователями;
- наличие механизма встроенных процедур баз данных;
- наличие утилит для переноса данных из унаследованных систем.

При разработке программного обеспечения Системы были использованы:

- веб-сервер Apache, являющийся свободным кроссплатформенным ПО с поддержкой модульности;
- язык разработки PHP версия 5.6;
- PHP-фреймворк для разработки масштабных веб-приложений Yii-версия 2;
- кэш-система Memcached 3;
- технологии фронт-энд разработки JavaScript, CSS3, HTML5, JQuery, JSON.

#### **2.2.4 Виды машинных носителей**

<span id="page-11-0"></span>В качестве основного носителя данных в Системе применяются встроенные накопители на жестких магнитных дисках. Организация данных на дисках и доступ к хранимой информации обеспечиваются средствами используемых операционных систем и СУБД, входящих в состав программного обеспечения комплекса технических средств.

Для резервного копирования данных могут применяться стримеры, записывающие информацию на магнитные ленты или CD(DVD)-RW-устройства, позволяющие производить запись на CD-R или DVD-R.

# <span id="page-11-1"></span>**2.2.5 Общие требования к организации сбора, передачи, контроля и корректировки информации**

Сбор основных массивов информации происходит в автоматизированном режиме в процессе эксплуатации Системы. Передача информации из клиентского приложения в БД осуществляется посредством программных интерфейсов, предоставляемых функциональными возможностями соответствующих подсистем.

Информационное взаимодействие с внешними системами осуществляется в соответствии с утвержденным порядком и по согласованным форматам в автоматическом и ручном режимах посредством как веб-сервисов, так и специализированных модулей интеграции.

Корректировка данных, загруженных в Систему в автоматическом режиме, осуществляется администратором службы эксплуатации Системы. Администратор производит корректировку в следующих случаях:

- если процесс загрузки завершён с ошибкой;
- если переданы пустые значения;
- по требованию оператора Системы.

По данным, введенным вручную, корректировки проводит оператор Системы.

## **2.2.6 Численность, функции и квалификация персонала**

<span id="page-12-0"></span>Обеспечение функционирования Системы осуществляется следующими категориями персонала:

служба эксплуатации;

операторы.

Служба эксплуатации организована из специалистов, обладающих знаниями в области информационных и сетевых платформ, на которых реализовано программное обеспечение Системы, а также опытом администрирования баз данных.

В службу эксплуатации входят:

- локальный администратор;
- администратор Системы.

Служба эксплуатации обеспечивает функционирование в штатном режиме технических и программных средств.

Функциональные обязанности персонала службы эксплуатации предусматривают:

- настройку и диагностирование Системы;
- обеспечение регламентных работ по загрузке данных в Систему;
- анализ результатов выполнения регламентных операций;
- выполнение административных мероприятий, обеспечивающих выполнение регламентных операций;
- резервное копирование и восстановление данных;
- подготовка оборудования для презентаций.

Требования к квалификации службы эксплуатации:

- знание вопросов сопровождения и администрирования ЛВС, протокола TCP/IP;
- знание вопросов настройки рабочих станций локальной вычислительной сети;
- знание вопросов инсталляции, общесистемного сопровождения и администрирования Системы;
- опыт администрирования СУБД.

Для обеспечения функционирования Системы необходимо наличие одного либо двух специалистов службы эксплуатации.

Операторами Системы являются:

- специалисты федеральных органов исполнительной власти Российской Федерации, участвующие в процессах предоставления данных в Систему;
- специалисты региональных органов исполнительной власти, участвующие в процессах предоставления данных в Систему;
- специалисты органов местного самоуправления, участвующие в процессах предоставления данных в Систему.

Пользователями Системы являются:

- руководители Субъекта РФ;
- специалисты органов власти, допущенные к работе с информацией;
- органы местного самоуправления;
- население Субъекта РФ, имеющее доступ к публичным разделам Системы.

# <span id="page-13-0"></span>**2.2.7 Способы и средства связи для информационного обмена между компонентами подсистем**

Информационный обмен между компонентами подсистем производится посредством СУБД. Обмен информацией происходит на основе открытых форматов обмена данными.

На транспортном уровне для взаимодействия компонентов Системы используется стек протоколов TCP/IP.

Информационный обмен между Системой и клиентами осуществляется по протоколу HTTP(S).

Информационное взаимодействие между физическими серверами Системы обеспечивается посредством локальной сети типа Ethernet 100/1000 или аналогичной по пропускной способности и обеспечивающей передачу данных по протоколу TCP/IP.

#### **2.2.8 Взаимосвязь Системы с внешними системами**

<span id="page-13-1"></span>Для обеспечения взаимосвязи со смежными системами в ФИС «На Дальний Восток» предусмотрены настраиваемые средства для реализации взаимодействия с автоматизированными информационными системами федеральных и региональных органов государственной власти.

<span id="page-13-2"></span>Обеспечение импорта-экспорта данных и нормативно-справочной информации производится посредством специализированных модулей сбора и загрузки данных.

#### **2.2.9 Режимы функционирования Системы**

Основным режимом функционирования Системы является нормальный режим.

При нормальном режиме функционирования Системы соблюдаются следующие требования:

- клиентское программное обеспечение и технические средства пользователей и администратора Системы обеспечивают возможность функционирования в режиме 24х7х365;
- серверное программное обеспечение и технические средства серверов обеспечивают возможность круглосуточного функционирования с перерывами на обслуживание;
- исправно функционирует системное, базовое и прикладное программное обеспечение Системы.

Кроме нормального режима возможен аварийный режим работы.

Аварийный режим функционирования Системы характеризуется отказом одного или нескольких компонентов программного и (или) технического обеспечения.

## **2.2.10 Комплекс технических средств**

<span id="page-14-0"></span>В состав технического обеспечения Системы входят следующие технические средства:

- серверы БД;
- серверы приложений.

При росте числа обращений к Системе органом власти – эксплуатантом Системы может быть принято решение о выделении дополнительно:

- серверы работы с ЭЦП;
- веб-серверы;
- серверы мультимедиа-контента.

## **2.2.11 Программное обеспечение Системы**

<span id="page-14-1"></span>Программное обеспечение Системы включает общесистемное программное обеспечение.

ОПО включает в себя:

- операционную систему;
- ПО виртуализации, резервирования, копирования;
- СУБД;
- средства обработки пространственных данных, с использованием которых реализуется подсистема управления пространственными данными и визуализации.

Система обеспечивает совместимость с рабочими местами пользователя, функционирующими под управлением ОС MS Windows 7 (и выше), использующих браузер MS Internet Explorer 11 (и выше), Google Chrome 45 и выше, FireFox 39 и выше, Safari 8 и выше и пакет офисных приложений Microsoft Office 2010 (и выше, либо совместимый). Для работы в Системе от пользователя не требуется установка браузерных плагинов (надстроек, расширений), за исключением использования средств ЭЦП в Системе. Для работы с ЭЦП в Системе допускается требование к установке браузерных плагинов (надстроек, расширений), разрабатываемых поставщиком средств ЭЦП.

## <span id="page-16-0"></span>**3 Подготовка к работе**

# **3.1 Запуск Системы**

<span id="page-16-1"></span>Для начала работы с подсистемой «Публичный портал» Системы необходимо запустить браузер и в адресной строке указать веб-ресурс Системы: «НаДальнийВосток.рф». После этого будет открыта главная страница Системы [\(Рисунок](#page-16-3)  [1\)](#page-16-3).

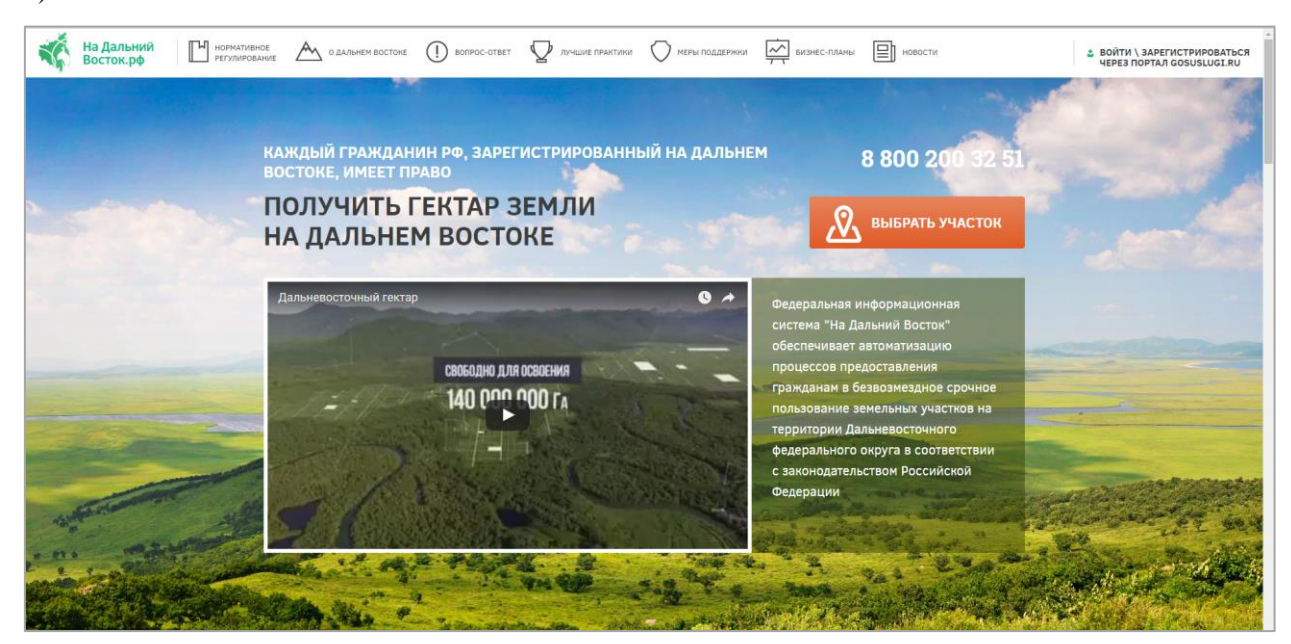

Рисунок 1 – Главная страница Системы

## <span id="page-16-3"></span>**3.2 Вход в личный кабинет пользователя**

<span id="page-16-2"></span>Для начала работы необходимо запустить браузер и в адресной строке указать вебресурс Системы: «НаДальнийВосток.рф».

Для входа в личный кабинет пользователя необходимо нажать кнопку «Войти\Зарегистрироваться через портал Gosuslugi.ru» [\(Рисунок 2\)](#page-16-4). После этого откроется окно авторизации, в котором необходимо ввести номер мобильного телефона/адрес электронной почты, пароль и нажать кнопку «Войти» [\(Рисунок 3\)](#page-17-0). Учетная запись должна быть подтвержденной.

<span id="page-16-4"></span>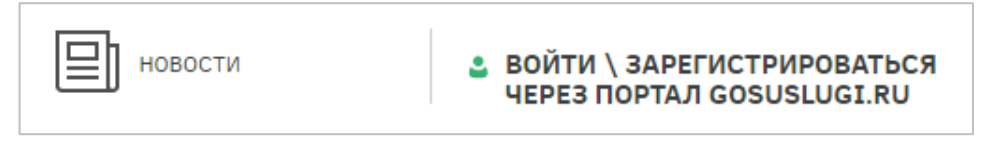

Рисунок 2 – Переход к окну авторизации

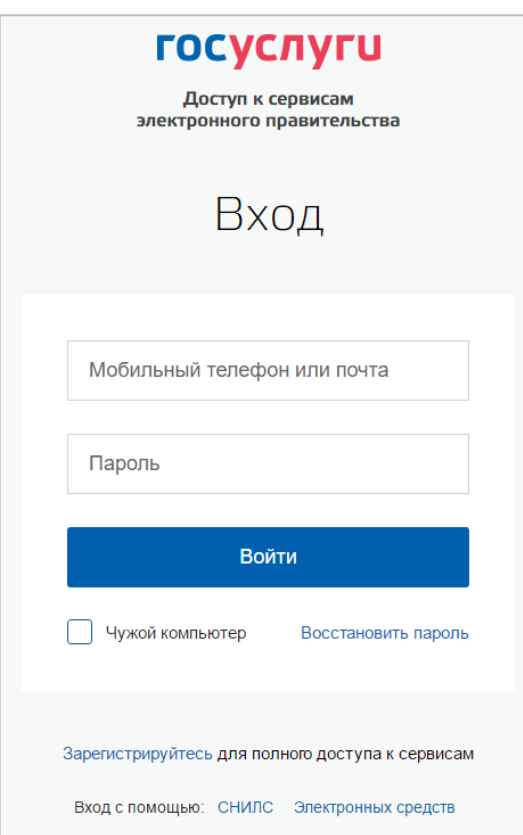

Рисунок 3 – Авторизация при помощи ЕСИА

<span id="page-17-0"></span>При отсутствии регистрации в ЕСИА необходимо перейти по ссылке «Зарегистрируйтесь» и зарегистрироваться.

Если профиль пользователя в системе создан сотрудником уполномоченного органа (далее – УО), пользователь в дальнейшем может авторизоваться под учетной записью ЕСИА при этом все данные в профиле будут заменены данными ЕСИА. После авторизации пользователь может выполнять все функции самостоятельно. На время авторизации гражданина у сотрудника УО пропадает возможность работы от лица заявителя, а после авторизации становятся невозможными редактирование и удаление профиля пользователя. Во время работы сотрудника уполномоченного органа от лица пользователя в личном кабинете пользователя будет отображено предупреждение о режиме работы с указанием причины [\(Рисунок 4\)](#page-18-1).

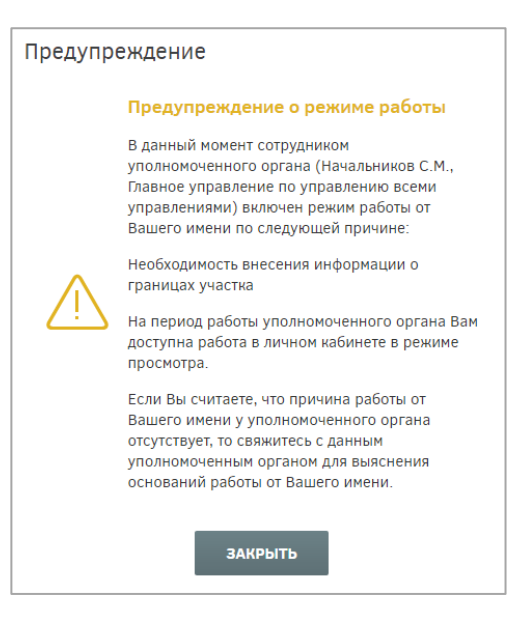

Рисунок 4 – Предупреждение о режиме работы

## <span id="page-18-1"></span>**3.3 Вход в личный кабинет сотрудника уполномоченного органа**

<span id="page-18-0"></span>Для начала работы сотрудника УО необходимо запустить браузер и в адресной строке указать веб-ресурс Системы: «НаДальнийВосток.рф».

Для входа в личный кабинет сотрудника УО необходимо нажать кнопку «Войти\Зарегистрироваться через портал Gosuslugi.ru» [\(Рисунок 5\)](#page-18-2). После этого откроется окно авторизации, в котором необходимо ввести номер мобильного телефона/адрес электронной почты, пароль и нажать кнопку «Войти» [\(Рисунок 6\)](#page-19-0). Учетная запись должна быть подтвержденной.

<span id="page-18-2"></span>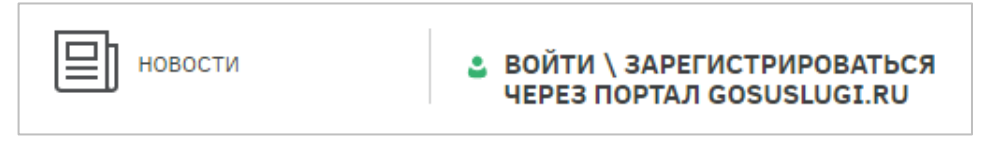

Рисунок 5 – Переход к окну авторизации

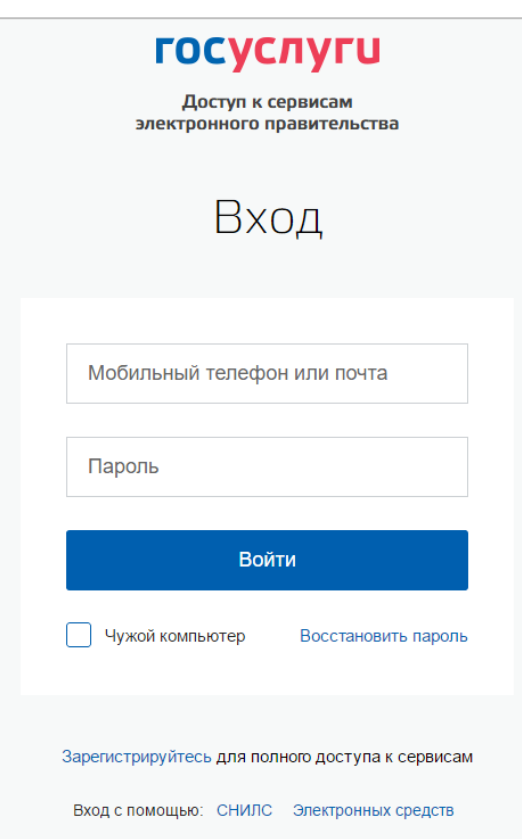

Рисунок 6 – Авторизация при помощи ЕСИА

<span id="page-19-0"></span>При отсутствии логина и пароля сотруднику УО необходимо обратиться к руководителю УО или администратору Системы.

Незарегистрированному руководителю необходимо пройти процесс регистрации. Для этого ему необходимо нажать ссылку «Зарегистрироваться» и в окне авторизации ввести свои данные. После этого пользователь попадет в личный кабинет.

При первом входе в Систему по умолчанию открывается форма редактирования и подтверждения информации уполномоченного органа. Основная информация и ФИО должностного лица автоматически загружаются в Систему при помощи ЕСИА и доступны только для просмотра [\(Рисунок 7\)](#page-20-0). Если при получении информации из ЕСИА произошла ошибка, при первом входе в Систему руководителю будет выдано соответствующее сообщение [\(Рисунок 8\)](#page-20-1).

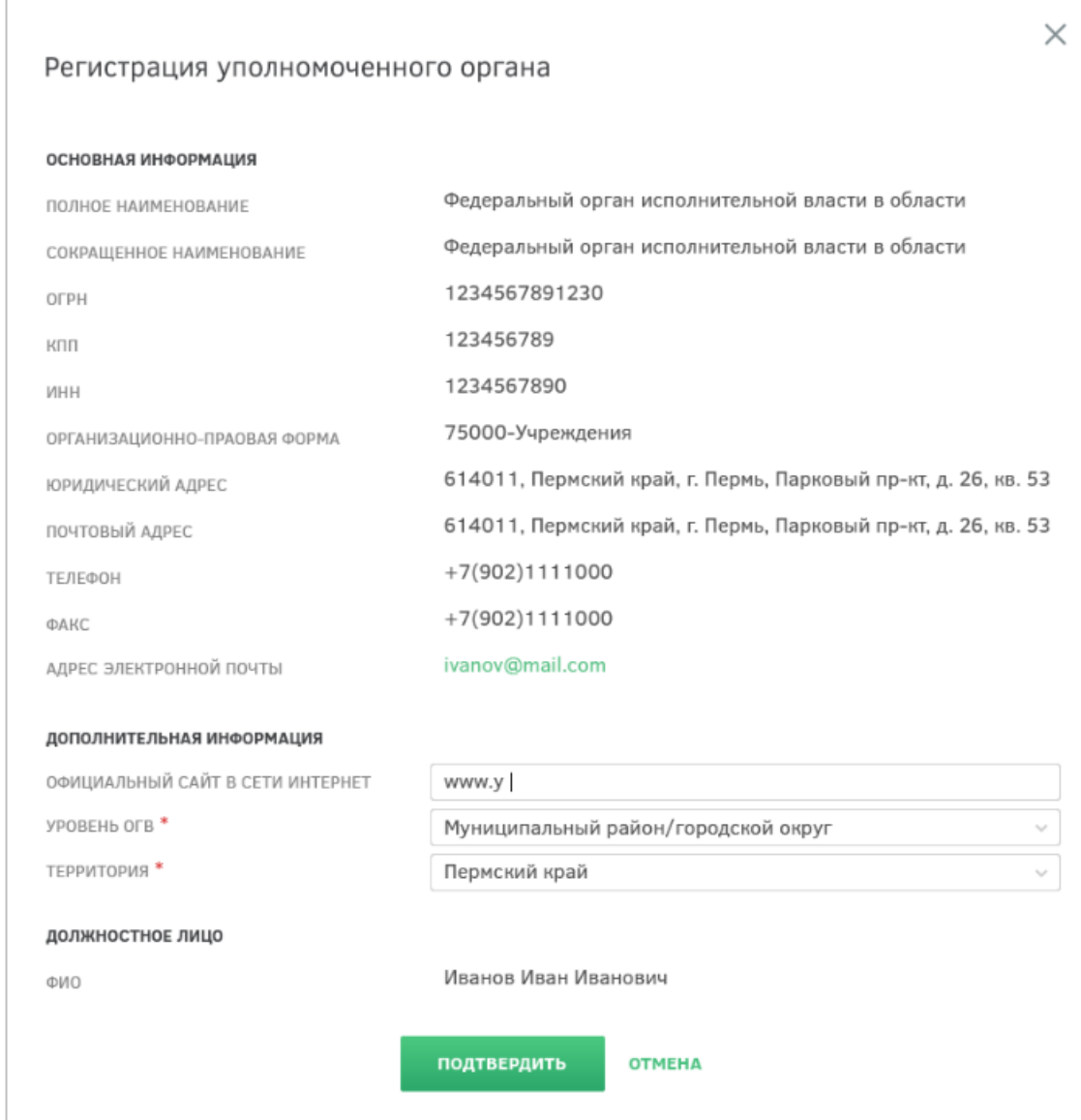

<span id="page-20-0"></span>Рисунок 7 – Регистрация уполномоченного органа

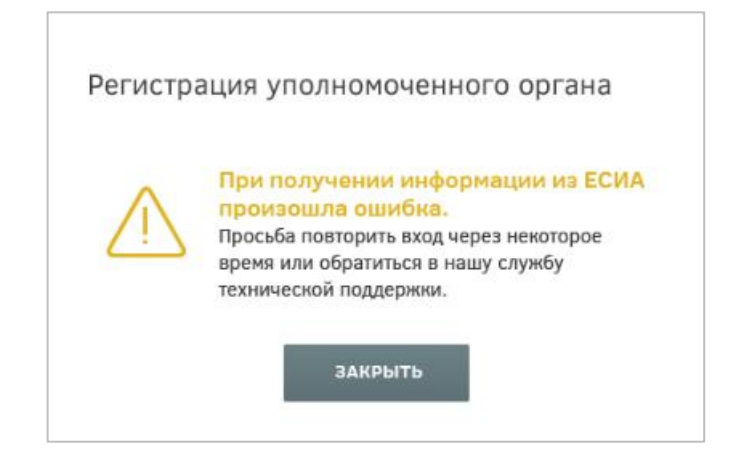

Рисунок 8 – Информационное сообщение

<span id="page-20-1"></span>Поле «Официальный сайт в сети Интернет» является не обязательным для заполнения. Раскрывающиеся списки «Уровень ОГВ» и «Территория» являются обязательными для заполнения. В списках доступна единичная отметка.

<span id="page-21-0"></span>Нажатие кнопки «Отмена» прерывает процесс регистрации, после чего осуществляется переход на страницу авторизации пользователя.

### **3.4 Проверка работоспособности**

Процедура проверки Системы состоит из следующих основных этапов:

- запуск Системы;
- проверка работоспособности доступных элементов разделов Системы. Все доступные элементы разделов должны открываться корректно, без дополнительных сообщений.

Процесс запуска Системы описан в разделах [3.1](#page-16-1) – [3.3](#page-18-0) данного документа.

В случае проявления тех или иных неисправностей, выражающихся в отклонении результатов проверки от ожидаемых, требуется проведение диагностики неисправностей. В том случае, если определение причины неисправностей невозможно, необходимо обратиться в службу технической поддержки Системы. Контакты службы технической поддержки отображены в нижней части страницы портала.

Диагностирование комплекса технических средств Системы осуществляется в соответствии с эксплуатационной документацией на технические средства.

Диагностирование и мониторинг программных средств осуществляется системным администратором организации, обслуживающим Систему, с использованием стандартных средств операционной системы и СУБД.

<span id="page-22-0"></span>Система состоит из следующих функциональных подсистем:

- служебные подсистемы:
	- подсистема администрирования, настройки, загрузки, разработки;
	- подсистема управления пространственными данными и визуализации, реализуемая с использованием ПКК;
	- подсистема хранения и формирования документов в Системе;
	- подсистема оповещения пользователей;
	- подсистема управления бизнес-процессами;
	- подсистема сервисного взаимодействия;
	- подсистема электронно-цифровой подписи;
- публичный портал «НаДальнийВосток.рф», предназначенный для предоставления сервиса населению и реализуемый с использованием ПКК:
	- модуль авторизации пользователей при помощи ЕСИА;
	- раздел публикации справочной информации о Дальнем Востоке и его территориях;
	- раздел публикации новостной и нормативно-справочной информации о процессе предоставления земельных участков для граждан;
	- раздел публикации типовых бизнес-планов;
	- раздел публикации сведений о лучших практиках и историях успеха;
	- раздел формирования земельного участка при помощи картографических сервисов с использованием возможностей ПКК;
	- раздел оформления заявления на предоставление участка;
	- раздел отслеживания состояния заявления с функцией оповещения пользователей;
	- раздел оформления договора безвозмездного срочного пользования
	- участком;
	- раздел публикации сведений о мерах государственной поддержки;

раздел «Сравнение участков» в составе раздела «Избранное»;

раздел «Мой участок»;

раздел «Избранное»;

раздел «Профиль»;

раздел ведения личных кабинетов пользователя:

раздел обращений пользователей;

- раздел «Мои документы»;
- раздел подготовки и оформления документов на передачу прав собственности на выбранные участки гражданам;
- внутренний портал органов власти, предназначенный для работы уполномоченных органов власти и ФОИВ в рамках регламента предоставления земельных участков:
	- личный кабинет уполномоченного органа власти:
		- o модуль получения и первичной обработки заявлений граждан;
		- o модуль формирования предложений по внесению изменений в границы выбранного гражданином участка;
		- o модуль заключения с гражданами договоров безвозмездного срочного пользования на выбранные участки;
		- o модуль мониторинга деклараций граждан об освоении участков;
		- o модуль подготовки и оформления документов на передачу прав собственности на участок;
	- личный кабинет федерального органа власти:
		- o модуль ведения и администрирования геопространственных данных.

На рисунке приведена схема архитектуры Системы [\(Рисунок 9\)](#page-24-2).

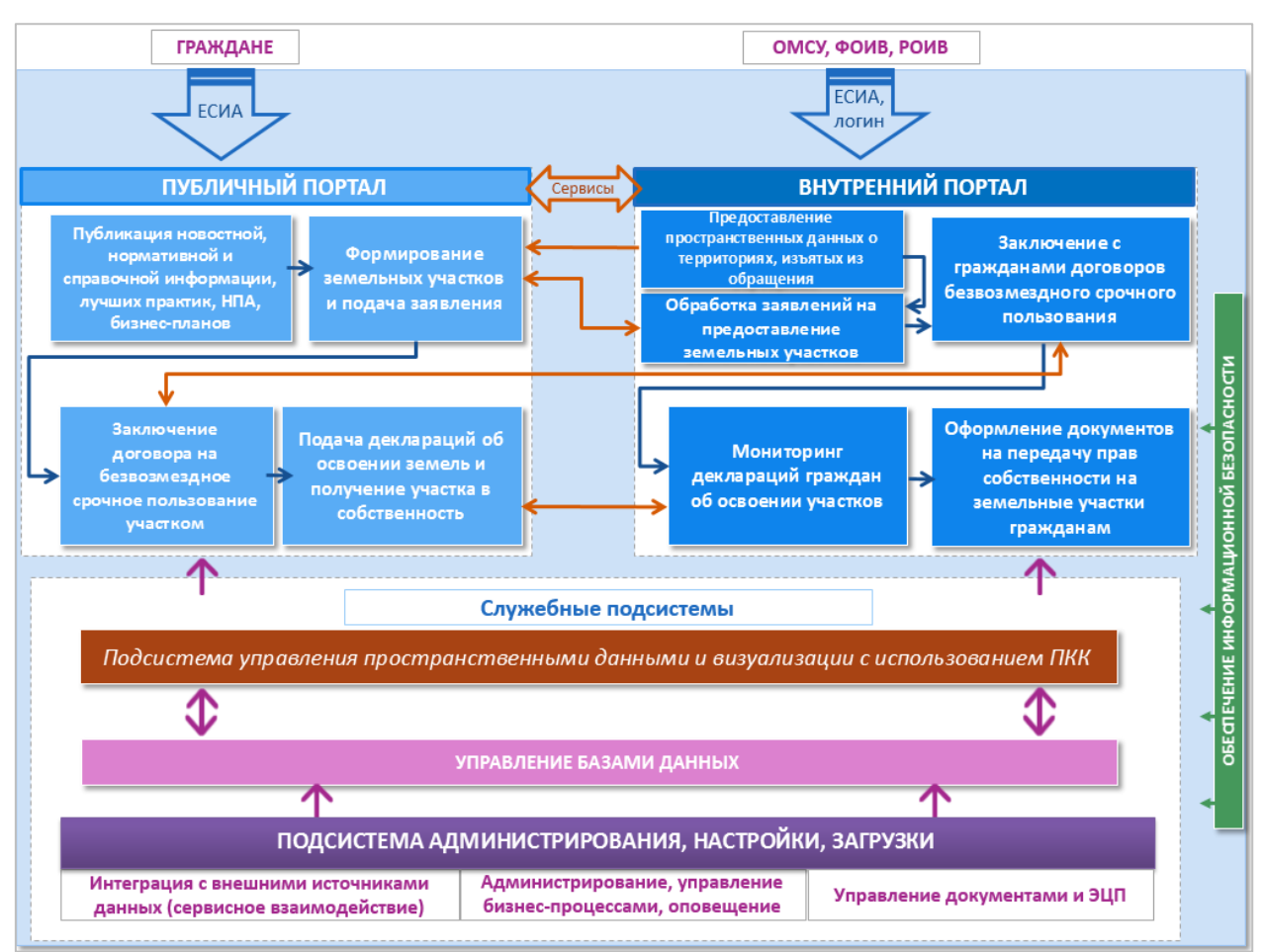

Рисунок 9 – Архитектура Системы

<span id="page-24-2"></span>Различные типы пользователей работают в различной среде. Граждане работают с публичным порталом «НаДальнийВосток.рф», сотрудники УО и ФОИВ работают с внутренним порталом органов власти.

# <span id="page-24-0"></span>**4.1 Описание работы публичного портала «НаДальнийВосток.рф»**

# <span id="page-24-1"></span>**4.1.1 Главная страница**

Главная страница публичного портала содержит следующие компоненты:

- Ссылки на следующие разделы:
	- «Карта»;
	- «Нормативное регулирование»;
	- «О Дальнем Востоке»;
	- «Вопрос-ответ»;
	- «Лучшие практики»;
	- «Меры поддержки»;
	- «Бизнес-планы»;
	- «Новости»;

• «Личный кабинет»;

Информационные блоки:

- телефон горячей линии;
- поясняющее видео, содержащее информацию о предоставлении земельных участков, условиях, ограничениях и т. д.;
- сведения об этапности подачи заявки на получение земельного участка;
- информация по использованию участков;
- сведения об условиях получения участков в виде краткой справки (кто может получить землю, как использовать землю, действующие ограничения, порядок оформления);
- информация по мерам господдержки граждан в освоении новых земель;
- новостной блок;
- примеры бизнес-плана;
- ссылки на порталы органов государственной власти;
- ссылка для обратной связи с администрацией портала;
- ссылки на страницы проекта в социальных сетях Twitter, Youtube и Facebook.

Для просмотра всей информации, содержащейся на главной странице, необходимо воспользоваться полосой прокрутки.

### **4.1.2 Раздел «Карта»**

<span id="page-25-0"></span>Для перехода к разделу «Карта» необходимо нажать ссылку на раздел в шапке страницы [\(Рисунок 10\)](#page-25-1).

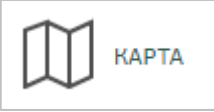

<span id="page-25-1"></span>Рисунок 10 – Кнопка перехода к разделу «Карта» После этого будет открыта страница с картой [\(Рисунок 11\)](#page-26-0).

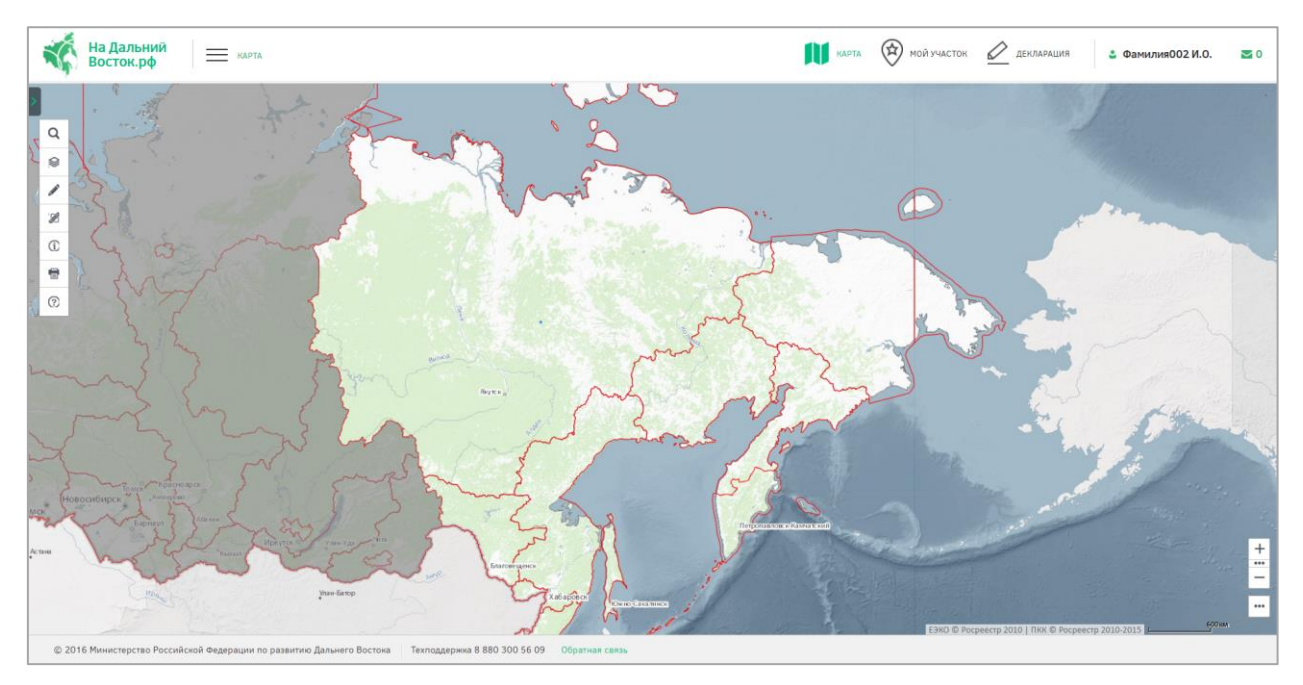

Рисунок 11 – Раздел «Карта»

<span id="page-26-0"></span>На странице расположены следующие элементы интерфейса пользователя:

- область карты;
- панель инструментов;
- обзорная карта с инструментами управления масштабом и экстентом карты, а также инструменты публикации ссылки на веб-приложение.

Панель инструментов включает следующие группы инструментов:

- «Управление картой»;
- «Поиск»;
- «Формирование испрашиваемого земельного участка (ЗУ)»;
- «Измерения»;
- «Идентификация»;
- «Экспорт фрагмента карты»;
- «Справка».

## **4.1.2.1 Управление картой**

Веб-приложение предоставляет следующие возможности по управлению картой:

- перемещение карты;
- изменение масштаба карты;
- управление экстентами;
- управление видимостью слоев;
- управление содержанием;
- изменение прозрачности слоев;
- отображение легенды;
- выбор базовой карты.

#### **Перемещение карты**

Веб-приложение позволяет пользователю перемещать карту в заданном направлении. Перемещение карты осуществляется с помощью мыши. Пользователь должен навести курсор мыши на область карты и, зажав левую кнопку мыши, переместить карту в нужном направлении.

#### **Изменение масштаба карты**

Геопортал позволяет пользователю увеличивать/уменьшать масштаб карты.

*Изменение масштаба карты с помощью регулятора масштаба*

Пользователь может изменить масштаб карты путем нажатия на инструменты  $+$ 

 $_{\text{H}}$ , расположенные на панели обзорной карты и управления масштабом и экстентом карты.

#### *Изменение масштаба карты двойным нажатием левой кнопки мыши*

Пользователь может увеличить масштаб изображения карты двойным нажатием на левую кнопку мыши. При этом масштаб карты увеличивается на один шаг масштабного ряда.

## *Изменение масштаба карты вращением колесика манипулятора мыши*

Пользователь может изменить масштаб карты, вращая колесико мыши. Для увеличения масштаба требуется прокрутить колесо мыши от себя. Для уменьшения масштаба – на себя.

### **Управление экстентами**

В течение сеанса работы веб-приложение хранит все экстенты карт, которые пользователь сформировал с помощью функций перемещения и масштабирования карты.

*Переход между сохраненными экстентами карты*

Для перехода между сохраненными экстентами карты в прямом и обратном направлении, требуется воспользоваться стандартными кнопками перехода к предыдущей и следующей странице браузера.

*Переход к полному экстенту карты*

Переход к полному экстенту карты осуществляется путем нажатия на кнопки

и п, расположенные на панели обзорной карты и управления масштабом и экстентом карты.

#### *Определение местоположения компьютера пользователя*

Определение местоположения компьютера пользователя и центрирование карты на нем осуществляется путем нажатия на кнопки  $\bullet$ , расположенные на панели обзорной карты и управления масштабом и экстентом карты. При этом необходимо учесть, что в некоторых веб-браузерах пользователю необходимо подтвердить разрешение определять местоположение компьютера.

#### **Управление видимостью слоев**

Веб-приложение позволяет пользователю включать/отключать отображение доступных слоев на карте.

Для перехода к списку доступных для отображения слоев, пользователь должен выбрать инструмент «Управление картой»  $\mathcal{L}$ , расположенный на панели инструментов веб-приложения. На открывшейся панели «Управление картой» в таблице содержания, в окошке слева от названия слоев, пользователь может управлять набором отображаемых на карте слоев путем установки/снятия щелчком мыши галочек [\(Рисунок 12\)](#page-28-0).

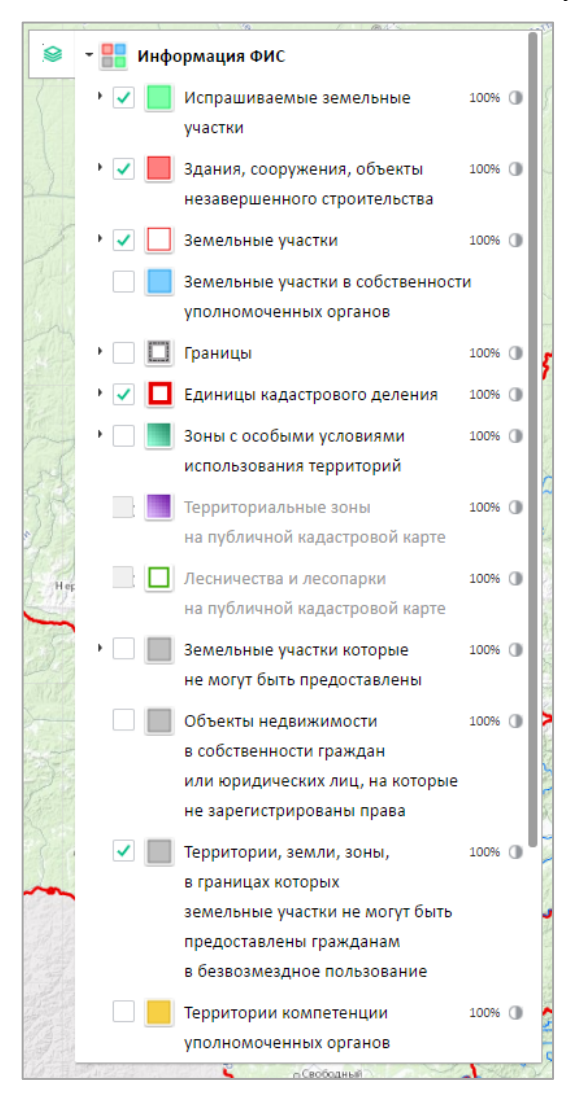

<span id="page-28-0"></span>Рисунок 12 – Панель «Управление картой»

На панели «Управление картой» размещены разделы со списком слоев, доступных для отображения.

Слои, доступные для отображения, сгруппированы по типам. Для раскрытия/скрытия списка слоев, входящих в группу, пользователь должен нажать на значки  $\overline{M}_{\text{HJIH}}$ 

Раздел «Информация ФИС» включает данные по испрашиваемым земельным участкам, общедоступные кадастровые сведения, сведения о земельных участках, которые не могут быть предоставлены, данные о территориях компетенции уполномоченных органов.

Раздел «Справочная информация» включает в себя данные по территориям, в границах которых земельные участки не могут быть предоставлены гражданам в безвозмездное пользование, по ограничениям, часовым поясам, климату, административнотерриториальному делению, социально-экономическим характеристикам регионов, транспортной инфраструктуре и др.

В разделе «Единая картографическая основа» можно установить настройки отображения надписей на карте и рельефа, а также выбрать единую картографическую основу для отображения:

- единая электронная картографическая основа;
- топографическая карта масштаба 1:100 000;
- карта из данных OSM;
- космические снимки esri.

#### **Управление содержанием**

Геопортал позволяет пользователю изменять порядок отображения доступных слоев на карте.

Изменение порядка отображения слоев осуществляется с помощью мыши. Пользователь должен навести курсор мыши на название перемещаемого слоя и, зажав левую кнопку мыши, переместить его на нужное место в списке.

#### **Изменение прозрачности слоев**

Геопортал обеспечивает изменение прозрачности слоев.

Для изменения прозрачности слоя пользователь должен нажать кнопку , расположенную справа от названия слоя. Отобразится шкала прозрачности [\(Рисунок 13\)](#page-30-0). Изменение прозрачности осуществляется путем перемещения ползунка по шкале, степень прозрачности отображается в процентном соотношении от 0% (полностью прозрачный) до 100 % (полностью непрозрачный).

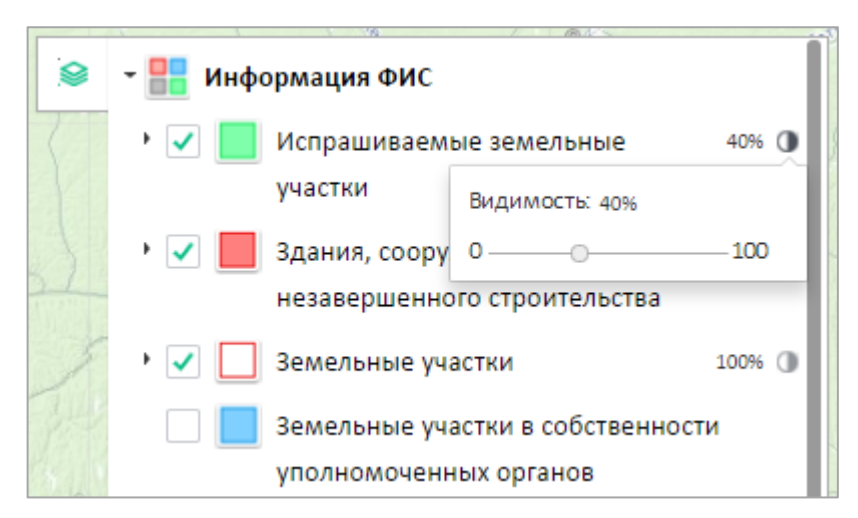

Рисунок 13 – Изменение прозрачности слоев

### **Отображение легенды**

<span id="page-30-0"></span>На панели «Управление картой» (отображается при выборе инструмента «Управление картой» нажатием левой кнопки мыши) пользователь видит сгруппированные названия слоев карты. Слева от названия каждого слоя отображается символ, используемый для его обозначения на карте. Отображаемые в данный момент слои отмечены галочкой.

#### **Выбор базовой карты**

Геопортал ФИС «На Дальний Восток» предоставляет пользователю возможность выбора одного из следующих слоев в качестве базовой карты:

- единая электронная картографическая основа (ЕЭКО);
- топографическая карта М 1:100 000;
- карта OSM (подготовленная на основе данных Open Street Map);
- космические снимки.

Пользователь также может добавить аннотации (надписи объектов) на карту.

Кроме того, пользователь может настроить совместное отображение топографической основы (ЕЭКО) и космических снимков путем управления прозрачностью этих слоев.

### **4.1.2.2 Поиск**

Для осуществления поиска пользователь должен перейти на панель «Поиск», нажав на инструмент «Поиск» **Q**, расположенный на панели инструментов управления функциями Геопортала ФИС «На Дальний Восток».

На панели «Поиск» расположено окно ввода, предназначенное для ввода запросов и кнопка «Найти». Также на панели расположен выпадающий список с названиями типов объектов, поиск по которым осуществляет Геопортал.

Геопортал ФИС «На Дальний Восток» позволяет пользователю искать типы объектов, перечисленные в таблице далее [\(Таблица 1\)](#page-31-0).

<span id="page-31-0"></span>Таблица 1 – Типы объектов и их коды

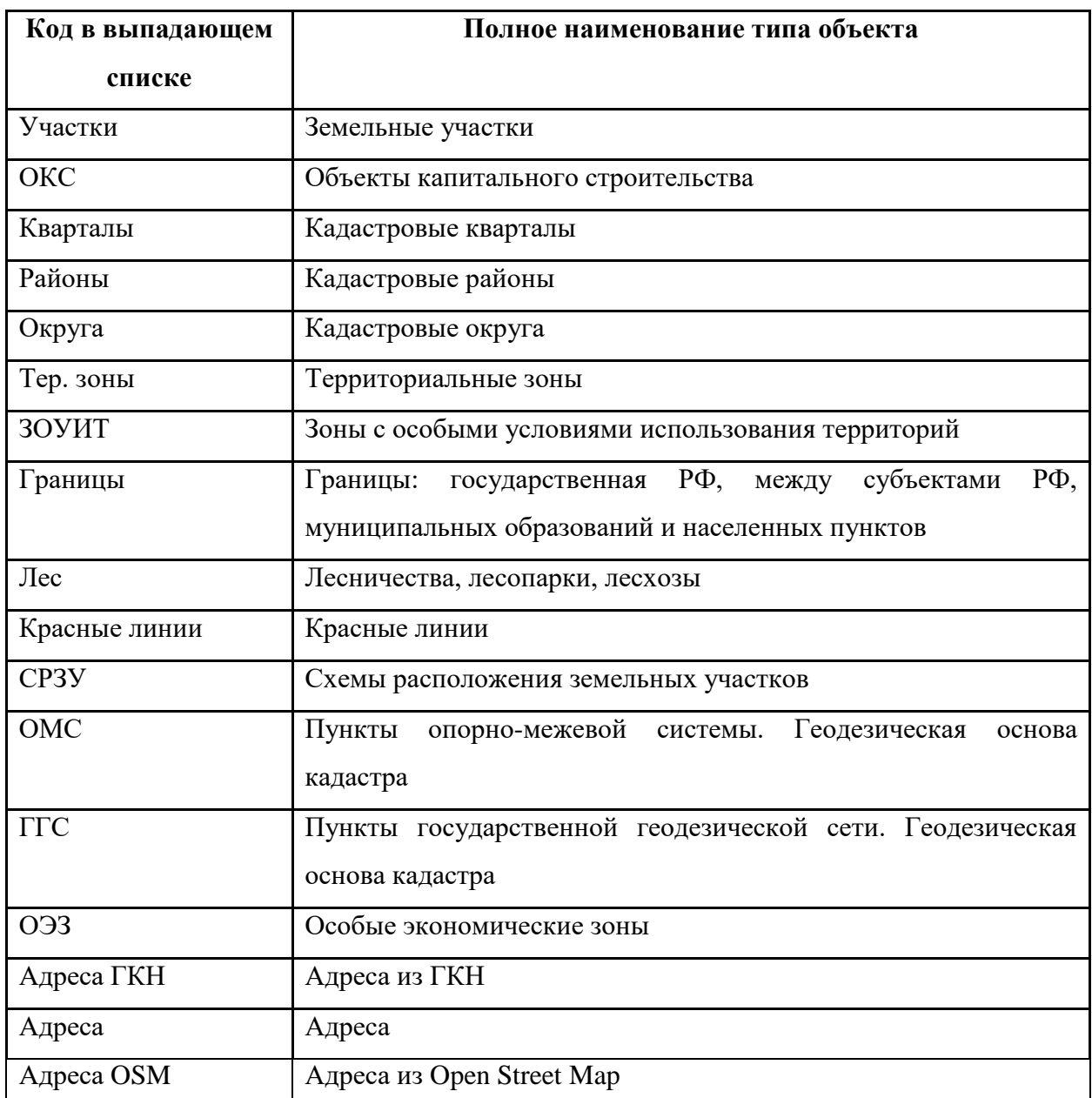

Выбор типа объекта пользователь осуществляет наведением курсора мыши на его название в списке и щелчком левой кнопки мыши. Выбранный тип объекта отображается в строке поиска.

В окне ввода следует ввести название, адрес, или кадастровый номер искомого объекта.

В нижней части панели «Поиск» отобразится список объектов выбранного типа, удовлетворяющих поисковому запросу пользователя [\(Рисунок 14\)](#page-32-0).

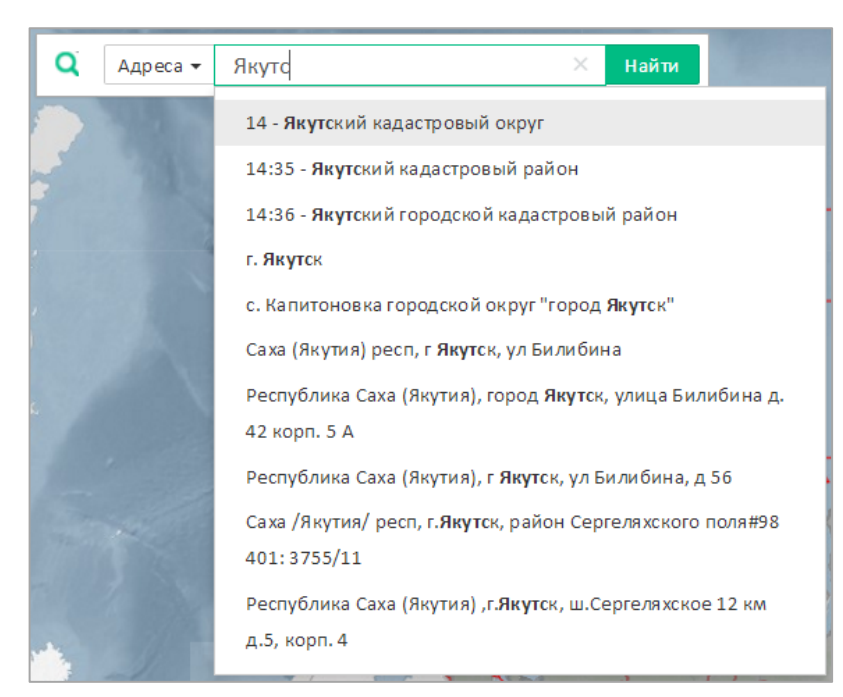

<span id="page-32-0"></span>Рисунок 14 – Вывод вариантов значений поискового запроса в выпадающий список поисковой строки

Для получения информации об объекте из списка результатов поиска, пользователь должен щелчком левой кнопки мыши выбрать интересующий объект из списка. Геопортал раскрывает информационную панель со сведениями об объекте.

### **4.1.2.3 Формирование испрашиваемого земельного участка (ЗУ)**

Для формирования границ испрашиваемого образуемого земельного участка выберите инструмент «Формирование испрашиваемого ЗУ» нажатием левой кнопки мыши.

Существует два инструмента для формирования границ земельного участка на карте:

- инструмент «добавить полигон» **С**, позволяющий сформировать участок произвольной формы;
- инструмент «добавить прямоугольник» **-**, позволяющий сформировать участок прямоугольной формы.

Для формирования границ земельного участка посредством инструмента «добавить полигон» на карте пользователь должен щелчками левой кнопки мыши указать на карте начальную и промежуточные точки вершин добавляемого полигона земельного участка. Завершается построение полигона двойным щелчком левой кнопки мыши.

Для формирования участка посредством использования инструмента «добавить прямоугольник» пользователь должен, нажав и удерживая левую кнопку мыши,

сформировать на карте прямоугольник образуемого земельного участка. Завершается построение прямоугольника, когда пользователь отпускает левую кнопку мыши.

Добавленный полигон отобразится на карте, а также в списке испрашиваемых земельных участков пользователя в левой части экрана рядом с выбранным инструментом [\(Рисунок 15\)](#page-33-0).

Под названием сформированного земельного участка отобразится краткая информация о его площади, периметре, границах и координатах.

Пользователь может управлять отображением земельных участков на карте, устанавливая или снимая флаги слева от названия добавленного земельного участка. Также пользователь может установить/снять галочки у всех добавленных земельных участков.

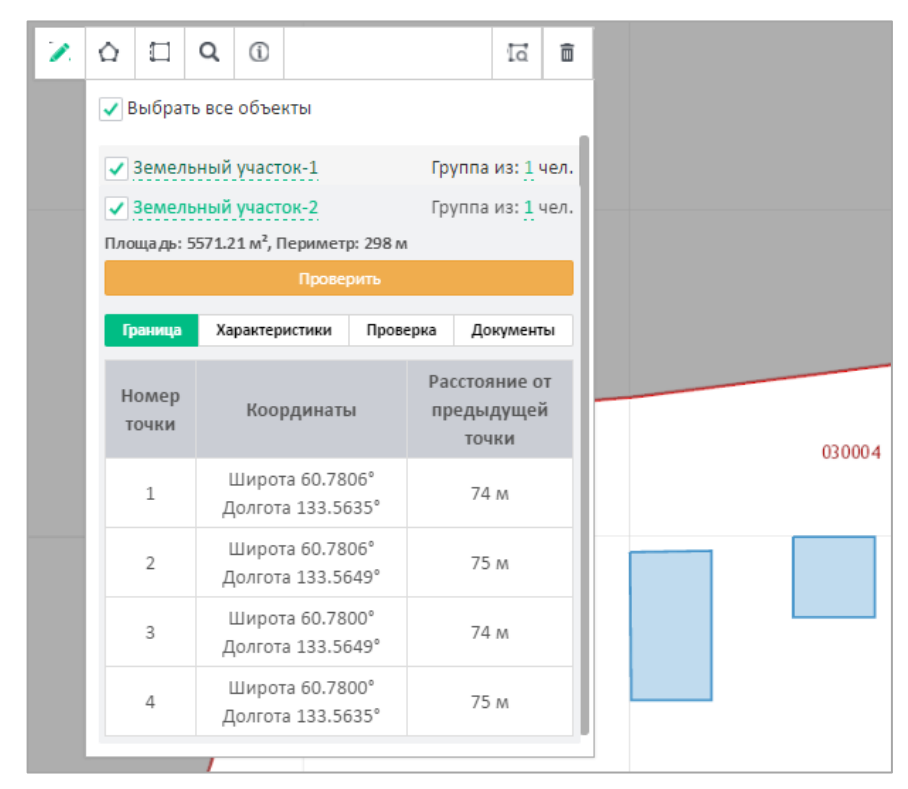

Рисунок 15 – Формирование испрашиваемого земельного участка

#### **Удаление сформированного земельного участка**

<span id="page-33-0"></span>Для удаления с карты сформированного земельного участка пользователю необходимо выбрать его, поставив отметку рядом с его названием, и нажать кнопку «Удалить»  $\overline{m}$ .

Таким образом могут быть удалены несколько или все земельные участки, сформированные пользователем.

### **Присвоение названия сформированному земельному участку**

По умолчанию название сформированных пользователем земельных участков содержит текст «Земельный участок» и его порядковый номер. Нажав на название объекта, присвоенное по умолчанию, пользователь может задать произвольное название сформированному образуемому проекту испрашиваемого земельного участка.

### **4.1.2.4 Формирование карточки испрашиваемого земельного участка**

После формирования границ участка будет автоматически сформирована карточка участка, содержащая четыре вкладки:

- «Граница» отображается список и информация о координатах поворотных точек полигона земельного участка;
- «Характеристики» отображается информация о расположении земельного участка, часовом поясе, ближайших населенных пунктах, транспортном сообщении;
- «Проверка» при нажатии кнопки проверить, расположенной слева от наименования выбранного земельного участка, отображается информация о результатах проверки на наличие возможных причин отказа в предоставлении земельного участка в безвозмездное пользование, отказа в ГКУ, на соответствие требованиям нормативно-правовых актов РФ, регламентирующих образование нового земельного участка. Положительный результат проверки отображается знаком  $\bullet$ . Если в результате проверки найдены возможные ограничения для формирования и предоставления земельного участка, отображается знак $\infty$ ;
- «Документы» для авторизованных пользователей доступно действие «Распечатать схему размещения земельного участка на бумажном носителе».

Для формирования заявления о предоставлении земельного участка следует нажать

кнопку Перейти в личный кабинет для подачи заявления

#### **4.1.2.5 Выполнение измерений на карте**

Геопортал ФИС «На Дальний Восток» позволяет пользователю измерять длину линии и площадь полигона, указанных пользователем на карте, а также получать координаты выбранной на карте точки.

Для выполнения измерения пользователь должен выбрать инструмент «Измерения» , расположенный на панели инструментов [\(Рисунок 16\)](#page-35-0).

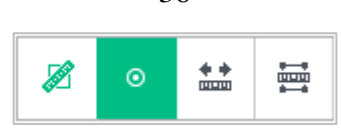

Рисунок 16 – Панель «Измерения»

### **Измерение длины линии**

<span id="page-35-0"></span>Для выполнения измерения длины линии пользователь должен выбрать инструмент «Измерить расстояние» , расположенный на панели «Измерения», после чего щелчком левой кнопки мыши указать на карте начальную и промежуточные точки линии и двойным щелчком левой кнопки мыши конечную точку линии. При добавлении каждой промежуточной точки длина построенной линии и количество точек отображаются в окне, расположенном возле добавленной точки. После завершения построения линии, длина линии и количество точек отображаются в окне возле конечной точки линии. Так же, промежуточные и конечный результат измерений отображаются на панели «Измерения» [\(Рисунок 17\)](#page-35-1).

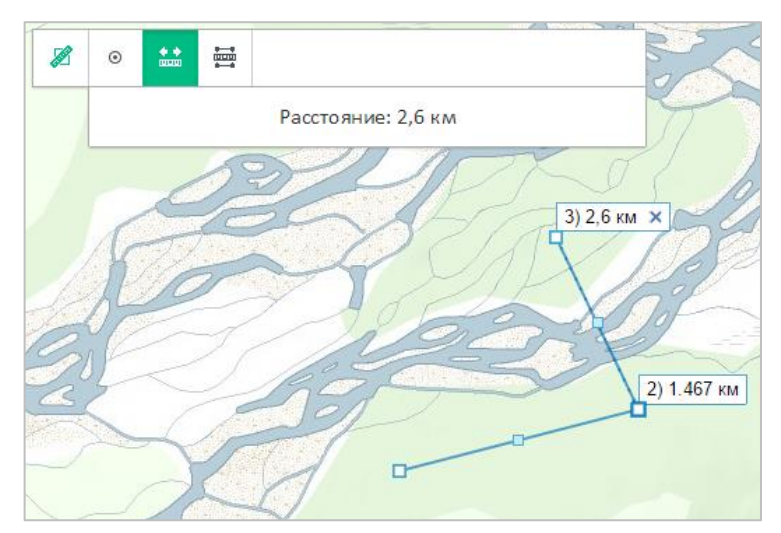

Рисунок 17 – Измерение длины линии

<span id="page-35-1"></span>Удалить построенную линию и результат измерений пользователь может, нажав на кнопку «Х» в правой части окна, содержащего результат измерения.

При проведении нового измерения построенная ранее линия автоматически удаляется с карты.

### **Измерение площади полигона**

Для выполнения измерения площади полигона пользователь должен выбрать инструмент «Измерить площадь» , расположенный на панели «Измерения», после чего щелчком левой кнопки мыши указать на карте начальную и промежуточные точки вершин измеряемого полигона и двойным щелчком левой кнопки мыши конечную точку полигона. При добавлении каждой промежуточной точки площадь и количество точек отображаются в окне, расположенном возле добавленной точки. После завершения построения полигона
площадь полигона и его периметр отображаются в окне возле конечной точки линии. Также, промежуточные и конечный результат измерений отображаются на панели «Измерения» [\(Рисунок 18\)](#page-36-0).

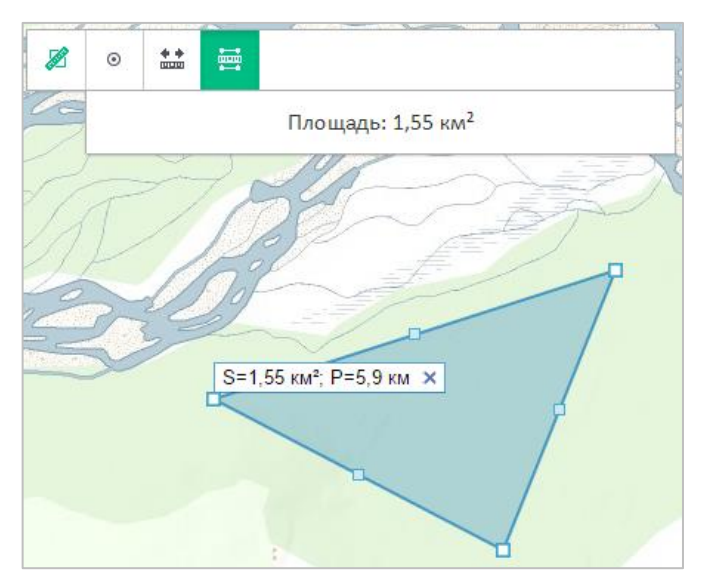

Рисунок 18 – Измерение площади полигона

<span id="page-36-0"></span>Удалить построенный полигон и результат измерений пользователь может, нажав на кнопку «Х» в правой части окна, содержащего результат измерения.

При проведении нового измерения, построенный ранее полигон автоматически удаляется с карты.

# **Получение координат точки**

Для получения координат выбранной точки пользователь должен выбрать инструмент «Показать координату точки»  $\bullet$ , расположенный на панели «Измерения», после чего щелчком левой кнопки мыши указать на карте необходимую точку. Координаты указанной точки отображаются в окне возле нее, а так же на панели «Измерения» [\(Рисунок](#page-36-1)  [19\)](#page-36-1).

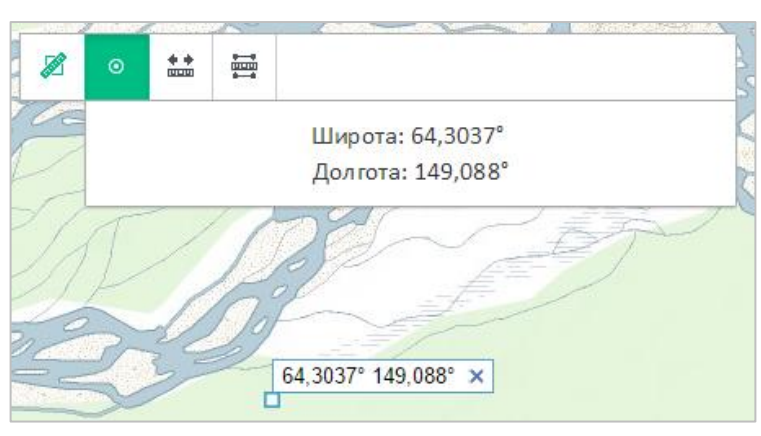

Рисунок 19 – Получение координат точки

<span id="page-36-1"></span>Удалить значение координат точки пользователь может, нажав на кнопку «Х» в правой части окна, содержащего координаты.

При определении координат новой точки указанная ранее точка автоматически удаляется с карты.

# **4.1.2.6 Получение информации об объектах на карте**

Пользователь может получить информацию об объектах на карте двумя способами – выбрав объект из списка результатов поиска или воспользовавшись инструментом «Илентификация»  $\Phi$ 

В первом случае пользователю необходимо выполнить поиск объектов одним из доступных способов, а затем кликнуть левой кнопкой мыши на интересующий его объект в списке результатов поиска. В результате Геопортал ФИС «На Дальний Восток» раскрывает панель, содержащую информацию о выбранном объекте.

Во втором случае пользователь может вызвать функцию «Идентификация» с помощью дополнительного инструмента в панели инструментов. Для сквозной идентификации объектов на карте пользователь должен выбрать курсором мыши место на карте, информация об объектах в котором его интересует, и нажать один раз левую кнопку мыши. Система сформирует информационное окно, содержащее сведения обо всех объектах в данной точке. Пользователь может просмотреть в информационном окне информацию о каждом найденном объекте.

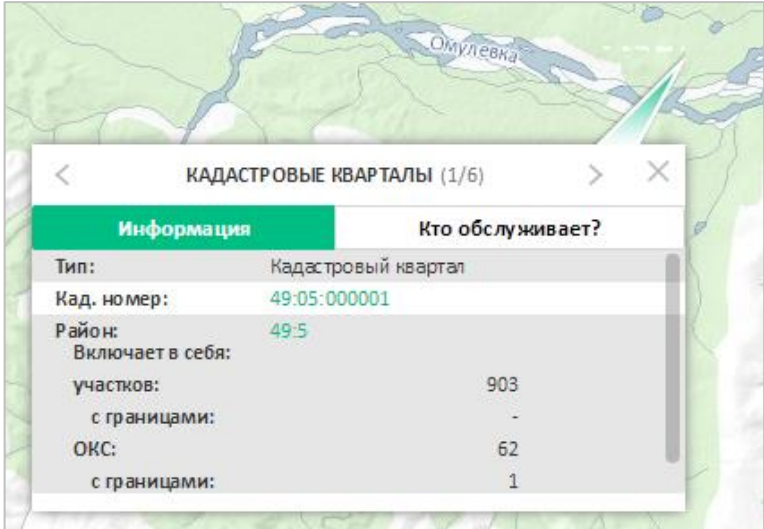

Рисунок 20 – Инструмент «Идентификация». Получение информации об объектах на

### карте

#### **Предоставление сведений из сервиса «Офисы и приемные» Росреестра**

Геопортал ФИС «На Дальний Восток» позволяет пользователю просматривать перечень офисов и приемных Росреестра, обслуживающих территорию, к которой относится выбранный пользователем объект недвижимости или единица кадастрового деления.

Для использования этой функции пользователь должен перейти на вкладку «Кто обслуживает?» панели информации об объекте, после этого будут отображены сведения о наименовании подразделений территориальных органов Росреестра и подведомственных учреждений, их адрес, телефон, ФИО руководителя.

# **4.1.2.7 Экспорт фрагмента карты**

Геопортал позволяет пользователю сформировать экстент карты для экспорта и печати, добавить к нему комментарий и вывести изображение карты с комментарием на печать, или сохранить в формате pdf.

#### **Формирование экстента карты для печати или экспорта**

Для печати текущего экстента карты пользователь должен выбрать инструмент «Экспорт фрагмента карты» **•**, расположенный на панели инструментов. Откроется панель, предлагающая пользователю выбрать из выпадающих списков формат листа и масштаб карты. Область карты, выводимая на печать, будет выделена полупрозрачным прямоугольником зеленого цвета [\(Рисунок 21\)](#page-38-0).

<span id="page-38-0"></span>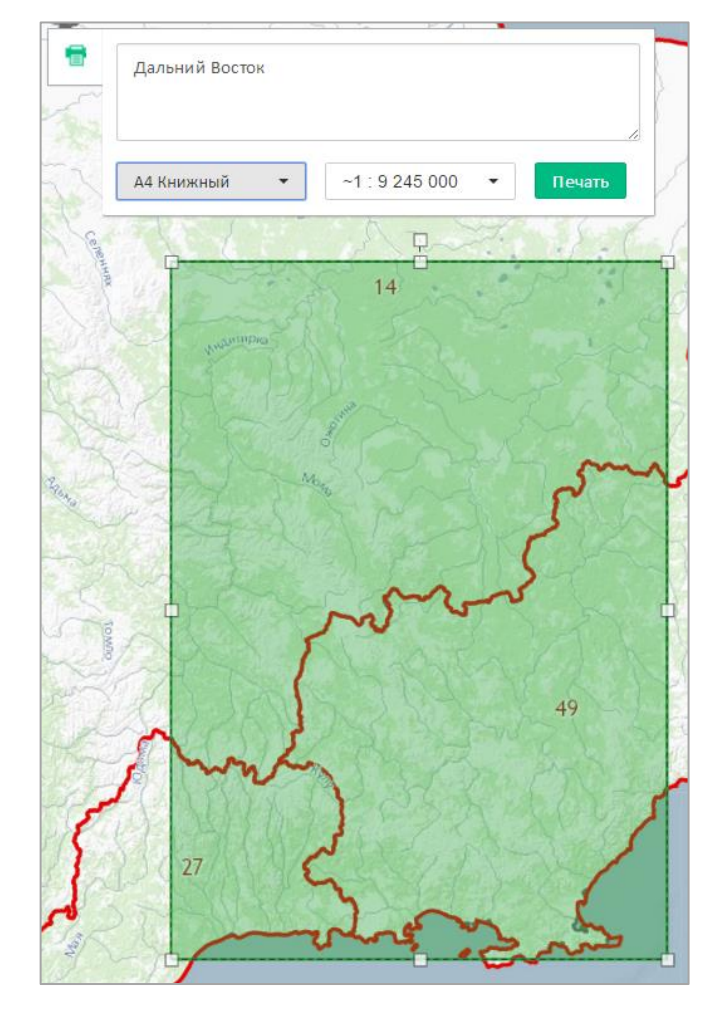

Рисунок 21 – Формирование экстента карты для печати Пользователь может изменить экстент карты для печати или экспорта.

Для перемещения экстента карты пользователь должен навести курсор мыши на область, выделенную на карте и, зажав левую кнопку мыши, переместить ее в требуемое положение на карте.

Для изменения размера области печати, пользователь должен навести курсор мыши на угол или среднюю точку любой стороны области печати и, зажав левую кнопку мыши, изменить размер области на требуемый. При этом необходимо учитывать, что вебприложение автоматически приводит указанную пользователем область печати к размеру, соответствующему выбранному масштабу и формату.

Для вращения области печати пользователь должен навести курсор мыши на точку управления вращением, расположенную над средней точкой верхней границы области печати, и, зажав левую кнопку мыши, повернуть область печати в требуемое положение.

#### **Добавление комментария**

Для печати или сохранения фрагмента карты с комментарием пользователь должен указать необходимый текст в отведенном для этого поле на панели печати, как это сделано на рисунке выше [\(Рисунок 21\)](#page-38-0).

#### **Вывод изображения карты с комментарием на печать**

Для вывода сформированного изображения на печать или сохранения пользователю необходимо нажать кнопку «Печать».

После этого откроется новое окно браузера со сформированным изображением.

На печатаемой форме карты также отображается стрелка указателя на север. В случае если печатаемая область на экране была повёрнута пользователем, также будет повёрнута стрелка указателя на север на печатной форме в положение, соответствующее направлению на север.

Далее пользователь может настроить параметры печати стандартными средствами (выбрать принтер, количество копий и т.п.) либо сохранить сформированное изображение в формате pdf.

# **4.1.2.8 Переход на официальный сайт Росреестра для получения государственных услуг**

Геопортал ФИС «На Дальний Восток» предоставляет пользователю средства для перехода на официальный сайт Росреестра для получения следующих услуг, связанных с выбранным пользователем ЗУ или ОКС:

- справочная информация об объектах недвижимости в режиме онлайн;
- запрос о предоставлении сведений ГКН;
- запрос о предоставлении сведений ЕГРП.

Ссылки на вышеуказанные сервисы расположены на вкладке «Услуги» в окне информации об объекте. Для их получения пользователь должен щелчком левой кнопки мыши выбрать интересующий объект из списка результатов поиска на панели «Поиск» и перейти на вкладку «Услуги».

При нажатии ссылки на одну из госуслуг Геопортал перенаправляет пользователя на страницу предоставления выбранной государственной услуги на официальном сайте Росреестра.

Далее пользователь должен действовать в соответствии с инструкциями официального сайта Росреестра.

# **4.1.2.9 Получение справочной информации по работе с разделом «Карта»**

Для получения справочной информации по функциональным возможностям раздела «Карта» следует выбрать инструмент «Справка» <sup>?</sup>, расположенный на панели инструментов. После этого будет открыто окно, содержащее инструкции по работе с разделом «Карта» [\(Рисунок 22\)](#page-40-0).

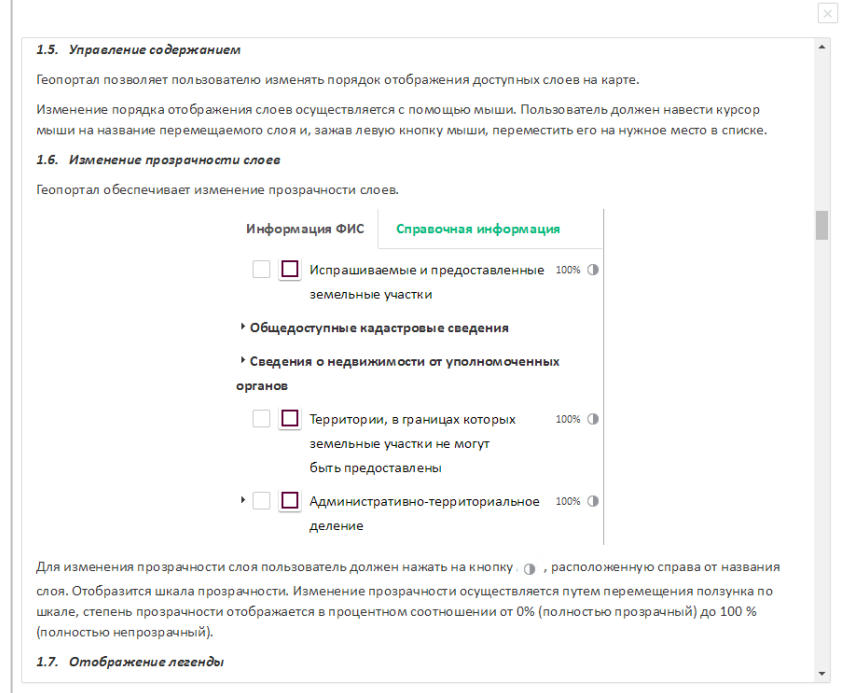

Рисунок 22 – Раздел «Справка»

#### <span id="page-40-0"></span>**4.1.3 Раздел «Нормативное регулирование»**

Для перехода к разделу «Нормативное регулирование» необходимо нажать ссылку раздела в шапке страницы [\(Рисунок 23\)](#page-41-0):

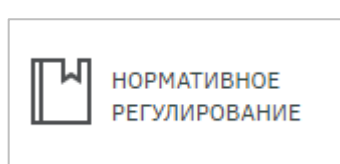

<span id="page-41-0"></span>Рисунок 23 – Кнопка перехода к разделу «Нормативное регулирование»

Раздел содержит перечень нормативно-правовых актов [\(Рисунок 24\)](#page-41-1).

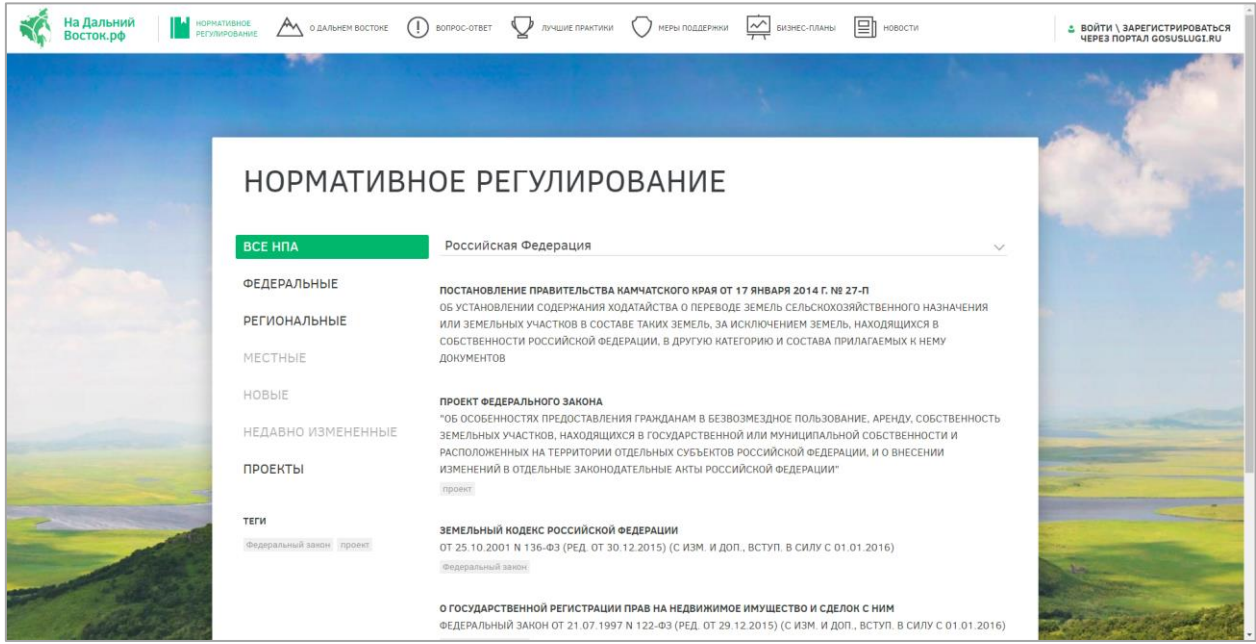

Рисунок 24 – Раздел «Нормативное регулирование»

<span id="page-41-1"></span>В разделе предусмотрена фильтрация нормативно-правовых актов по следующим категориям:

- «Все НПА»;
- «Федеральные»;
- «Региональные»;
- «Местные»;
- «Новые»;
- «Недавно измененные»;
- «Проекты».

Для выбора какого-либо типа нормативно-правового акта необходимо нажать на ссылку с его наименованием.

Документы могут быть отфильтрованы по принадлежности к какому-либо региону либо к федеральному уровню, а также существует возможность отображения списка нормативно-правовых актов по заданным тегам. Для фильтрации необходимо открыть перечень регионов [\(Рисунок 25\)](#page-42-0) и выбрать наименование региона, поиск по которому

осуществляется, после этого будет сформирован перечень нормативно-правовых актов, удовлетворяющих условиям поиска [\(Рисунок 26\)](#page-42-1).

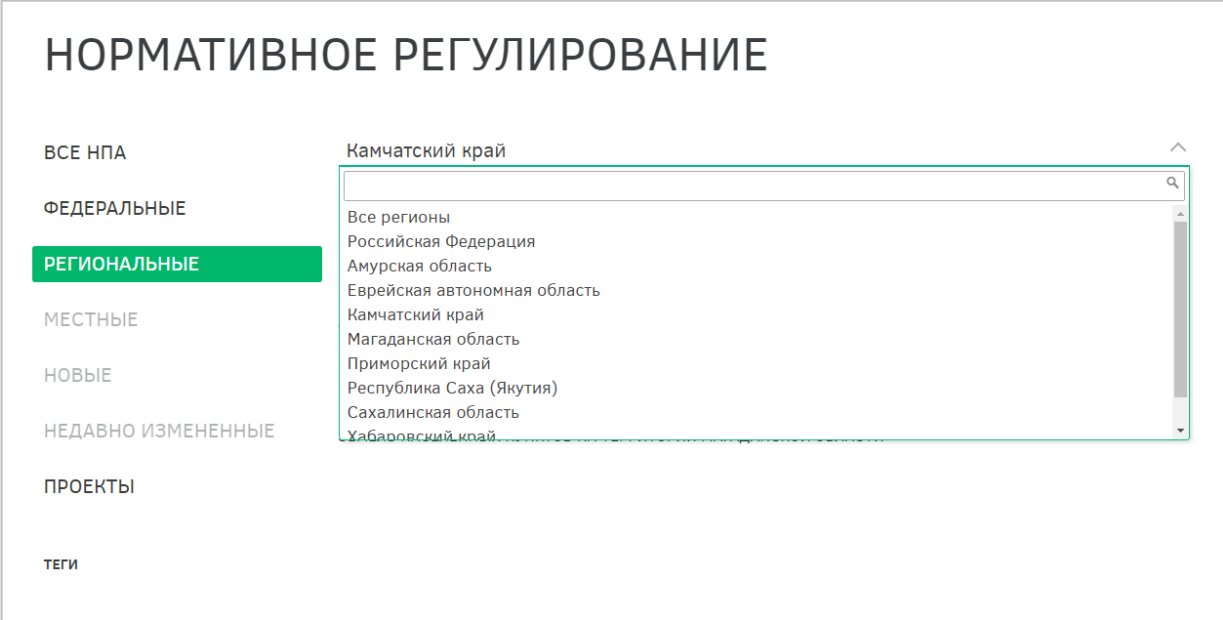

Рисунок 25 – Поиск по региональным нормативно-правовым актам

<span id="page-42-0"></span>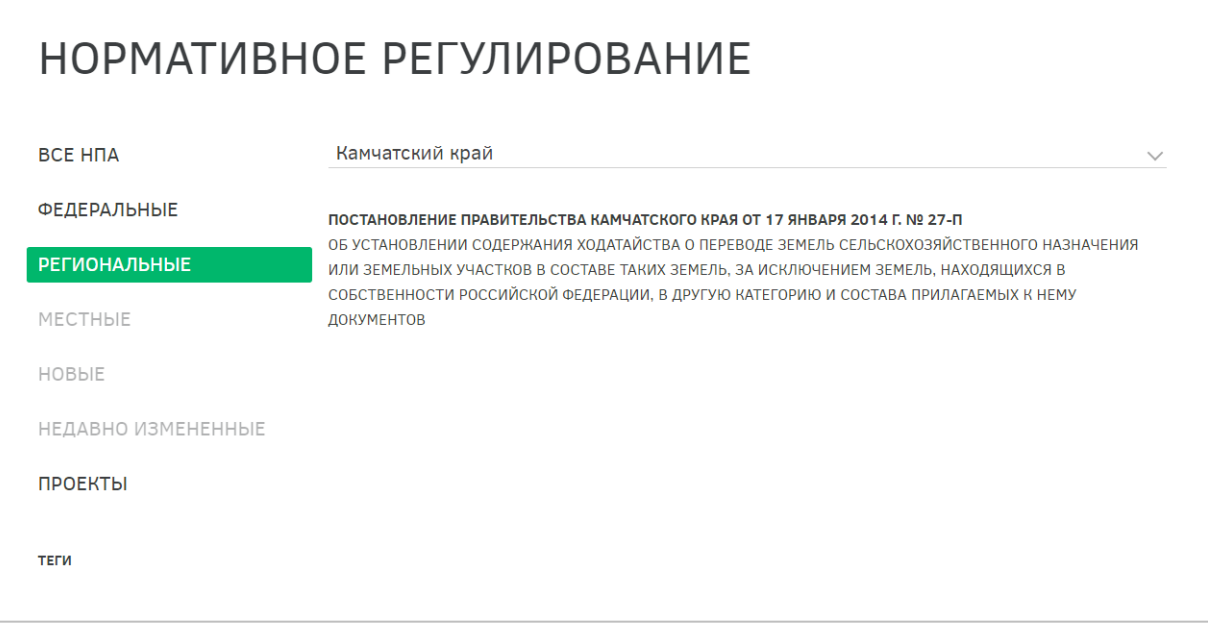

Рисунок 26 – Перечень региональных нормативно-правовых актов

# <span id="page-42-1"></span>**4.1.4 Раздел публикации справочной информации о Дальнем Востоке и его территориях**

Для перехода к разделу публикации справочной информации о Дальнем Востоке и его территориях необходимо нажать ссылку раздела в шапке страницы [\(Рисунок 27\)](#page-43-0):

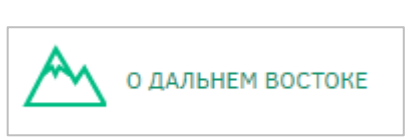

<span id="page-43-0"></span>Рисунок 27 – Кнопка перехода к разделу публикации справочной информации о Дальнем Востоке и его территориях

Раздел содержит интерактивную карту и справочную информацию о выбранной территории. Для перехода к справке о другом регионе необходимо выбрать его на картосхеме [\(Рисунок 28\)](#page-43-1).

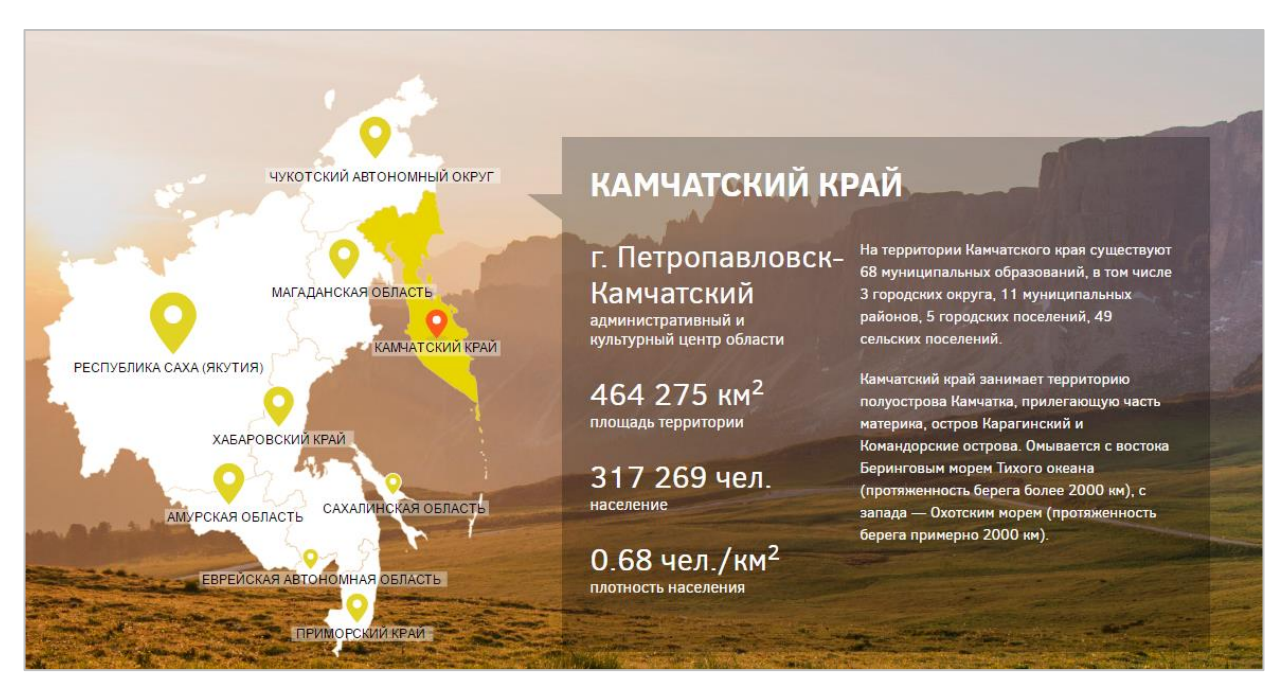

<span id="page-43-1"></span>Рисунок 28 – Интерактивная карта и справочная информация о выбранном регионе

При выборе определенной территории отображается следующая информация:

- Информация об административном центре;
- Площадь территории;
- Численность населения;
- Плотность населения;
- Административно-территориальное деление региона;
- Географическое положение региона;
- Ресурсы;
- Природные условия;
- Климатические условия;
- Информация о животном мире.

# **4.1.5 Раздел «Вопрос-ответ»**

Для перехода к разделу «Вопрос-ответ» необходимо нажать ссылку раздела в шапке страницы [\(Рисунок 27\)](#page-43-0):

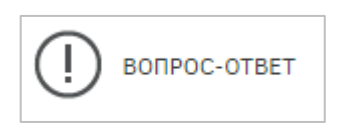

Рисунок 29 – Кнопка перехода к разделу справочной информации о процессе

#### предоставления земельных участков для граждан

Раздел содержит различную справочную информацию о процессе предоставления земельного участка [\(Рисунок 30\)](#page-44-0).

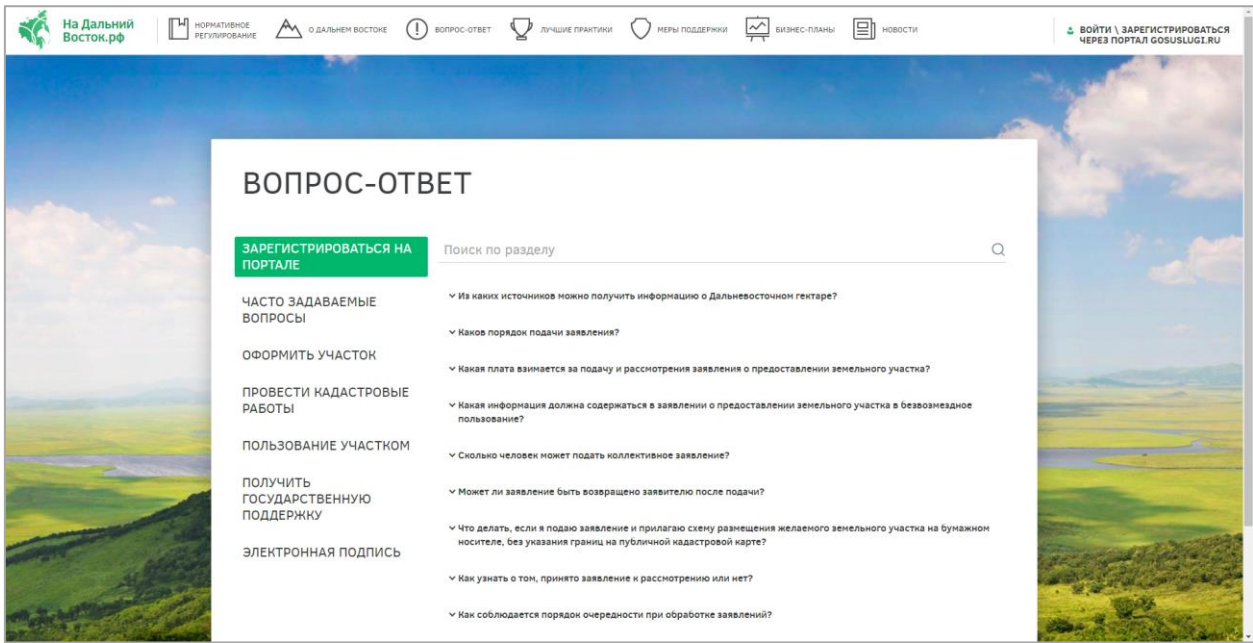

Рисунок 30 – Раздел «Справка»

# <span id="page-44-0"></span>**4.1.6 Раздел публикации сведений о лучших практиках и историях успеха**

Для перехода к разделу публикации сведений о лучших практиках и историях успеха необходимо нажать ссылку раздела в шапке страницы [\(Рисунок 31\)](#page-44-1):

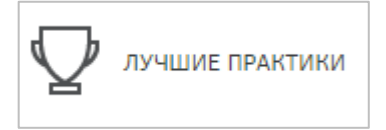

<span id="page-44-1"></span>Рисунок 31 – Кнопка перехода к разделу публикации сведений о лучших практиках и историях успеха

Раздел содержит информацию об историях успеха, наиболее ярких сюжетах и лучших практиках при освоении участков на Дальнем Востоке [\(Рисунок 32\)](#page-45-0). При этом предусмотрена фильтрация историй успеха по категориям:

«Малоэтажное жилищное строительство»;

- «Растениеводство»;
- «Животноводство»;
- «Охота, рыболовство и рыбоводство»;
- «Лесное хозяйство»;
- «Производство пищевых продуктов и напитков»;
- «Производство непищевой продукции, ремесла»;
- «Туризм и досуг»;
- «Социальные услуги»;
- «Прочие виды деятельности».

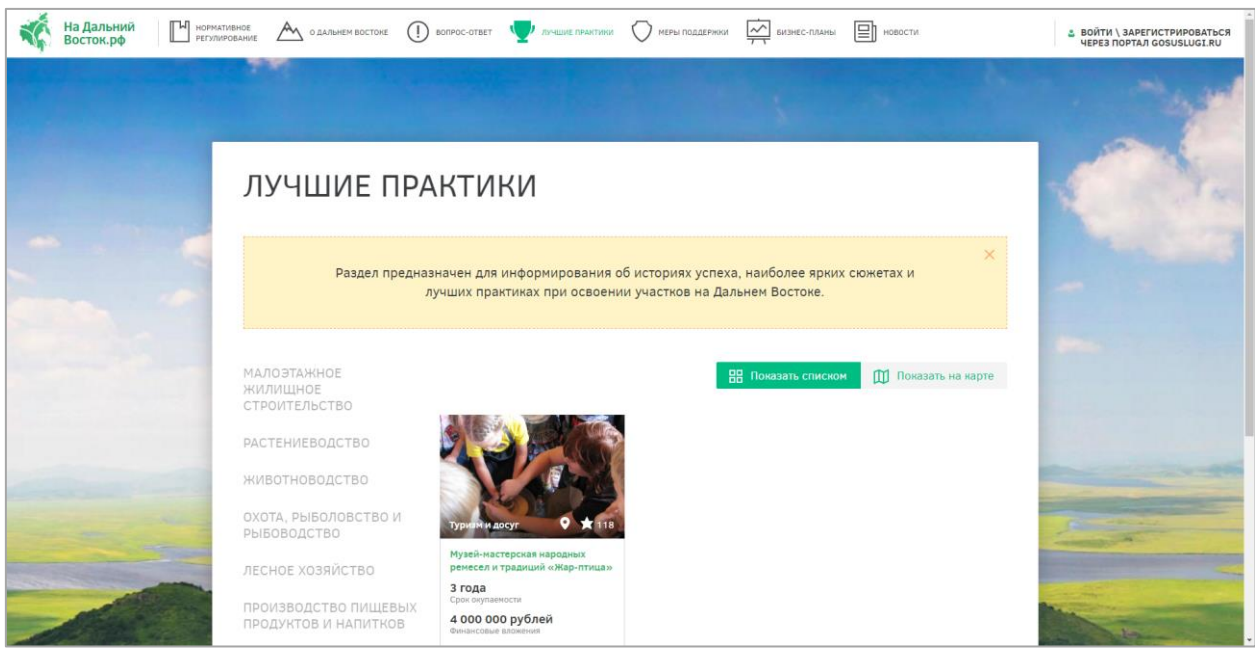

Рисунок 32 – Сведения о лучших практиках и историях успеха

<span id="page-45-0"></span>Чтобы отобразить элементы раздела на карте, следует нажать кнопку «Показать на карте» в правом верхнем углу.

При открытии какой-либо истории успеха путем нажатия на соответствующую иконку будет отображена карточка «лучшей практики», содержащая ее краткое описание, прикрепленные файлы, информацию о пользователе, освоившем участок.

# **4.1.7 Раздел публикации сведений о мерах государственной поддержки**

Для перехода к разделу публикации сведений о мерах государственной поддержки необходимо нажать ссылку на раздел в шапке страницы [\(Рисунок 33\)](#page-45-1).

<span id="page-45-1"></span>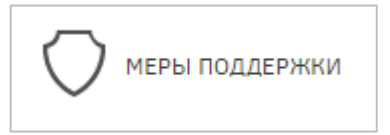

Рисунок 33 – Кнопка перехода к разделу «Меры поддержки»

Раздел содержит информацию по мерам государственной поддержки при предоставлении земельных участков по категориям [\(Рисунок 34\)](#page-46-0):

- «Социальные льготы»;
- «Жилье и ЖКУ»;
- «Переезд»;
- «Работа»;
- «Свой бизнес».

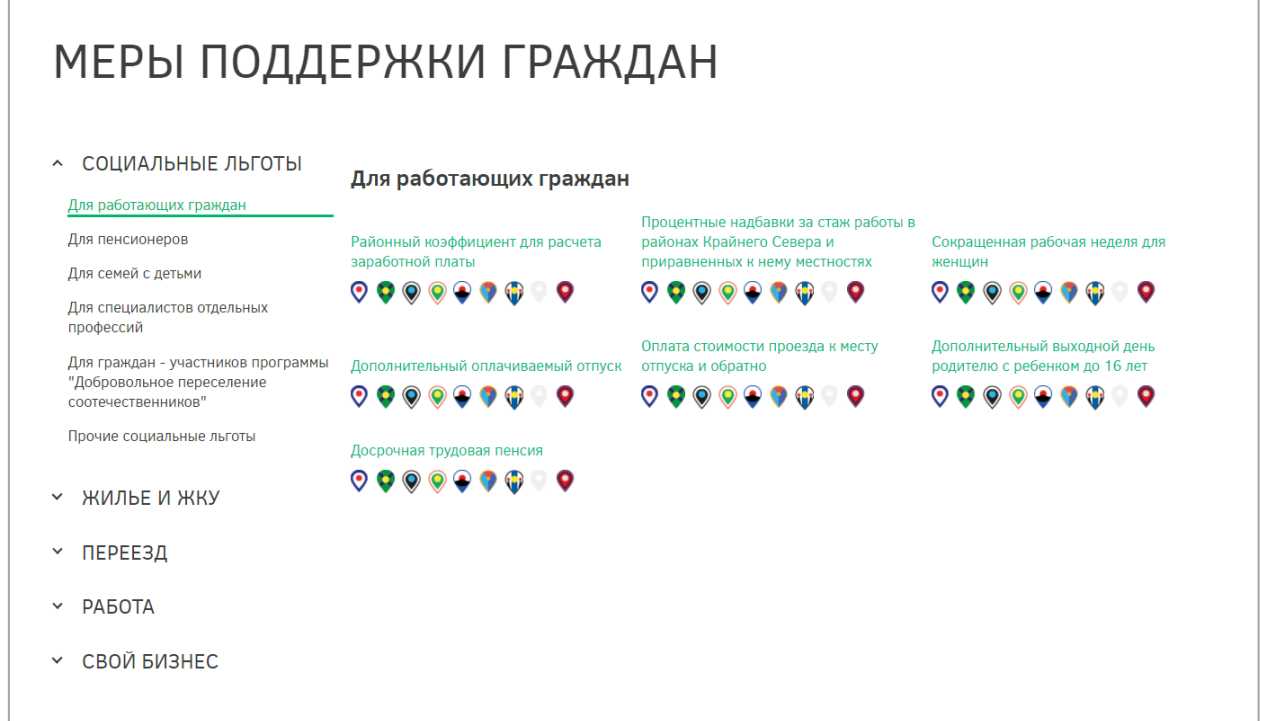

<span id="page-46-0"></span>Рисунок 34 – Раздел публикации сведений о мерах государственной поддержки

# **4.1.8 Раздел публикации типовых бизнес-планов**

Для перехода к разделу публикации типовых бизнес-планов необходимо нажать ссылку раздела в шапке страницы [\(Рисунок 35\)](#page-46-1).

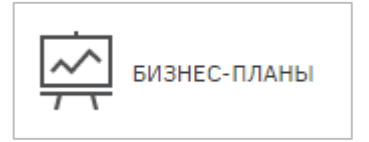

Рисунок 35 – Кнопка перехода к разделу «Бизнес-планы»

<span id="page-46-1"></span>Раздел содержит информацию о типовых бизнес-планах по освоению участков в зависимости от способа их освоения: «Малоэтажное жилищное строительство»;

- «Растениеводство»;
- «Животноводство»;
- «Охота, рыболовство и рыбоводство»;
- «Лесное хозяйство»;
- «Производство пищевых продуктов и напитков»;
- «Производство непищевой продукции, ремесла»;
- «Туризм и досуг»;
- «Социальные услуги»;
- «Прочие виды деятельности».

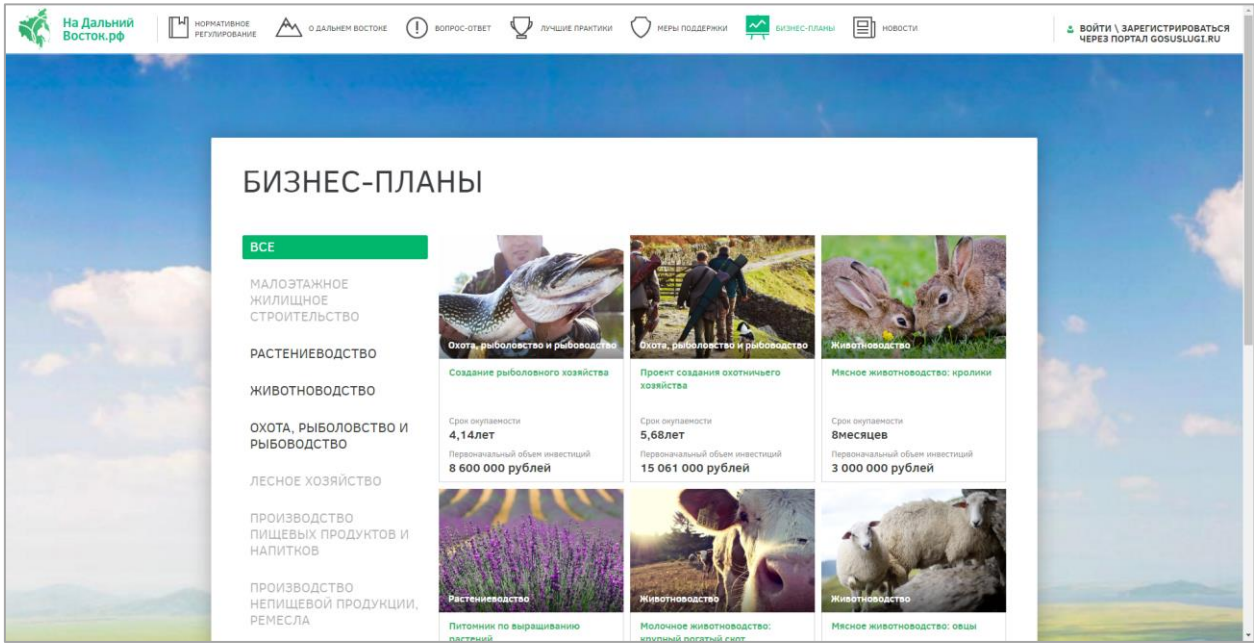

Рисунок 36 – Раздел публикации типовых бизнес-планов

Для просмотра конкретного бизнес-плана следует нажать на соответствующую иконку в разделе. После этого будет отображена страница, содержащая информацию о бизнес-плане: описание, срок окупаемости, первоначальный объем инвестиций, автор проекта, прикрепленные файлы.

#### **4.1.9 Раздел публикации новостей**

Для перехода к разделу публикации новостей необходимо нажать ссылку на раздел в шапке страницы [\(Рисунок 37\)](#page-47-0).

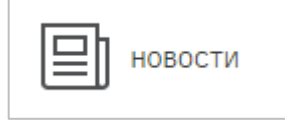

Рисунок 37 – Кнопка перехода к разделу «Новости»

<span id="page-47-0"></span>В данном разделе представлена новостная сводка по проекту «дальневосточного гектара» [\(Рисунок 38\)](#page-48-0). Для отображения текста конкретной новости следует нажать на соответствующую иконку.

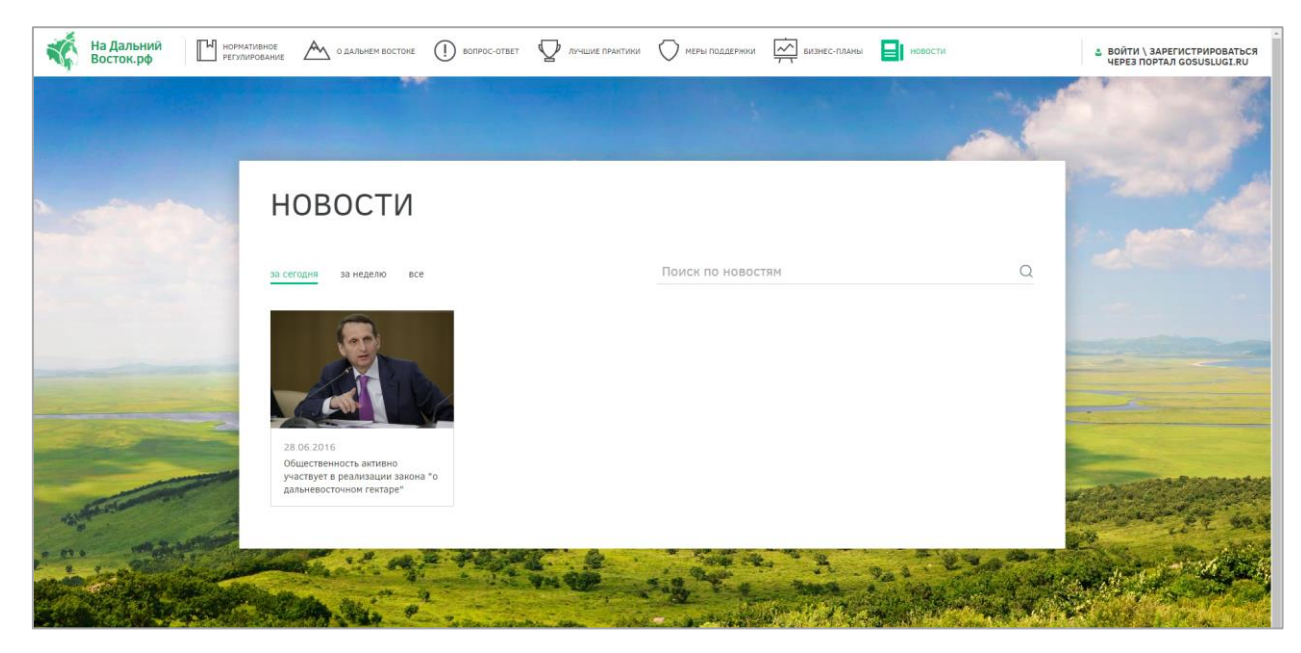

Рисунок 38 – Раздел публикации новостей

<span id="page-48-0"></span>В разделе предусмотрены варианты отображения списка новостей («за сегодня», «за неделю» или «все»), а также реализована возможность поиска по новостям.

# **4.1.10 Обратная связь**

Для обратной связи (задать вопрос, отправить предложение, сообщить о выявленных ошибках) следует воспользоваться кнопкой обратная связь внизу страницы, заполнить в форме [\(Рисунок 39\)](#page-49-0) все обязательные поля и нажать кнопку **. ОТПРАВИТЬ** 

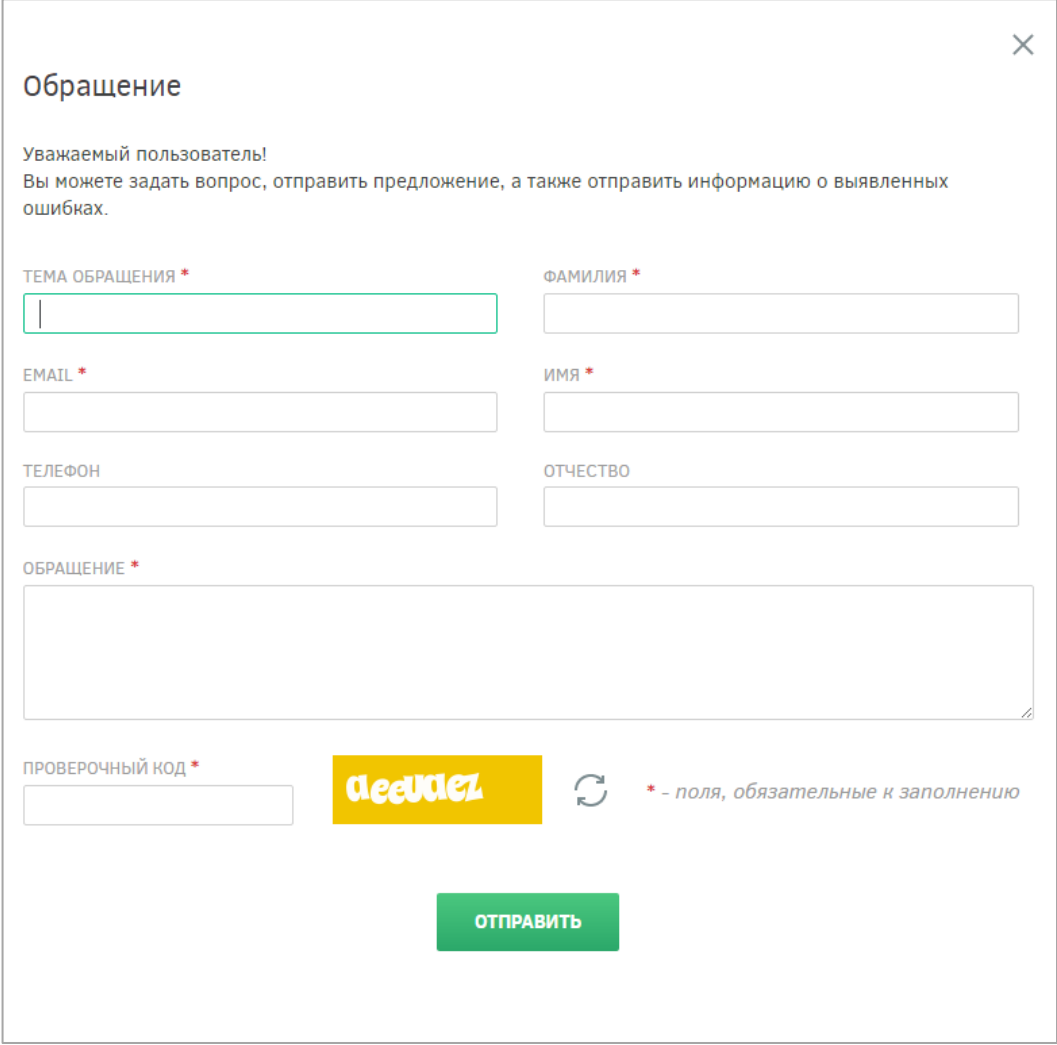

Рисунок 39 – Форма обратной связи

# <span id="page-49-0"></span>**4.2 Описание работы с личным кабинетом пользователя**

Для начала работы с личным кабинетом пользователя необходимо выполнить действия, приведенные в пункте [3.2](#page-16-0) настоящего документа.

После входа в личный кабинет будет отображен профиль пользователя, содержащий следующую информацию:

- основная информация (ФИО, пол, дата рождения, гражданство, документ, удостоверяющий личность, СНИЛС, ИНН);
- контактная информация (адрес электронной почты, мобильный телефон, почтовый адрес, адрес регистрации);
- дополнительная информация (телефон, почта, способ получения проектов документов).

Для редактирования данных пользователя (возможно редактирование только дополнительной информации) необходимо зайти в его личный профиль и нажать кнопку «Мой профиль» [\(Рисунок 40\)](#page-50-0).

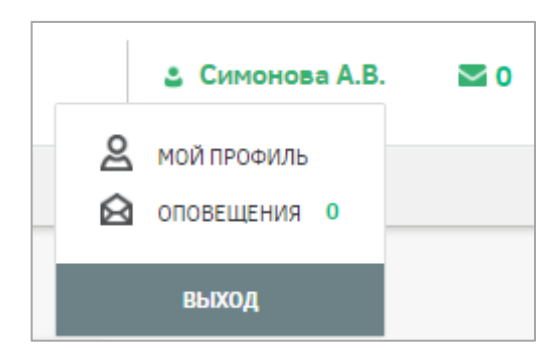

Рисунок 40 – Переход к профилю пользователя

После этого будет отображена страница с информацией о пользователе [\(Рисунок](#page-50-1) 

<span id="page-50-0"></span>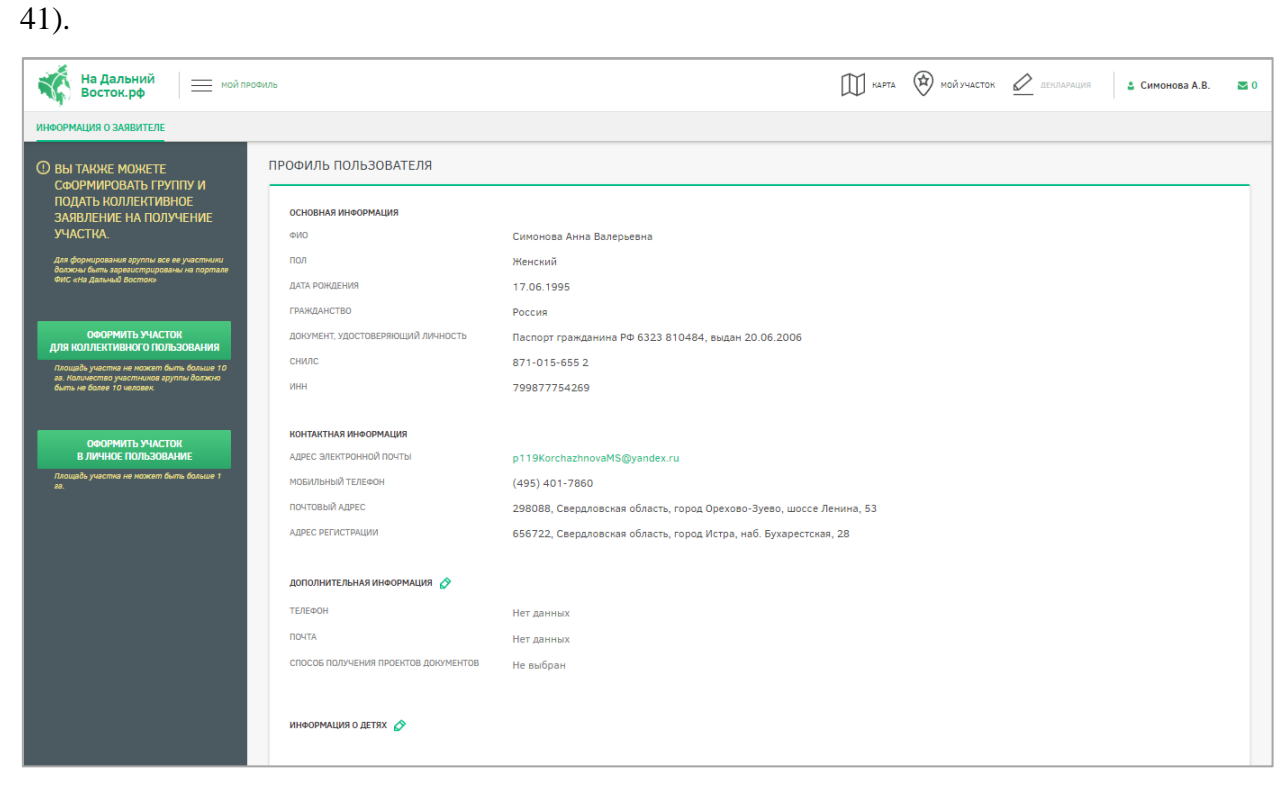

Рисунок 41 – Профиль пользователя

<span id="page-50-1"></span>Для изменения дополнительной информации следует нажать кнопку [\(Рисунок](#page-51-0) 

[42\)](#page-51-0). Для подтверждения либо отмены внесения изменений следует нажимать кнопки

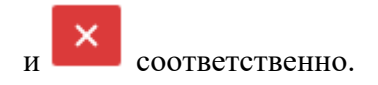

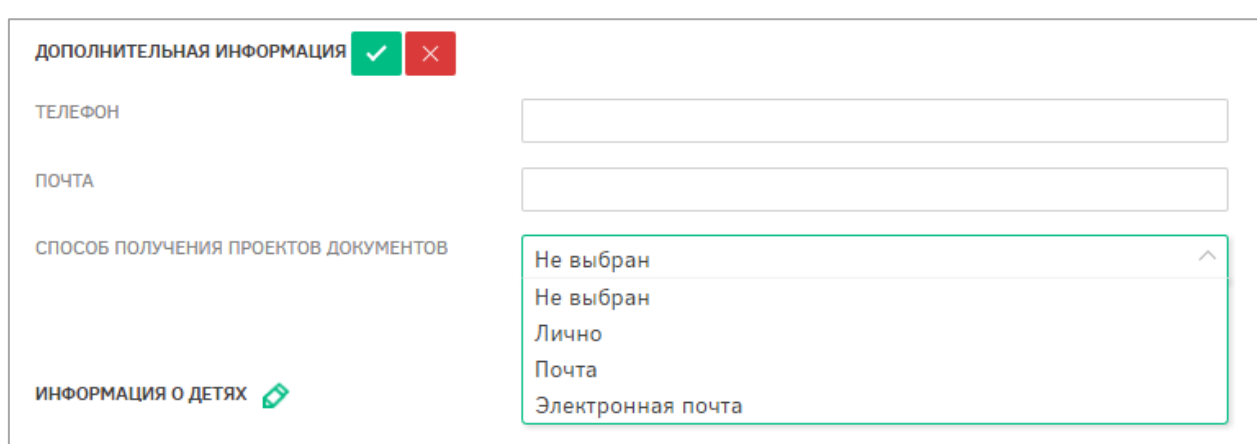

<span id="page-51-0"></span>Рисунок 42 – Внесение дополнительной информации в профиль пользователя

# **4.2.1 Раздел формирования земельного участка при помощи картографических сервисов с использованием возможностей ПКК**

Раздел формирования земельного участка при помощи картографических сервисов с использованием возможностей ПКК предназначен для формирования границ участка на карте дальневосточных субъектов РФ пользователем с целью последующего оформления заявления на предоставление сформированного участка.

Переход к разделу может осуществляться следующими способами:

- с главной страницы публичного портала путем нажатия кнопки «Выбрать участок» [\(Рисунок 43\)](#page-52-0);
- из профиля пользователя путем нажатия кнопки «Оформить участок в личное пользование» [\(Рисунок 44\)](#page-52-1);
- путем нажатия кнопки «Карта» в шапке страницы [\(Рисунок 45\)](#page-52-2).

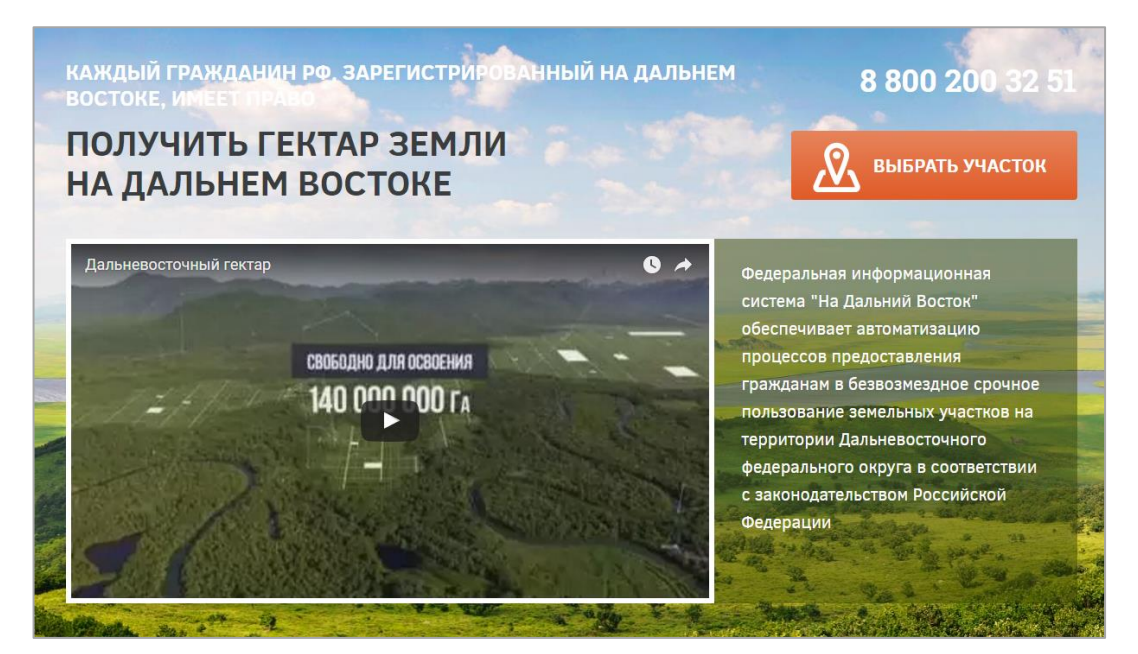

Рисунок 43 – Переход к разделу формирования земельного участка с главной

<span id="page-52-0"></span>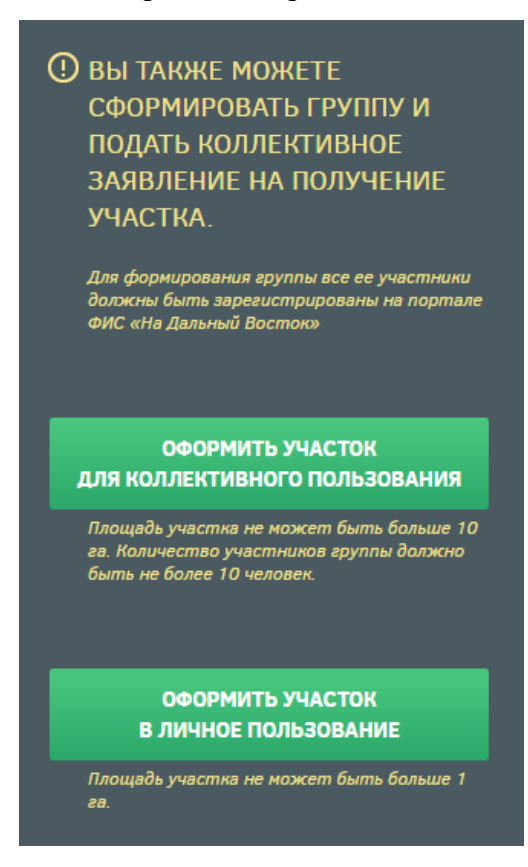

страницы портала

<span id="page-52-2"></span><span id="page-52-1"></span>Рисунок 44 – Переход из профиля пользователя к разделу формирования земельного

участка

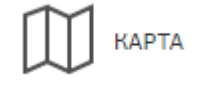

Рисунок 45 – Кнопка «Карта» в шапке страницы

В результате будет осуществлен переход к карте, на которой возможно осуществить выбор земельного участка [\(Рисунок 46\)](#page-53-0).

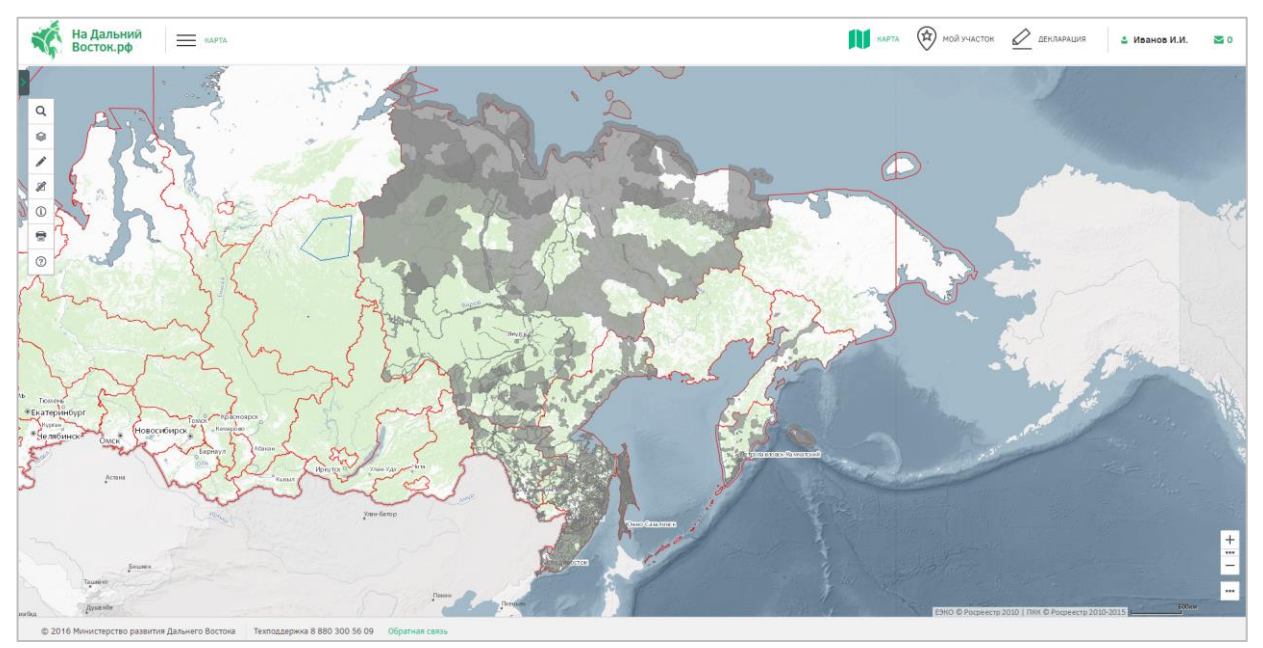

Рисунок 46 – Карта

<span id="page-53-0"></span>Подробное описание работы с картой приведено в пункте [4.1.2](#page-25-0) настоящего документа.

Для того чтобы отметить на карте необходимый участок, нужно воспользоваться кнопкой «Формирование испрашиваемого ЗУ». Установив курсор мыши на какую-либо позицию и отмечая замкнутую область, следует нарисовать таким образом необходимый участок с помощью инструмента  $\Omega$ , после чего завершить отметку двойным щелчком левой кнопки мыши [\(Рисунок 47\)](#page-54-0). Также предусмотрена возможность формирования участка прямоугольной формы при помощи инструмента $\Box$ .

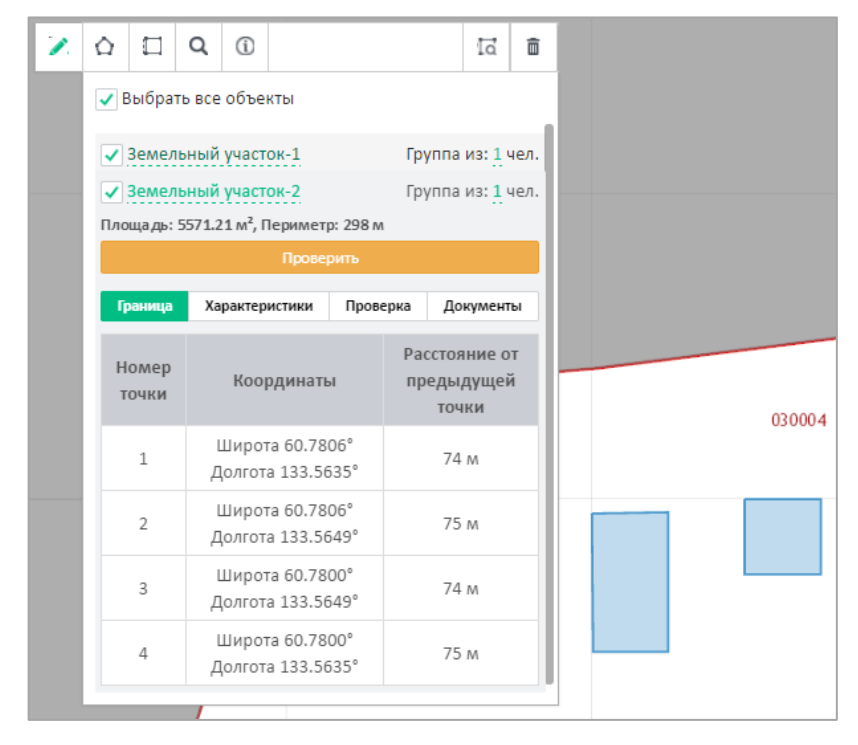

Рисунок 47 – Определение границ участка

<span id="page-54-0"></span>Каждому участнику программы может быть предоставлена площадь размером 1 га, при коллективной заявке предоставляется площадь не более 1 га на каждого участника группы, но не более 10 га. Если площадь обозначенного участка превысит установленное ограничение, в окне, отображающем информацию об участке, его площадь и периметр будут подсвечены красным цветом.

Наименование участка можно изменить, нажав на соответствующую кнопку в окне, отображающем информацию о данном участке. [\(Рисунок 48\)](#page-55-0).

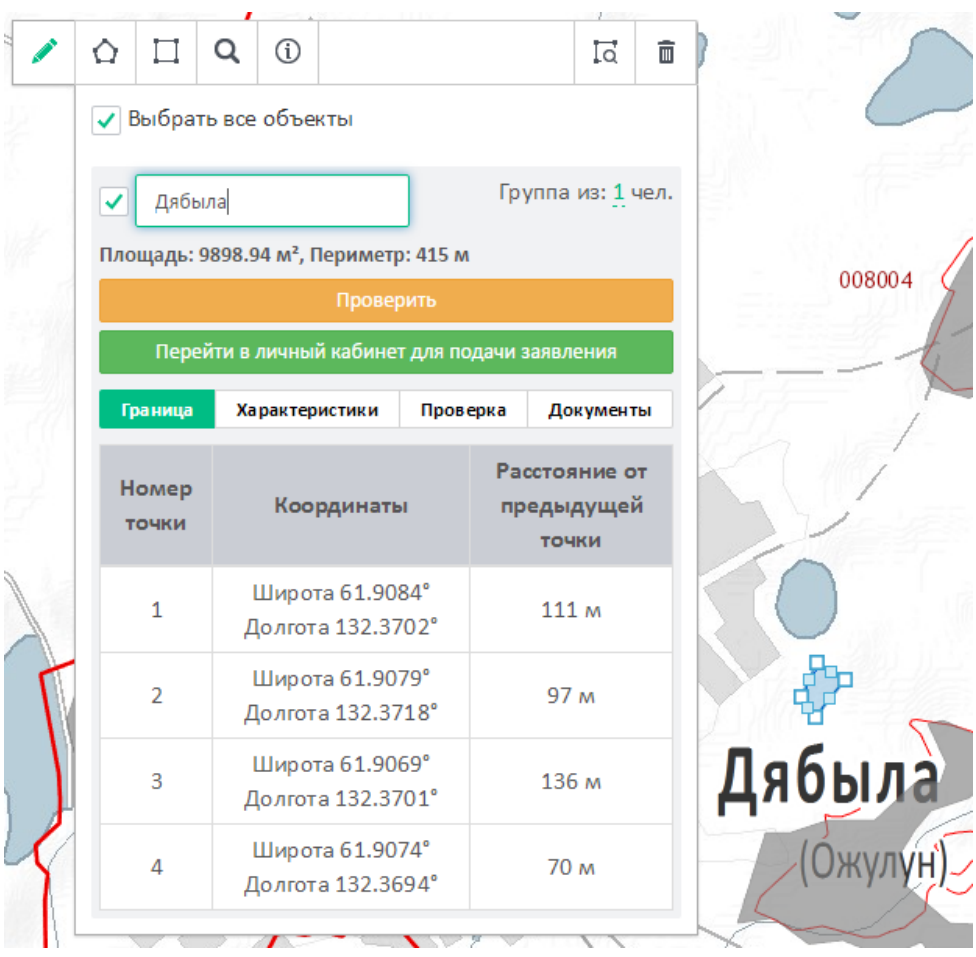

56

Рисунок 48 – Изменение наименования участка

# <span id="page-55-0"></span>**4.2.2 Раздел оформления заявления на предоставление участка**

Переход к оформлению заявления на предоставление участка осуществляется нажатием на кнопку Перейти в личный кабинет для подачи заявления в карточке участка в разделе «Карта» [\(Рисунок 48\)](#page-55-0).

Оформление участка проходит поэтапно.

# **Шаг 1. Подача заявления на получение земельного участка**

После нажатия кнопки «Продолжить оформление» откроется страница «Мой участок», на которой подробно описаны характеристики выбранного участка [\(Рисунок 49\)](#page-56-0).

| <b>Q</b> мой участок<br>$\Box$ ЗАЯВЛЕНИЕ                                               | ЗЕМЕЛЬНЫЙ УЧАСТОК-1                                                                                                    |                                             |  |  |  |  |
|----------------------------------------------------------------------------------------|----------------------------------------------------------------------------------------------------|---------------------------------------------|--|--|--|--|
| ДАТА СОЗДАНИЯ<br>28.06.2016                                                            | Общие сведения<br><b>РАСПОЛОЖЕНИЕ</b>                                                                                     |                                             |  |  |  |  |
| <b>РАСПОЛОЖЕНИЕ</b><br>Широта 67°28'47" Долгота 172°9'6"                               | Широта 67°28'47" Долгота 172°9'6"<br>ЧУКОТСКИЙ АВТОНОМНЫЙ ОКРУГ, АНАДЫРСКИЙ<br><b>РАЙОН</b><br>Разница с Москвой +8 часов | 010002 4                                    |  |  |  |  |
| Кадастровый квартал:<br>ЧАСОВОЙ ПОЯС                                                   | ЧАСОВОЙ ПОЯС<br>$+11$ UTC<br>Разница с Москвой +8                                                                         | ЕЗКО ® Росреестр 201<br>ЕЗКО ® Росреестр 20 |  |  |  |  |
| $+11$ UTC<br>Разница с Москвой +8                                                      | Площадь земельного участка                                                                                                |                                             |  |  |  |  |
| ПЛОЩАДЬ ЗЕМЕЛЬНОГО УЧАСТКА<br>0.93353 га<br>По закону о предоставлении участков в ДФО, | 0.93353 га По закону о предоставлении участков в ДФО, площадь земельного участка на одного человека составляет 1 га.      |                                             |  |  |  |  |
| площадь земельного участка на одного человека<br>составляет 1 га.                      | Инфраструктура<br>ТРАНСПОРТНОЕ СООБШЕНИЕ                                                                                  | РАССТОЯНИЕ ДО БЛИЖАЙШЕГО НАСЕЛЁННОГО ПУНКТА |  |  |  |  |
| ТРАНСПОРТНОЕ СООБЩЕНИЕ<br>恕<br>2 261 км<br>654 км                                      | а/д "Арктика" в<br>Билибино: 654 км<br>62<br>Верхнеколымском районе:<br>2.261 км                                          | З 012 км<br>• Клепка                        |  |  |  |  |
| 9<br>4 781 км<br>709 км                                                                | Ноглики: 4 781 км<br>Певек: 709 км<br>ы                                                                                   |                                             |  |  |  |  |
|                                                                                        |                                                                                                    |                                             |  |  |  |  |

Рисунок 49 – Страница «Мой участок»

<span id="page-56-0"></span>Для продолжения оформления участка в собственность необходимо нажать ссылку «Заявление» в шапке страницы [\(Рисунок 50\)](#page-56-1).

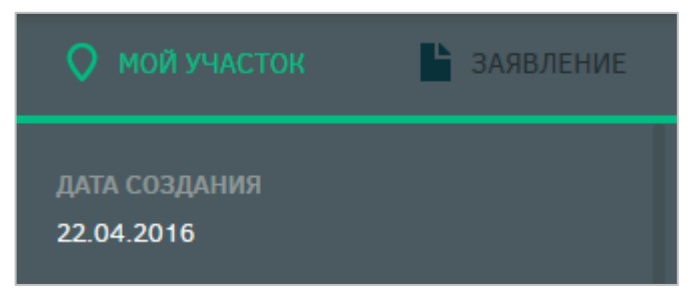

Рисунок 50 – Переход к заявлению

<span id="page-56-1"></span>После нажатия ссылки «Заявление» будет открыта страница, на которой пользователю предлагается создать индивидуальное или коллективное заявление [\(Рисунок](#page-57-0)  [51\)](#page-57-0).

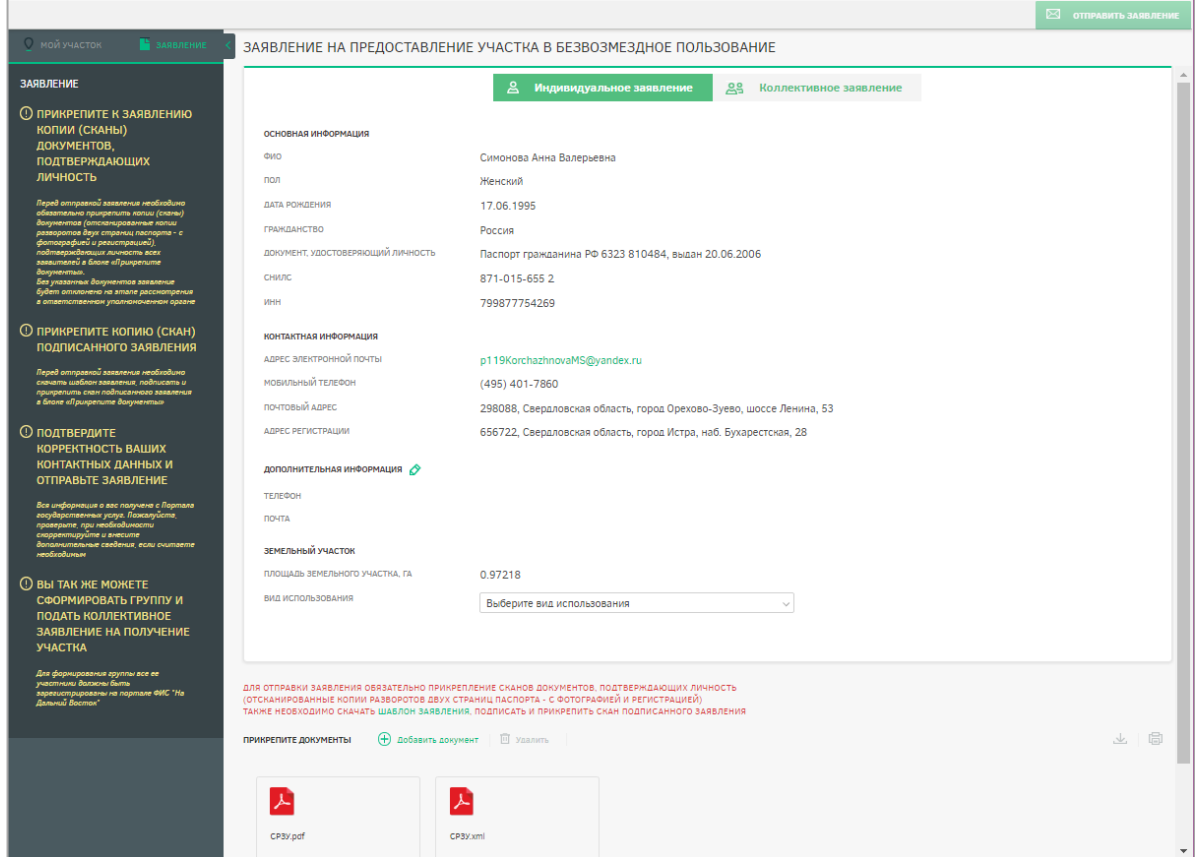

Рисунок 51 – Выбор вида заявления

# <span id="page-57-0"></span>**4.2.2.1 Подача индивидуального заявления**

После нажатия ссылки «Заявление» по умолчанию открывается страница, на которой пользователю предлагается подать индивидуальное заявление [\(Рисунок 51\)](#page-57-0).

При подаче индивидуального заявления пользователь может выбрать вид использования земельного участка из выпадающего списка [\(Рисунок 52\)](#page-57-1).

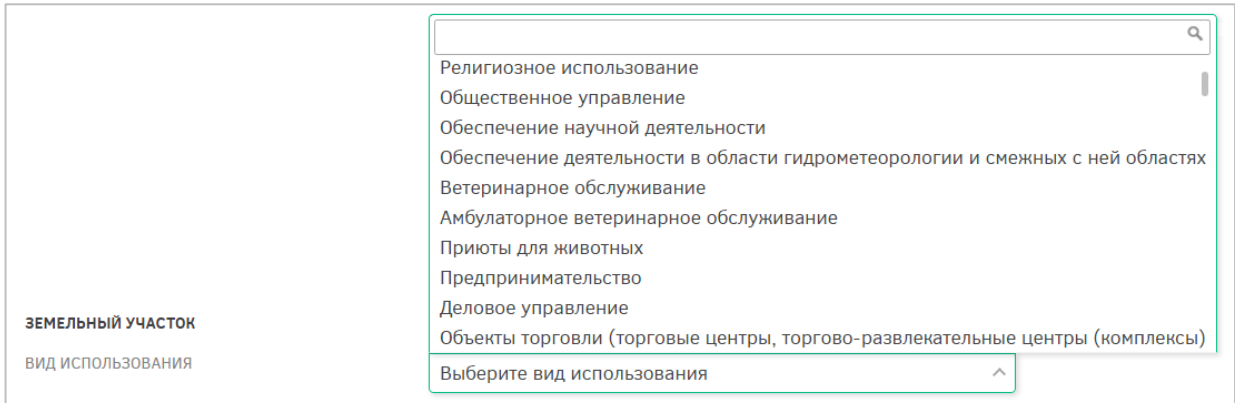

Рисунок 52 – Виды использования земельного участка

<span id="page-57-1"></span>Также при подаче заявления на предоставление земельного участка можно выбрать/изменить уполномоченный орган, в который будет направлено заявление [\(Рисунок](#page-58-0)  [53\)](#page-58-0). По умолчанию поля «Уровень ОГВ», «Территория» и «Наименование УО» заполнены сведениями об автоматически определенном УО.

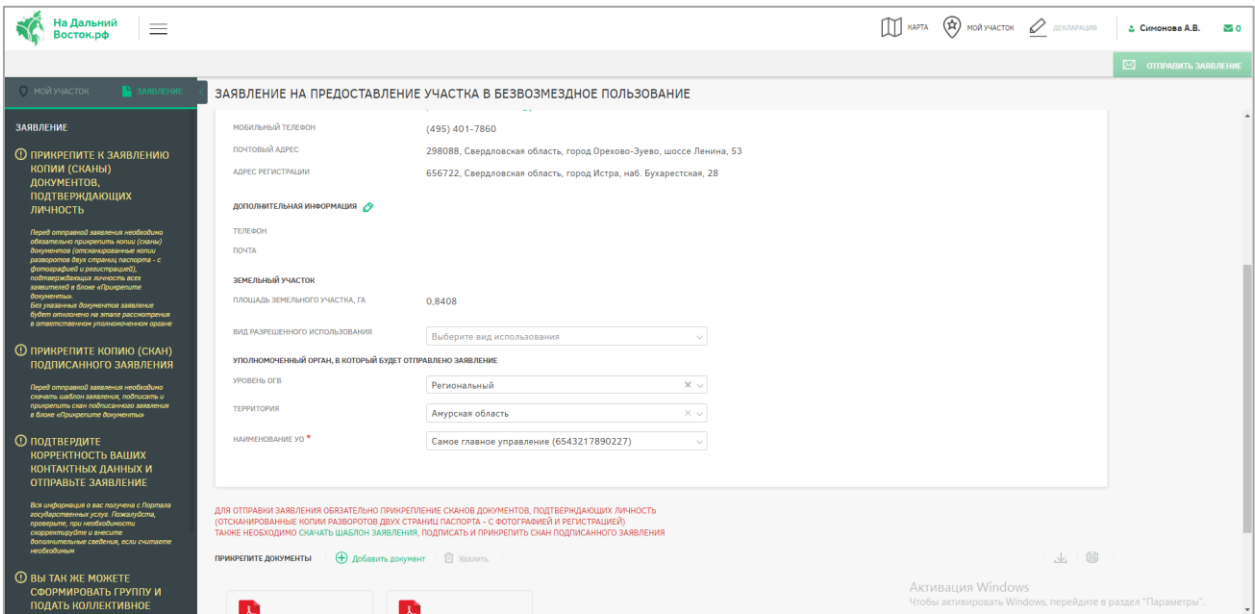

<span id="page-58-0"></span>Рисунок 53 – Выбор уполномоченного органа, в который будет отправлено заявление

К заявлению пользователю необходимо прикрепить следующие документы в нижней части страницы [\(Рисунок 54\)](#page-59-0):

- копия паспорта (всех страниц) в формате .pdf;
- копия свидетельства участника государственной программы по оказанию содействия добровольному переселению в Российскую Федерацию соотечественников (при наличии) в формате .pdf;
- документ, подтверждающий полномочия представителя гражданина в случае, если с заявлением о предоставлении земельного участка обращается представитель гражданина (при наличии) в формате .pdf;
- отсканированная копия подписанного заявления о предоставлении земельного участка в безвозмездное пользование.

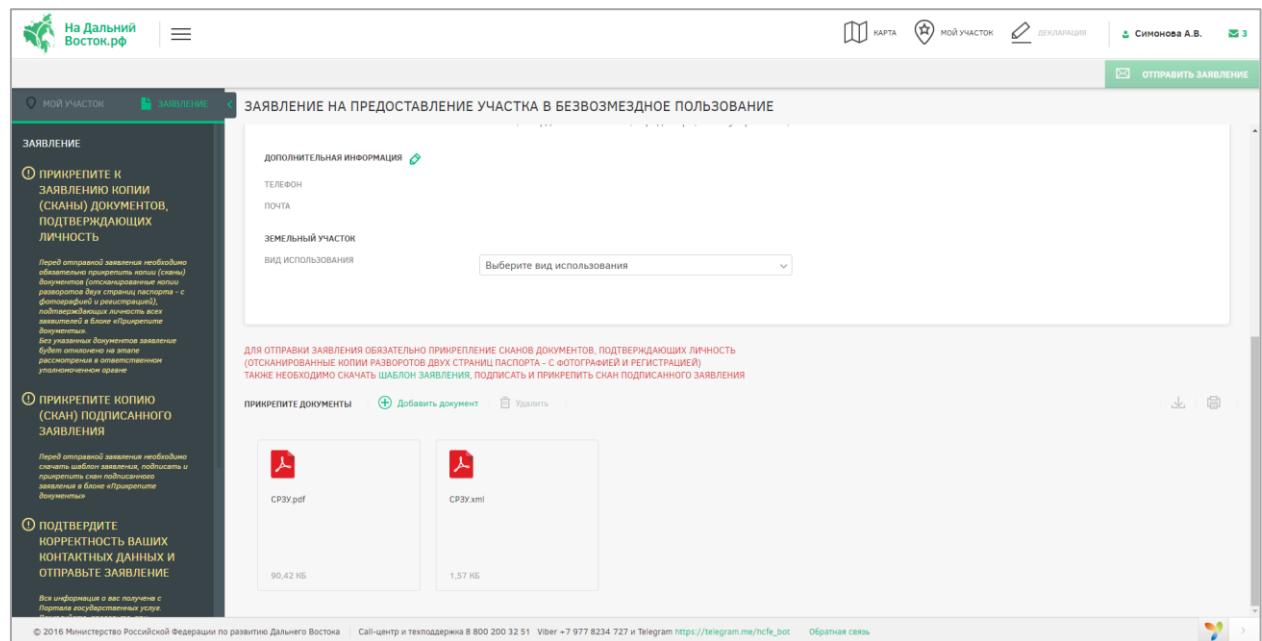

Рисунок 54 – Прикрепление документов

<span id="page-59-0"></span>Шаблон заявления на предоставление земельного участка в безвозмездное пользование следует скачать по ссылке ШАБЛОН ЗАЯВЛЕНИЯ, при этом будет автоматически сформировано заявление с заполненными данными пользователя и выбранного земельного участка в формате MS Word [\(Рисунок 55\)](#page-59-1).

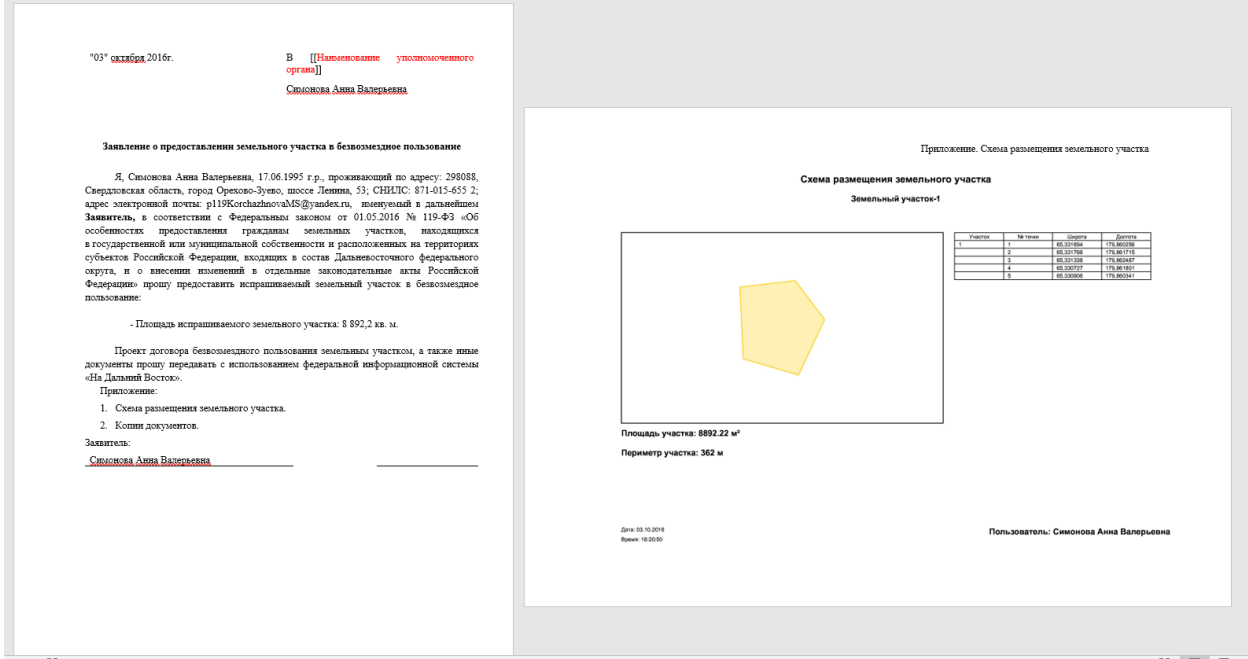

<span id="page-59-1"></span>Рисунок 55 – Шаблон заявления на предоставление земельного участка в

#### безвозмездное пользование

Для удаления прикрепленных документов необходимо выделить элементы щелчком левой кнопки мыши по соответствующим иконкам и воспользоваться кнопкой

 $\langle V \rangle$ далить» **...** Удалить

Для отправки заявления обязательно прикрепление сканов документов, подтверждающих личность (отсканированные копии двух страниц паспорта – с фотографией и сведениями о регистрации). Если подтверждающий личность документ не прикреплен, отправка заявления невозможна.

Для перехода на следующий этап после прикрепления документов необходимо нажать кнопку «Отправить заявление» [\(Рисунок 56\)](#page-60-0).

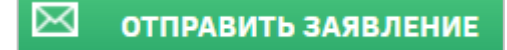

Рисунок 56 – Кнопка «Отправить заявление»

# <span id="page-60-0"></span>**4.2.2.2 Подача коллективного заявления**

Для подачи коллективного заявления пользователю необходимо сформировать группу в разделе «Мой профиль».

Для создания группы необходимо нажать кнопку «Оформить участок для коллективного пользования» [\(Рисунок 57\)](#page-60-1) и подтвердить выполнение действия в появившемся диалоговом окне нажатием кнопки «Да» [\(Рисунок 58\)](#page-60-2). Для отмены создания группы следует нажать кнопку «Нет».

> **ОФОРМИТЬ УЧАСТОК** ДЛЯ КОЛЛЕКТИВНОГО ПОЛЬЗОВАНИЯ

<span id="page-60-1"></span>Рисунок 57 – Кнопка «Оформить участок для коллективного пользования»

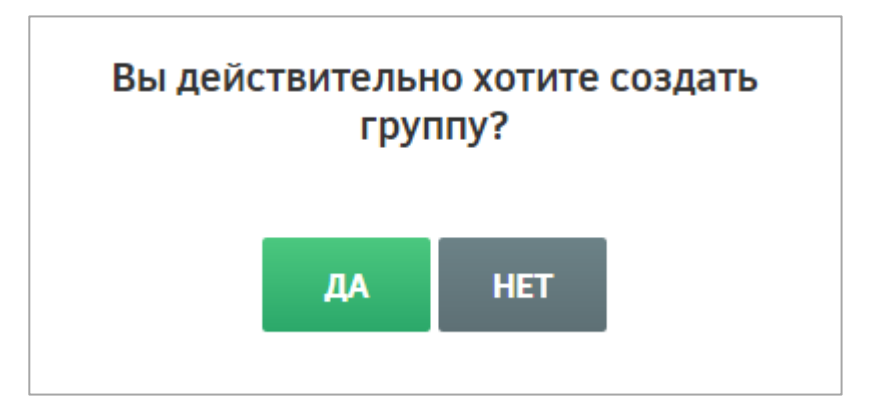

Рисунок 58 – Диалоговое окно подтверждения создания группы

<span id="page-60-2"></span>После подтверждения создания группы будет открыта страница «Участники группы» [\(Рисунок 59\)](#page-61-0).

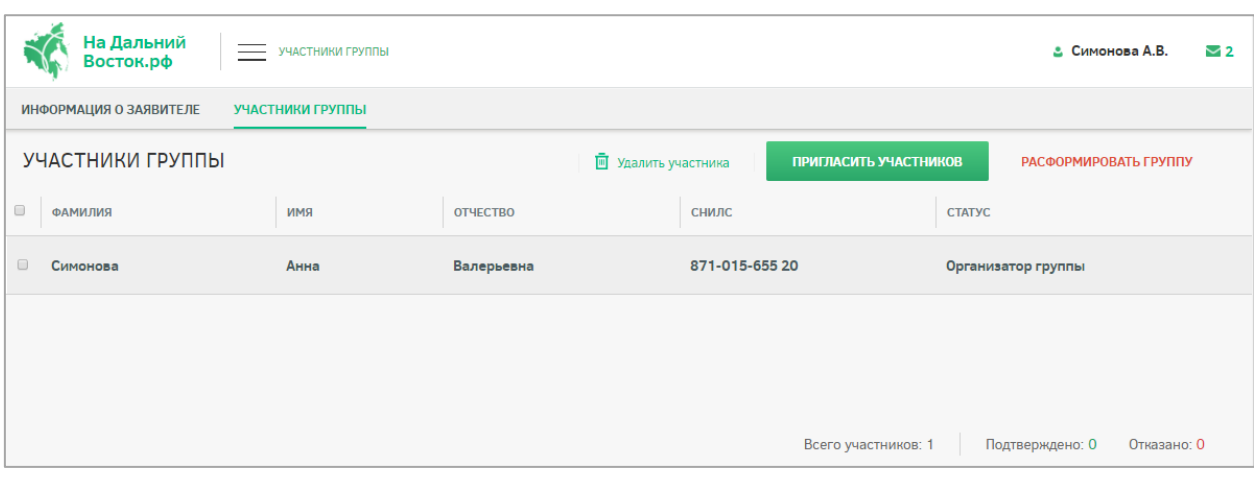

Рисунок 59 – Страница «Участники группы»

<span id="page-61-0"></span>Для добавления участников в группу на открывшейся странице следует нажать **ПРИГЛАСИТЬ УЧАСТНИКОВ** . В открывшейся форме [\(Рисунок 60\)](#page-61-1) следует ввести в поле поиска СНИЛС предполагаемого участника, а затем нажатием кнопки  $+$  напротив СНИЛС пользователя в блоке «Найденные пользователи» отметить предполагаемых участников группы. Отмеченные пользователи будут перенесены в блок «Выбранные пользователи». Для удаления пользователя из группы следует нажать кнопку  $\times$  напротив СНИЛС пользователя.

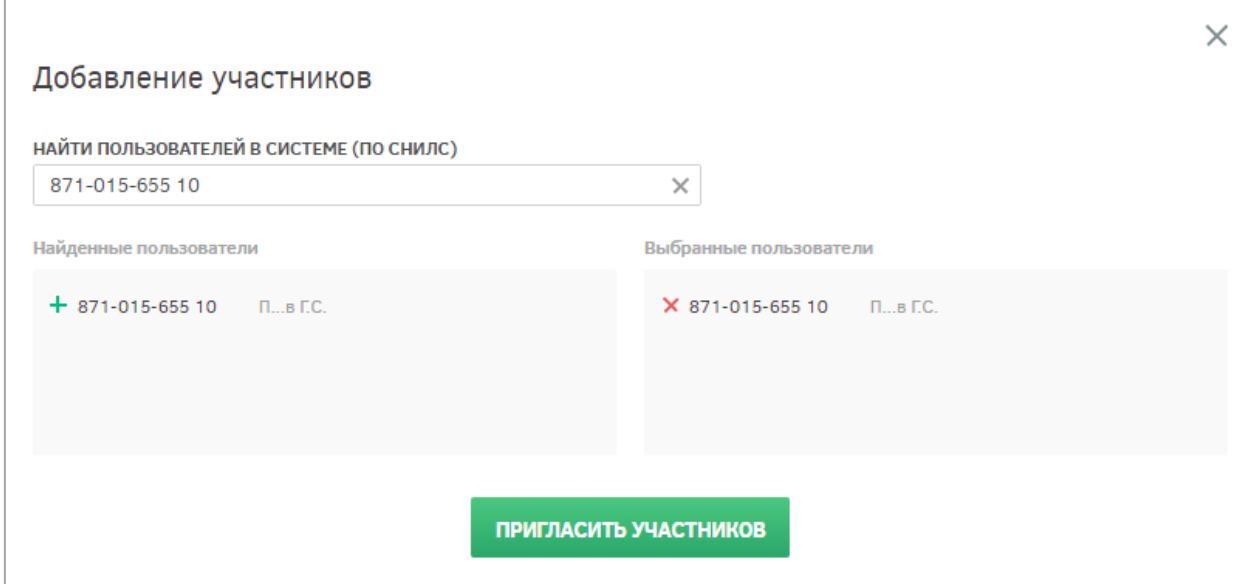

Рисунок 60 – Добавление участников в группу

<span id="page-61-2"></span><span id="page-61-1"></span>После формирования группы необходимо отправить уведомление ее участникам, нажав кнопку «Пригласить участников» [\(Рисунок 61\)](#page-61-2).

ПРИГЛАСИТЬ УЧАСТНИКОВ

Рисунок 61 – Приглашение участников в группу

После отправки оповещений выбранным пользователям будет отображено информационное сообщение, представленное на рисунке ниже [\(Рисунок 62\)](#page-62-0).

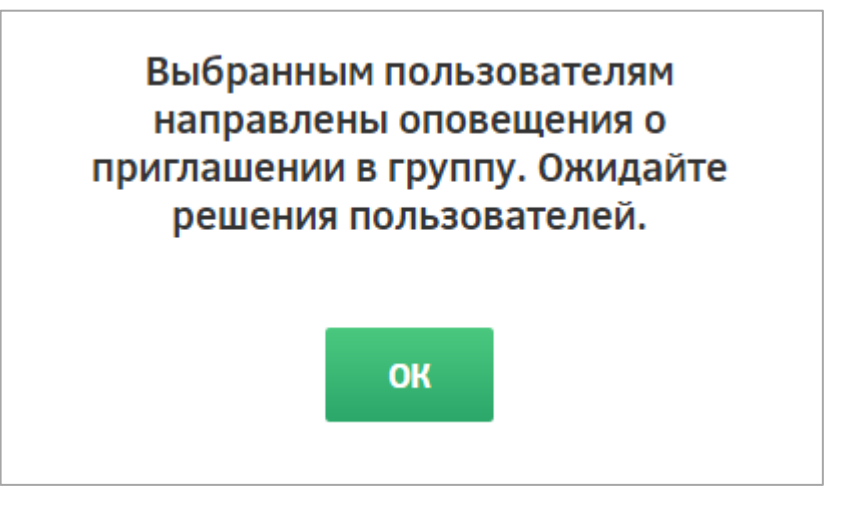

Рисунок 62 – Подтверждение отправки приглашений участникам группы

<span id="page-62-0"></span>Приглашенным участникам придут оповещения на адрес электронной почты и в личный кабинет в ФИС. Приглашенный участник, в свою очередь, должен подтвердить

предложение нажатием кнопки подтвердить участие и подтвердить выполнение этого действия в появившемся диалоговом окне. При подтверждении пользователем участия в группе его статус на странице «Участники группы» меняется на «Подтверждено» [\(Рисунок 63\)](#page-62-1).

|                      | На Дальний<br>Восток.рф | УЧАСТНИКИ ГРУППЫ |                     |                       | 9 Петров И.С.<br>$\checkmark$  |
|----------------------|-------------------------|------------------|---------------------|-----------------------|--------------------------------|
|                      | ИНФОРМАЦИЯ О ЗАЯВИТЕЛЕ  | УЧАСТНИКИ ГРУППЫ |                     |                       |                                |
|                      | УЧАСТНИКИ ГРУППЫ        |                  | П Удалить участника | ПРИГЛАСИТЬ УЧАСТНИКОВ | РАСФОРМИРОВАТЬ ГРУППУ          |
| $\Box$               | <b>ФАМИЛИЯ</b>          | КМИ              | <b>ОТЧЕСТВО</b>     | $Q \circ C$<br>снилс  | <b>CTATYC</b>                  |
| $\Box$               | Петров                  | Илья             | Сергеевич           | 000-000-600 15        | Организатор группы             |
| $\Box$               | Сергеев                 | Иван             | Игоревич            | 000-000-600 06        | B<br>τ<br>ожидании             |
| $\qquad \qquad \Box$ | Сергеева                | Ирина            | Федоровна           | 000-000-600 10        | $\mathbf{B}$<br>τ<br>ожидании  |
| $\Box$               | Сергеев                 | Федор            |                     | 000-000-600 03        | B<br>ι<br>ожидании             |
| $\Box$               | Петрова                 | Наталья          | Алексеевна          | 000-000-600 02        | Подтверждено                   |
|                      |                         |                  |                     |                       |                                |
|                      |                         |                  |                     |                       |                                |
|                      |                         |                  |                     | Всего участников: 5   | Подтверждено: 1<br>Отказано: О |

<span id="page-62-1"></span>Рисунок 63 – Страница «Участники группы»

При необходимости (например, при отказе участника) организатор группы может удалить участников группы. Для этого необходимо напротив нужных участников **VETAL VERGOS CONTROVER THE READ TET SHOWS** HARA-READ MECTOR HARACTERS, INC. чего подтвердить это действие нажатием кнопки «Да» либо отменить нажатием кнопки «Нет» [\(Рисунок 64\)](#page-63-0). Участникам группы будут направлены оповещения на адрес электронной почты и в личный кабинет в ФИС.

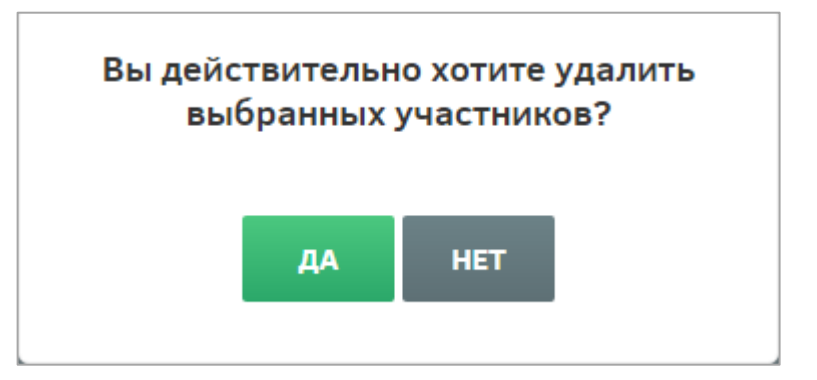

Рисунок 64 – Удаление участников группы

<span id="page-63-0"></span>Также создатель группы может полностью ее расформировать, нажав кнопку РАСФОРМИРОВАТЬ ГРУППУ

, при этом участникам группы будут направлены оповещения на адрес электронной почты и в личный кабинет в ФИС.

Участник группы, выразивший свое согласие на участие в ней, может впоследствии

отказаться от этого, нажав кнопку **покинуть группу**, и подтвердить это действие в появившемся диалоговом окне.

Для подтверждения выхода из группы в диалоговом окне необходимо нажать кнопку «Да», при этом участникам группы будут направлены оповещения на адрес электронной почты и в личный кабинет в ФИС [\(Рисунок 65\)](#page-63-1).

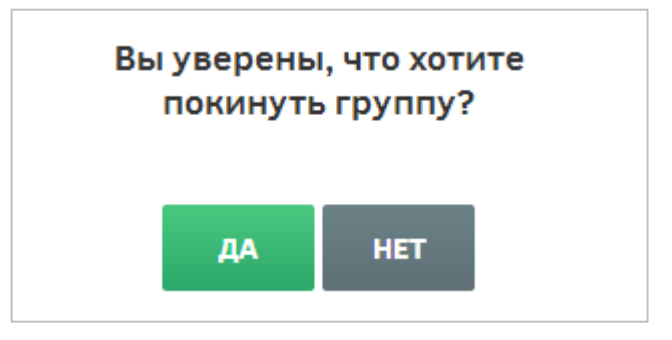

Рисунок 65 – Подтверждение выхода из группы участником

<span id="page-63-1"></span>После окончательного определения состава группы следует перейти к формированию участка в разделе «Карта» или «Мой участок» либо выбрать ранее сформированный участок в разделе «Избранное».

Если была сформирована группа, после нажатия ссылки «Заявление» по умолчанию будет открыта страница, на которой предлагается подать коллективное заявление [\(Рисунок 66\)](#page-64-0).

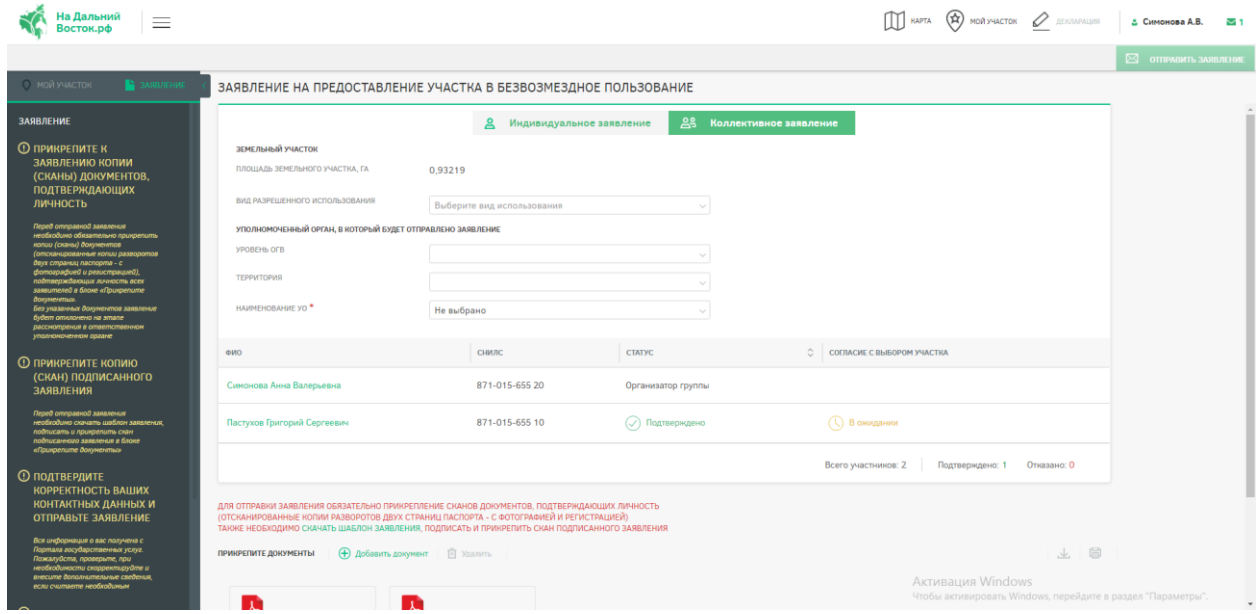

Рисунок 66 – Создание коллективного заявления

<span id="page-64-0"></span>Если группа не была сформирована, при нажатии на вкладку «Коллективное заявление» на странице «Заявление» будет выведено информационное сообщение о невозможности подачи заявления [\(Рисунок 67\)](#page-64-1).

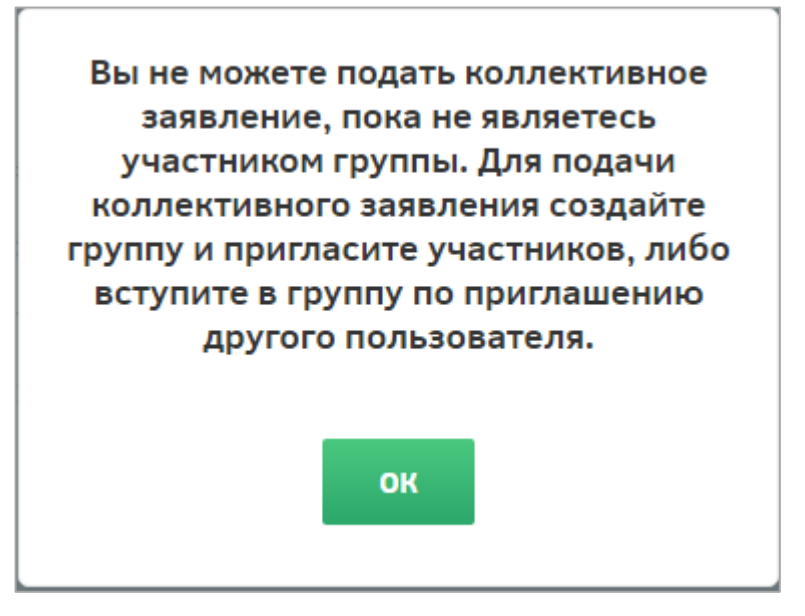

<span id="page-64-1"></span>Рисунок 67 – Информационное сообщение о невозможности подачи коллективного заявления

При подаче заявления есть возможность указать вид использования земельного участка и изменить сведения об уполномоченном органе, в который будет направлено заявление (по умолчанию заполнены сведения об автоматически определенном УО).

После формирования участка все участники группы должны подтвердить его выбор, выбрав из выпадающего списка на странице «Заявление» в столбце «Согласие с выбором участка» вариант «Подтверждено». В случае несогласия с выбором участка пользователь должен выбрать вариант «Отказано».

После подтверждения выбора участка всеми участниками и прикрепления отсканированных копий документов, подтверждающих личность (отсканированные копии двух страниц паспорта – с фотографией и сведениями о регистрации, свидетельства о рождении), а также отсканированной копии подписанного заявления о предоставлении земельного участка в безвозмездное пользование, организатору группы становится

доступна кнопка  $\boxtimes$  **ОТПРАВИТЬ ЗАЯВЛЕНИЕ**, при нажатии на которую заявка переходит на следующий этап.

#### **4.2.2.2.1 Включение несовершеннолетних детей в коллективное заявление**

В Системе предусмотрена возможность подачи коллективного заявления с участием несовершеннолетних детей.

Для добавления в профиль пользователя информации о несовершеннолетних детях следует ввести на странице «Профиль пользователя» в разделе «Информация о детях» [\(Рисунок 68\)](#page-66-0) следующие сведения:

- фамилия;
- имя;
- отчество;
- пол;
- дата рождения;
- СНИЛС.

Для подтверждения либо отмены внесения изменений следует нажимать кнопки

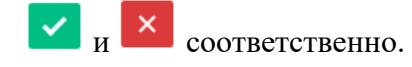

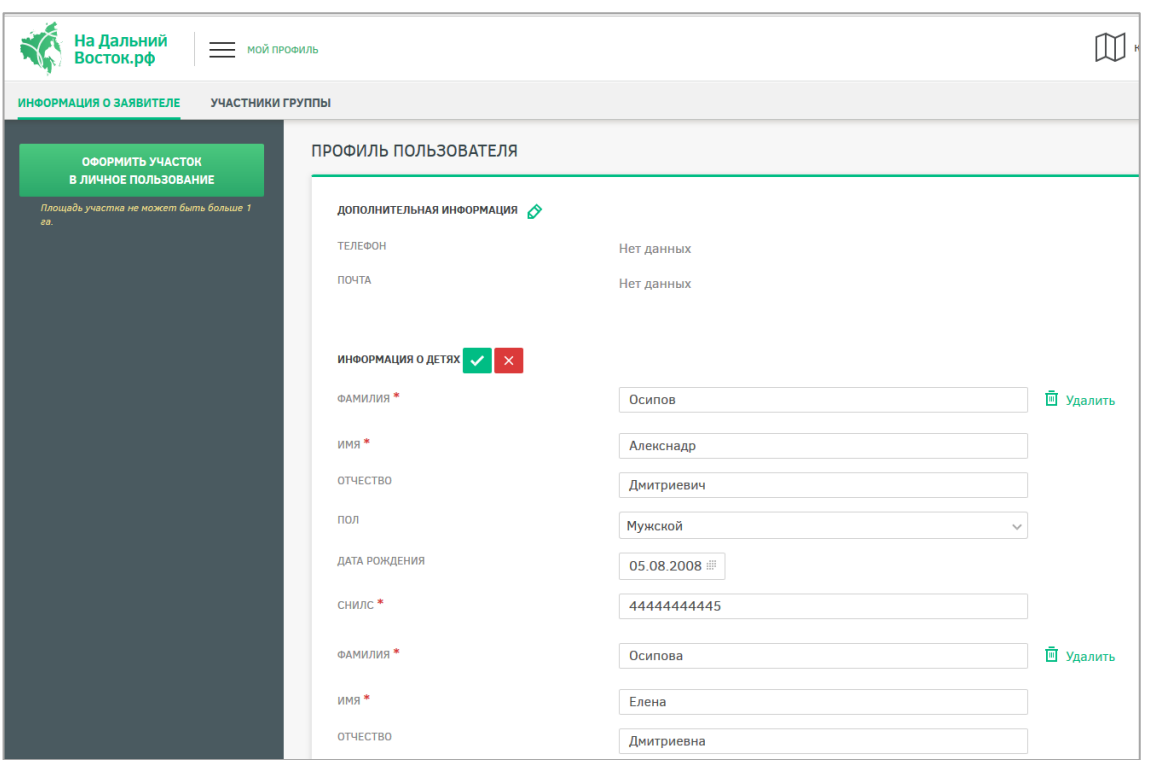

Рисунок 68 – Добавление информации о ребенке в профиль пользователя

<span id="page-66-0"></span>Добавление несовершеннолетнего ребенка в группу [\(Рисунок 69\)](#page-66-1) для подачи коллективного заявления осуществляется аналогично добавлению других участников по ФИО или СНИЛС [\(Рисунок 70\)](#page-67-0).

| На Дальний<br>Восток.рф<br>$\equiv$ УЧАСТНИКИ ГРУППЫ |                       |                                                           |                                                                                            | $\times$ | 10Й УЧАСТОК 2          |
|------------------------------------------------------|-----------------------|-----------------------------------------------------------|--------------------------------------------------------------------------------------------|----------|------------------------|
| ИНФОРМАЦИЯ О ЗАЯВИТЕЛЕ<br>УЧАСТНИКИ ГРУППЫ           |                       | Добавление участников                                     |                                                                                            |          |                        |
| УЧАСТНИКИ ГРУППЫ                                     |                       | НАЙТИ ПОЛЬЗОВАТЕЛЕЙ В СИСТЕМЕ (ПО ФИО ИЛИ СНИЛС)<br>Осипо | $\times$                                                                                   |          | ПРИГЛАСИТЬ УЧАСТНИКО   |
| <b>ФАМИЛИЯ</b>                                       | ИМЯ                   | Найденные пользователи                                    | Выбранные пользователи                                                                     |          | <b>CTATYC</b>          |
| Кононова                                             | Алёна                 |                                                           | Х Осипов Осип Дмитриевич<br>444-444-444 45<br>Х Осипова Осипа Днитриевна<br>444-444-444 43 |          | Организатор группы     |
| Кононов                                              | Конон                 |                                                           |                                                                                            |          | Ребенок                |
| Осипов                                               | Дмитрий               |                                                           |                                                                                            |          | $\circ$ ) Подтверждено |
|                                                      |                       |                                                           |                                                                                            |          |                        |
|                                                      |                       |                                                           |                                                                                            |          |                        |
|                                                      |                       |                                                           |                                                                                            |          |                        |
|                                                      |                       |                                                           |                                                                                            |          |                        |
|                                                      |                       |                                                           |                                                                                            |          |                        |
|                                                      |                       |                                                           |                                                                                            |          |                        |
|                                                      |                       |                                                           |                                                                                            |          |                        |
|                                                      | ПРИГЛАСИТЬ УЧАСТНИКОВ |                                                           |                                                                                            |          | Всего участников: 3    |

<span id="page-66-1"></span>Рисунок 69 – Добавление несовершеннолетних участников в группу

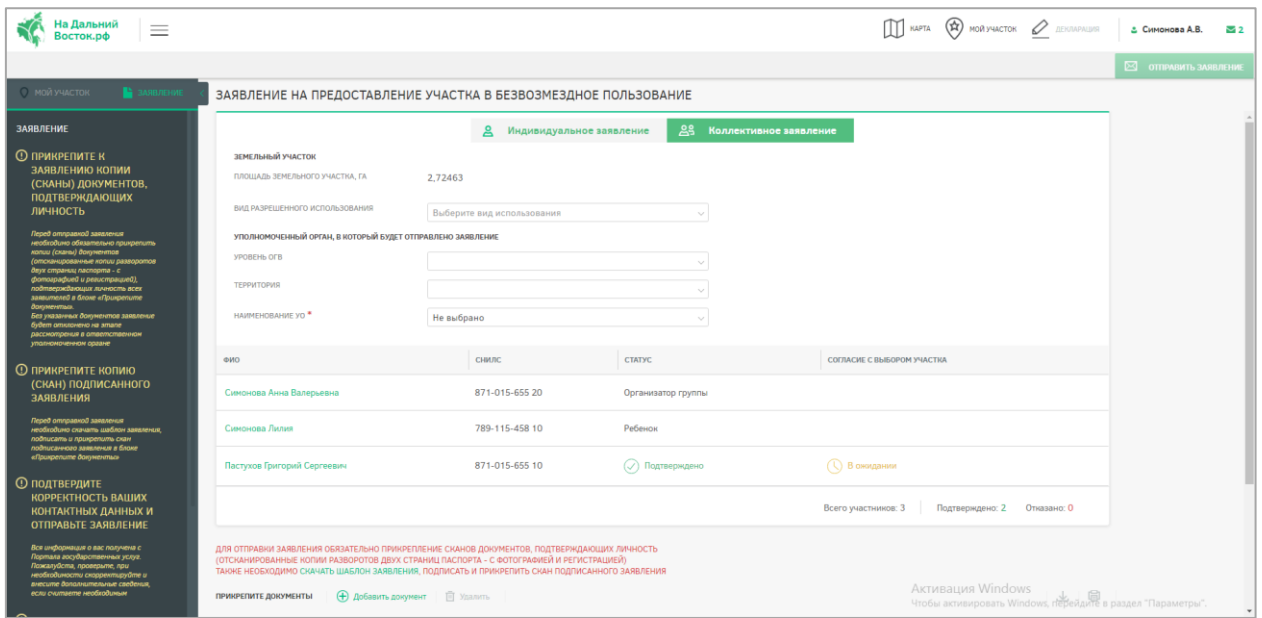

<span id="page-67-0"></span>Рисунок 70 – Создание коллективного заявления с участием несовершеннолетних

При создании коллективного заявления с участием несовершеннолетних необходимо прикреплять к заявке копии свидетельств о рождении всех участвующих детей, иначе отправка заявки будет невозможна.

Подтверждение несовершеннолетними участия в группе и выбора земельного участка не требуется. Все действия в Системе доступны родителю – если действие подтверждается родителем, ребенок также считается подтвердившим.

**4.2.3 Раздел отслеживания состояния заявления с функцией оповещения пользователей**

# **Шаг 2. Согласование заявления**

После того как заявление будет отправлено, пользователь находится в режиме ожидания (предварительное согласование должно занимать не более 7 дней), а заявлению присваивается ответственный исполнитель УО (оповещения об ответственном исполнителе направляются на адрес электронной почты и в личный кабинет гражданина в ФИС) [\(Рисунок 71\)](#page-68-0).

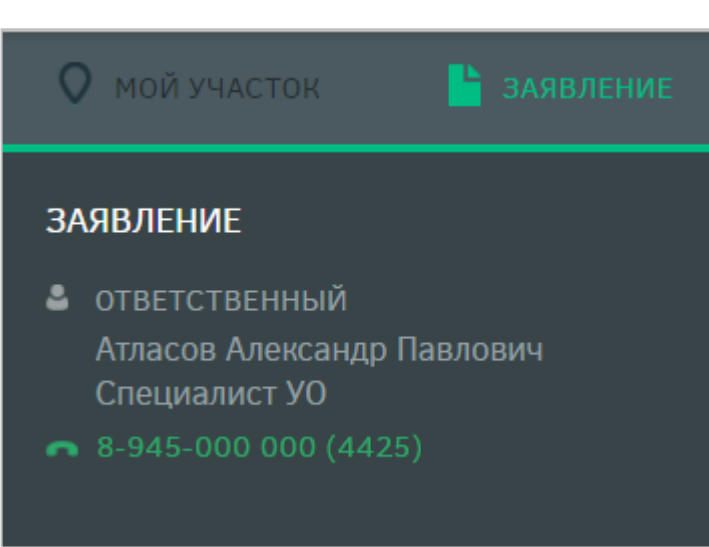

Рисунок 71 – Ответственный

<span id="page-68-0"></span>Заявлению может быть присвоен следующий статус:

- «На рассмотрении»;
- «Согласовано»;
- «Утверждено»;
- «Приостановлено»;
- «Отклонено».

При смене статуса пользователю направляется оповещение на адрес электронной почты и в личный кабинет в ФИС.

При любом из статусов заявка может быть аннулирована пользователем, для этого необходимо нажать соответствующую кнопку [\(Рисунок 72\)](#page-68-1). Оповещение об аннулировании заявки будет направлено на адрес электронной почты и в личный кабинет сотрудника уполномоченного органа в ФИС.

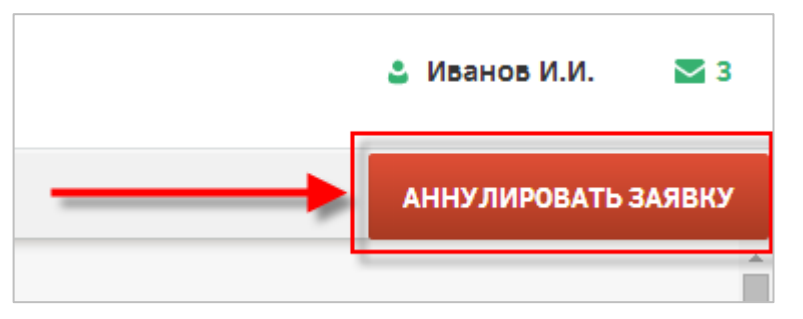

Рисунок 72 – Кнопка «Аннулировать заявку»

<span id="page-68-1"></span>В статусе «На согласовании» страница имеет следующий вид [\(Рисунок 73\)](#page-69-0).

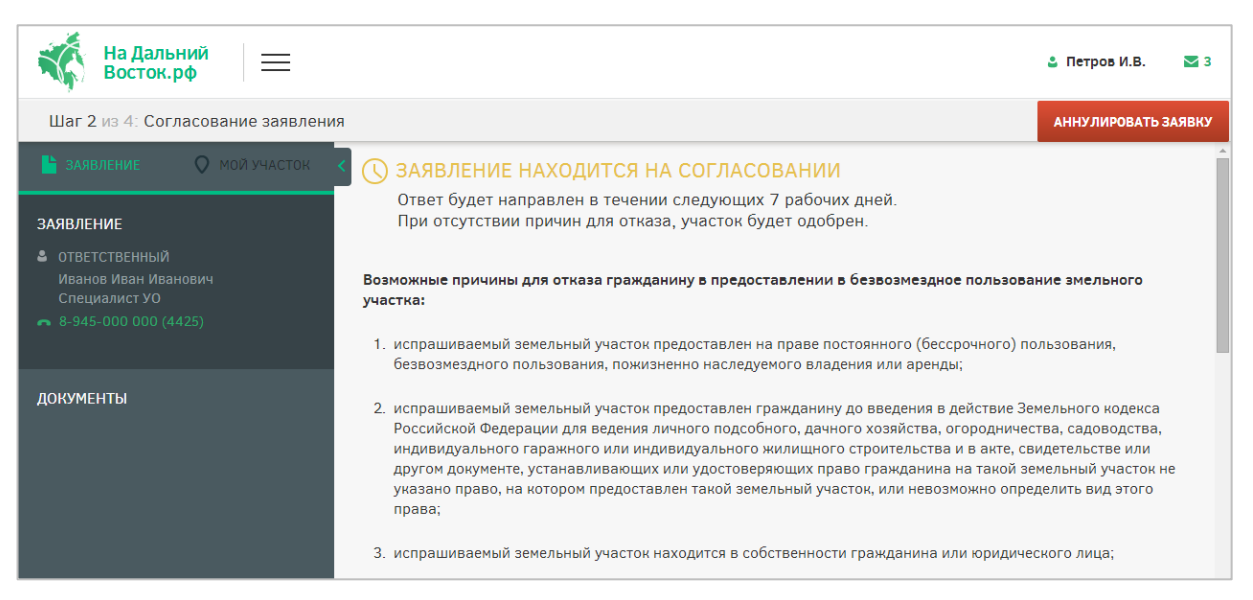

Рисунок 73 – Заявление в статусе «На согласовании»

<span id="page-69-0"></span>**Примечание:** Статус заявки обозначен рядом с пиктограммой «Мой участок» [\(Рисунок 74\)](#page-69-1).

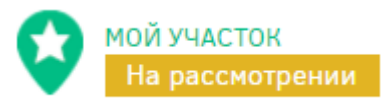

Рисунок 74 – Статус заявления

При предварительном согласовании заявки УО она переходит в статус «Пройдено

<span id="page-69-1"></span>предварительное согласование» [\(Рисунок 75\)](#page-69-2).

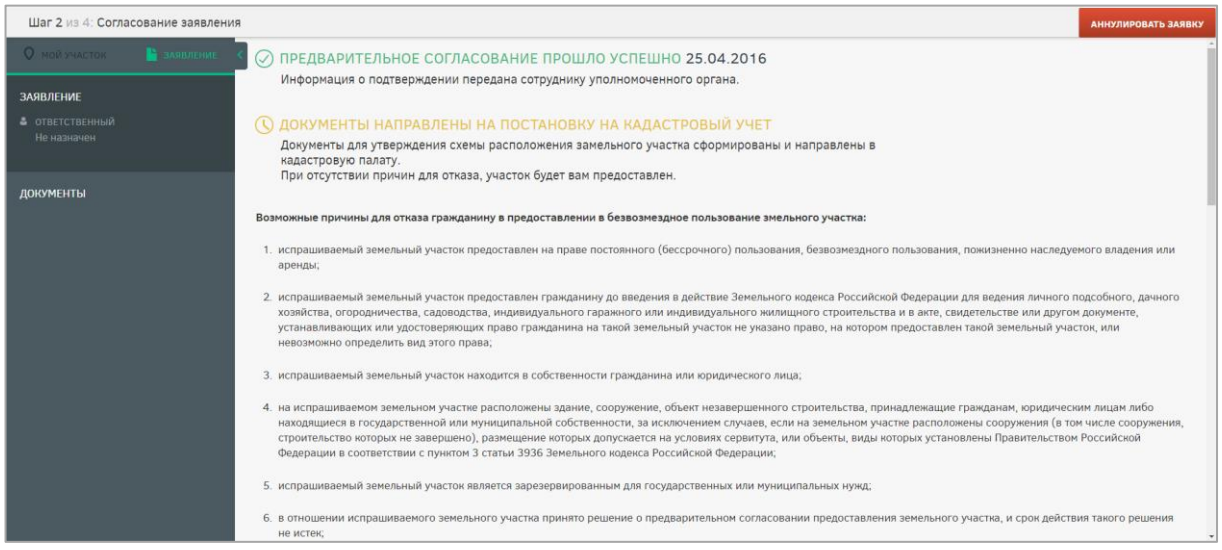

<span id="page-69-2"></span>Рисунок 75 – Заявление в статусе «Пройдено предварительное согласование»

При невозможности предварительного согласования заявки в течение 7 дней в силу причин, определенных ФЗ, она может быть переведена в статус «Заявка приостановлена». В данном статусе запрашиваемый земельный участок остается зарезервированным, но дальнейший его статус будет изменен спустя определенное время [\(Рисунок 80\)](#page-72-0).

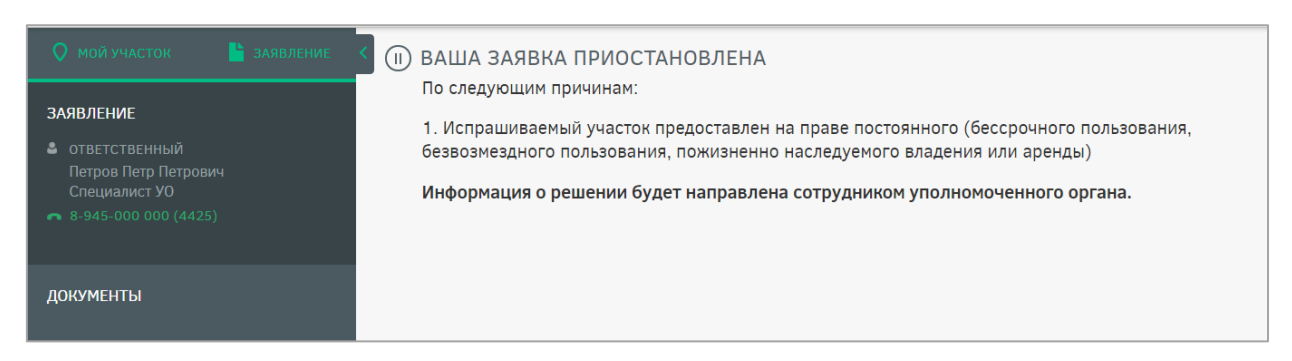

Рисунок 76 – Заявление в статусе «Заявка приостановлена»

В случае отсутствия или некорректности документов, подтверждающих личность, которые должны быть прикреплены при подаче заявления, рассмотрение также приостанавливается сотрудником уполномоченного органа. В этом случае в личный кабинет и на адрес электронной почты пользователя направляется соответствующее оповещение [\(Рисунок 77\)](#page-70-0). После добавления необходимого документа либо замены неправильного на корректный заявка обрабатывается сотрудником уполномоченного органа в стандартном порядке.

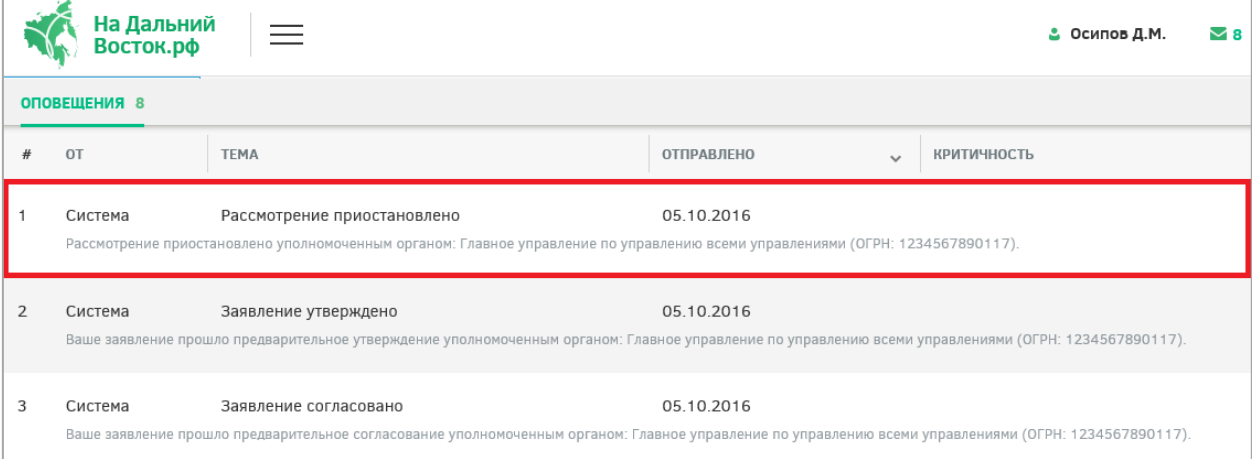

Рисунок 77 – Оповещение о приостановке рассмотрения заявления

<span id="page-70-0"></span>На этапах согласования и утверждения заявления границы участка при необходимости могут быть изменены сотрудником УО. При этом направляется соответствующее оповещение в личный кабинет пользователя [\(Рисунок 78\)](#page-71-0). Для подтверждения согласия с изменением границ участка пользователю необходимо скачать автоматически сформированное заявление [\(Рисунок 79\)](#page-71-1) по ссылке «Скачайте заявление», подписать его и прикрепить его отсканированную копию на вкладке «Документы». Затем необходимо нажать на кнопку **принять изменения**, после этого рассмотрение заявления будет возобновлено.

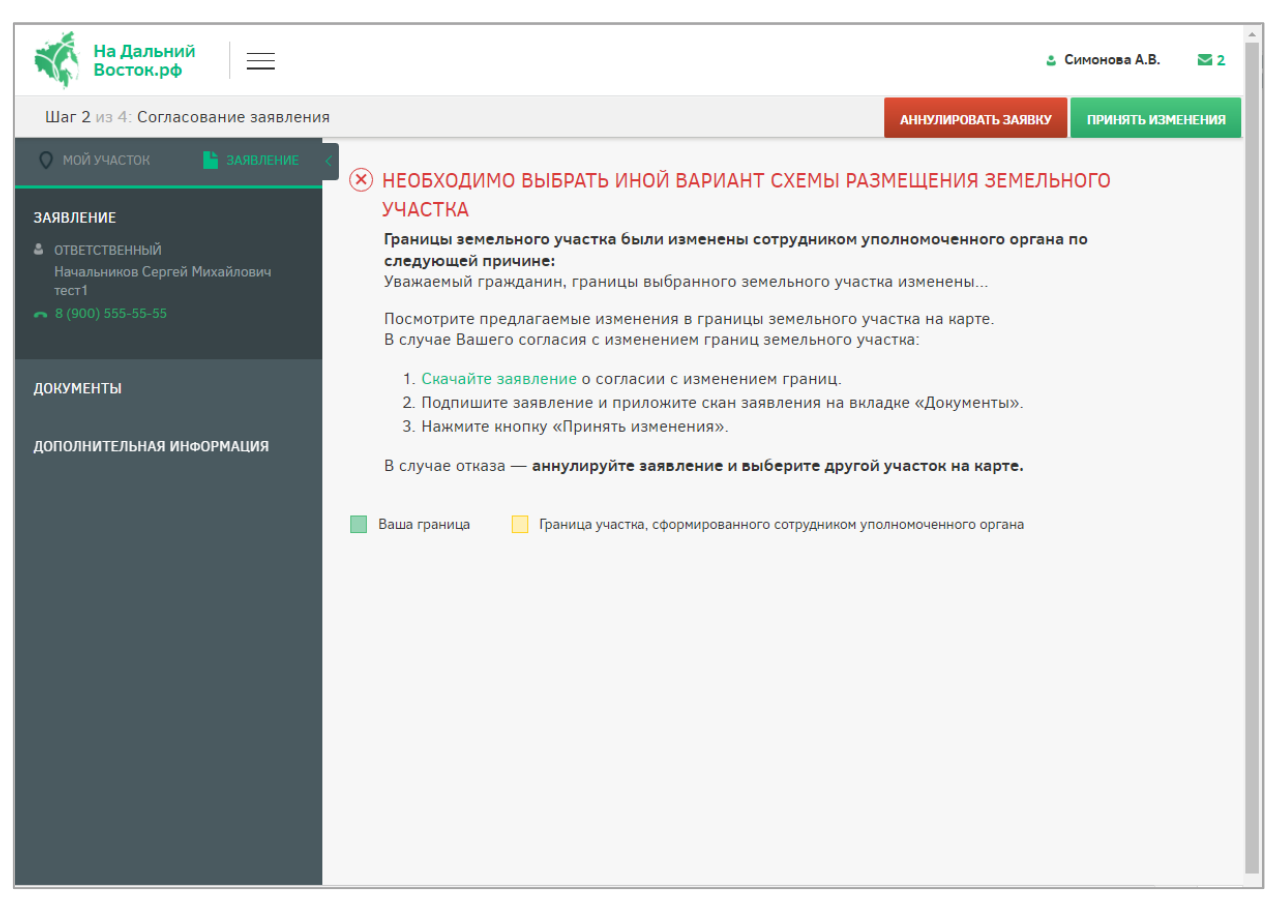

Рисунок 78 – Уведомление о необходимости выбора нового варианта схемы

#### размещения земельного участка

<span id="page-71-0"></span>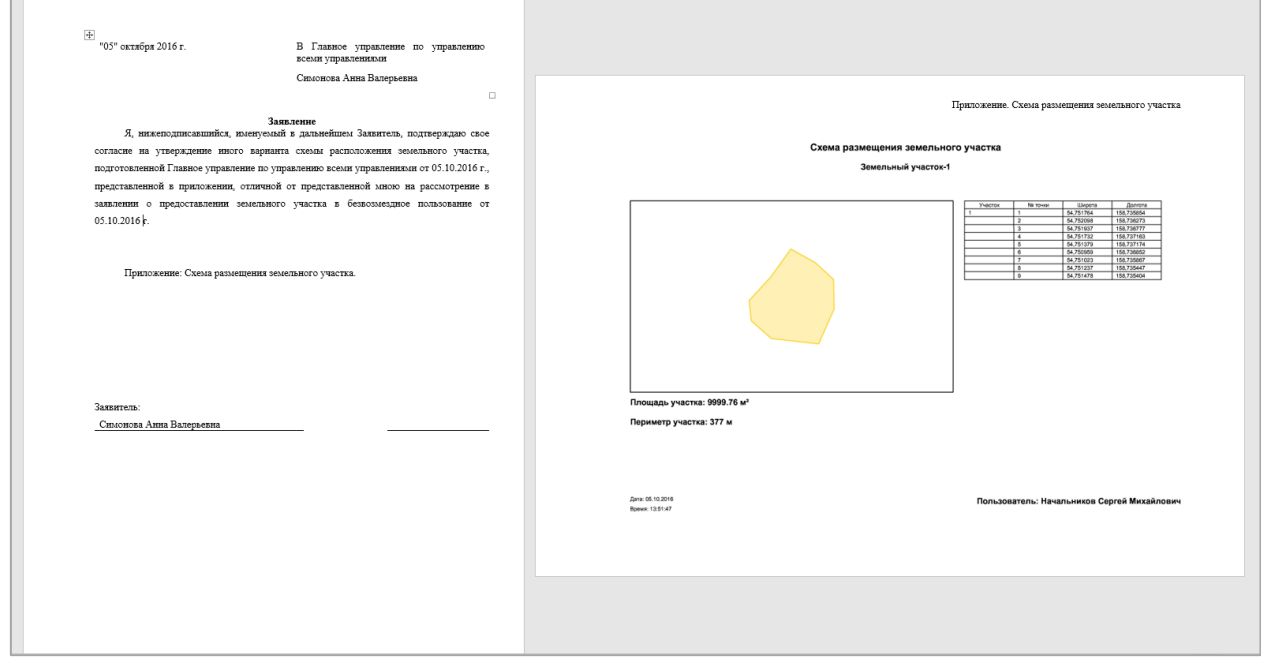

# <span id="page-71-1"></span>Рисунок 79 – Автоматически сформированный шаблон заявления о согласии с

# изменением границ участка

Если пользователь не согласен с изменением границ участка, следует аннулировать

заявку нажатием кнопки **АННУЛИРОВАТЬ ЗАЯВКУ** и выбрать другой участок.
При непрохождении предварительного согласования заявки она переходит в статус «Отклонено». В данном статусе пользователь может выбрать другой участок, перейдя по соответствующей ссылке [\(Рисунок 80\)](#page-72-0).

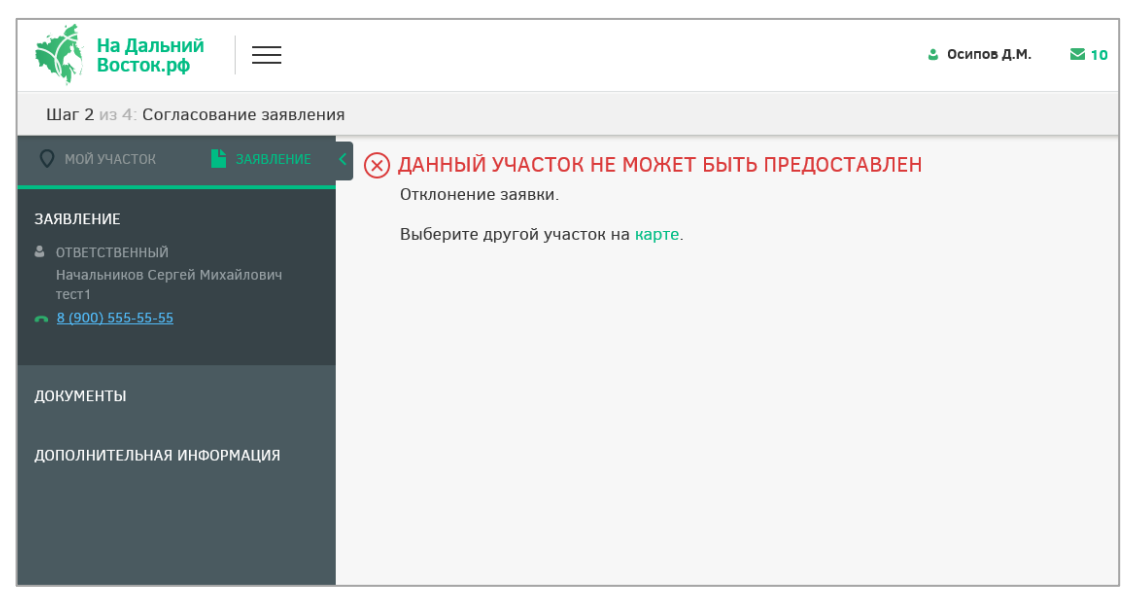

Рисунок 80 – Заявление в статусе «Отклонено»

# <span id="page-72-0"></span>**Шаг 3. Кадастровый учет**

После согласования заявления оно переходит на следующий этап [\(Рисунок 81\)](#page-72-1).

<span id="page-72-1"></span>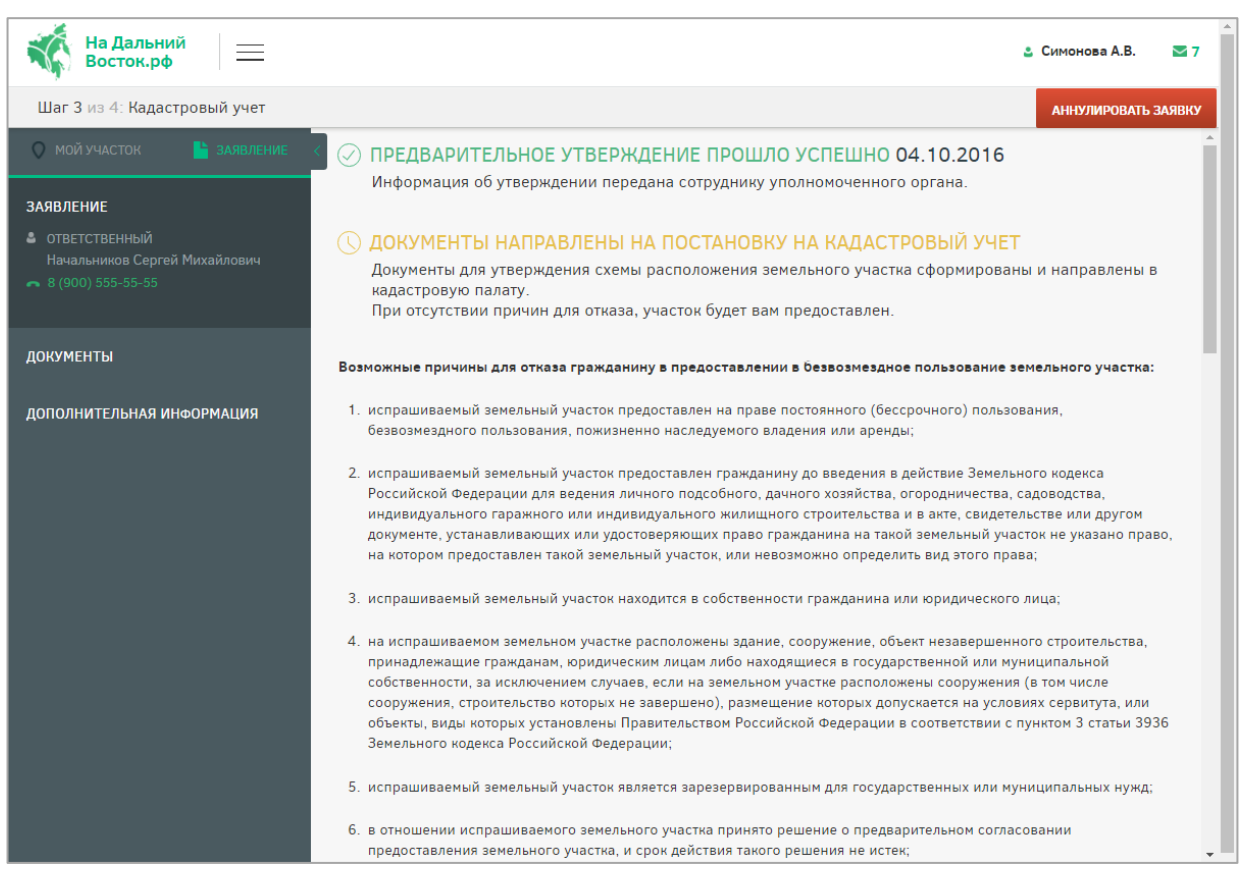

Рисунок 81 – Статус «Документы отправлены на постановку на кадастровый учет». «Предварительное утверждение прошло успешно»

После постановки земельного участка на кадастровый учет заявка переходит на следующий этап.

**4.2.4 Раздел оформления договора безвозмездного срочного пользования участком**

#### **Шаг 4. Подписание договора**

После того как уполномоченным органом земельный участок будет поставлен на кадастровый учет, у пользователя есть 30 дней, для того чтобы подписать договор о предоставлении земельного участка в безвозмездное срочное пользование и предоставить его в УО.

Для выгрузки договора или его печати необходимо воспользоваться соответствующими кнопками в шапке таблицы [\(Рисунок 82\)](#page-73-0).

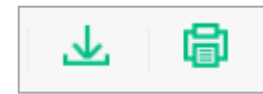

Рисунок 82 – Кнопки выгрузки договора или его печати

<span id="page-73-0"></span>У пользователя есть следующие способы для подписания договора:

- использовать ЭЦП;
- подписать печатный вариант договора.

При использовании ЭЦП пользователю необходимо нажать соответствующую кнопку в шапке страницы [\(Рисунок 83\)](#page-73-1).

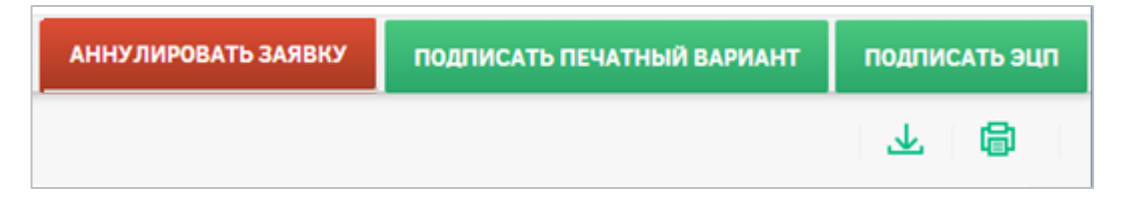

Рисунок 83 – Варианты подписания договора

<span id="page-73-1"></span>При подписании печатного варианта пользователю необходимо распечатать договор, подписать его, нажав кнопку «Подписать печатный вариант», при необходимости прикрепить отсканированный вариант (в формате .pdf) и отправить подписанный договор в УО, ответственный за подписание. При этом прикладывание сканированной копии договора заявителем в ФИС в этом случае идет как подтверждение того, что договор заявителем подписан, чтобы УО был в курсе и мог готовить со своей стороны необходимые действия. Юридической силы сканированная копия не имеет. Оригинал договора заявителем отправляется обязательно в УО вне ФИС.

С даты подписания договора уполномоченным органом начинается отсчет трех лет, в течение которых пользователь обязан освоить выделенный ему участок и отчитаться об этом в декларации.

После подписания договора пользователем, уполномоченным органом и регистрации его в Росреестре сообщение об этом придет пользователю, при этом печатный вариант договора будет отправлен ему по почте [\(Рисунок 84\)](#page-74-0).

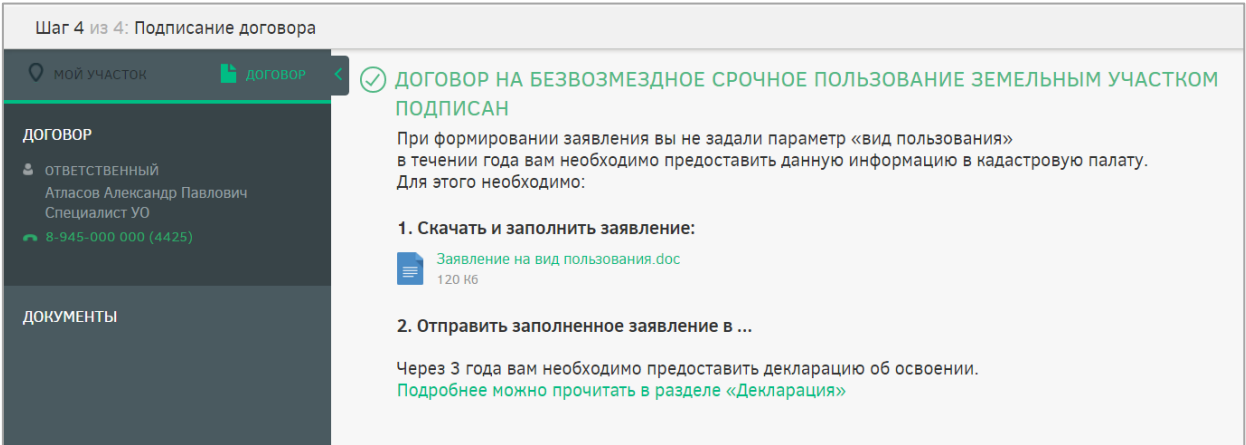

Рисунок 84 – Сообщение о подписании договора УО

<span id="page-74-0"></span>После подписания договора УО для пользователя определен следующий этап.

## **Шаг 5. Декларация**

За три месяца до истечения срока действия договора на безвозмездное срочное пользование земельным участком владелец участка должен подать декларацию об его использовании.

Для перехода к разделу предоставления декларации необходимо нажать соответствующую ссылку в шапке страницы [\(Рисунок 85\)](#page-74-1).

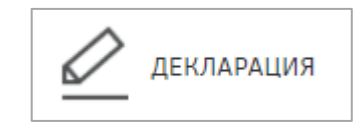

Рисунок 85 – Переход к декларации

<span id="page-74-1"></span>В разделе «Текст декларации» заполняется текстовая часть [\(Рисунок 86\)](#page-75-0) После заполнения текстового поля необходимо подтвердить внесенные изменения нажатием

кнопки или отменить нажатием кнопки

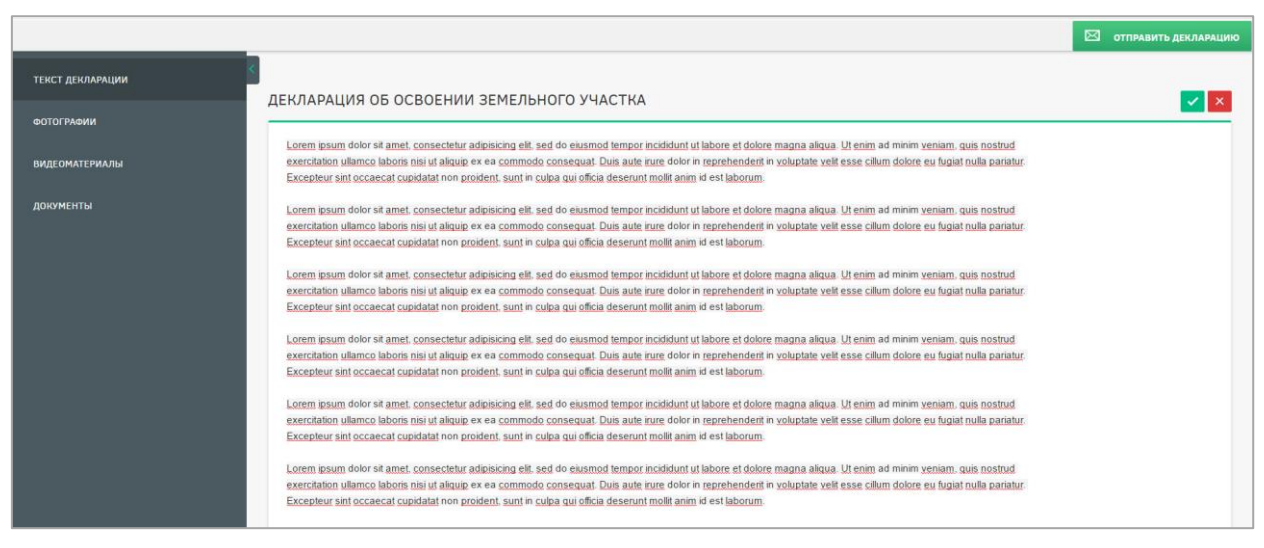

Рисунок 86 – Текст декларации

<span id="page-75-0"></span>В разделах «Фотографии» и «Видеоматериалы» необходимо прикрепить соответствующие файлы [\(Рисунок 87\)](#page-75-1).

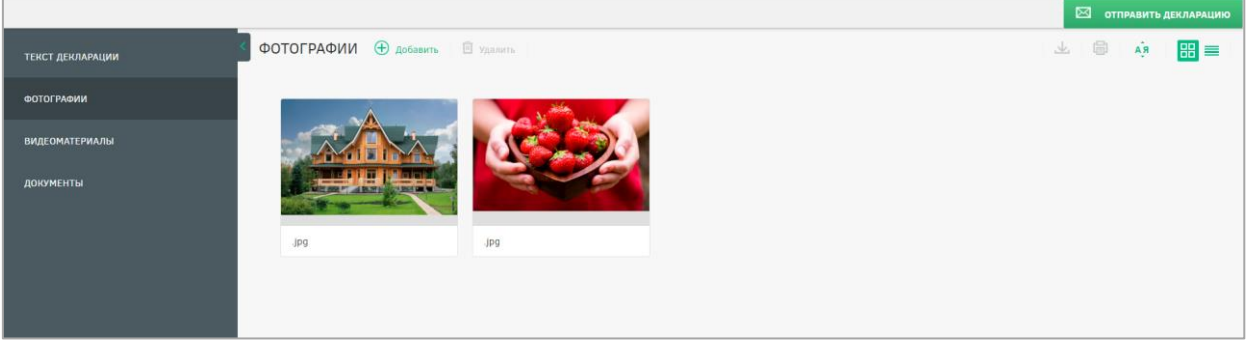

Рисунок 87 – Фотографии

<span id="page-75-1"></span>Для прикрепления материалов необходимо нажать кнопку «Добавить» **+** добавить

и отметить файлы для загрузки.

Для удаления файлов необходимо выделить необходимые щелчком левой кнопки мыши и нажать кнопку «Удалить» **...** Удалить

Для добавления документов необходимо в разделе «Документы» нажать кнопку

«Добавить» **+ Добавить** и отметить файлы для загрузки [\(Рисунок 88\)](#page-75-2).

<span id="page-75-2"></span>

| 上日<br>ДОКУМЕНТЫ + Добавить • П Удалить<br><b>ТЕКСТ ДЕКЛАРАЦИИ</b> |
|-------------------------------------------------------------------|
| <b>ФОТОГРАФИИ</b>                                                 |
| $\blacktriangleright$                                             |
| <b>ВИДЕОМАТЕРИАЛЫ</b><br>2.pdf<br>1.pdf                           |
| ДОКУМЕНТЫ                                                         |
| $\mathcal{S}$<br>750,84 KB<br>750,84 KB                           |
|                                                                   |

Рисунок 88 – Добавление документов

Для удаления файлов необходимо выделить необходимые и нажать кнопку  $\langle V \rangle$ далить»  $\overline{\mathbb{I}\mathbb{I}}$  Удалить

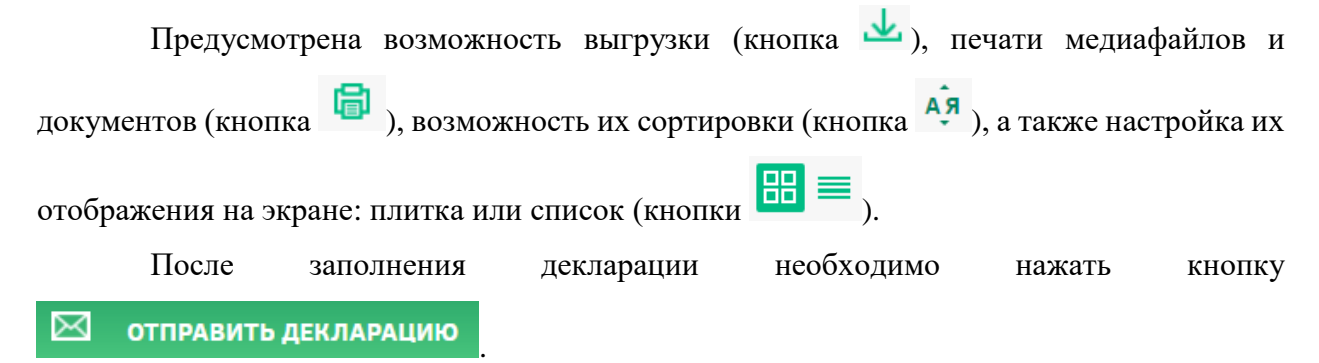

При возникновении у УО вопросов относительно декларации она может быть отклонена и отправлена для уточнения (статус декларации у соответствующей иконки изменится на «Приостановлено») [\(Рисунок 89\)](#page-76-0).

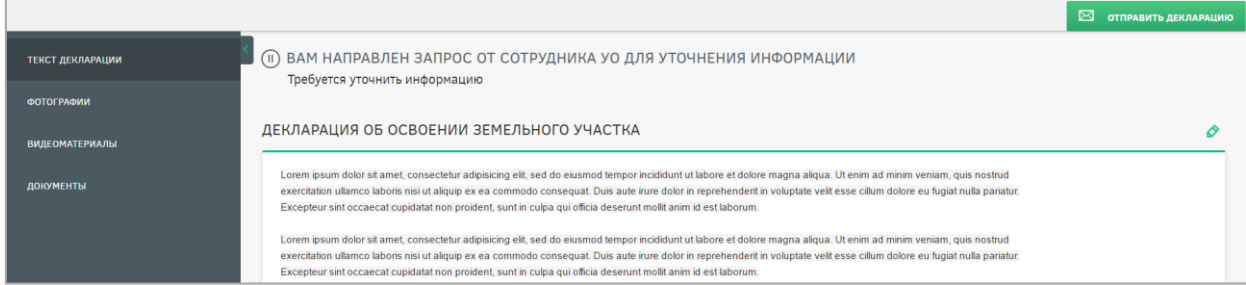

Рисунок 89 – Приостановление декларации

<span id="page-76-0"></span>Для редактирования необходимо воспользоваться кнопкой .

По результатам проверки декларация может быть отклонена или согласована.

При отклонении декларации пользователю приходит соответствующее сообщение,

и статус декларации у соответствующей иконки изменится на «Отклонено» [\(Рисунок 90\)](#page-76-1)

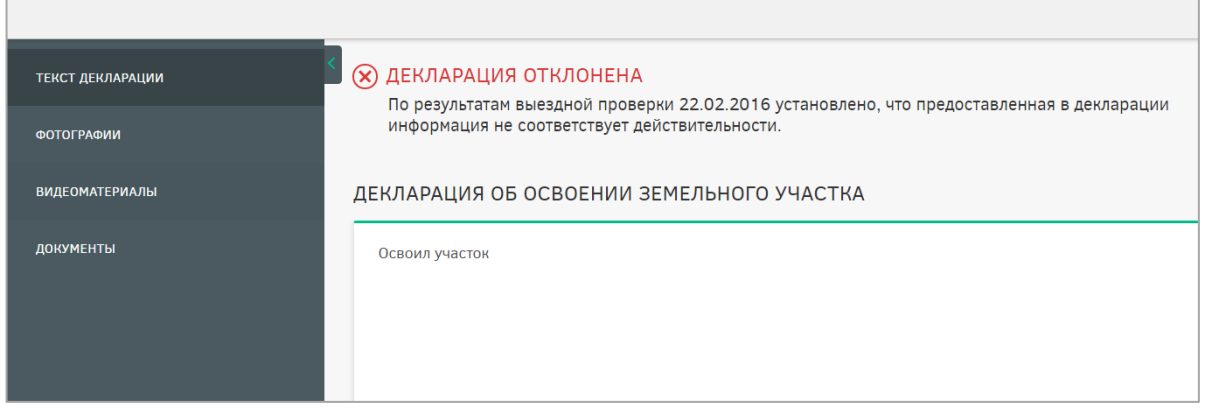

#### Рисунок 90 – Отклонение декларации

<span id="page-76-1"></span>При согласовании декларации пользователю приходит соответствующее сообщение [\(Рисунок 91\)](#page-77-0)

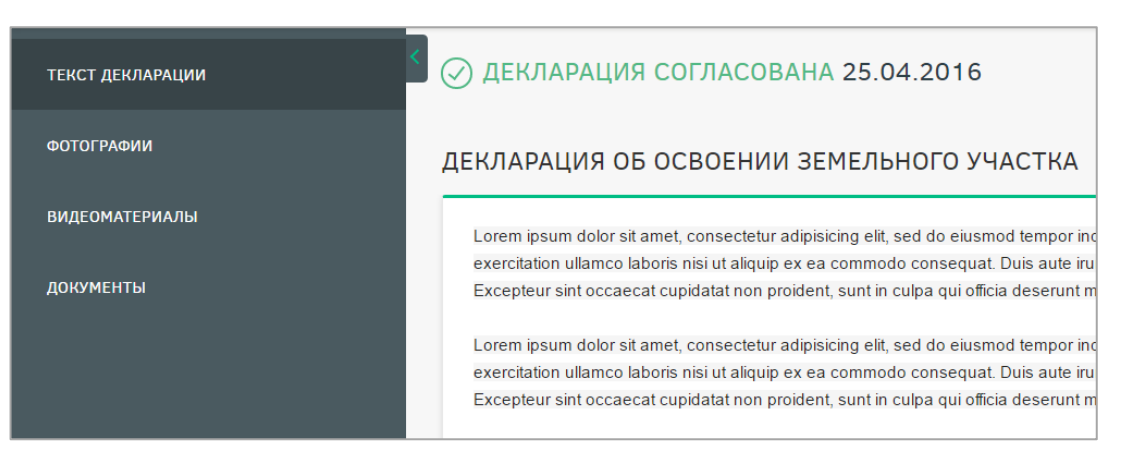

### Рисунок 91 – Согласование декларации

<span id="page-77-0"></span>После этого происходит процесс утверждения декларации, и пользователю приходит соответствующее сообщение [\(Рисунок 92\)](#page-77-1).

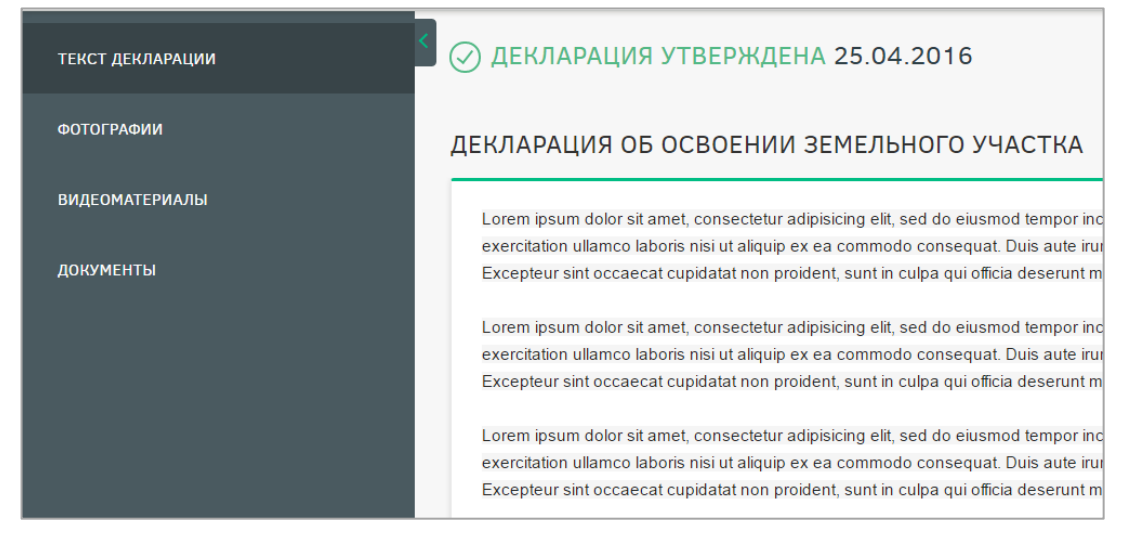

## Рисунок 92 – Утверждение декларации

<span id="page-77-1"></span>После согласования декларации УО ей будет присвоена дата, после чего пользователь сможет заключить договор о праве собственности на данный земельный участок, договор аренды либо отказаться от него не ранее чем за шесть месяцев до дня окончания срока действия договора безвозмездного пользования. Для этого необходимо воспользоваться соответствующими кнопками [\(Рисунок 93\)](#page-77-2).

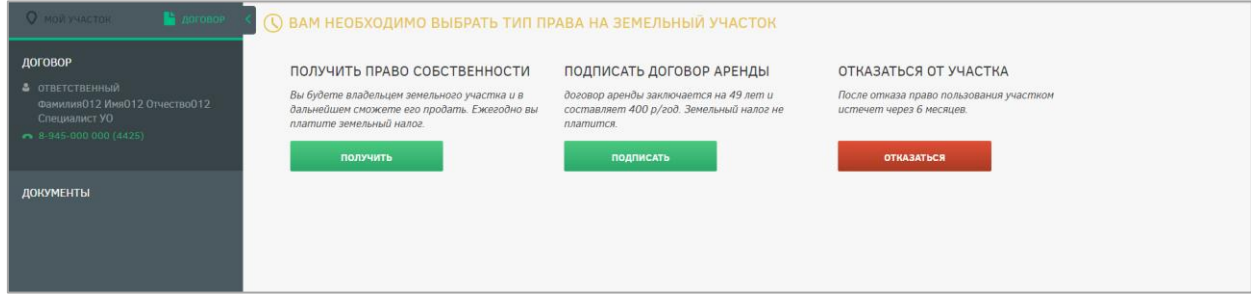

Рисунок 93 – Заключение договора

<span id="page-77-2"></span>При выборе договора о праве собственности на данный земельный участок пользователю будет выведено сообщение о формировании постановления о передаче прав

собственности. После этого пользователю будет предоставлено постановление о передаче права собственности. Скачать постановление можно будет на портале. Оригинал постановления будет направлен пользователю по почте [\(Рисунок 94\)](#page-78-0).

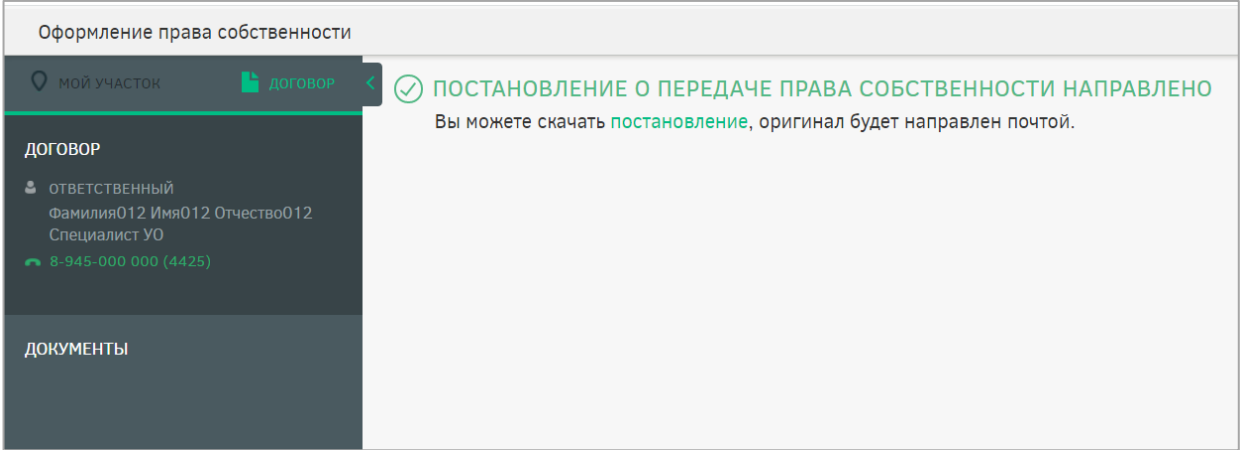

Рисунок 94 – Заключение договора на право собственности

<span id="page-78-0"></span>При выборе договора аренды на данный земельный участок будет выдано сообщение о том, что договор аренды может быть заключен по истечении срока действия договора о безвозмездном пользовании [\(Рисунок 95\)](#page-78-1).

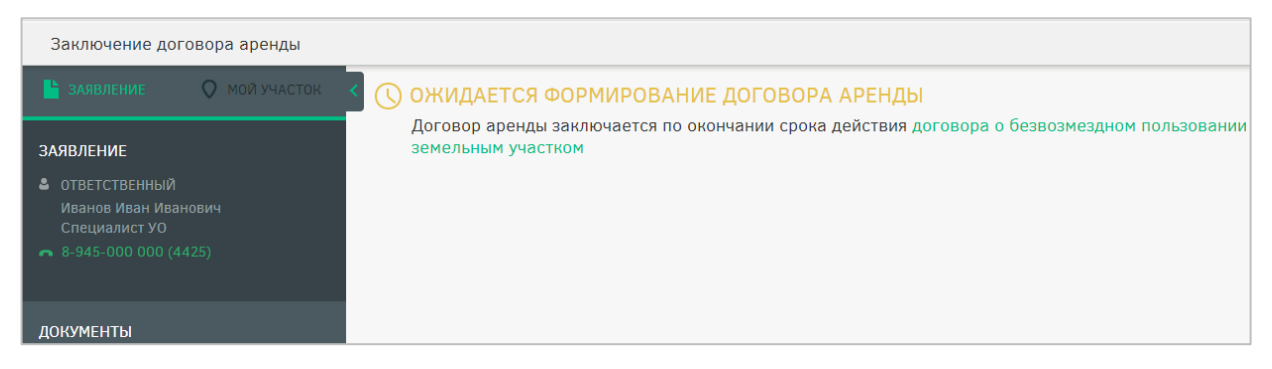

<span id="page-78-1"></span>Рисунок 95 – Сообщение об ожидании завершения действия договора безвозмездного пользования

По истечении срока действия договора о безвозмездном пользовании земельным участком пользователю будет предоставлена возможность подписания договора аренды. У пользователя есть следующие способы для подписания договора:

использовать ЭЦП;

подписать печатный вариант договора.

При использовании ЭЦП пользователю необходимо нажать кнопку ПОДПИСАТЬ ЭЦП в шапке страницы.

При подписании печатного варианта необходимо распечатать договор, подписать

его, отсканировать, нажать кнопку **подписать печатный вариант**, прикрепить отсканированный вариант (в формате .pdf) и отправить подписанный договор в УО,

ответственный за подписание, в течение 30 дней с момента выбора способа подписания. Сообщение об этом будет выведено на экран после нажатия кнопки «Подписать печатный вариант» [\(Рисунок 96\)](#page-79-0).

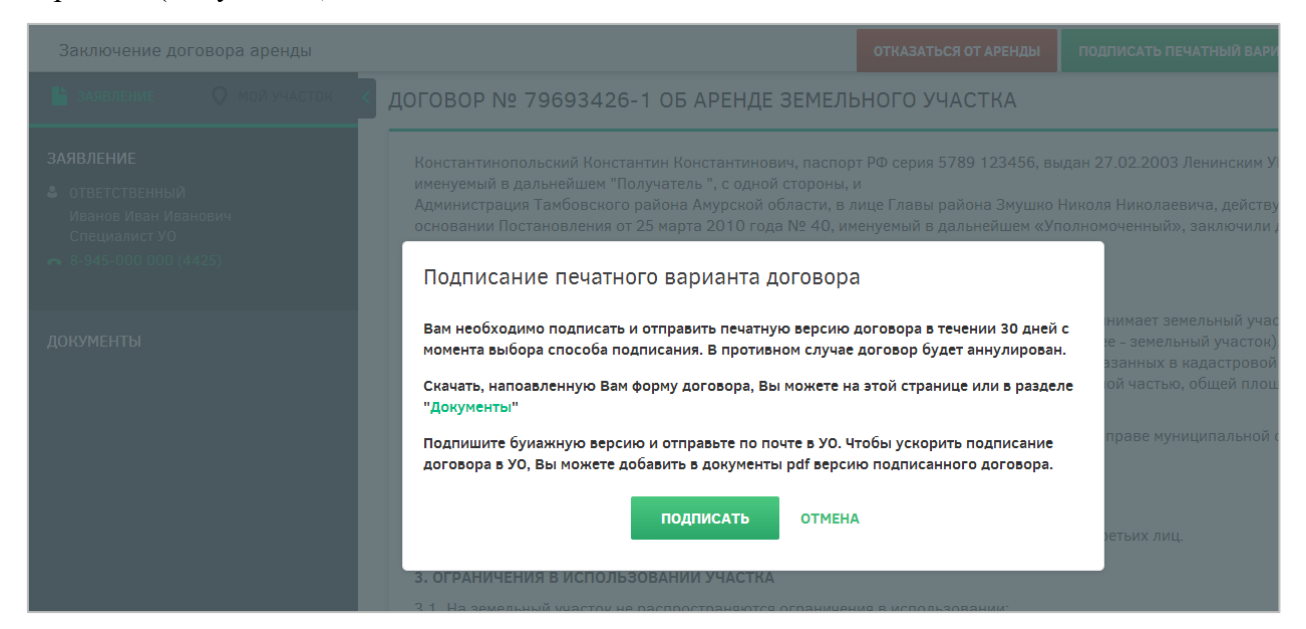

Рисунок 96 – Сообщение о подписании печатного варианта договора аренды

<span id="page-79-0"></span>После подписания договора уполномоченным органом сообщение об этом придет пользователю, после чего печатный вариант договора будет отправлен ему по почте [\(Рисунок 97\)](#page-79-1).

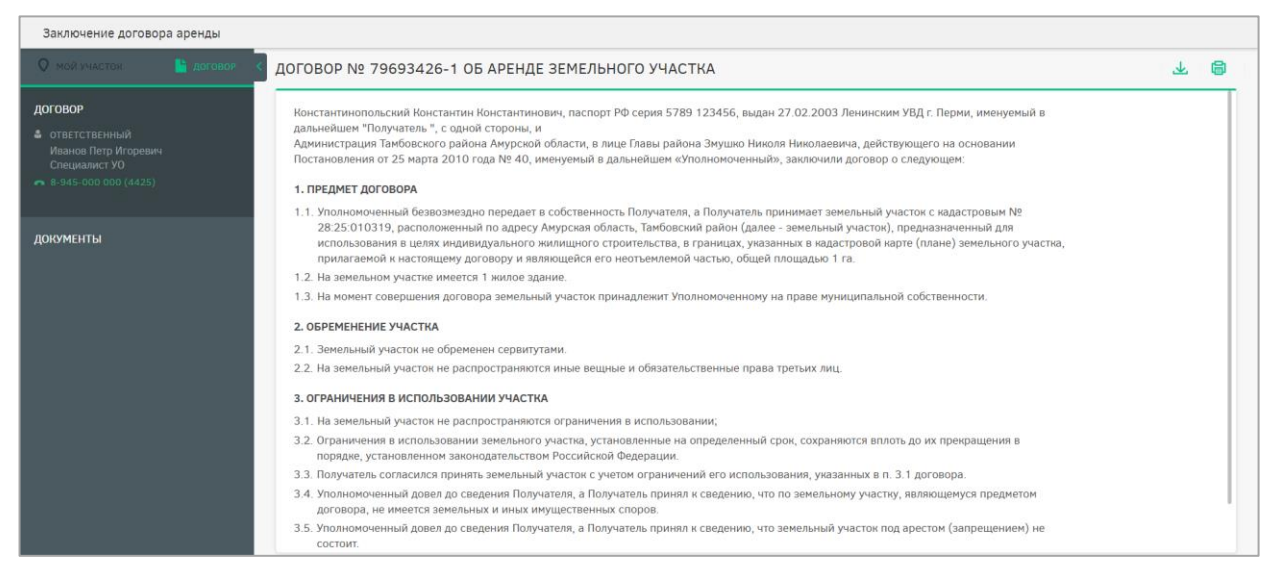

Рисунок 97 – Договор аренды земельного участка

<span id="page-79-1"></span>Если пользователь решит не заключать (расторгнуть) договор, он может нажать кнопку «Отказаться от аренды», после чего договор будет расторгнут [\(Рисунок 98\)](#page-80-0).

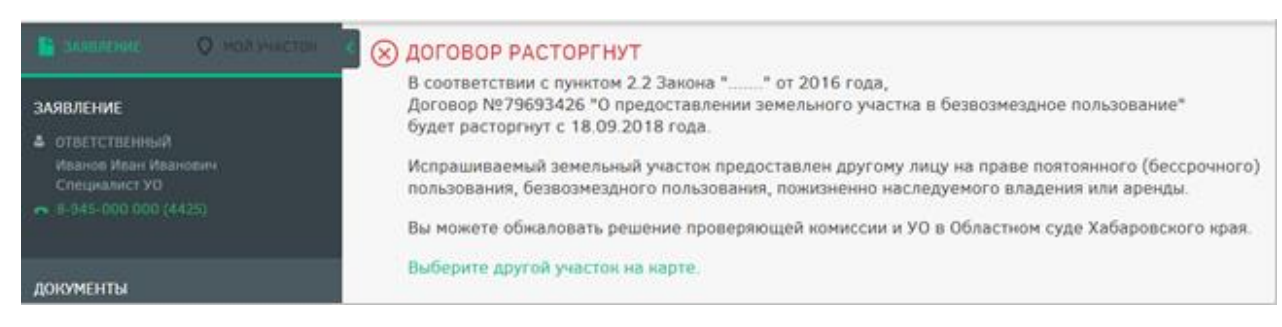

Рисунок 98 – Расторжение договора аренды земельного участка

<span id="page-80-0"></span>После расторжения договора статус «Мой участок» изменится на «Расторгнут».

# **4.3 Описание работы внутреннего портала органа власти**

Для работы с внутренним порталом органа власти представителю уполномоченного органа необходимо зайти в личный кабинет.

Личный кабинет уполномоченного органа предназначен для выполнения им функций по приему и проверке заявлений граждан на предоставление земельного участка, информационного взаимодействия с Росреестром по вопросам кадастрового учета испрашиваемых земельных участков, обратной связи с гражданами по возникающим вопросам и оформления договора передачи земельного участка в безвозмездное срочное пользование.

Для начала работы сотруднику УО необходимо авторизоваться, выполнив действия, перечисленные в пункте [3.3](#page-18-0) настоящего документа.

После этого осуществляется переход на вкладку «Профиль пользователя». Вкладка предназначена для просмотра и редактирования информации своего профиля [\(Рисунок 99\)](#page-81-0).

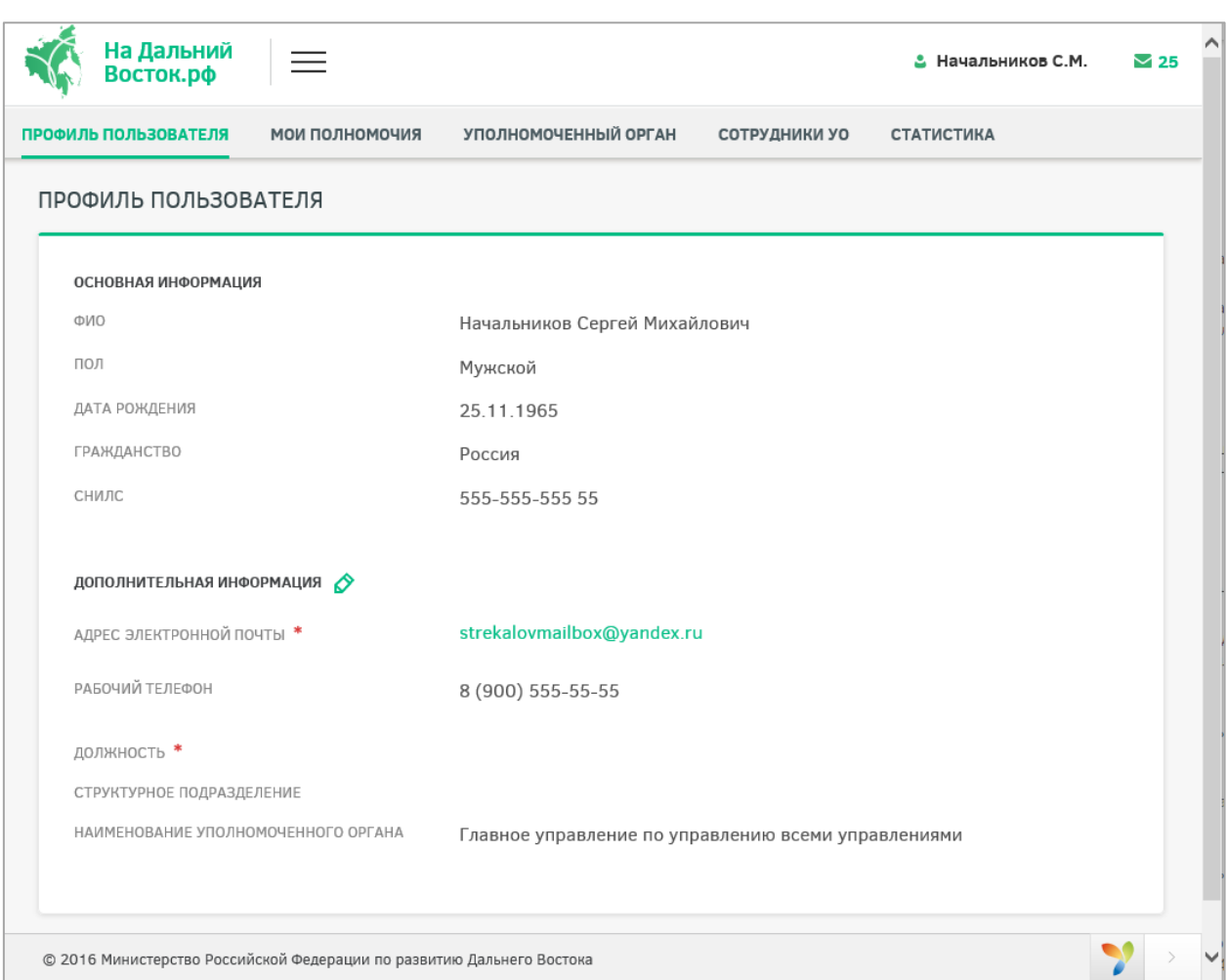

Рисунок 99 – Вкладка «Профиль пользователя»

<span id="page-81-0"></span>Сведения раздела «Основная информация» автоматически загружаются в Систему при помощи ЕСИА и доступны только для просмотра.

Раздел «Дополнительная информация» доступен для редактирования. Для редактирования информации необходимо нажать кнопку . После редактирования информации необходимо подтвердить внесение изменений нажатием кнопки или отменить корректировки нажатием кнопки  $\times$ .

Вкладка «Мои полномочия» предназначена для просмотра доступных полномочий руководителя. На вкладке отображаются те полномочия, которые были добавлены руководителю администратором [\(Рисунок 100\)](#page-82-0).

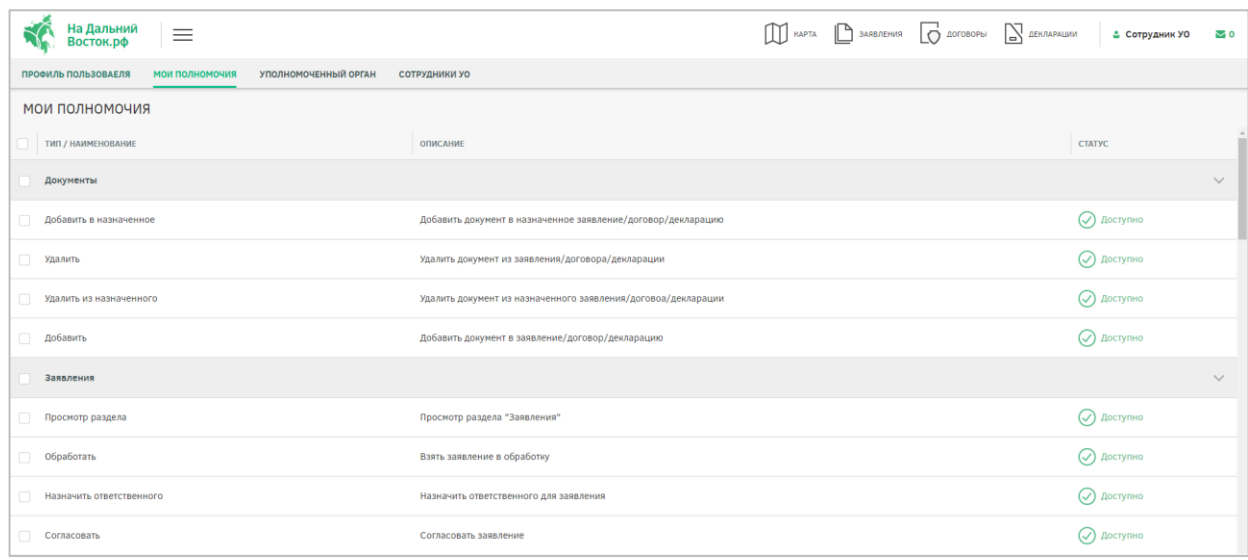

#### Рисунок 100 – Вкладка «Мои полномочия»

<span id="page-82-0"></span>Вкладка «Уполномоченный орган» [\(Рисунок 101\)](#page-83-0) предназначена для просмотра и редактирования информации по своему уполномоченному органу. Для редактирования дополнительной информации следует заполнить соответствующие поля и подтвердить внесение изменений нажатием кнопки **1999** либо отменить корректировки нажатием кнопки

 $\times$ 

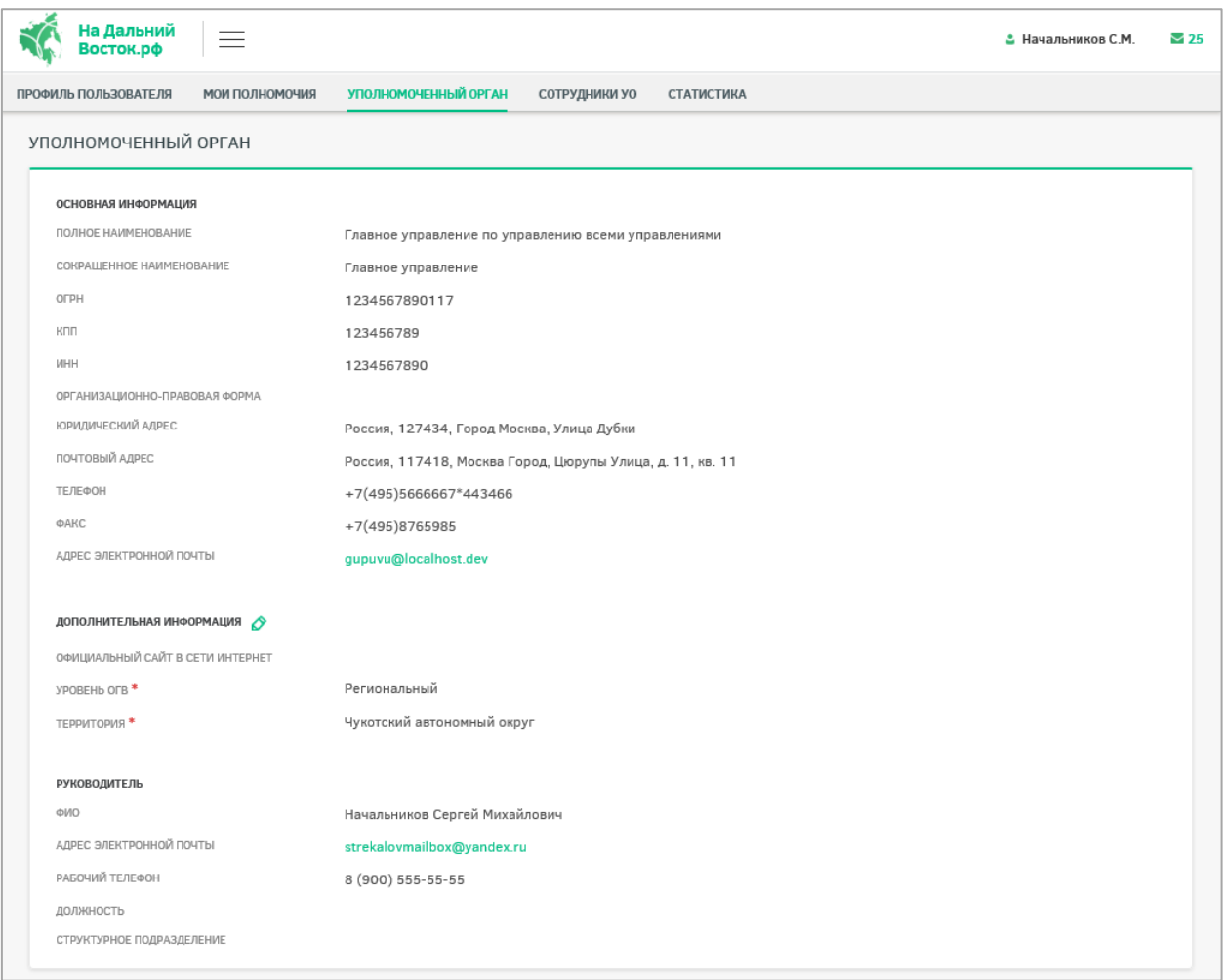

Рисунок 101 – Вкладка «Уполномоченный орган»

<span id="page-83-0"></span>Основная информация и ФИО должностного лица автоматически загружаются в Систему при помощи ЕСИА и доступны только для просмотра.

Поле «Официальный сайт в сети интернет» является необязательным для заполнения. Раскрывающиеся списки «Уровень ОГВ» и «Территория» являются обязательными для заполнения. В списках доступна единичная отметка.

Вкладка «Сотрудники УО» предназначена для просмотра перечня сотрудников своего уполномоченного органа [\(Рисунок 102\)](#page-84-0).

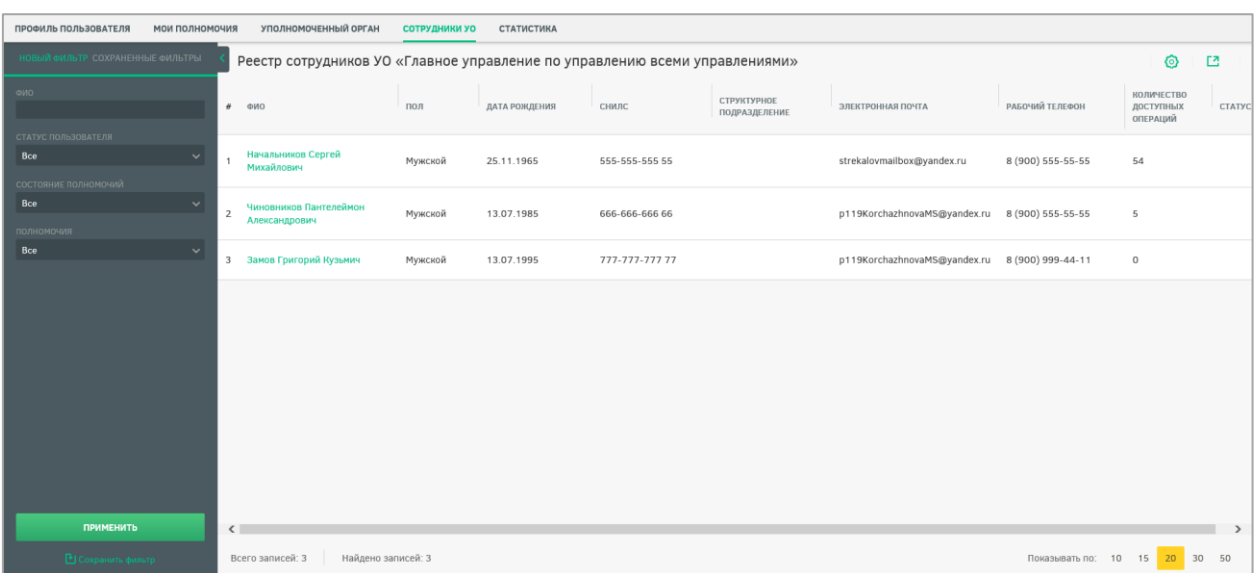

# Рисунок 102 – Вкладка «Сотрудники УО»

<span id="page-84-0"></span>При открытии вкладки отображается реестр сотрудников УО. Панель фильтрации предназначена для формирования выборки списка сотрудников в реестре. Для того чтобы

скрыть панель фильтрации необходимо нажать кнопку .

На панели фильтрации доступны следующие вкладки [\(Рисунок 103\)](#page-85-0):

- «Новый фильтр» с возможностью поиска по следующим параметрам:
	- текстовое поле «ФИО». Введите ФИО сотрудника и нажмите кнопку «Применить». В таблице реестра будут отображены сотрудники с указанным ФИО;
	- раскрывающийся список «Статус пользователя». В раскрывающемся списке укажите статус пользователя («Активный»/«Заблокирован» или «Все»). При выборе элемента «Активный» в реестре будут отображены все активные (незаблокированные) пользователи. При выборе элемента «Заблокирован» в реестре будут отображены пользователи, у которых установлен флаг «Заблокировать учетную запись». При выборе элемента «Все» будет выведен полный перечень сотрудников;
	- переключатель «Состояние полномочий». При выборе элемента «Все» в таблице реестра будут отображены все сотрудники. При выборе элемента «На согласовании» в таблице реестра будут отображены пользователи, которые отправили руководителю запрос на добавление полномочий;
	- раскрывающийся список «Полномочия» будет отображен перечень сотрудников, обладающих выбранным полномочием.
- «Сохраненные фильтры».

85

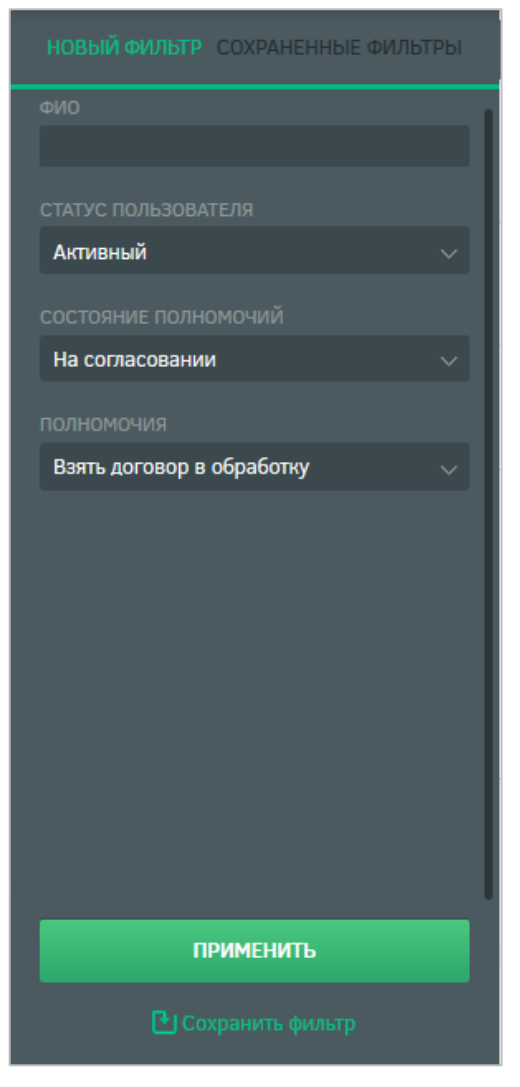

Рисунок 103 – Панель фильтрации

<span id="page-85-0"></span>Для сохранения фильтра следует настроить требуемые параметры фильтрации и нажать кнопку **•** Сохранить фильтр

Для экспорта и настройки отображения полей реестра необходимо воспользоваться соответствующими кнопками  $\Box$  и  $\odot$ 

Для сотрудников, которые отправили руководителю запрос на добавление полномочий, отображается иконка  $\bigcirc$ . При наведении указателя мыши на иконку отображается всплывающая подсказка «Запрос на предоставление полномочий: количество полномочий». Иконка у пользователя отображается до тех пор, пока не предоставлено или отклонено последнее полномочие из запроса пользователя.

В нижней части реестра также отображается следующая информация [\(Рисунок](#page-86-0)  [104\)](#page-86-0):

- количество всех записей;
- количество найденных записей;

86

- выбор количества записей, отображаемых на странице;
- кнопки переключения между страницами;
- кнопки перехода на первую, предыдущую, следующую, последнюю страницы.

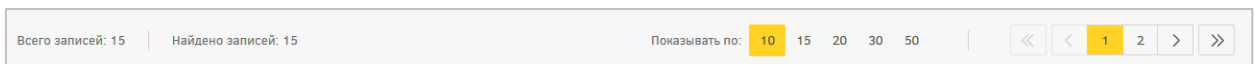

#### Рисунок 104 – Нижняя панель

<span id="page-86-0"></span>Для просмотра и редактирования доступных полномочий следует перейти к карточке сотрудника, нажав ссылку в столбце «ФИО» [\(Рисунок 105\)](#page-86-1).

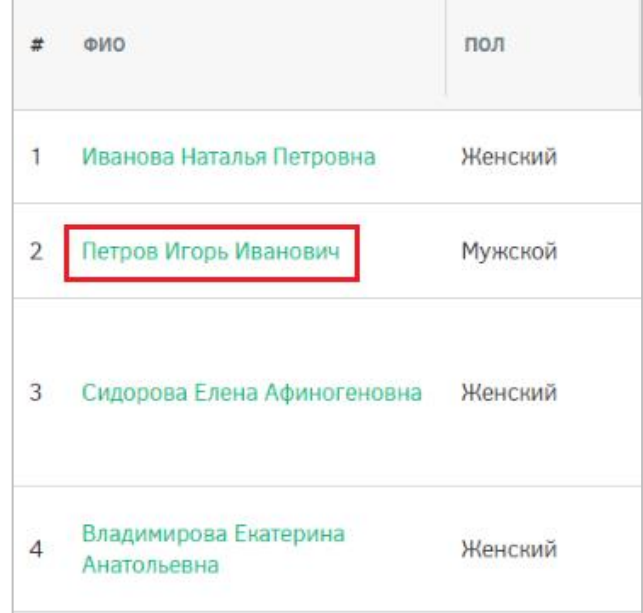

Рисунок 105 – Выбор сотрудника УО

<span id="page-86-1"></span>По умолчанию осуществляется переход на вкладку «Профиль сотрудника». Вкладка предназначена для просмотра и редактирования информации по выбранному сотруднику. [\(Рисунок 106\)](#page-87-0).

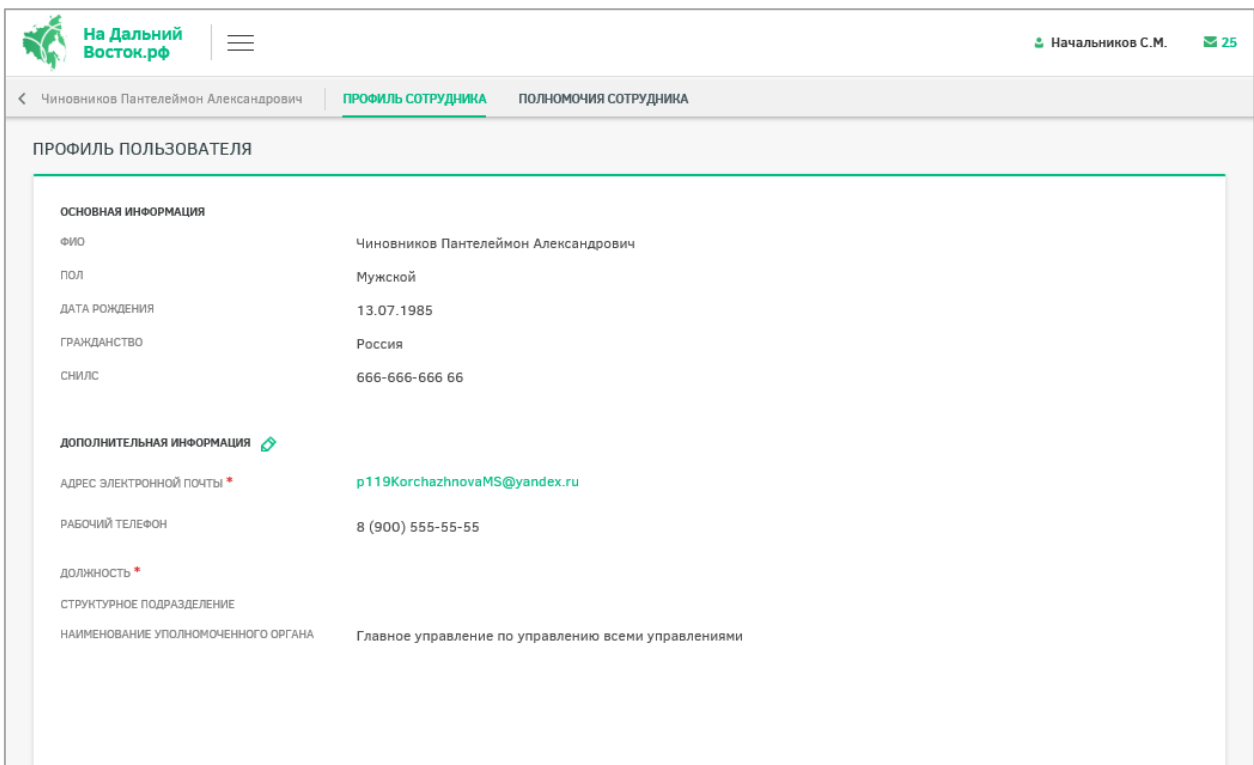

Рисунок 106 – Вкладка «Профиль сотрудника»

<span id="page-87-0"></span>Информация раздела «Основная информация» автоматически загружается в Систему при помощи ЕСИА и доступна только для просмотра.

Раздел «Дополнительная информация» доступен для редактирования. Для редактирования информации необходимо нажать кнопку . После редактирования информации необходимо подтвердить внесение изменений нажатием кнопки отменить корректировки нажатием кнопки .

Вкладка «Полномочия сотрудника» предназначена для просмотра и редактирования доступных полномочий сотрудника [\(Рисунок 107\)](#page-88-0).

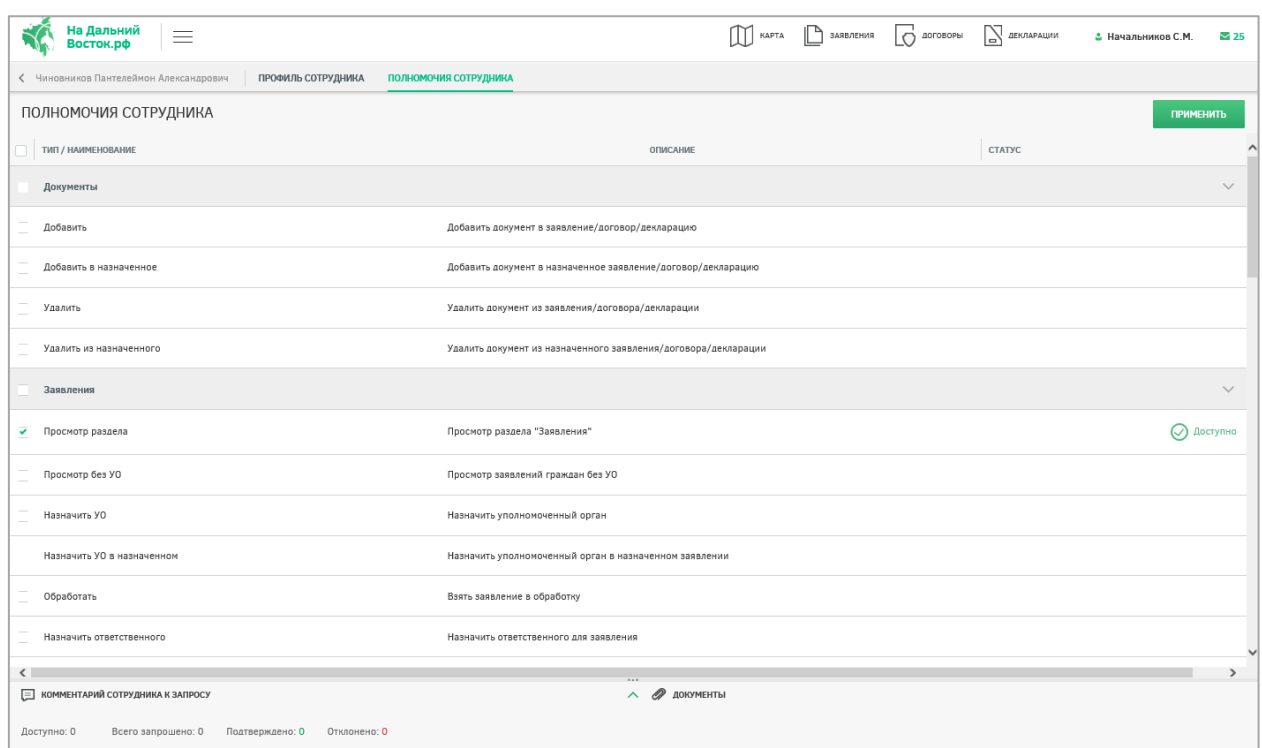

Рисунок 107 – Вкладка «Полномочия сотрудника»

<span id="page-88-0"></span>Для каждого полномочия могут быть установлены следующие статусы:

- «Не выбран» отображается по умолчанию для каждого полномочия;
- «На согласовании» отображается для полномочий, по которым пользователь отправил запрос на предоставление;
- «Доступно» отображается для предоставленных пользователю полномочий;
- «Отклонено» отображается для ранее отклоненных полномочий.

Для добавления комментария к полномочию необходимо нажать на иконку, расположенную в правой части его строки. После этого внизу будет развернута область для добавления текстового комментария [\(Рисунок 108\)](#page-88-1). Если в текстовом комментарии указаны гиперссылки, то они будут открываться в новой вкладке браузера.

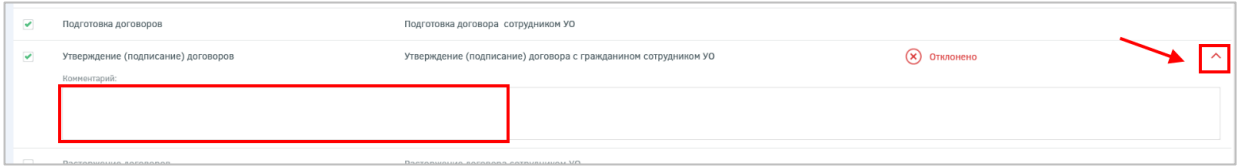

#### Рисунок 108 – Ввод комментария

<span id="page-88-1"></span>После нажатия кнопки «Применить» происходят следующие действия:

- сохранение комментария к полномочию;
- если у полномочия был установлен флаг, то у него устанавливается статус «Доступно»;
- если у полномочия не был установлен флаг и был статус «На согласовании», то у него устанавливается статус «Отклонено»;
- если у полномочия не был установлен флаг и был статус «Не выбран», то смена статуса не происходит;
- если у полномочия не был установлен флаг и был статус «Доступно», то статус меняется на «Отклонено».

Для просмотра последнего комментария сотрудника и прикрепленных файлов ко всем запросам на добавление полномочий от сотрудника необходимо развернуть панель в нижней части экрана [\(Рисунок 109\)](#page-89-0). Также на этой панели приведено количество доступных, запрошенных, подтвержденных и отклоненных запросов сотрудника на предоставление полномочий.

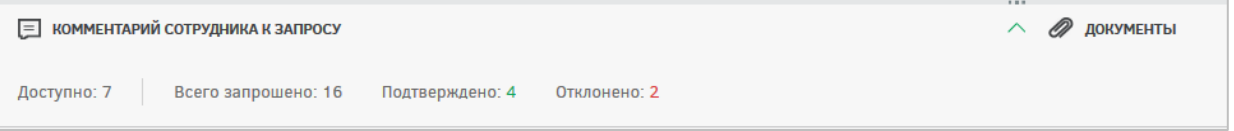

Рисунок 109 – Панель «Комментарий сотрудника к запросу»

<span id="page-89-0"></span>Вкладка «Статистика» предназначена для просмотра аналитического отчета по статистике работы с заявлениями граждан [\(Рисунок 108\)](#page-88-1).

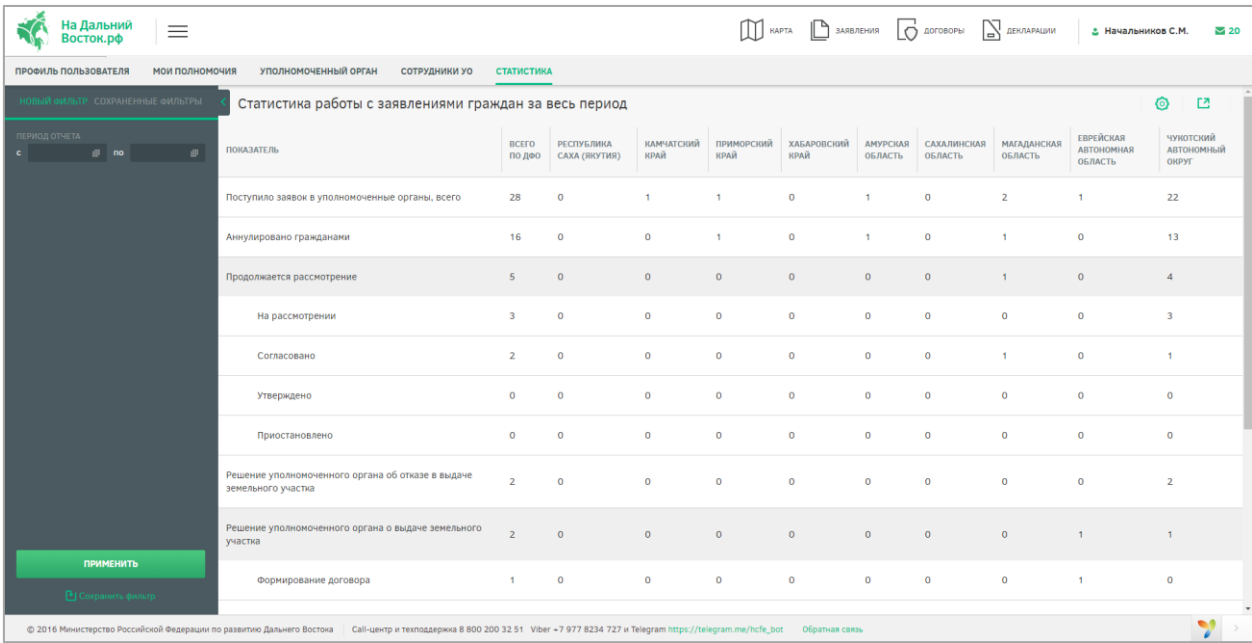

### Рисунок 110 – Вкладка «Статистика»

При открытии вкладки отображается таблица, содержащая статистические данные о количестве заявлений на предоставление земельных участков гражданам в разрезе субъектов ДФО и статусов заявлений.

Для экспорта и настройки отображения полей таблицы необходимо воспользоваться соответствующими кнопками  $\frac{1}{\sqrt{2}}$  и  $\odot$ .

Для отображения данных за определенный период следует воспользоваться панелью фильтрации [\(Рисунок 111\)](#page-90-0). Следует выбрать даты из календаря и нажать на кнопку **ПРИМЕНИТЬ** 

. Для сохранения фильтра следует нажать на кнопку .

Перечень сохраненных фильтров доступен на вкладке «Сохраненные фильтры».

| НОВЫЙ ФИЛЬТР СОХРАНЕННЫЕ ФИЛЬТРЫ |               |            |                    |      |                |                |                |  |  |  |  |
|----------------------------------|---------------|------------|--------------------|------|----------------|----------------|----------------|--|--|--|--|
| c                                | ПЕРИОД ОТЧЕТА | 03.10.2016 |                    | no l |                | 05.10.2016     |                |  |  |  |  |
|                                  | ð             |            |                    |      | Октябрь 2016   |                | ۰              |  |  |  |  |
|                                  | ПH            | <b>BT</b>  | CP                 | ЧT   | ПT             | C <sub>B</sub> | <b>BC</b>      |  |  |  |  |
|                                  |               |            |                    |      |                | 1              | $\overline{2}$ |  |  |  |  |
|                                  | з             | 4          | 5                  | 6    | $\overline{7}$ | 8              | 9              |  |  |  |  |
|                                  | 10            | 11         | 12                 | 13   | 14             | 15             | 16             |  |  |  |  |
|                                  | 17            | 18         | 19                 | 20   | 21             | 22             | 23             |  |  |  |  |
|                                  | 24            | 25         | 26                 | 27   | 28             | 29             | 30             |  |  |  |  |
|                                  | 31            |            |                    |      |                |                |                |  |  |  |  |
|                                  |               |            |                    |      |                |                |                |  |  |  |  |
|                                  |               |            |                    |      |                |                |                |  |  |  |  |
| <b>ПРИМЕНИТЬ</b>                 |               |            |                    |      |                |                |                |  |  |  |  |
|                                  |               |            | • Сохранить фильтр |      |                |                |                |  |  |  |  |

Рисунок 111 – Выбор периода отчета

#### <span id="page-90-0"></span>**4.3.1 Режим работы УО от имени заявителя**

Сотрудники УО обязаны обрабатывать заявления, поступающие на бумажных носителях, размещать в информационной системе информацию о поступлении заявления о предоставлении земельного участка в безвозмездное пользование и обеспечивать отображение в информационной системе сведений о границах испрашиваемого земельного участка.

Для работы от лица заявителя сотрудник уполномоченного органа должен обладать соответствующими правами. Запрос сотрудником у руководителя полномочий для работы с разделом «Заявители» осуществляется на вкладке «Мои полномочия» [\(Рисунок 112\)](#page-91-0), для этого следует отметить необходимые для работы полномочия и нажать на кнопку .

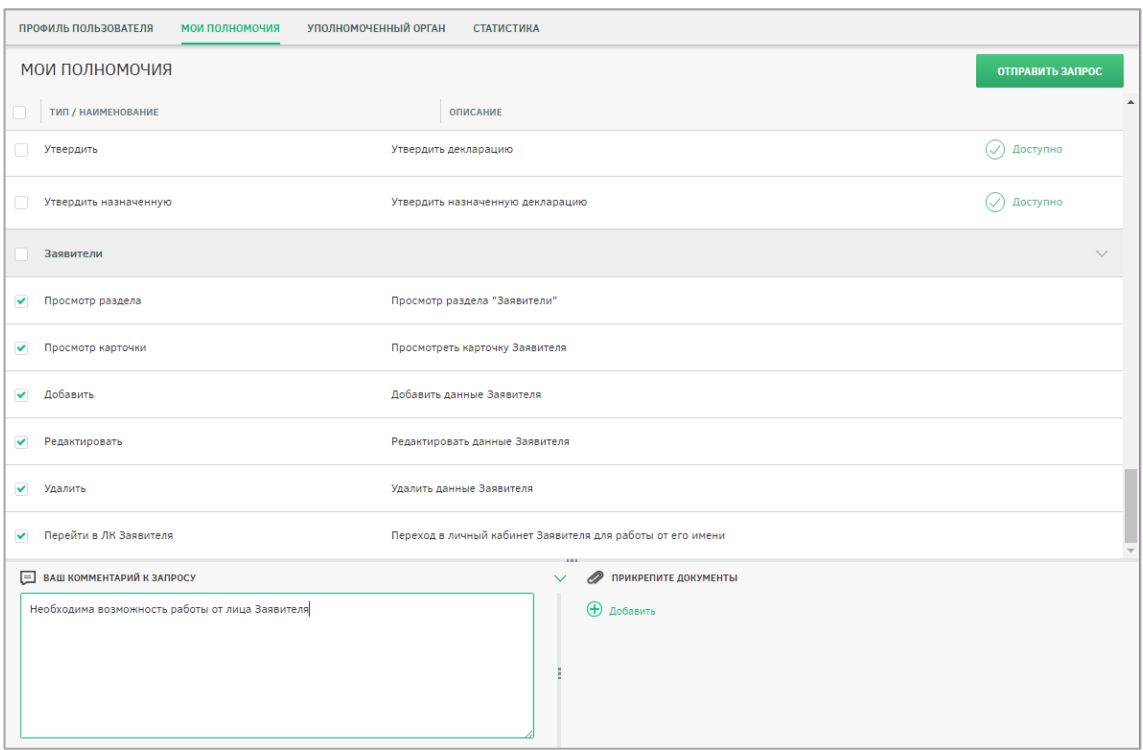

Рисунок 112 – Запрос полномочий на работу с разделом «Заявители»

<span id="page-91-0"></span>После предоставления руководителем необходимых полномочий сотруднику УО становится доступна работа с разделом «Заявители».

Для перехода в режим работы от имени заявителя сотруднику УО необходимо нажать ссылку на раздел «Заявители» в шапке страницы [\(Рисунок 113\)](#page-91-1).

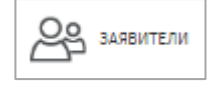

Рисунок 113 – Кнопка перехода к разделу «Заявители»

<span id="page-91-1"></span>После этого будет открыта страница с реестром заявителей, представленная на рисунке ниже [\(Рисунок 114\)](#page-92-0).

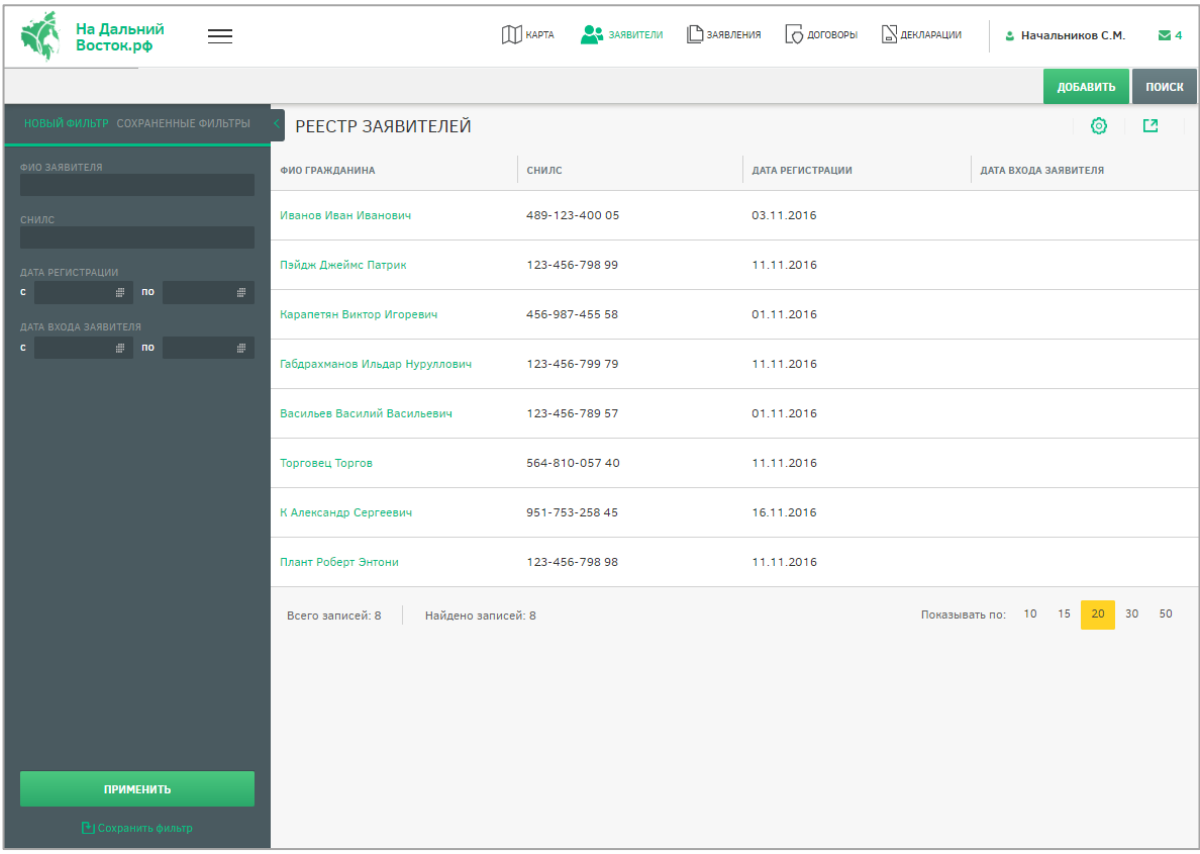

#### Рисунок 114 – Раздел «Заявители»

<span id="page-92-0"></span>Для поиска заявителя в реестре следует воспользоваться панелью фильтрации, расположенной в левой части страницы. В соответствующем поле следует ввести ФИО заявителя, СНИЛС, дату регистрации и дату входа искомого заявителя и нажать на кнопку

применить . Для сохранения фильтра следует нажать на кнопку название в соответствующее поле и нажать на кнопку сохранить для подтверждения или на кнопку отменить для отмены. Список сохраненных фильтров можно посмотреть на вкладке «Сохраненные фильтры».

Для добавления заявителя в реестр следует нажать кнопку добавить и добавить сведения о заявителе в соответствующие поля на открывшейся странице [\(Рисунок 115\)](#page-93-0).

Поля, отмеченные звездочкой, являются обязательными. Для сохранения изменений следует нажать на кнопку сохранить изменения, для отмены – на кнопку **OTMEHA** 

93

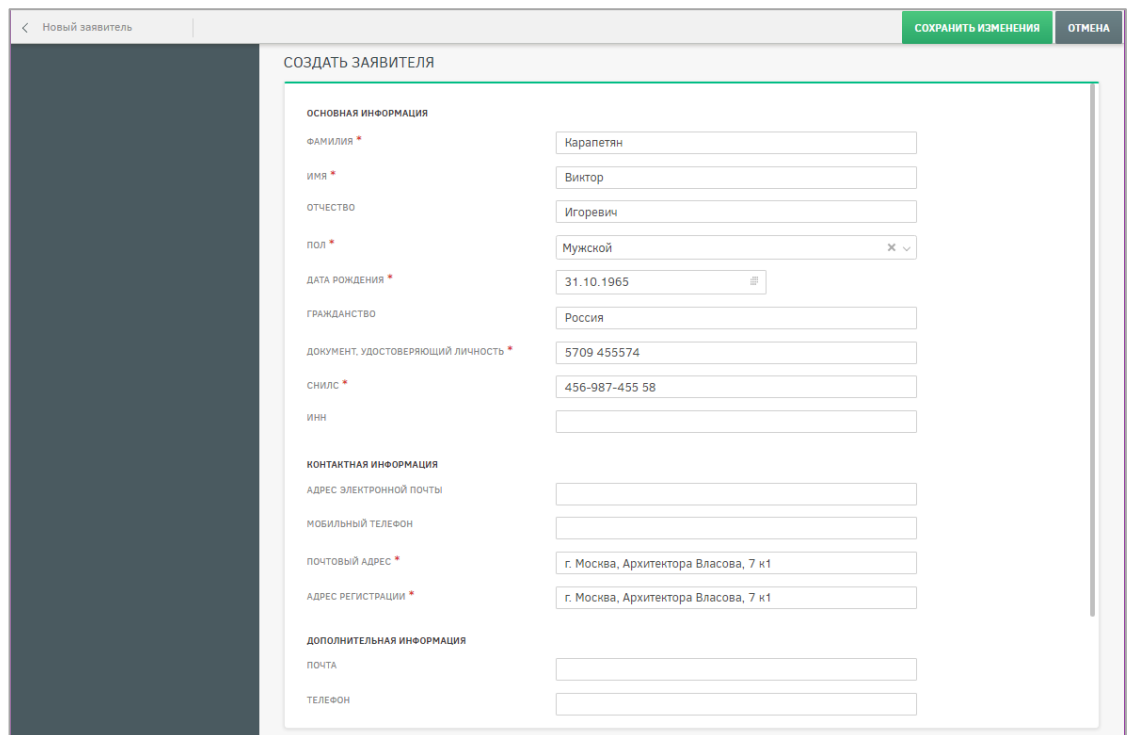

Рисунок 115 – Создание нового заявителя

<span id="page-93-0"></span>Также доступна возможность поиска заявителя по СНИЛС, для этого следует нажать на кнопку поиск, после чего будет открыто окно, представленное на рисунке ниже [\(Рисунок 116\)](#page-93-1).

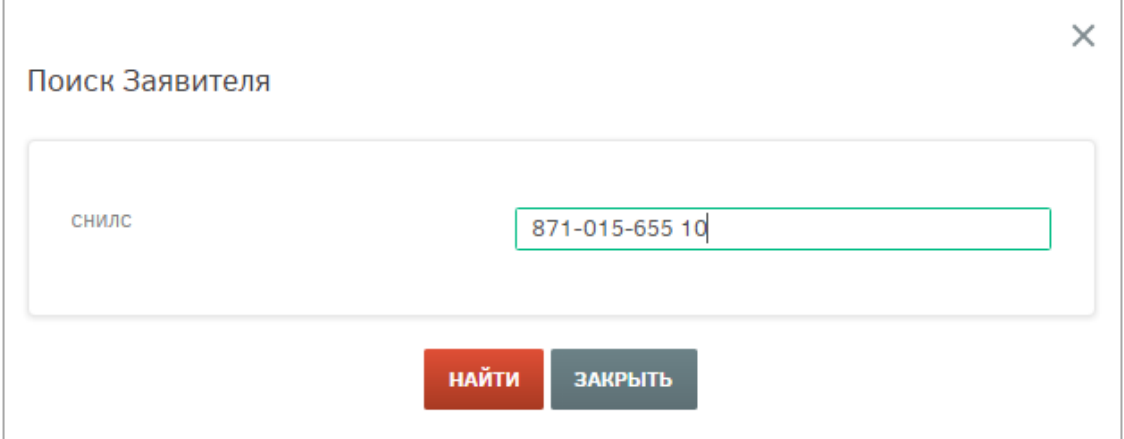

Рисунок 116 – Окно поиска заявителя по СНИЛС

<span id="page-93-1"></span>В появившемся окне следует ввести СНИЛС гражданина и нажать на кнопку **НАЙТИ** . После этого будет открыт профиль пользователя. В случае если заявитель не имеет заявления, договора и не создан уполномоченным органом, выводится сообщение об отсутствии заявления [\(Рисунок 117\)](#page-94-0). Для перехода в личный кабинет найденного пользователя следует нажать на кнопку перейти в лк заявителя и указать причину.

94

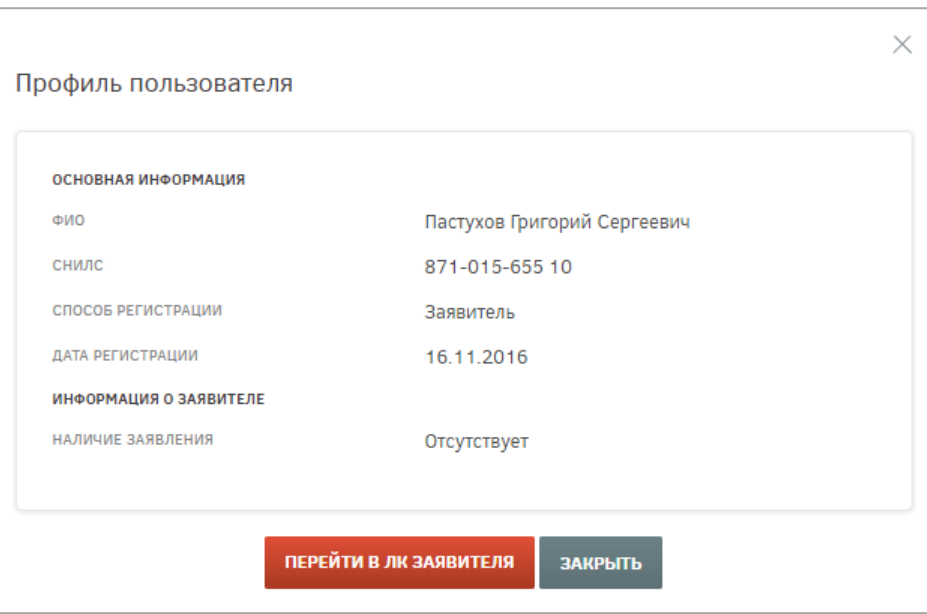

Рисунок 117 – Профиль пользователя

<span id="page-94-0"></span>Работа в личном кабинете от лица заявителя доступна только уполномоченному органу, зарегистрировавшему его. В случае, если пользователь создан другим уполномоченным органом, работа от лица этого пользователя невозможна, кнопка перехода в его личный кабинет отсутствует [\(Рисунок 118\)](#page-94-1).

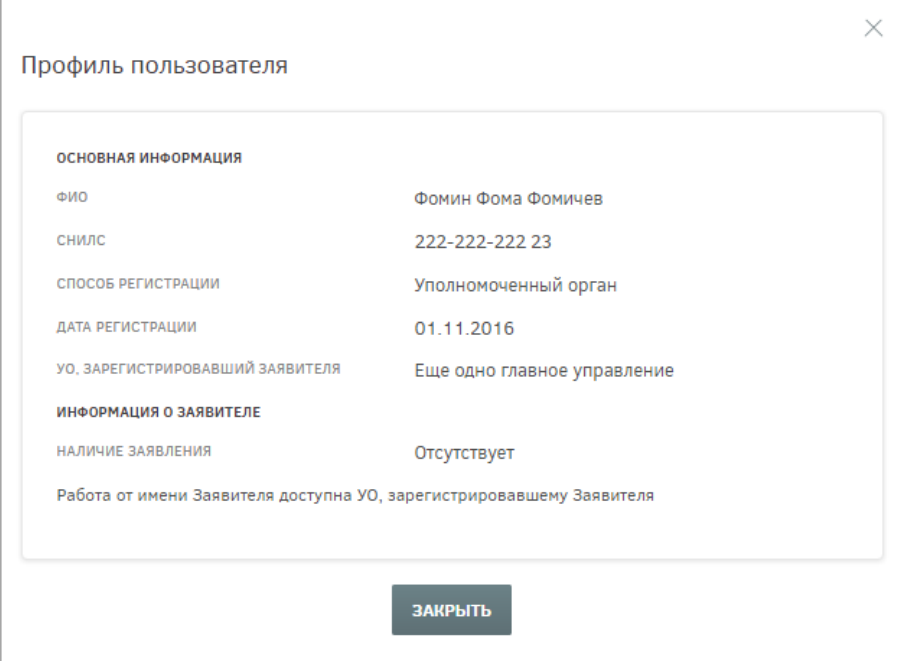

Рисунок 118 – Поиск пользователя, зарегистрированного другим УО

<span id="page-94-1"></span>Для просмотра информации о добавленном пользователе следует нажать на его ФИО в реестре заявителей, после этого будет открыт его профиль [\(Рисунок 119\)](#page-95-0).

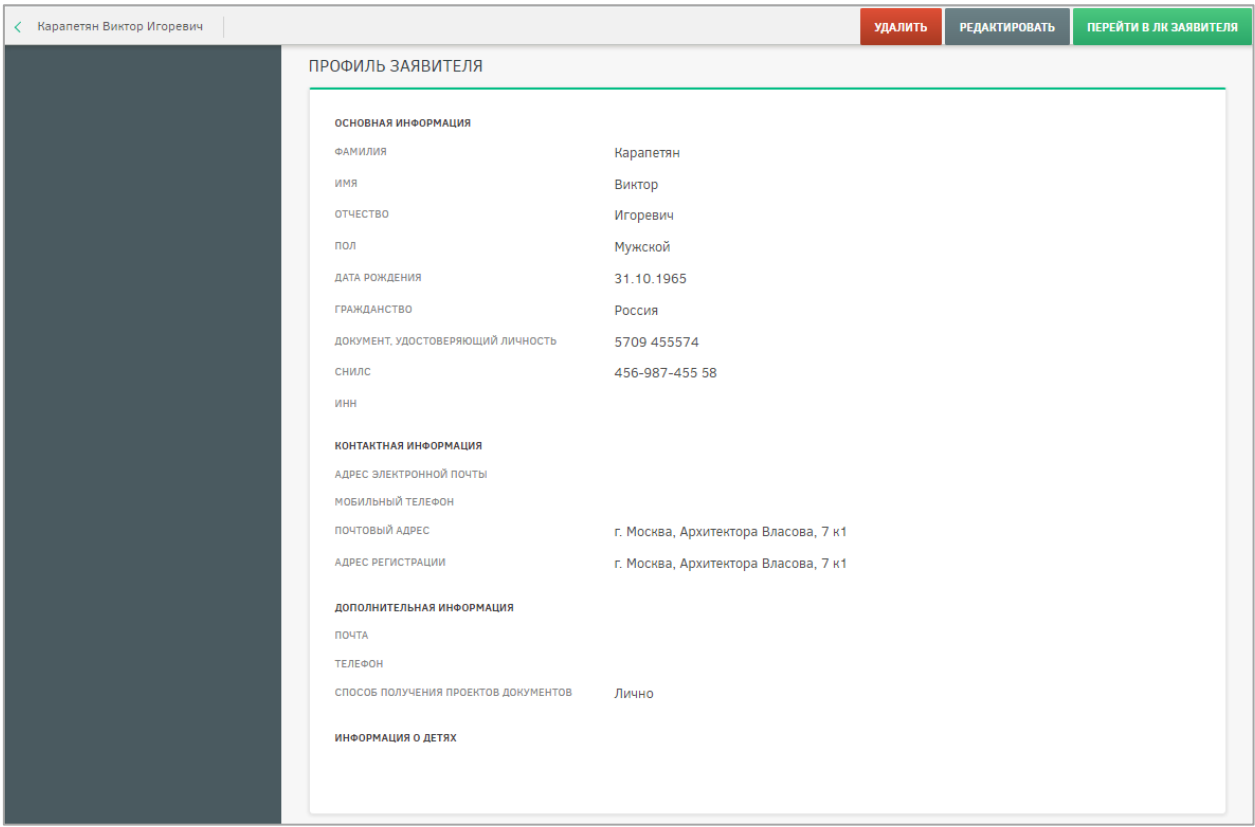

Рисунок 119 – Профиль пользователя

<span id="page-95-0"></span>Для редактирования сведений о пользователе необходимо нажать на кнопку **РЕДАКТИРОВАТЬ** , скорректировать информацию в полях и нажать на кнопку СОХРАНИТЬ ИЗМЕНЕНИЯ .

Для удаления пользователя из реестра заявителей следует нажать на кнопку УДАЛИТЬ и подтвердить выполнение действия в появившемся диалоговом окне [\(Рисунок](#page-95-1)  [120\)](#page-95-1).

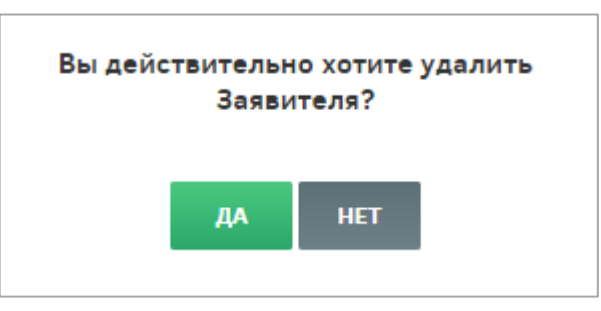

Рисунок 120 – Подтверждение удаления пользователя из реестра заявителей

<span id="page-95-1"></span>Для формирования границ участка и подачи заявления на его предоставление от лица заявителя следует нажать на кнопку перейтивлизаявителя. После этого будет открыто окно, в котором необходимо указать причину перехода в режим работы от имени заявителя [\(Рисунок 121\)](#page-96-0).

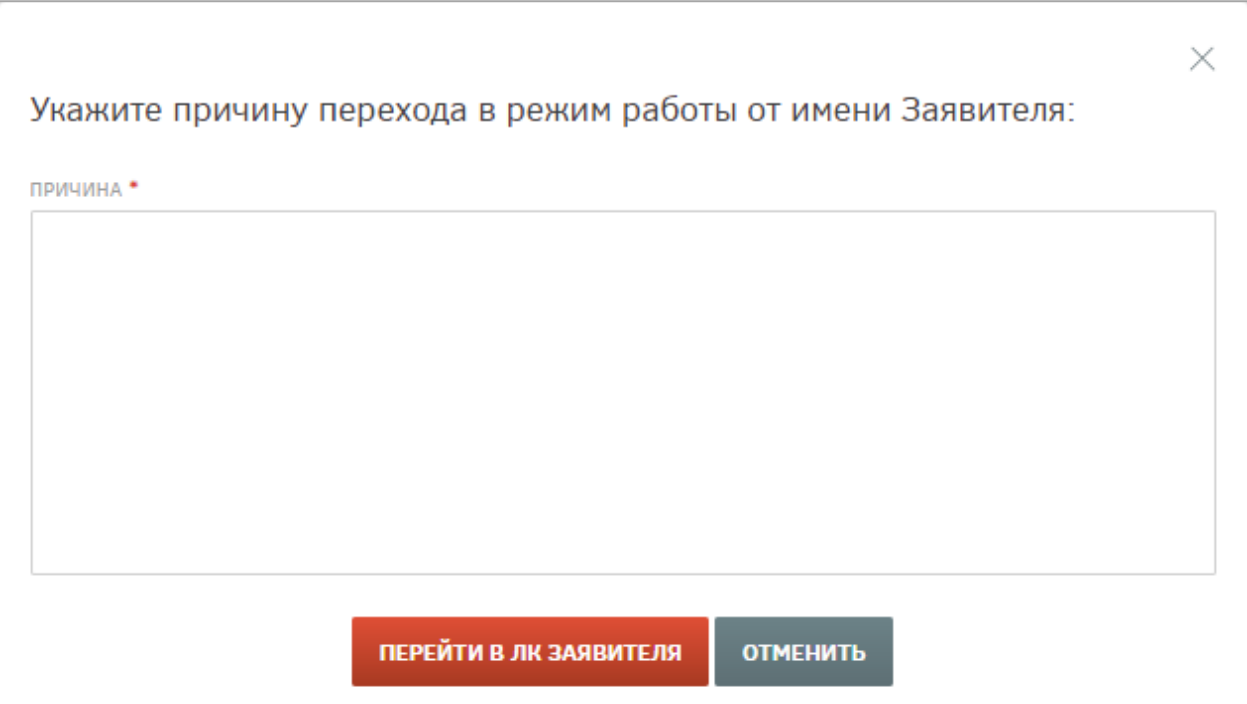

<span id="page-96-0"></span>Рисунок 121 – Окно ввода причины перехода в режим работы от лица заявителя

После перехода в личный кабинет пользователя сотруднику УО становятся доступны все действия, которые может осуществлять пользователь в системе (формирование земельного участка, оформление индивидуального или коллективного заявления, отслеживание состояния заявления, оформление договора безвозмездного срочного пользования участком) [\(Рисунок 122\)](#page-96-1).

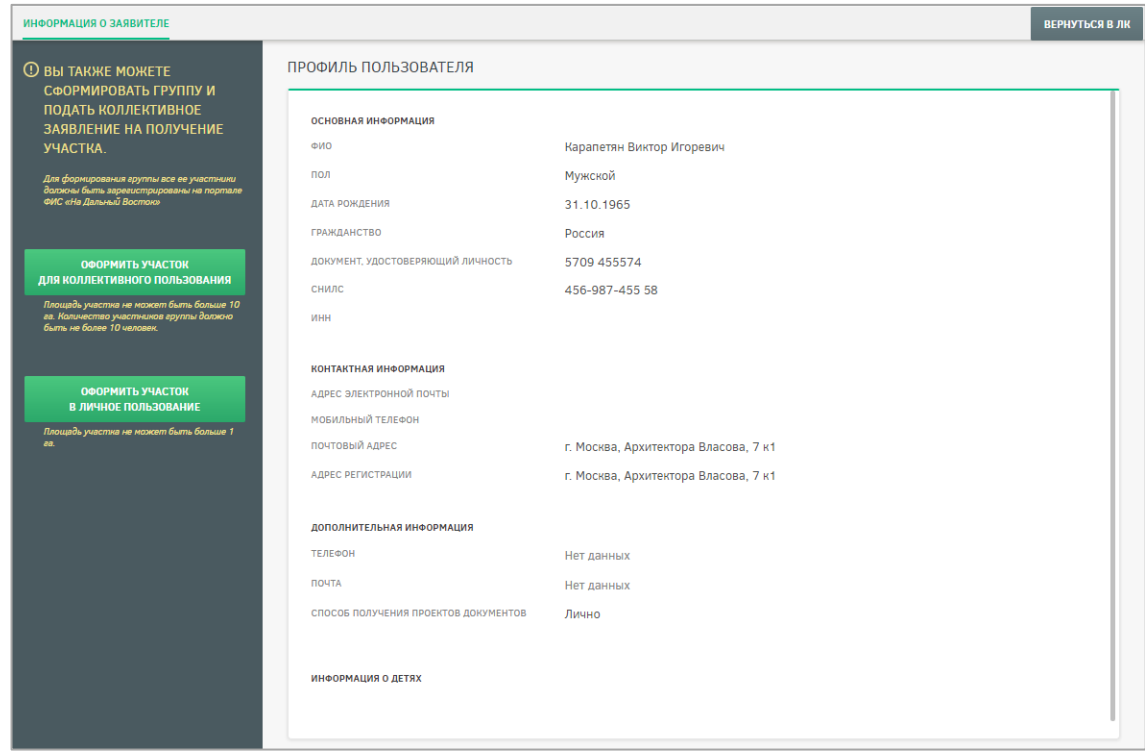

<span id="page-96-1"></span>Рисунок 122 – Личный кабинет пользователя

При подаче заявления от имени гражданина сотруднику УО дополнительно доступна функция изменения даты подачи заявления [\(Рисунок 123\)](#page-97-0). По умолчанию ставится текущая дата.

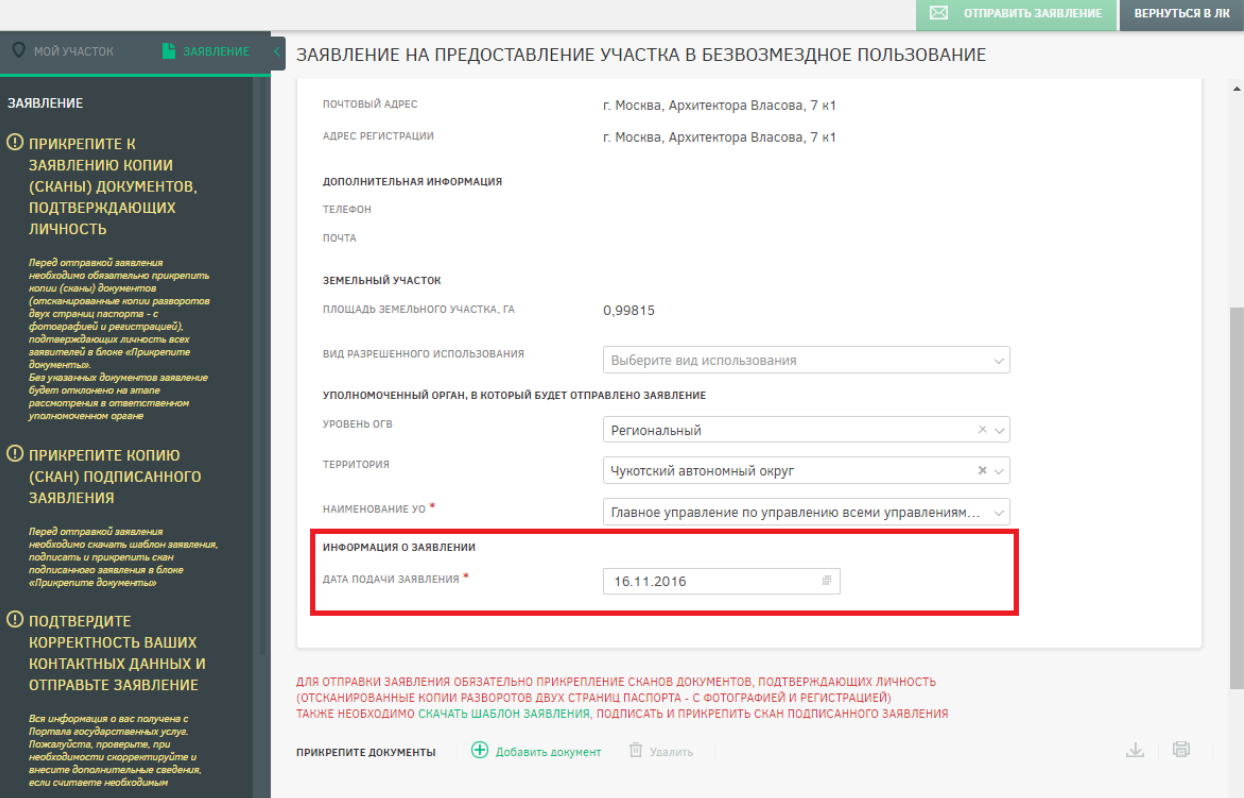

Рисунок 123 – Изменение даты подачи заявления

<span id="page-97-0"></span>Возврат в личный кабинет сотрудника УО осуществляется нажатием кнопки ВЕРНУТЬСЯ В ЛК

Работа от имени заявителя может осуществляться только одним сотрудником УО одновременно, также невозможна одновременная работа сотрудника УО в нескольких режимах в рамках сеанса. В случае если сотрудник УО переходит в режим работы от лица заявителя, в личном кабинете которого уже ведется работа другим сотрудником УО, то будет отображено информационное сообщение об ошибке, представленное на рисунке ниже [\(Рисунок 124\)](#page-98-0).

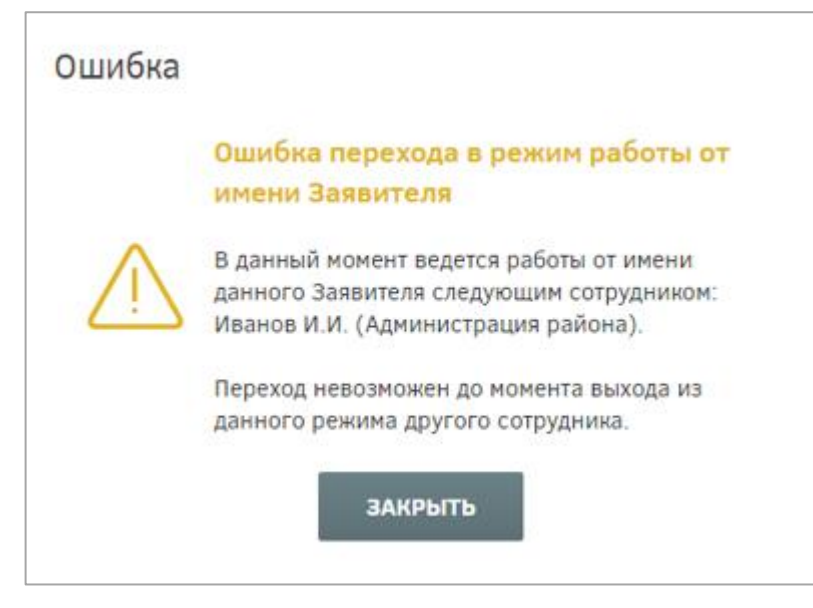

Рисунок 124 – Ошибка перехода в режим работы от имени заявителя

# <span id="page-98-0"></span>**4.3.2 Раздел обработки заявлений граждан**

<span id="page-98-1"></span>[126\)](#page-98-2).

Заявления, поданные гражданами с использованием портала, автоматически поступают в личный кабинет сотрудника УО, отвечающего за процесс обработки.

Для перехода к разделу обработки заявлений необходимо нажать ссылку на раздел «Заявления» в шапке страницы [\(Рисунок 125\)](#page-98-1).

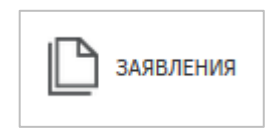

Рисунок 125 – Кнопка перехода к разделу «Заявления»

После этого будет открыта страница, представленная на рисунке ниже [\(Рисунок](#page-98-2) 

| На Дальний<br>$\equiv$<br>Восток.рф                |                                           |                   |                                  |                                            |            |                              | TT KAPTA   3ARB/TEHUSI   ADTOBOPEI   AEKVIAPALUMI |                                                    | 5 Сотрудник УО<br>$\sim$ 0                       |  |
|----------------------------------------------------|-------------------------------------------|-------------------|----------------------------------|--------------------------------------------|------------|------------------------------|---------------------------------------------------|----------------------------------------------------|--------------------------------------------------|--|
|                                                    |                                           |                   |                                  |                                            |            | НАЗНАЧИТЬ ОТВЕТСТВЕННОГО     | ОБРАБОТАТЬ ЗАЯВЛЕНИЕ                              | <b>COFFIACOBATL</b><br><b>УТВЕРДИТЬ</b>            | ПЕРЕВЕСТИ В ДОГОВО                               |  |
| <b>ОВЫЙ ФИЛЬТР</b> СОХРАНЕННЫЕ ФИЛЬТРЫ             | ОТВЕТСТВЕННЫЙ ЗА ОБРАБОТКУ                |                   |                                  |                                            |            |                              |                                                   |                                                    | ◎<br>凹                                           |  |
| ТИП ЗАЯВЛЕНИЯ<br>Bce<br>$\sim$                     | ФИО ГРАЖДАНИНА/<br>ОРГАНИЗАТОРА ГРУППЫ    | TMFT<br>ЗАЯВЛЕНИЯ | ПЛОШАДЬ<br><b><i>YHACTKA</i></b> | количество дней<br>ОСТАВШИХСЯ НА ОБРАБОТКУ | СУБЪЕКТ РФ | МУНИЦИПАЛЬНОЕ<br>O6PA30BAHME | ГОРОДСКОЕ/СЕЛЬСКОЕ<br>ПОСЕЛЕНИЕ                   | <b>CTATYC</b><br>ЗАЯВЛЕНИЯ                         | ОТВЕТСТВЕННЫЙ СОТРУДНИ<br>ЗА ОБРАБОТКУ ЗАЯВЛЕНИЯ |  |
| ПЛОЩАДЬ УЧАСТКА                                    | Масько Иван Васильевич                    | Персональное      | $0.9$ $fa$                       | 25                                         |            |                              |                                                   |                                                    | (Х) Аннулирование Колесникова Наина Егорови      |  |
| КОЛИЧЕСТВО ДНЕЙ ОСТАВШИХСЯ НА<br><b>OEPAEOTICY</b> | Богданова Ольга Васильевна                | Персональное      | 1 <sub>5</sub>                   | 29                                         |            |                              |                                                   | $\left(\overline{\mathsf{X}}\right)$ Аннулирование |                                                  |  |
| СУБЪЕКТ РФ                                         | Черемных Иван Ильич                       | Персональное      | 14.2 Fa                          | 29                                         |            |                              |                                                   | $(X)$ Аннулирование                                |                                                  |  |
| Bce                                                | Антонов Василий Леонидович                | Персональное      | 138.6 Fa                         | 29                                         |            |                              |                                                   | $(X)$ Аннулирование                                |                                                  |  |
| МУНИЦИПАЛЬНОЕ ОБРАЗОВАНИЕ<br>Bce<br>$\sim$         | Иванов Иван Иванович                      | Персональное      | 1 Fa                             | 30                                         |            |                              |                                                   | $\bigcirc$ На рассмотрении                         |                                                  |  |
| ГОРОДСКОЕ/СЕЛЬСКОЕ ПОСЕЛЕНИЕ<br>Bce<br>$\sim$      | Николаева Дарья Петровна                  | Персональное      | 1 <sub>2</sub>                   | 30                                         |            |                              |                                                   | ⊘ Утверждено                                       |                                                  |  |
| СТАТУС ЗАЯВЛЕНИЯ<br>Bce<br>-                       | Мамедов Евгений Андреевич                 | Персональное      | 1 F <sub>a</sub>                 | 30                                         |            |                              |                                                   | (Х) Отклонено                                      | Данилова Ангелина Герман                         |  |
| илолномоченный орган<br><b>Bce</b>                 | Ильин Олег Васильевич                     | Персональное      | 1 Fa                             | 30                                         |            |                              |                                                   |                                                    | (Х) Аннулирование Атласов Александр Павлови      |  |
| ОТВЕТСТВЕННЫЙ СОТРУДНИК ЗА ОБРАБОТКУ<br>ВМНЗПЛЕНИЯ | Князева Виктория Анатольевна Персональное |                   | $0.8$ $a$                        | 30                                         |            |                              |                                                   | (Х) Аннулирование                                  |                                                  |  |
| <b>ПРИМЕНИТЬ</b>                                   |                                           |                   |                                  |                                            |            |                              |                                                   |                                                    |                                                  |  |
| - В Сохранить фильтр                               | Найдено записей: 9<br>Всего записей: 9    |                   |                                  |                                            |            |                              |                                                   |                                                    | Показывать по: 10 15 20 30 50                    |  |

<span id="page-98-2"></span>Рисунок 126 – Раздел «Заявления»

Информационная область раздела «Заявления» представлена в виде таблицы. При необходимости столбцы таблицы можно скрывать, используя для этого кнопку «Настройка столбцов» , расположенную в правой части шапки табличного представления. Нажатие данной кнопки открывает список наименований столбцов табличного представления. Для того чтобы отобразить/скрыть нужный столбец, необходимо установить/снять флаг напротив соответствующего наименования данного столбца [\(Рисунок 127\)](#page-99-0).

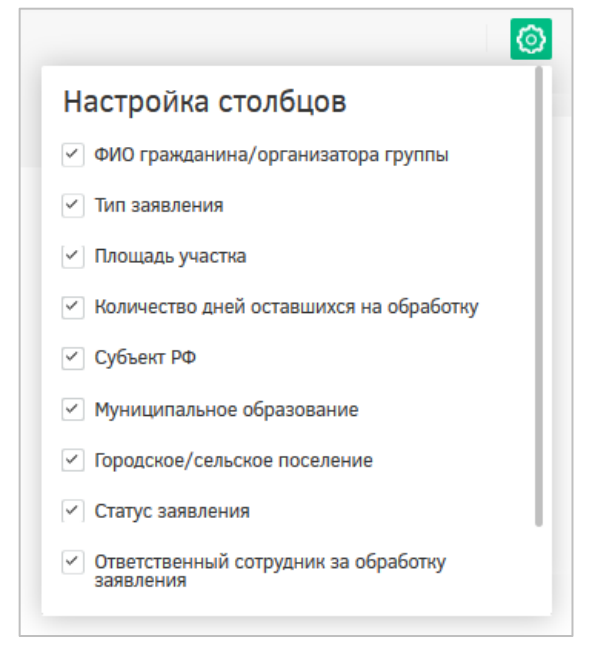

Рисунок 127 – Настройка столбцов

<span id="page-99-0"></span>Для просмотра информации о заявлениях следует нажать на ФИО участника в столбце «ФИО гражданина/Организатора группы» – будет открыта страница, где можно просмотреть карточку участка, информацию о заявителе, прикрепленные документы и историю статусов заявления. Для перелистывания разделов следует воспользоваться панелью в левой части страницы.

На вкладке «Карточка участка» отображены общие сведения земельного участка [\(Рисунок 128\)](#page-100-0).

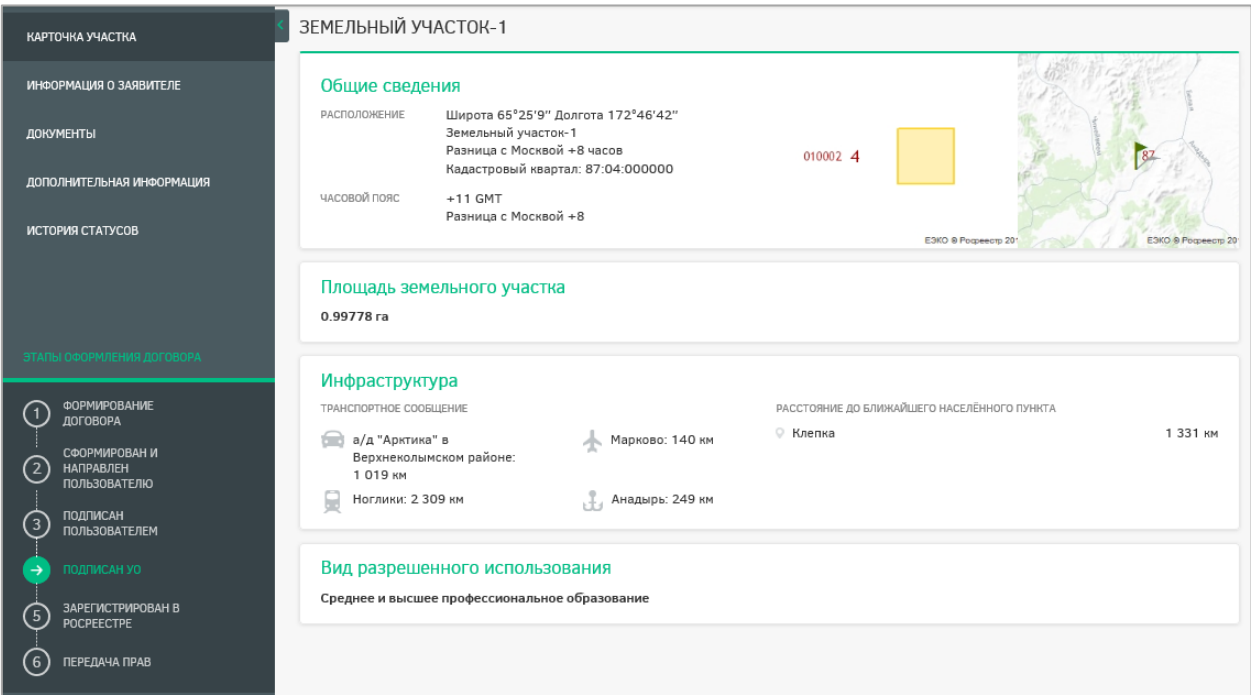

Рисунок 128 – Вкладка «Карточка участка»

<span id="page-100-0"></span>На вкладке «Информация о заявителе» отображена контактная информация заявителя [\(Рисунок 129\)](#page-100-1).

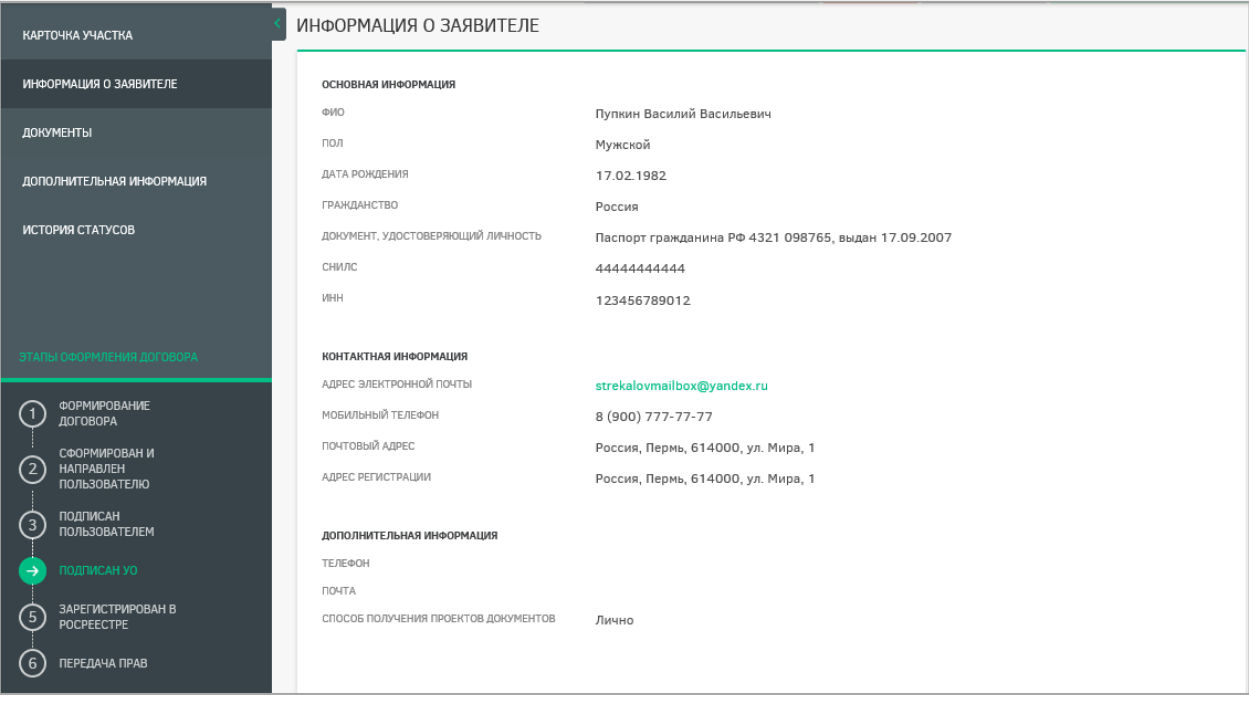

Рисунок 129 – Информация о заявителе

<span id="page-100-1"></span>Если сотрудник УО при просмотре информации о заявителе видит, что в коллективной заявке участвует несовершеннолетний, он может просмотреть информацию о нем, нажав на ФИО ребенка, и проверить ее корректность и соответствие приложенным документам о его законном представителе [\(Рисунок 130\)](#page-101-0).

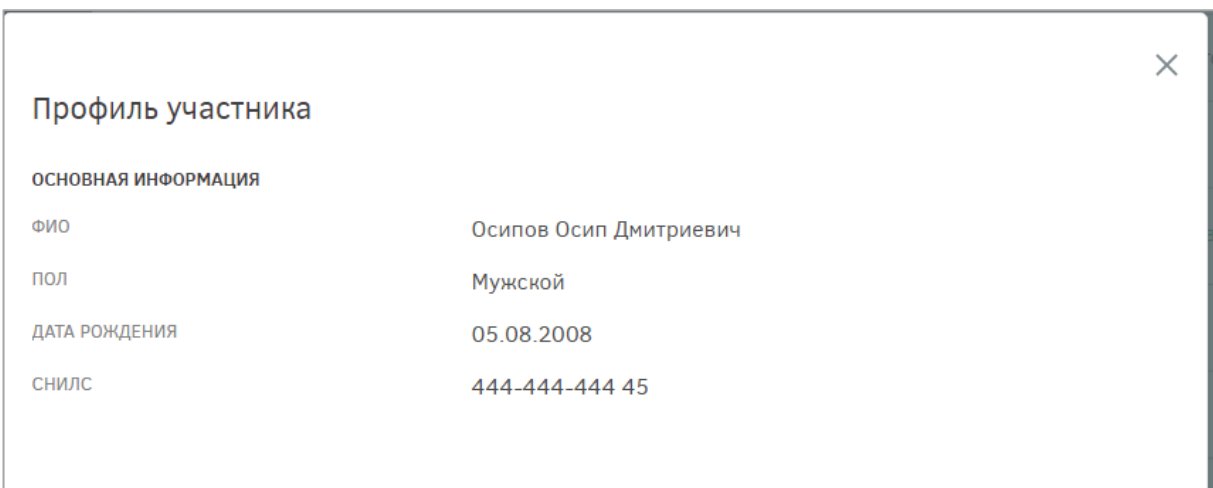

Рисунок 130 – Профиль несовершеннолетнего участника

<span id="page-101-0"></span>На вкладке «Документы» отображен список документов, которые предоставил пользователь. Сотрудник УО может открыть их только для просмотра. Для выгрузки документов или их печати необходимо воспользоваться соответствующими кнопками [\(Рисунок 131\)](#page-101-1).

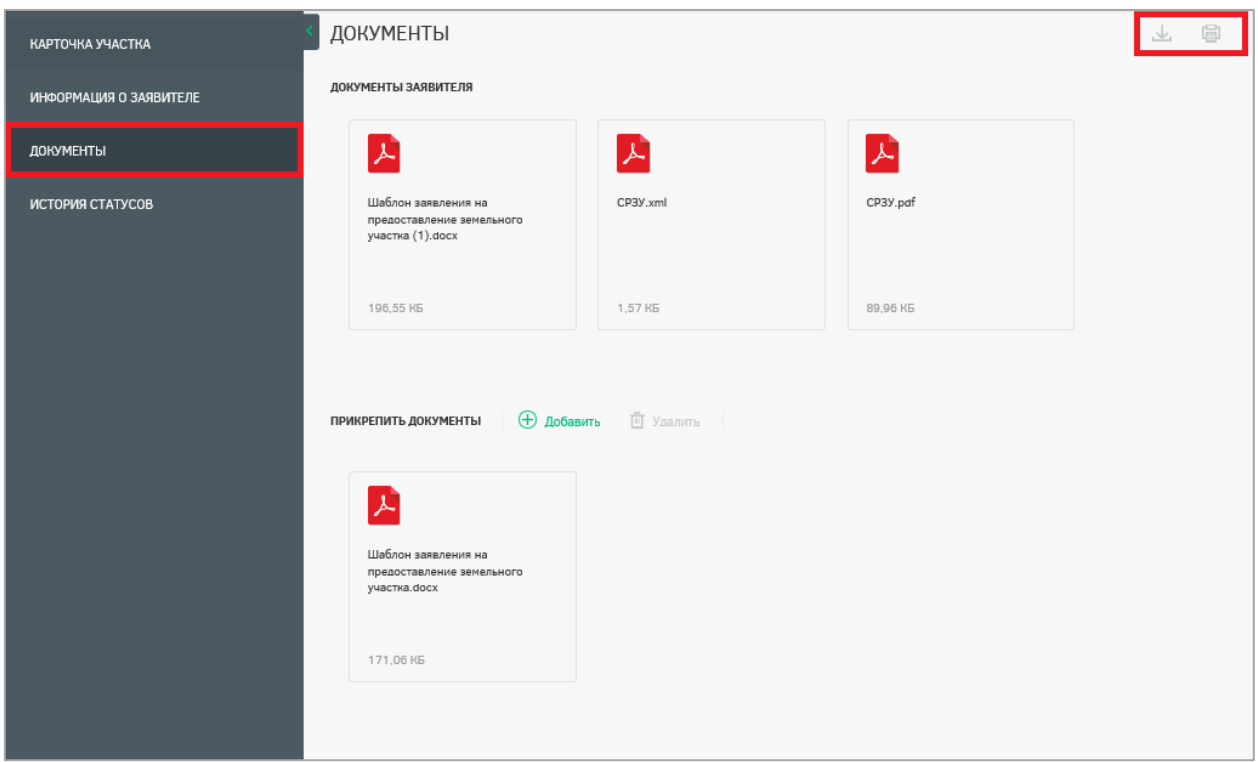

# Рисунок 131 – Вкладка «Документы»

<span id="page-101-1"></span>Сотрудник УО проверяет комплектность и корректность всех прикрепленных гражданином документов, в случае обнаружения несоответствий приостанавливает заявку нажатием кнопки «Приостановить» с указанием причины приостановки рассмотрения [\(Рисунок 132\)](#page-102-0). После этого гражданину приходит соответствующее оповещение в его личный кабинет и на адрес электронной почты.

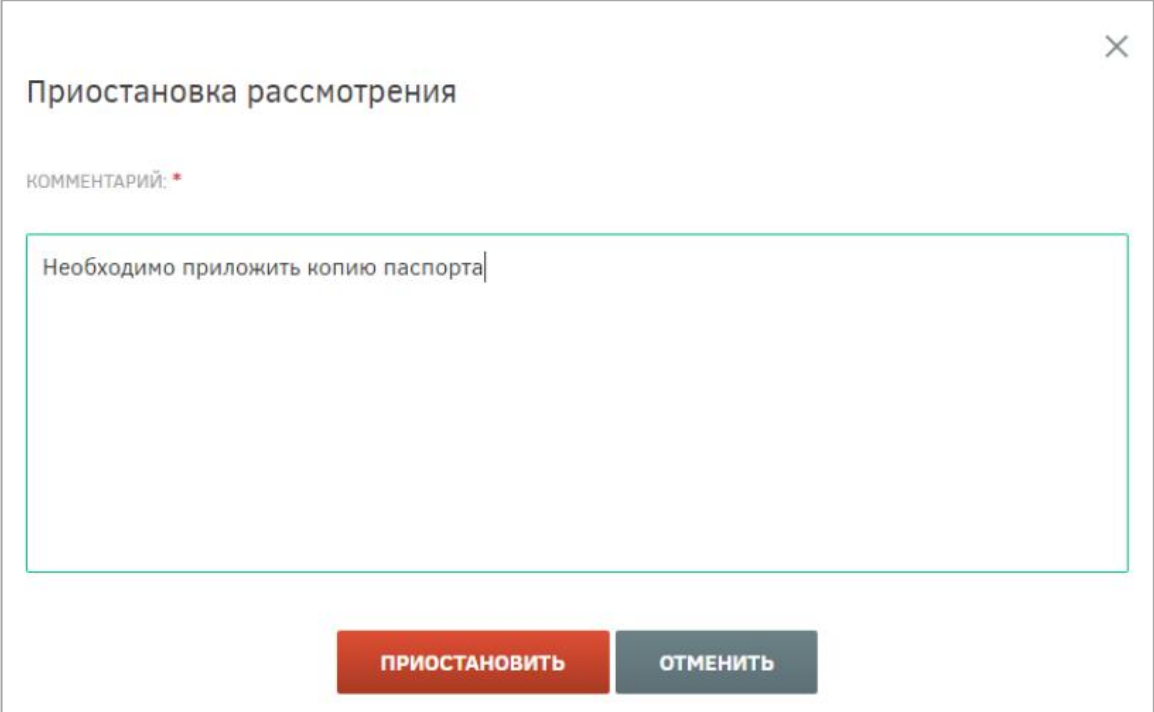

Рисунок 132 – Указание причины приостановки рассмотрения заявления

<span id="page-102-0"></span>После добавления гражданином необходимого документа либо замены неправильного на корректный на адрес электронной почты сотрудника УО приходит соответствующее оповещение [\(Рисунок 133\)](#page-102-1), после чего рассмотрение возобновляется и заявление обрабатывается в стандартном порядке.

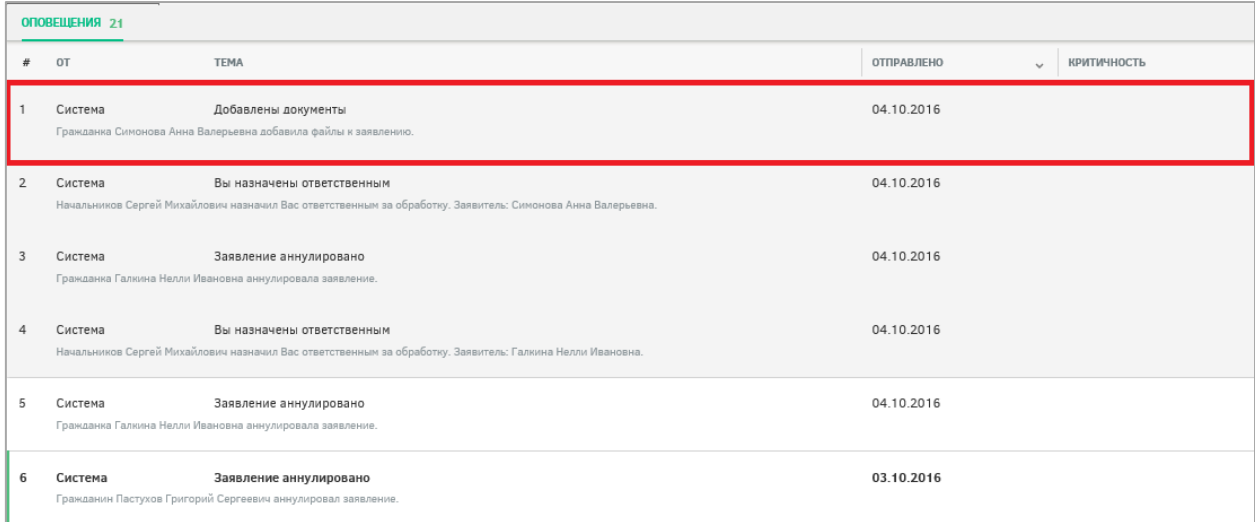

Рисунок 133 – Оповещение о добавлении документов пользователем

<span id="page-102-1"></span>Сотрудник УО может прикреплять свои документы. Перечень документов, которые прикрепляет сотрудник УО в процессе оформления земельного участка на пользователя, отображается в области «Прикрепить документы» [\(Рисунок 134\)](#page-103-0). Данная возможность есть только у сотрудника УО, обрабатывающего заявления.

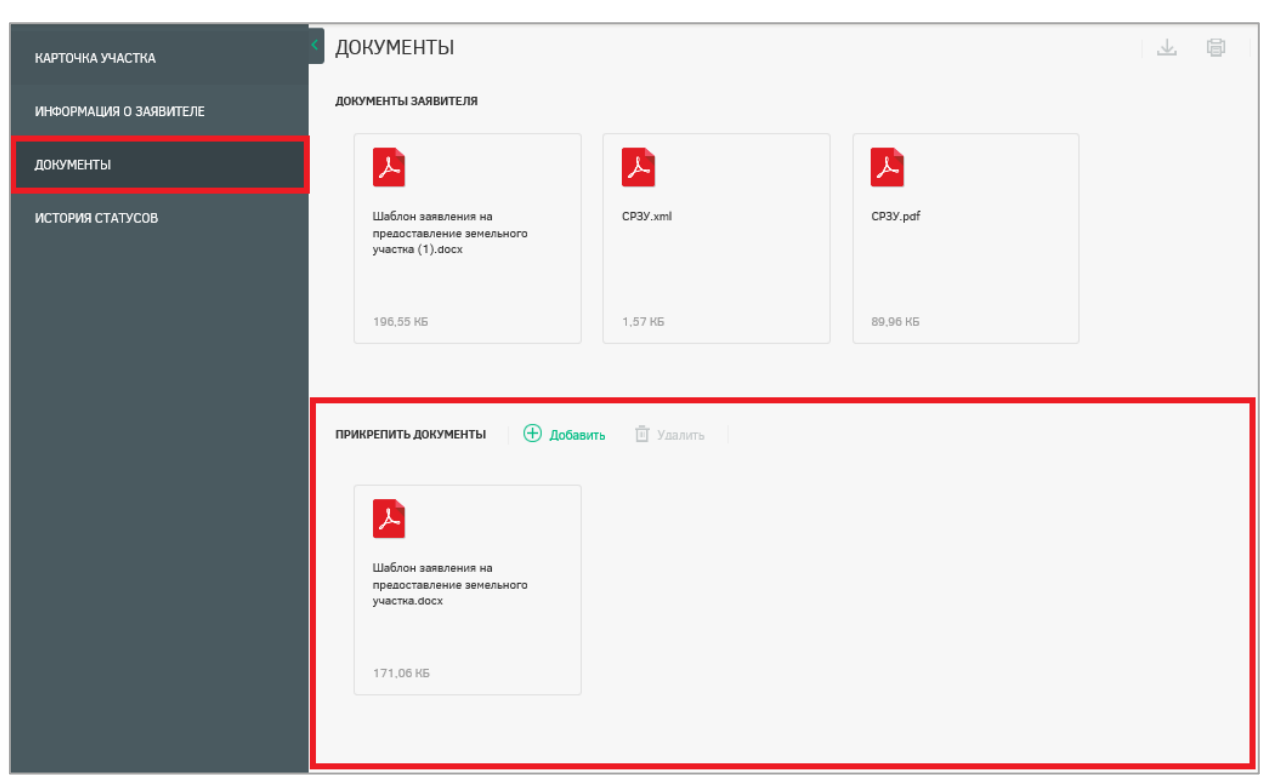

Рисунок 134 – Прикрепление документов

<span id="page-103-0"></span>На вкладке «История статусов» выводится история статусов обработки заявления с указанием ответственных за ту или иную операцию [\(Рисунок 135\)](#page-103-1).

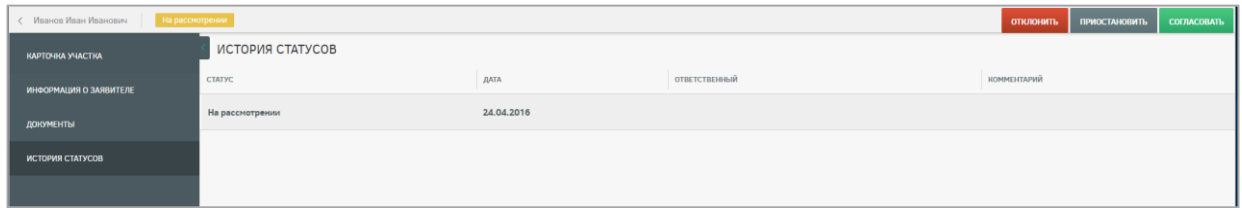

# Рисунок 135 – История статусов

<span id="page-103-1"></span>В случае если заявление не в компетенции УО, то есть возможность переназначить его. Для этого следует нажать на ссылку в столбце «ФИО гражданина/Организатора группы» [\(Рисунок 136\)](#page-103-2) и перейти в карточку участка, затем нажать кнопку НАЗНАЧИТЬ УО . Будет отображена форма, в которой необходимо выбрать из выпадающих списков уровень ОГВ, территорию, наименование УО, назначаемого для обработки заявления, и основание назначения [\(Рисунок 137\)](#page-104-0).

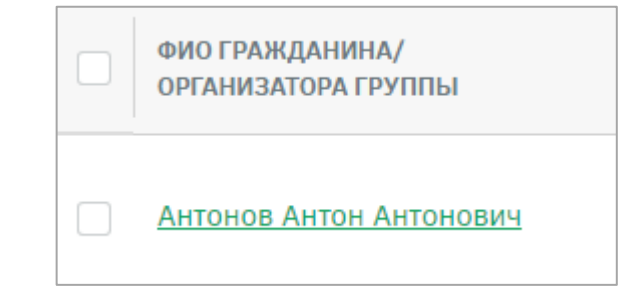

<span id="page-103-2"></span>Рисунок 136 – ФИО гражданина/Организатора группы

104

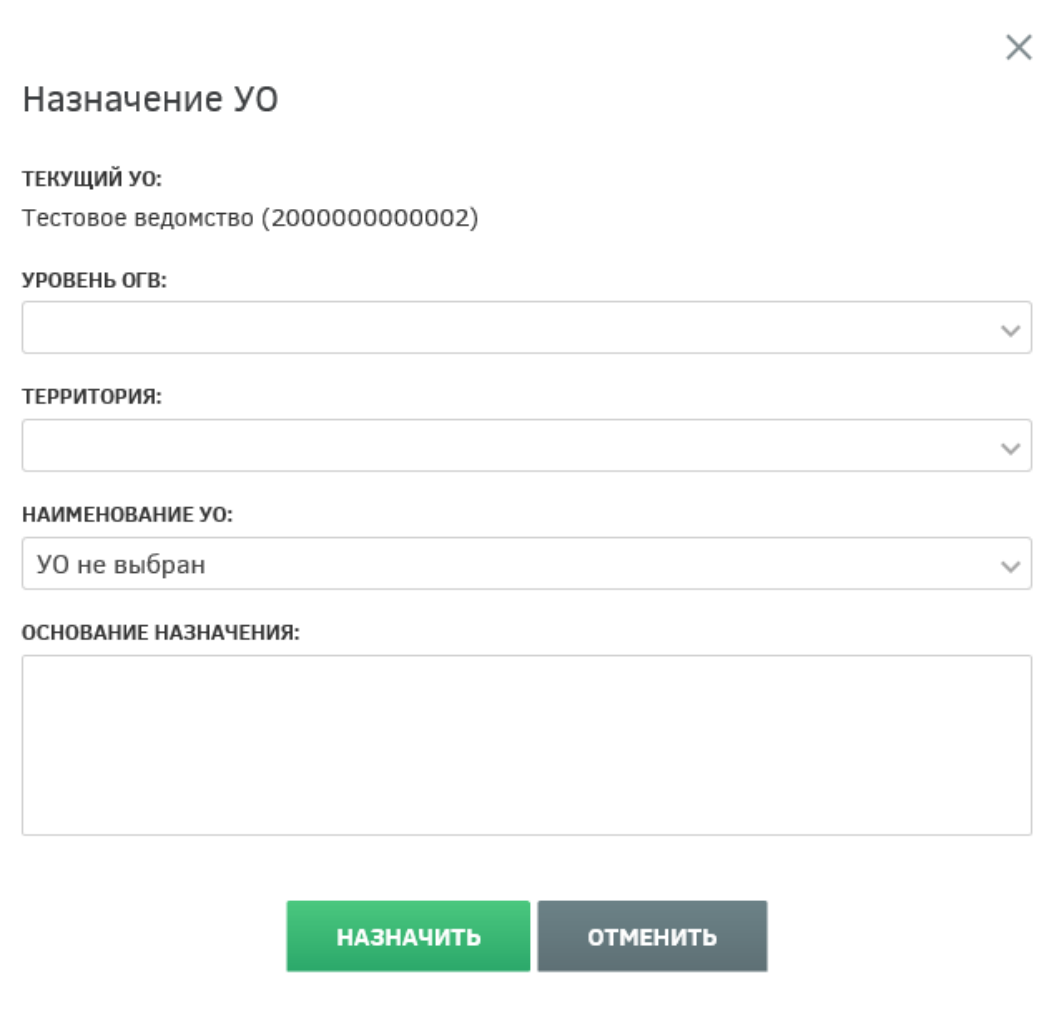

Рисунок 137 – Назначение УО

<span id="page-104-0"></span>Если УО, ответственный за обработку заявления, неизвестен, следует выбрать из выпадающего списка вариант «УО не выбран». В этом случае руководители УО или сотрудники с соответствующими полномочиями самостоятельно смогут распределить такие заявления.

После заполнения всех полей формы следует нажать кнопку **НАЗНАЧИТЬ** В этом случае будет отображено информационное сообщение, представленное на рисунке ниже [\(Рисунок 138\)](#page-105-0). Для отмены выполняемого действия следует нажать кнопку **ОТМЕНИТЬ** .

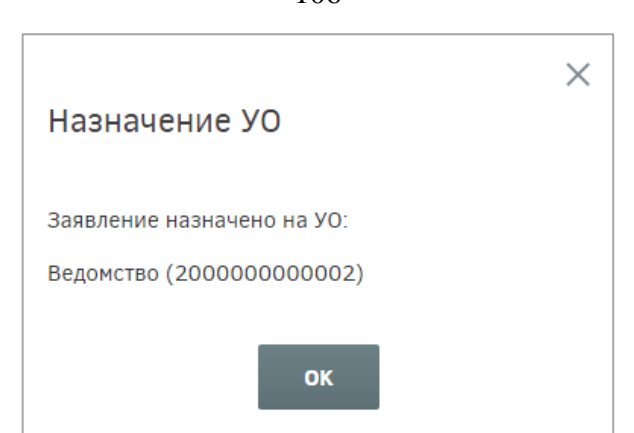

Рисунок 138 – Информационное сообщение о назначении УО

<span id="page-105-0"></span>Для назначения ответственного за обработку заявлений следует выделить их в списке и нажать кнопку **назначить ответственного** [\(Рисунок 126\)](#page-98-2), в появившемся окне выбрать ответственного [\(Рисунок 139\)](#page-105-1) и нажать кнопку **НАЗНАЧИТЬ** . Если по выбранному заявлению уже был назначен ответственный, то руководитель может переназначить ответственного за обработку.

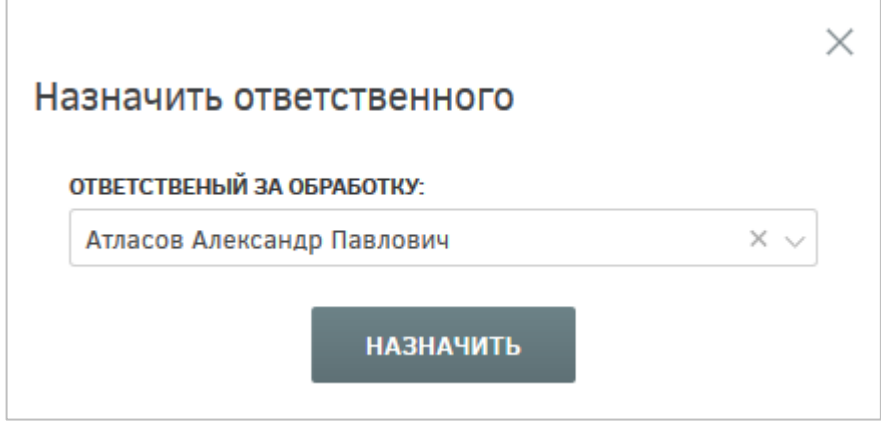

Рисунок 139 – Назначение ответственного

<span id="page-105-1"></span>В окне выбора ответственного сотрудника следует раскрыть список и выбрать необходимого сотрудника. В списке доступна единичная отметка. При выборе ответственного сотрудника доступен поиск. Для поиска необходимо открыть список нажатием кнопки  $\vee$ , нажать кнопку  $\Omega$  и ввести в поле искомые критерии.

После нажатия кнопки «Назначить» выводится информация о том, что выбранные заявления назначены [\(Рисунок 140\)](#page-106-0). Ответственным за заявления назначается сотрудник, выбранный в списке ответственных.

106

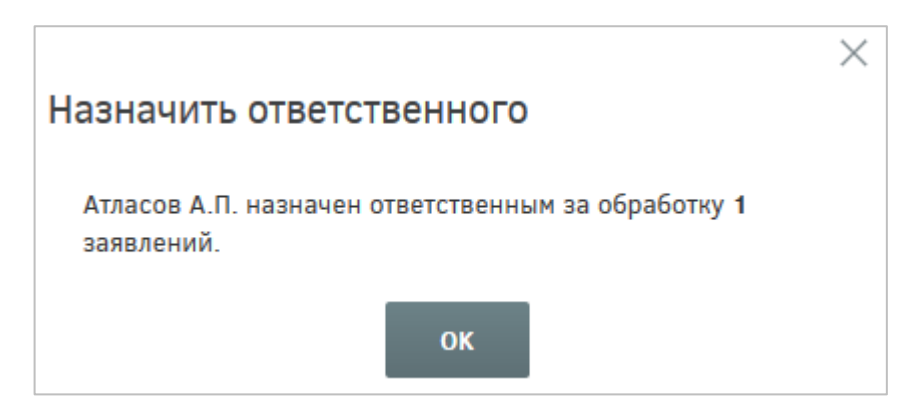

Рисунок 140 – Информационное сообщение

<span id="page-106-0"></span>Сотрудник УО может самостоятельно назначить себя ответственным за обработку заявлений, для чего ему необходимо отметить нужные заявления и нажать кнопку

ОБРАБОТАТЬ ЗАЯВЛЕНИЕ затем нажать кнопку **ОБРАБОТАТЬ** в появившемся диалоговом окне. Для отмены действия следует нажать кнопку **ОТМЕНИТЬ** . Также назначить себя ответственным за обработку можно, перейдя к карточке участка. Для этого следует нажать ссылку в столбце «ФИО гражданина/Организатора группы», а затем нажать

кнопку ВЗЯТЬ В ОБРАБОТКУ

После того как сотрудник УО взял в обработку заявление, ему предоставляется возможность проверки сведений, содержащихся в заявлении, и границ сформированного участка.

Для того чтобы отклонить заявку, необходимо нажать кнопку **отклонить** 

Далее откроется окно, в котором следует указать причину отклонения заявки. Раскрывающийся список «Быстрый отчет» позволяет заполнить поле «Комментарий» автоматически. По нажатию на кнопку «Отклонить» информация передается в личный кабинет пользователя, и направляется системное оповещение. Заявка принимает статус «Отклонено» и в разделе «Мой участок» личного кабинета гражданина появляется индикатор «Отклонено». Нажатие кнопки **отменить** прерывает процесс отклонения [\(Рисунок 141\)](#page-107-0).

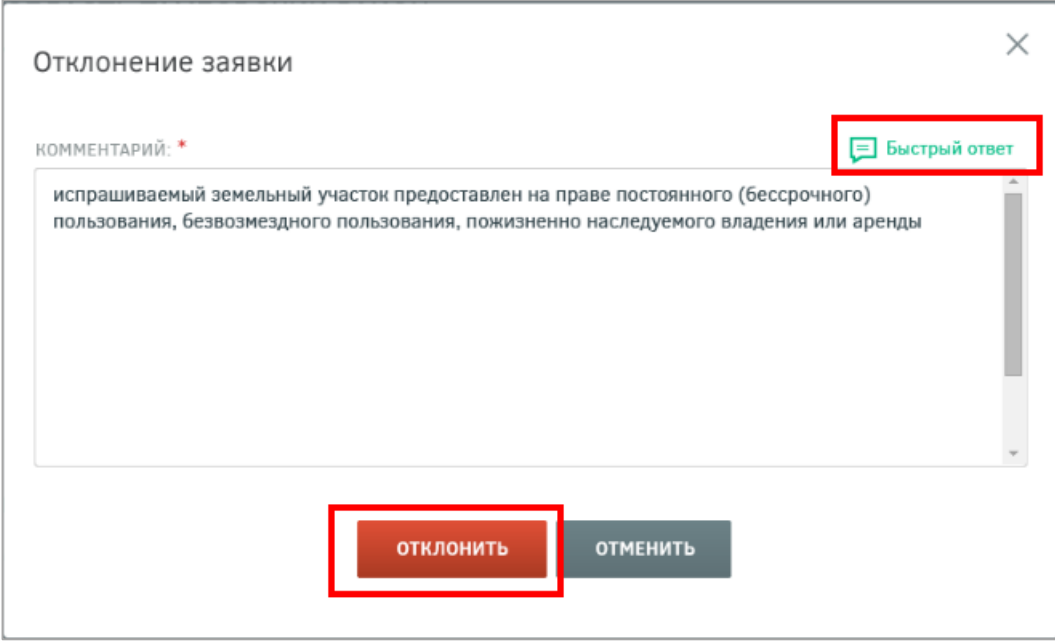

Рисунок 141 – Отклонение заявки

<span id="page-107-0"></span>При невозможности предварительного согласования заявки в течение 7 дней в силу причин, определенных ФЗ, она может быть переведена в статус «Заявка приостановлена». В данном статусе запрашиваемый земельный участок остается зарезервированным, но дальнейший его статус будет изменен спустя определенное время. Для того чтобы приостановить заявку, необходимо нажать кнопку приостановить

В открывшемся окне «Приостановка рассмотрения» в поле «Комментарий» необходимо ввести информацию о причинах приостановки. После нажатия кнопки «Приостановить» информация передается пользователю в личный кабинет, и направляется системное оповещение. Заявка принимает статус «Приостановлено», и в разделе «Мой участок» личного кабинета гражданина появляется индикатор «Приостановлено». Нажатие

на кнопку прерывает процесс отклонения [\(Рисунок 142\)](#page-108-0).
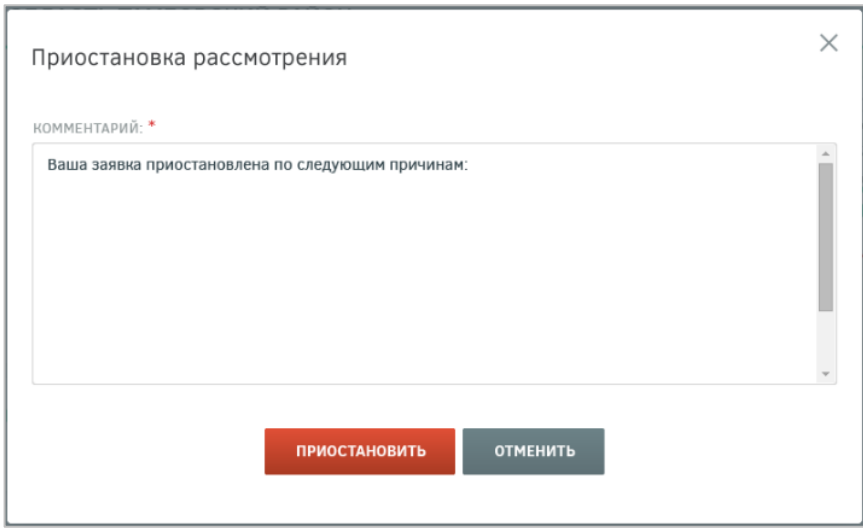

Рисунок 142 – Приостановление заявки

Для отправки заявления на утверждение необходимо нажать кнопку **согласовать** Согласовать заявление можно в разделе «Заявления» [\(Рисунок 126\)](#page-98-0), предварительно выбрав одно или несколько заявлений либо перейдя на страницу «Карточка участка».

После нажатия кнопки будет выведено окно подтверждения согласования, в котором для согласования заявления необходимо нажать соответствующую кнопку. Сотруднику, под чьей учетной записью была нажата кнопка согласовать, будет присвоен атрибут «Ответственный за согласование» в данном заявлении. Нажатие кнопки

**ОТМЕНИТЬ** прерывает процесс согласования [\(Рисунок 143\)](#page-108-0).

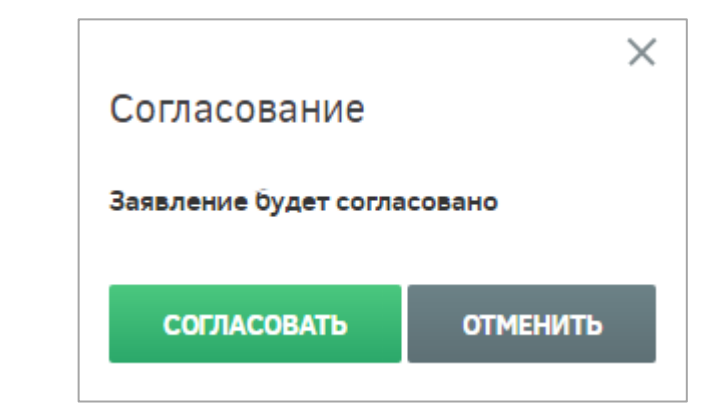

Рисунок 143 – Согласование заявки

<span id="page-108-0"></span>Если при согласовании заявления выясняется, что выбранный участок пересекается с участком, заявление по которому было ранее подано другим пользователем, сотруднику УО выдается блокирующее сообщение об ошибке приоритета рассмотрения заявлений [\(Рисунок 144\)](#page-109-0).

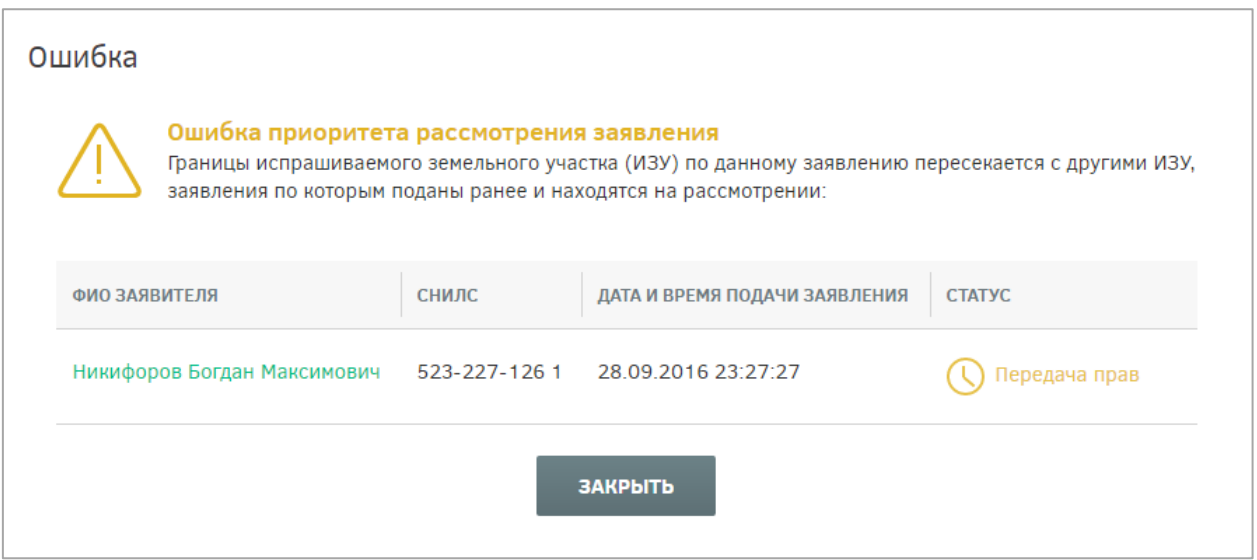

<span id="page-109-0"></span>Рисунок 144 – Блокирующее сообщение об ошибке приоритета рассмотрения

#### заявлений

При согласовании нескольких заявлений из реестра, в случае пересечения границ участков выдается блокирующее сообщение, представленное на рисунке ниже [\(Рисунок](#page-109-1)  [145\)](#page-109-1).

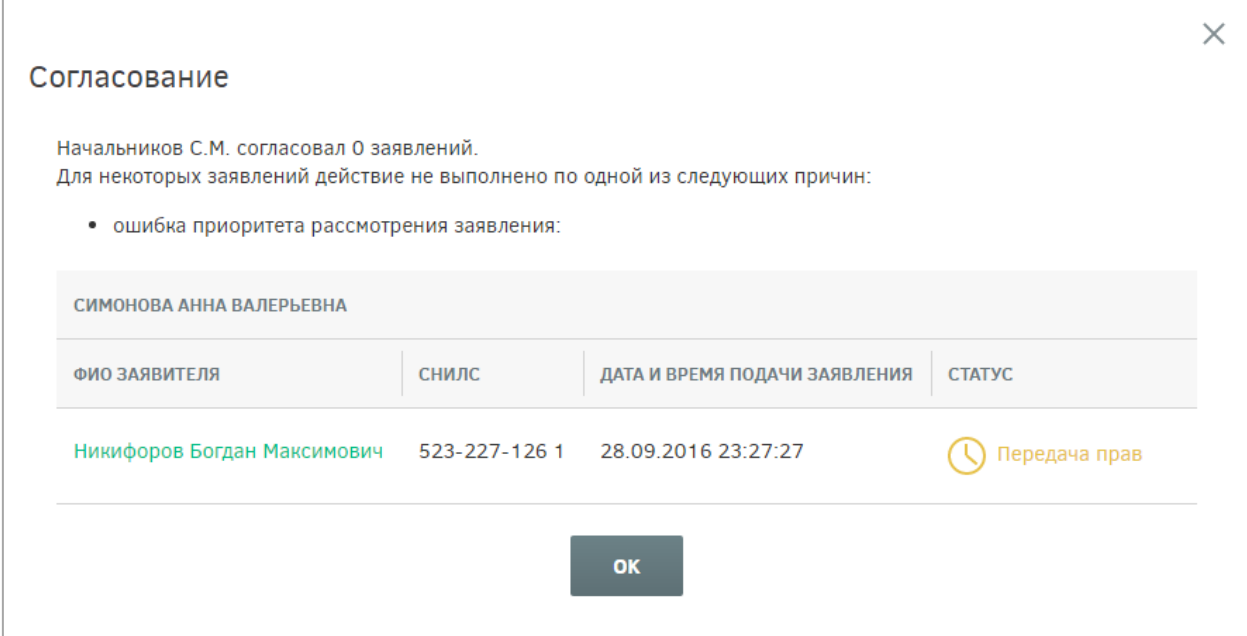

<span id="page-109-1"></span>Рисунок 145 – Блокирующее сообщение об ошибке приоритета рассмотрения в реестре заявлений

В этом случает заявление не согласовывается, сотруднику УО следует изменить границы участка, чтобы исключить пересечение с ранее зарегистрированными участками.

Для этого следует нажать на кнопку изменение границ и сформировать новый вариант участка (нарисовать новый участок или перенести границы выбранного пользователем участка на другое место нажатием левой кнопки мыши) [\(Рисунок 146\)](#page-110-0). В

окне с координатами границ участка в поле «Комментарий» следует указать причины отказа в регистрации участка и описание действий по решению обнаруженных проблем, затем нажать на кнопку сожранить для подтверждения выполнения действия либо <sup>Отмена</sup> для отмены.

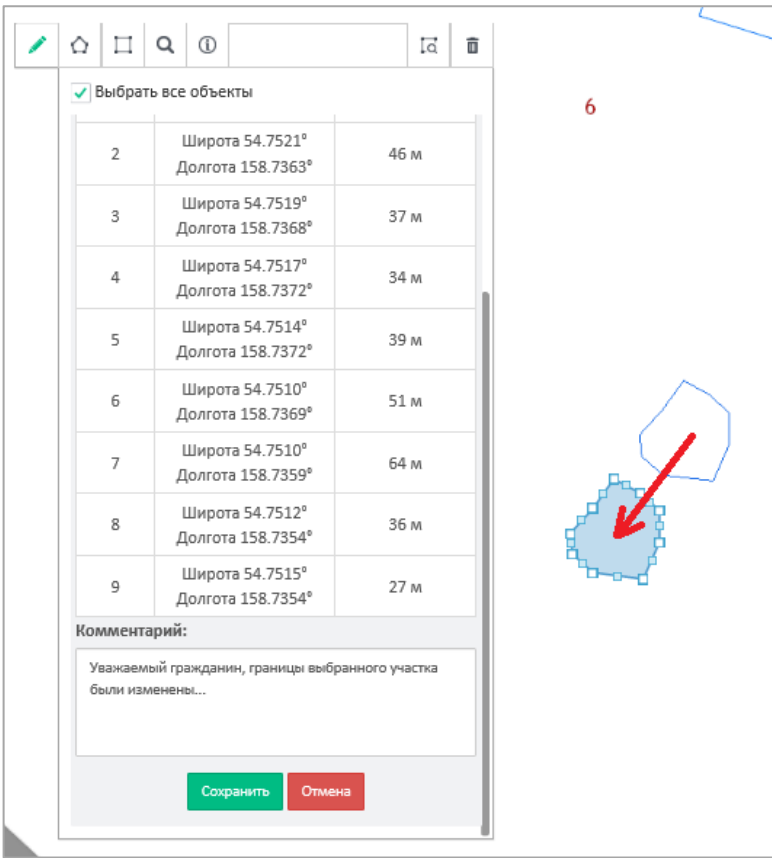

Рисунок 146 – Изменение границ участка

<span id="page-110-0"></span>После этого в личный кабинет пользователя направляется уведомление о необходимости выбора нового варианта схемы размещения земельного участка. После подписания пользователем заявления о согласии с изменением границ рассмотрение заявки возобновляется. Изменение границ участка также возможно на этапе утверждения заявления.

Для утверждения заявлений, согласованных сотрудником УО, следует отметить нужные заявления и нажать кнопку УТВЕРДИТЬ

После нажатия кнопки будет выведено окно подтверждения, в котором необходимо нажать соответствующую кнопку. Сотруднику, под чьей учетной записью была нажата кнопка будет присвоен атрибут «Ответственный за утверждение» в данном заявлении. Нажатие кнопки **ОТМЕНИТЬ** прерывает процесс утверждения [\(Рисунок 147\)](#page-111-0).

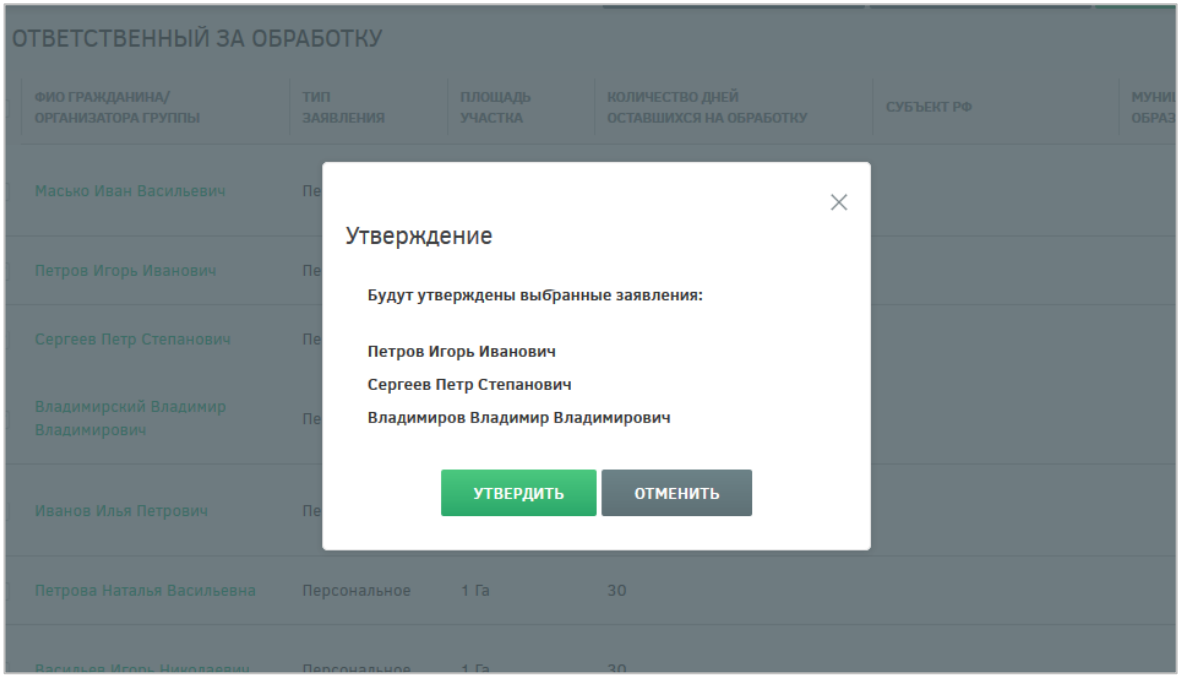

Рисунок 147 – Утверждение заявлений

<span id="page-111-0"></span>После согласования сотрудником УО, ответственным за утверждение, заявка может быть переведена в договор.

Для перевода заявления в статус «Договор» необходимо либо нажать кнопку

ПЕРЕВЕСТИ В ДОГОВОР на странице с перечнем заявлений пользователей, либо нажать кнопку **ПЕРЕВЕСТИ В СТАТУС ДОГОВОР** в карточке участка.

После нажатия кнопки **ПЕРЕВЕСТИ В ДОГОВОР** откроется окно, состоящее из следующих элементов [\(Рисунок 148\)](#page-112-0):

поле для поиска;

- параметр «Только утвержденные». По умолчанию отображаются только утвержденные позиции;
- список позиций выделенных в реестре заявлений. У позиций, которые утверждены, поле «Кадастровый номер» активно. У других позиций должен отображается текст «Данная позиция не утверждена»;
- поле «Кадастровый номер», обязательное для заполнения.

Далее следует указать кадастровый номер в открывшемся окне [\(Рисунок 148\)](#page-112-0) и

нажать кнопку **ПЕРЕВЕСТИ** . Для отмены действия следует нажать кнопку **ОТМЕНИТЬ** 

112

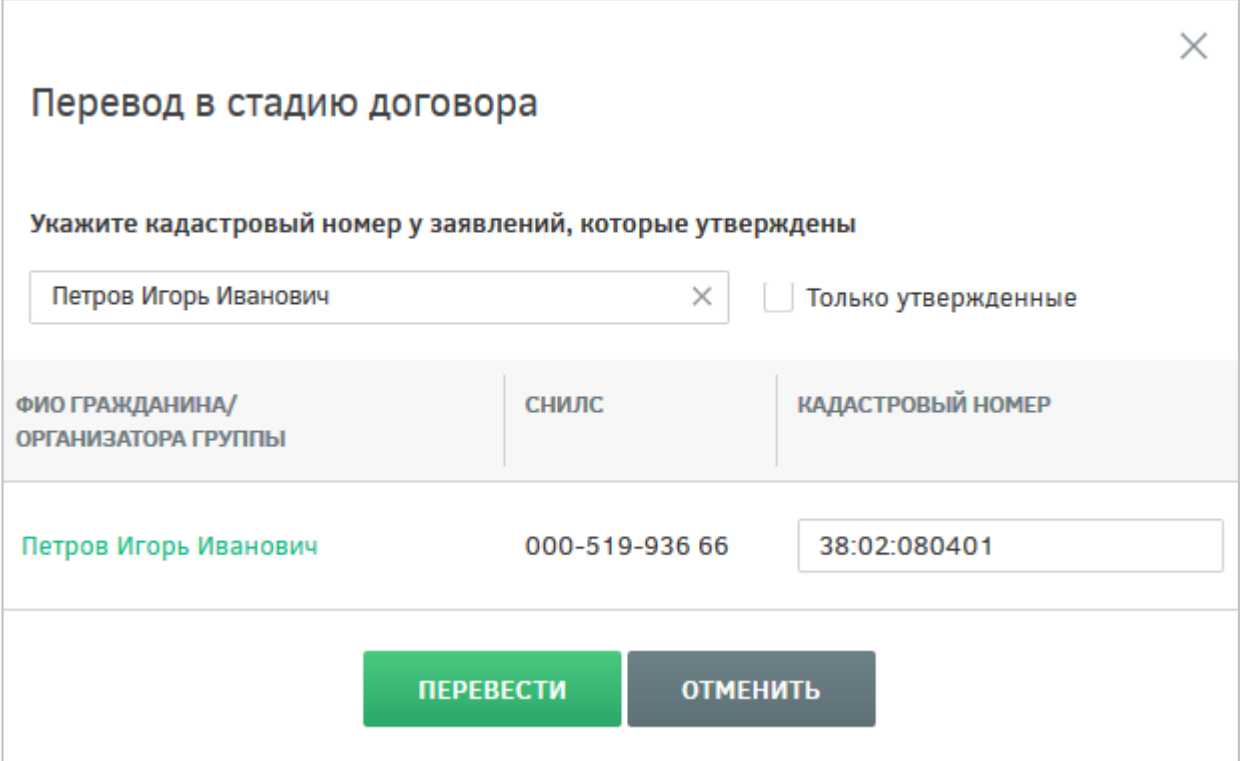

Рисунок 148 – Перевод в стадию договора

<span id="page-112-0"></span>После нажатия кнопки «Перевести» автоматически генерируется договор и направляется пользователю. Информация об этом будет представлена в информационном сообщении [\(Рисунок 149\)](#page-112-1). Далее данная позиция отображается только в разделах «Договоры» и «Декларации».

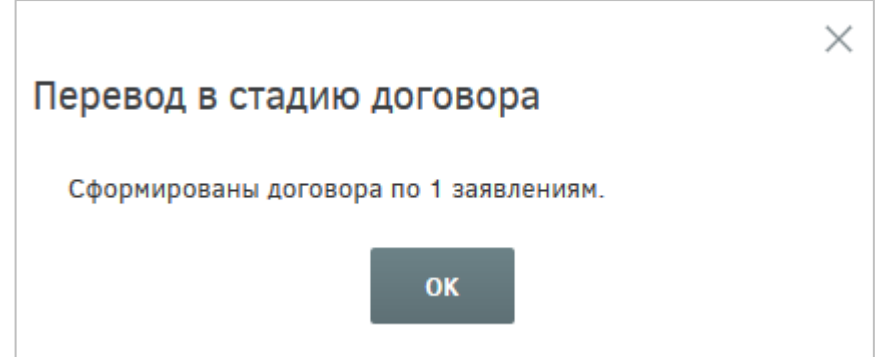

<span id="page-112-1"></span>Рисунок 149 – Перевод в стадию договора. Информационное окно

## **4.3.3 Раздел обработки договоров**

Для перехода к разделу назначения ответственных сотрудников за утверждение договоров необходимо нажать ссылку раздела в шапке страницы [\(Рисунок 150\)](#page-112-2).

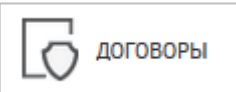

<span id="page-112-2"></span>Рисунок 150 – Кнопка перехода к разделу «Договоры»

Откроется страница «Обработка договоров», содержащая перечень договоров [\(Рисунок 151\)](#page-113-0).

| На Дальний<br>$\equiv$<br>Восток.рф                              |                                                                                                |                                                              |                                                          | KAPTA B 3ARBJEHUR C ADTOBOPSI NA AEKUAPALUM | 5 Сотрудник УО            |                                    |
|------------------------------------------------------------------|------------------------------------------------------------------------------------------------|--------------------------------------------------------------|----------------------------------------------------------|---------------------------------------------|---------------------------|------------------------------------|
|                                                                  |                                                                                                |                                                              |                                                          | НАЗНАЧИТЬ ОТВЕТСТВЕННОГО                    | ОБРАБОТАТЬ ДОГОВОР        | ИЗМЕНИТЬ СТАТ                      |
| <b>НОВЫЙ ФИЛЬТР</b> СОХРАНЕННЫЕ ФИЛЬТРЫ                          | ОБРАБОТКА ДОГОВОРОВ                                                                            |                                                              |                                                          |                                             |                           | ◎<br>凸                             |
| ТИП ЗАЯВЛЕНИЯ<br>Bce<br>ПЛОЩАДЬ УЧАСТКА                          | <b>HOMEP</b><br>TMIT<br>ФИО ГРАЖДАНИНА /<br>ОРГАНИЗАТОРА ГРУППЫ<br><b>ДОГОВОРА</b><br>ДОГОВОРА | ВИД<br>ПЛОЩАДЬ<br>ПОЛЬЗОВАНИЯ<br><b><i>YAACTKA</i></b><br>3Y | <b>МУНИЦИПАЛЬНОЕ</b><br>СУБЪЕКТ РФ<br><b>OБPA3ORAHИE</b> | ГОРОДСКОЕ/СЕЛЬСКОЕ<br>ПОСЕЛЕНИЕ             | СТАТУС ДОГОВОРА           | <b>ОТВЕТСТВЕНН</b><br>ЗА УТВЕРЖДЕН |
|                                                                  | Емельянова Марина Олеговна                                                                     | $0.4$ $\Gamma$ a                                             |                                                          |                                             | (\) Передача прав         | Молчанов Ви                        |
| КОЛИЧЕСТВО ДНЕЙ ОСТАВШИХСЯ НА<br>ПОДПИСАНИЕ                      | Денисова Ангелина Олеговна                                                                     | 1 Fa                                                         |                                                          |                                             | √ Передача прав           | Фомина Агата                       |
| СУБЪЕКТ РФ<br>Bce                                                | n.<br>Моисеева Тамара Ивановна                                                                 | 0.9 <sub>Pa</sub>                                            |                                                          |                                             | ( ) Передача прав         | Терентьева К                       |
| МУНИЦИПАЛЬНОЕ ОБРАЗОВАНИЕ<br>Bce<br>ГОРОДСКОЕ/СЕЛЬСКОЕ ПОСЕЛЕНИЕ | Филатова Вера Федотовна                                                                        | Общественное<br>0.7 <sub>0</sub><br>управление               |                                                          |                                             | $\oslash$ Зарегистрирован | Назарова Али                       |
| Bce<br>СТАТУС ДОГОВОРА                                           | Гущин Никита Геннадьевич                                                                       | $0.6$ $\Gamma$ a                                             |                                                          |                                             | $\oslash$ Зарегистрирован | Тетерина Еле                       |
| Bce<br>ОТВЕТСТВЕННЫЙ СОТРУДНИК ЗА<br><b>УТВЕРЖДЕНИЕ</b>          | Фёдоров Константин<br>Альбертович                                                              | Общественное<br>$0.6$ $\Gamma$ a<br>управление               |                                                          |                                             | ⊘ Передача прав           | Савин Илья С                       |
| Bce<br>ОТВЕТСТВЕННЫЙ ЗА ПОДПИСАНИЕ                               | Беляков Святослав Вадимович                                                                    | Обеспечение<br>$0.4$ $a$<br>научной<br>деятельности          |                                                          |                                             | $\oslash$ Зарегистрирован | Фамилия011<br>Отчество011          |
| <b>ПРИМЕНИТЬ</b>                                                 |                                                                                                |                                                              |                                                          |                                             |                           |                                    |
| • В Сохранить фильтр                                             | Всего записей: 15<br>Найдено записей: 15                                                       |                                                              |                                                          |                                             | 15<br>Показывать по: 10   | 30 <sup>2</sup>                    |

Рисунок 151 – Раздел «Договоры»

<span id="page-113-0"></span>При нажатии на ФИО гражданина / организатора группы откроется карточка договора [\(Рисунок 152\)](#page-114-0), содержащая следующие вкладки:

- вкладка «Карточка участка», содержащая сведения о предоставляемом земельном участке;
- вкладка «Информация о заявителе», содержащая данные заявителя;
- вкладка «Документы», содержащая документы заявителя и документы, прикрепленные сотрудником УО;
- вкладка «Дополнительная информация», отображающая контрольные точки предоставления земельного участка [\(Рисунок 152\)](#page-114-0);
- вкладка «История статусов», содержащая сведения об изменении статусов заявления.

<span id="page-114-0"></span>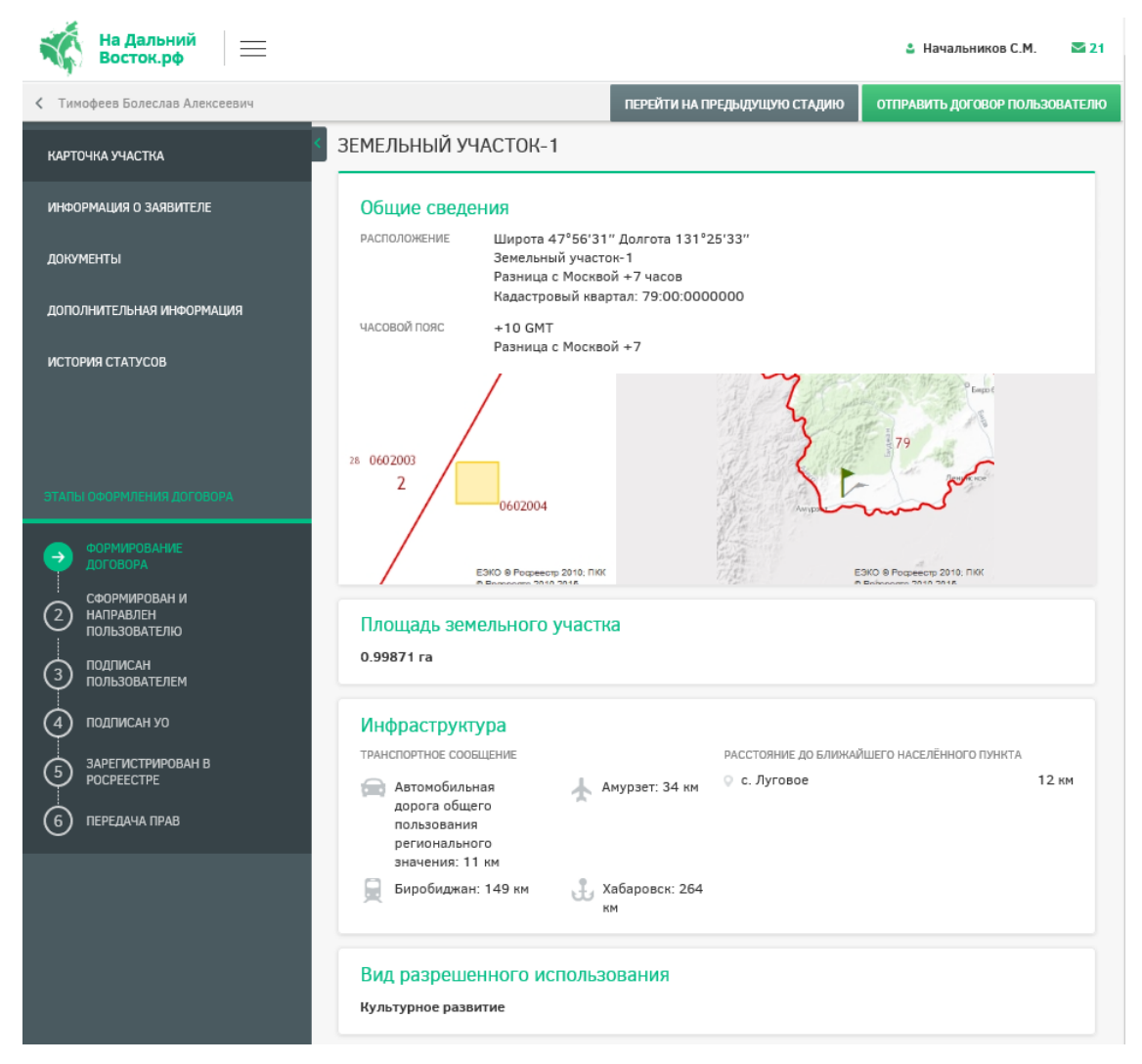

Рисунок 152 – Карточка договора

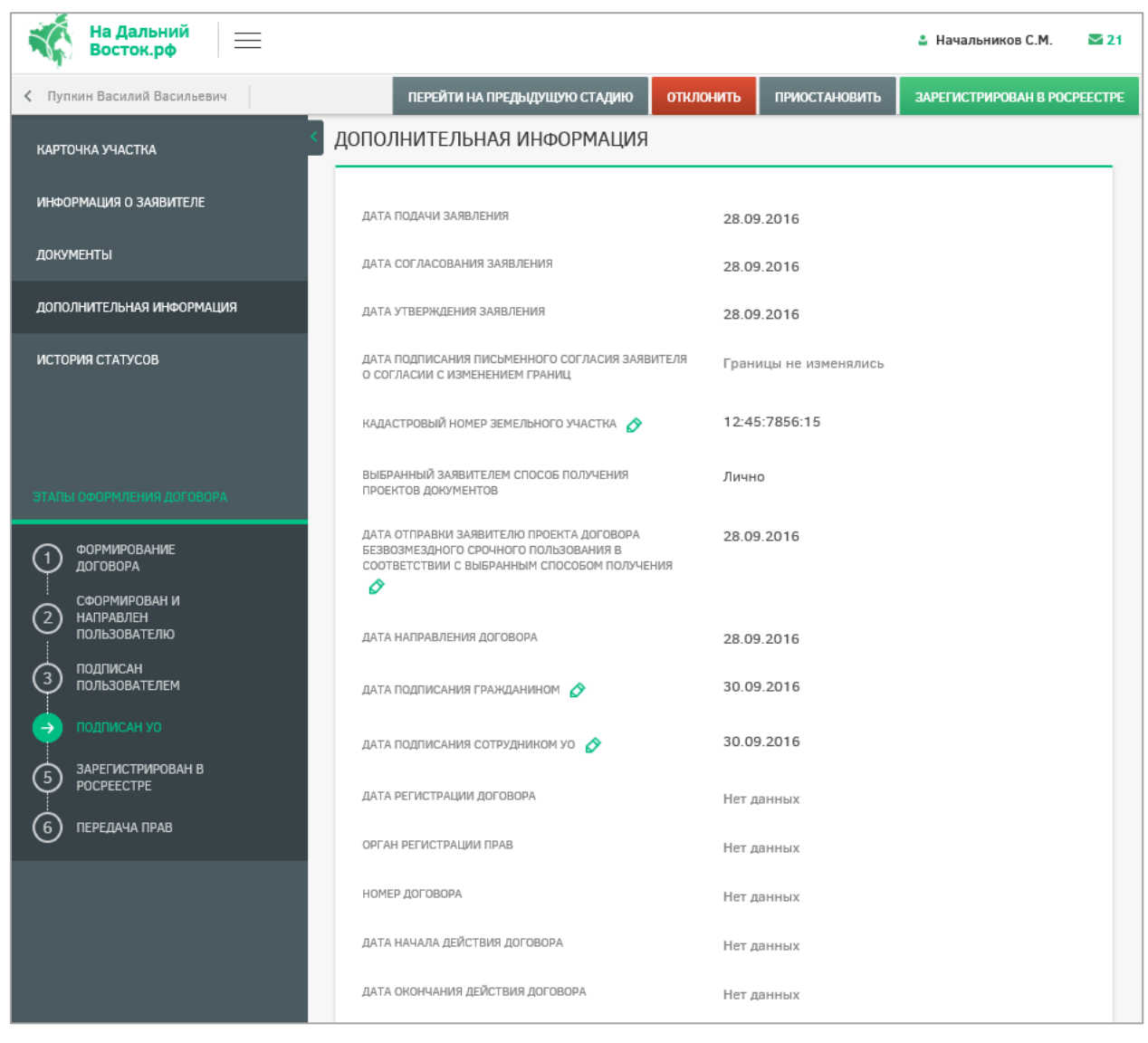

Рисунок 153 – Вкладка «Дополнительная информация»

На вкладке «Дополнительная информация» сотрудник уполномоченного органа в

случае необходимости может отредактировать некоторые поля, нажав на значок  $\boldsymbol{S}$ . Затем следует изменить значение в выбранном поле, ввести комментарий с указанием причины корректировки информации в специальное поле и подтвердить выполнение действия нажатием кнопки или отменить нажатием кнопки  $\mathbf{x}$ . После этого пользователю будет направлено уведомление о корректировке информации с указанием причины.

Руководитель УО может назначить ответственных сотрудников за утверждение договоров. Для назначения ответственных руководителю необходимо отметить договор и

нажать кнопку **НАЗНАЧИТЬ ОТВЕТСТВЕННОГО** . Если по выбранному договору уже был назначен ответственный, то руководитель может переназначить ответственного за утверждение.

На экран будет выведено окно, которое содержит раскрывающийся список сотрудников УО [\(Рисунок 154\)](#page-116-0).

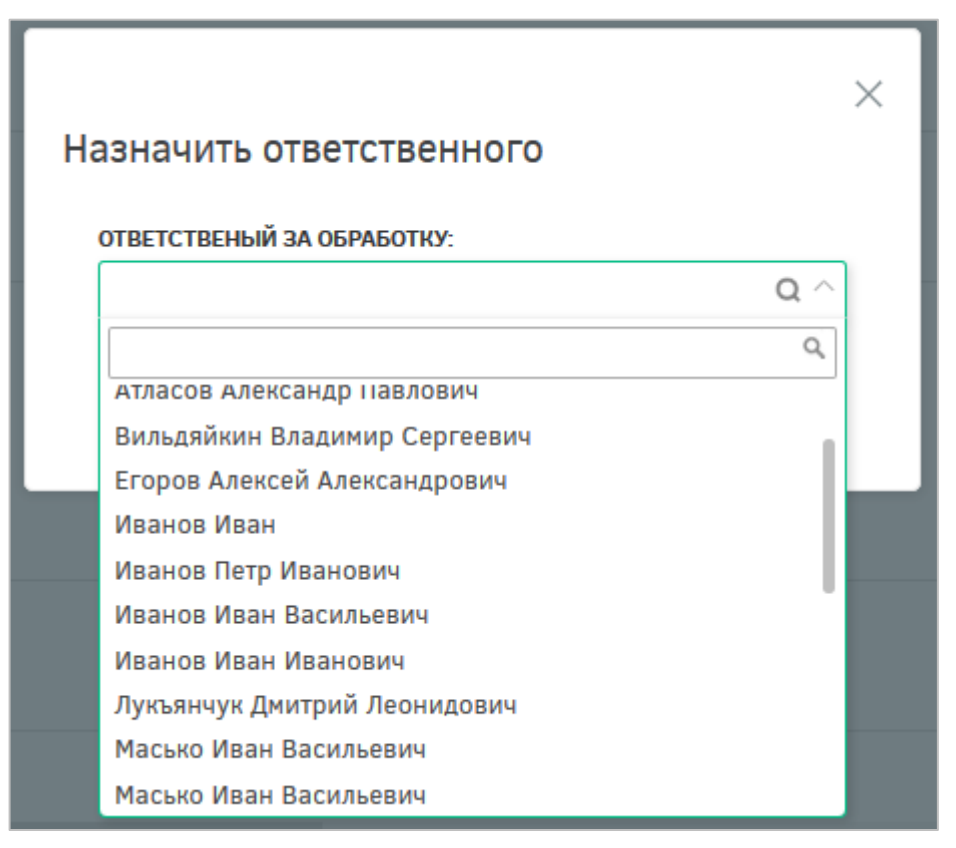

Рисунок 154 – Окно «Назначить ответственного»

<span id="page-116-0"></span>В окне выбора ответственного сотрудника следует раскрыть список и выбрать необходимого сотрудника. В списке доступна единичная отметка. При выборе ответственного сотрудника доступен поиск. Для поиска необходимо нажать кнопку • и ввести в поле искомые критерии.

После нажатия кнопки «Назначить» выводится информация о том, что выбранные заявления назначены [\(Рисунок 155\)](#page-116-1). Ответственным за договор назначается сотрудник, выбранный в списке ответственных.

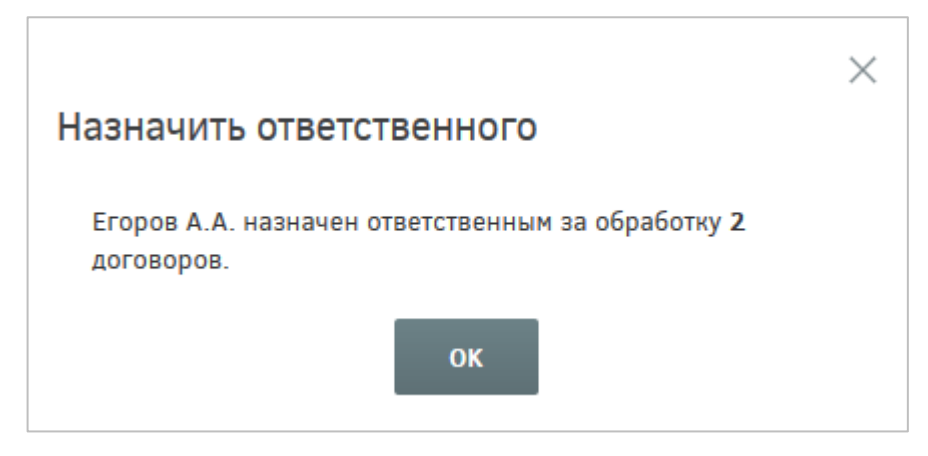

<span id="page-116-1"></span>Рисунок 155 – Информационное сообщение

Для обработки договора следует нажать кнопку **ОБРАБОТАТЬ ДОГОВОР** . После этого появится информационное окно, в котором необходимо либо подтвердить действие нажатием кнопки обработать , либо отменить его нажатием кнопки отменить (Рисунок [156\)](#page-117-0).

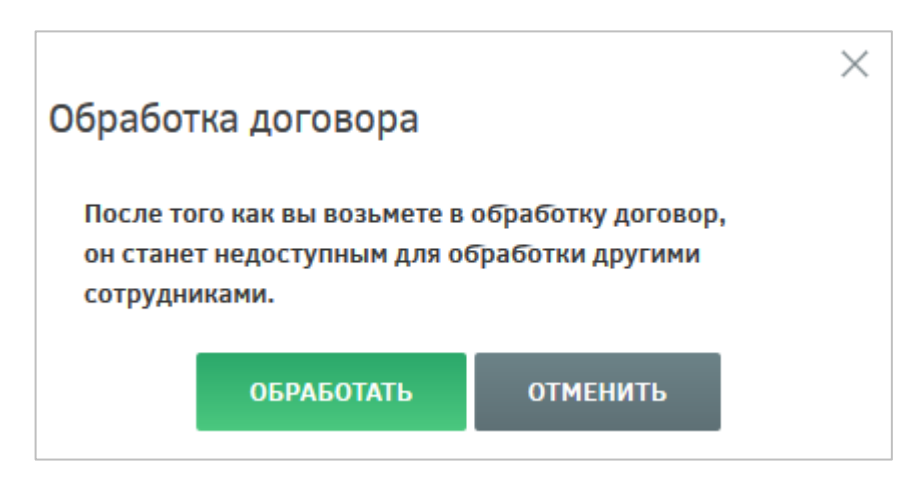

Рисунок 156 – Информационное окно

<span id="page-117-0"></span>После того как договор будет подписан пользователем (при помощи ЭЦП или печатный вариант), сотрудник УО, ответственный за обработку договора, может перевести его в статус «Подписано пользователем».

Изменение статуса договора возможно как из реестра договоров, так и из карточки договора. Для изменения статуса договора необходимо напротив нужных договоров в реестре установить флаги и нажать кнопку изменить статус . После этого откроется окно, в котором необходимо указать текущий и требуемый статусы выбранных договоров, для подтверждения действия следует нажать кнопку **перевести**, для отмены – кнопку **ОТМЕНИТЬ** [\(Рисунок 157\)](#page-118-0).

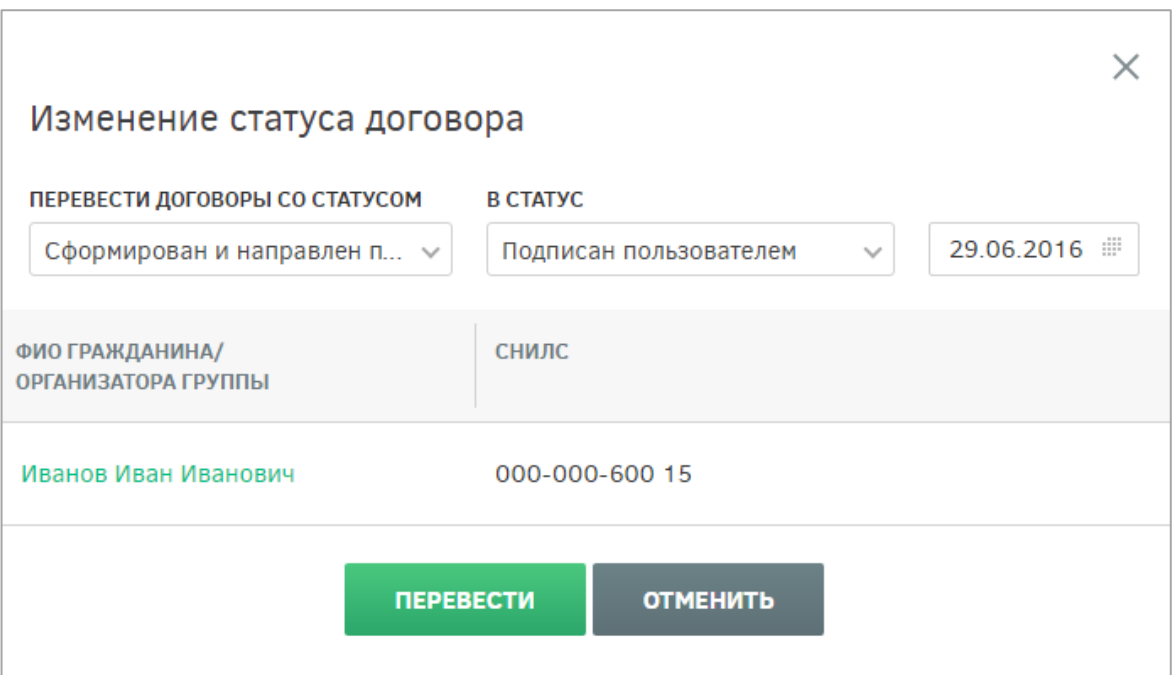

Рисунок 157 – Изменение статуса договора

<span id="page-118-0"></span>После выполнения перечисленных выше действий будет отображено окно, представленное ниже [\(Рисунок 158\)](#page-118-1).

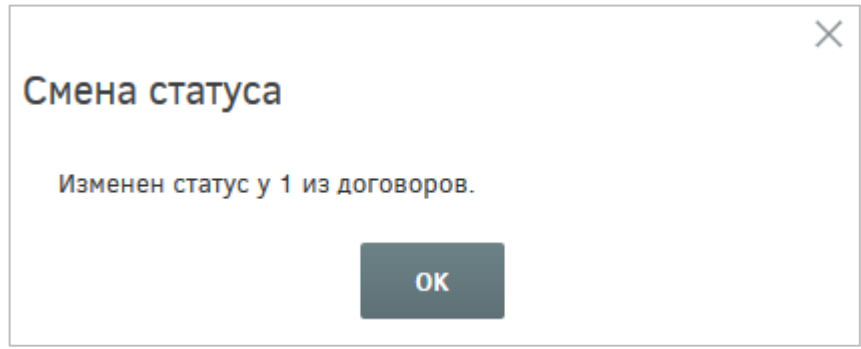

Рисунок 158 – Подтверждение смены статуса договора

<span id="page-118-1"></span>Для изменения статуса договора из его карточки необходимо зайти в нее и нажать кнопку «Изменить статус на «Подписано пользователем»». В открывшемся диалоговом окне необходимо задать дату подписания и нажать кнопку «Изменить статус и подписать» [\(Рисунок 159\)](#page-119-0). Нажатие кнопки «Отменить» прерывает процесс изменения статуса договора.

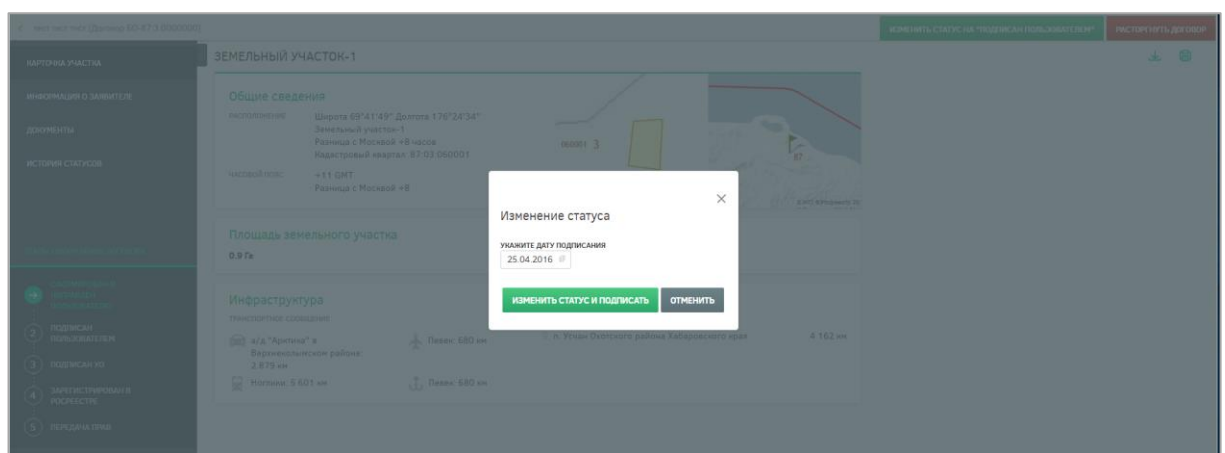

Рисунок 159 – Изменение статуса договора

<span id="page-119-0"></span>После нажатия кнопки «Изменить статус и подписать» в открывшемся окне будет представлена информация об изменении статуса договора [\(Рисунок 160\)](#page-119-1).

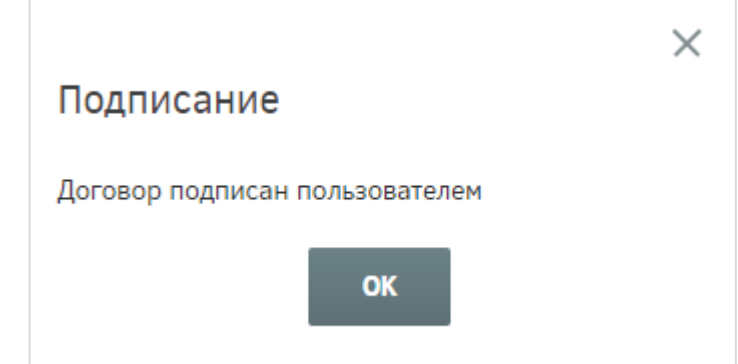

Рисунок 160 – Информационное сообщение об изменении статуса договора

<span id="page-119-1"></span>После того как договор будет подписан представителем УО, ответственный за обработку договора может аналогичным образом перевести его в статус «Подписан УО». Для этого следует в окне изменения статуса договора [\(Рисунок 161\)](#page-120-0) указать текущий и требуемый статусы, выбрать из выпадающего списка ответственного за подписание и указать дату подписания договора, затем для подтверждения действия нажать кнопку

**ПЕРЕВЕСТИ** 

, для отмены – кнопку **ОТМЕНИТЬ** 

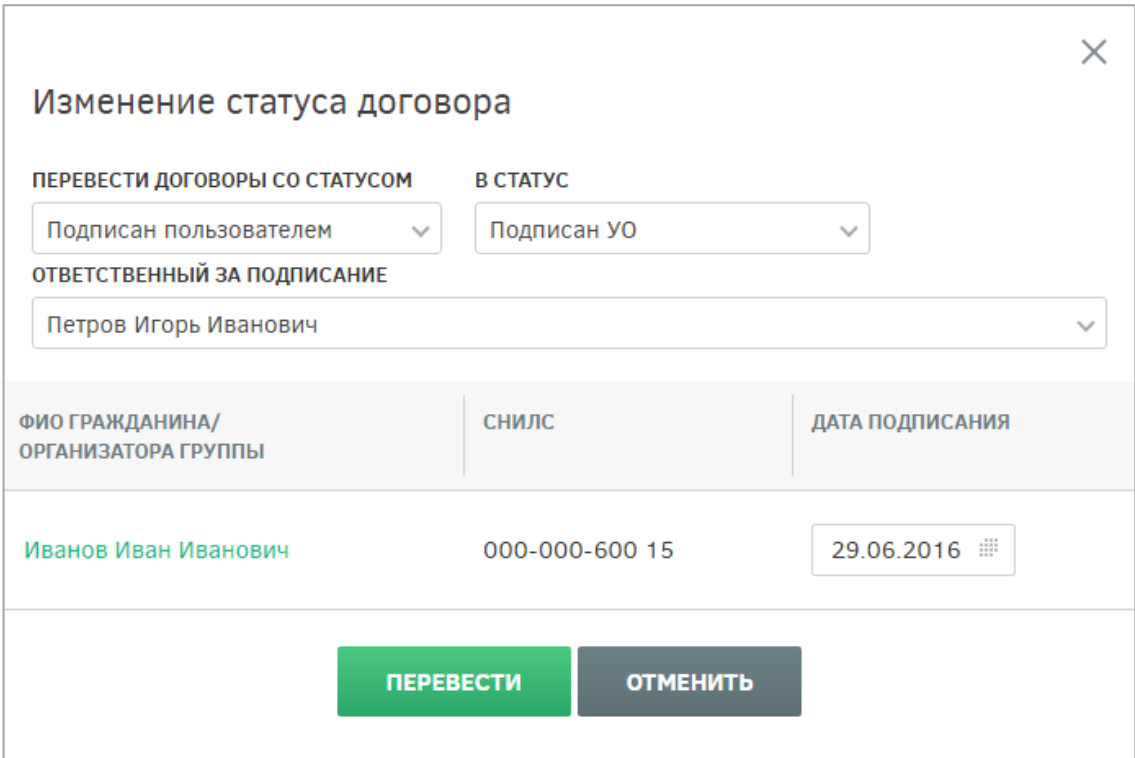

Рисунок 161 – Изменение статуса договора на «Подписан УО»

<span id="page-120-0"></span>Если изменение статуса договора прошло успешно, будет отображено информационное сообщение [\(Рисунок 158\)](#page-118-1).

После того как договор о безвозмездной передаче в собственность земельного участка подписан обеими сторонами, представитель УО передает его для регистрации в Росреестр. После получения регистрационного номера в Росреестре договор может быть переведен в статус «Зарегистрирован в Росреестре».

Для фиксации факта регистрации договора безвозмездного срочного пользования в Росреестре следует нажать на кнопку зарегистрирован в росреестре, после этого будет сформировано окно изменения статуса [\(Рисунок 162\)](#page-121-0), в котором необходимо выбрать из списка орган регистрации прав, указать номер договора, дату регистрации и срок действия договора, затем нажать на кнопку изменить статус для подтверждения либо отменить для отмены выполнения действия.

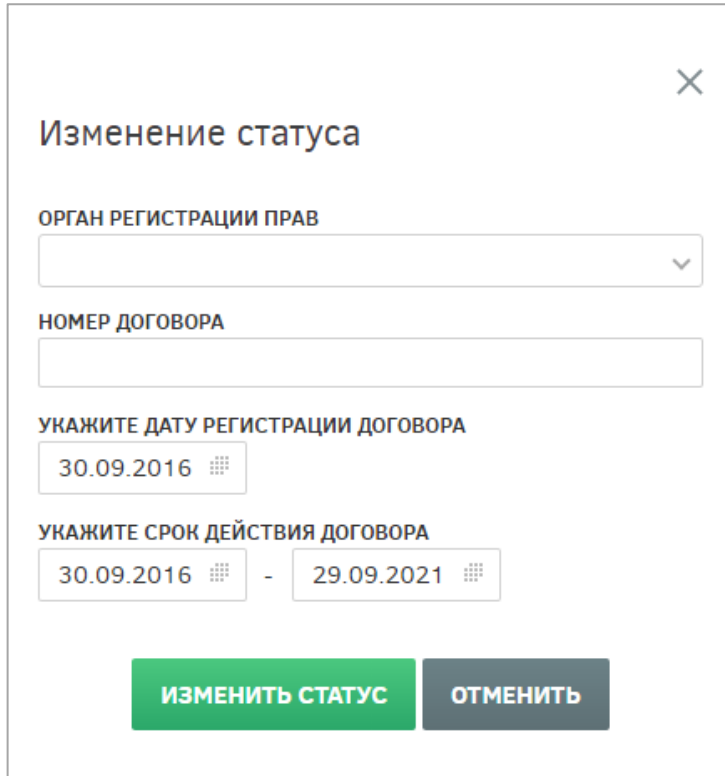

Рисунок 162 – Окно изменения статуса в карточке договора

<span id="page-121-0"></span>Также существует возможность множественного изменения статусов договоров на странице «Обработка договоров». Для этого следует в списке договоров отметить те, которые требуется перевести в статус «Зарегистрирован в Росреестре», нажать на кнопку изменить статус , в открывшемся окне [\(Рисунок 163\)](#page-122-0) указать текущий и требуемый статусы («Подписан УО» и «Зарегистрирован в Росреестре»), дату, выбрать орган регистрации прав и нажать на кнопку перевести. Для отмены следует нажать на кнопку отменить

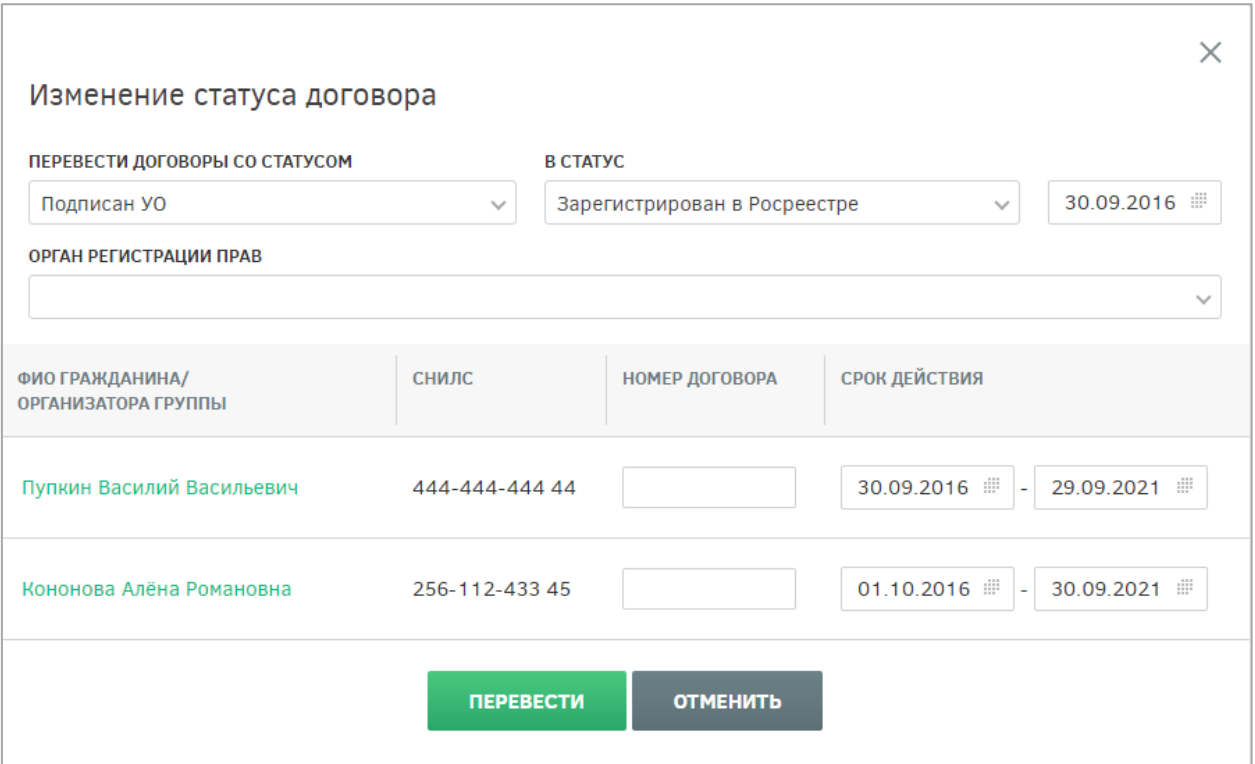

Рисунок 163 – Окно множественного изменения статусов договоров

<span id="page-122-0"></span>На этапе «Зарегистрирован в Росреестре» УО по причинам, указанным в ФЗ, может расторгнуть договор. Сотрудник УО, ответственный за обработку договора, может сделать это в карточке договора, для чего необходимо зайти в нее и нажать кнопку «Расторгнуть договор». В открывшемся диалоговом окне необходимо ввести комментарий в соответствующем поле и нажать кнопку «Расторгнуть» [\(Рисунок 164\)](#page-122-1). Нажатие кнопки «Отменить» прерывает процесс расторжения договора.

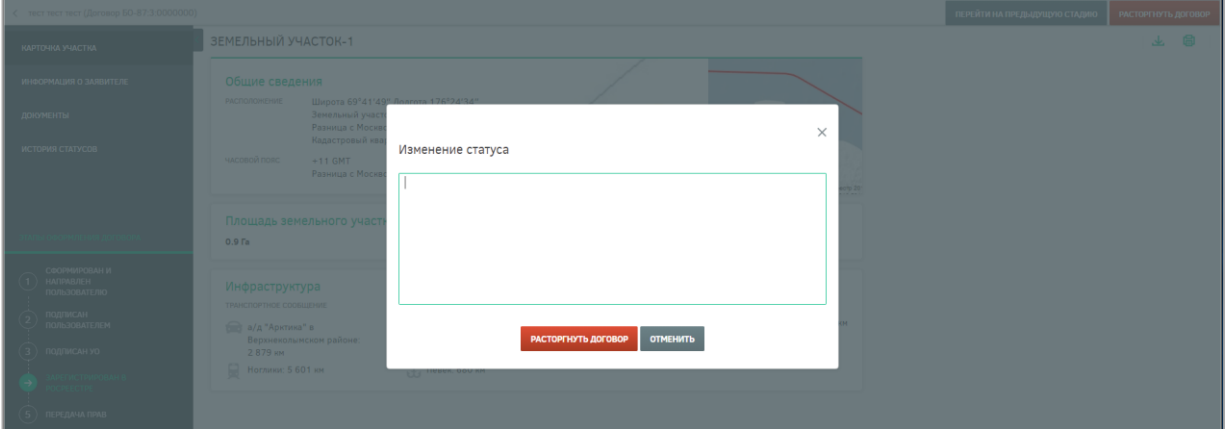

<span id="page-122-1"></span>Рисунок 164 – Расторжение договора

**4.3.4 Раздел назначения ответственных сотрудников и утверждение деклараций**

После того как договор о безвозмездной передаче в собственность земельного участка зарегистрирован в Росреестре и ему присвоена дата, от нее начинается отсчет трехлетнего срока, в течение которого пользователь обязан освоить данный участок. За три месяца до истечения трехлетнего периода пользователь обязан предоставить декларацию, отражающую освоение выданного ему земельного участка.

Сотрудник УО, ответственный за обработку договора, должен проверить данную декларацию, согласовать ее или отклонить.

Для перехода к разделу утверждения деклараций необходимо нажать ссылку на раздел в шапке страницы [\(Рисунок 165\)](#page-123-0).

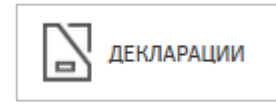

Рисунок 165 – Кнопка перехода к разделу «Декларации»

После этого будет открыто окно, содержащее перечень деклараций [\(Рисунок 166\)](#page-123-1).

<span id="page-123-0"></span>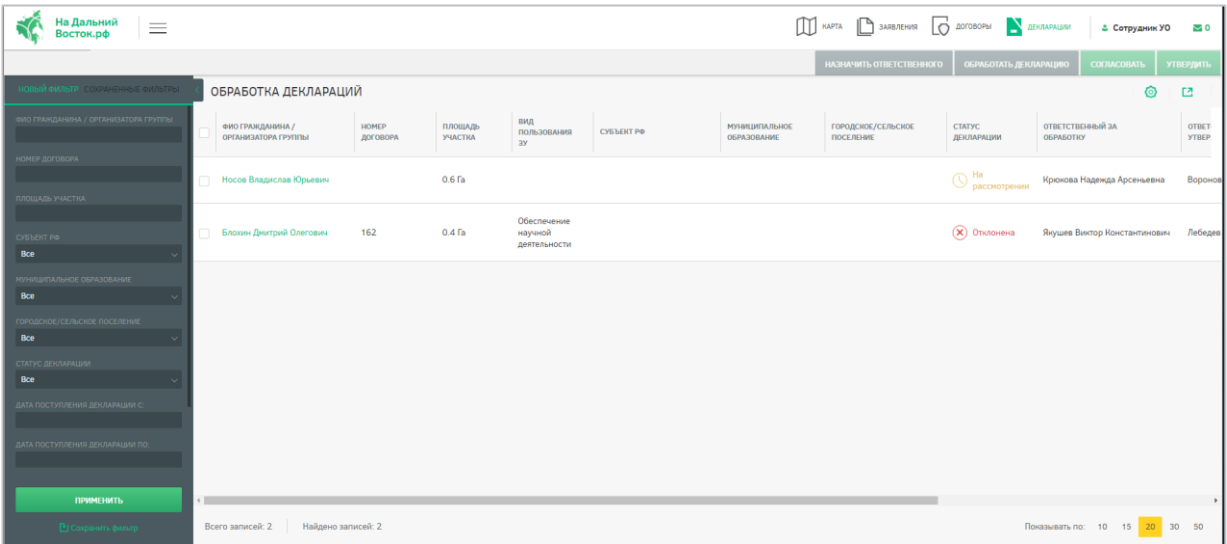

Рисунок 166 – Раздел «Декларации»

<span id="page-123-1"></span>Для проверки декларации следует зайти в карточку участка, перейти на вкладку «Текст декларации» и нажать соответствующие кнопки [\(Рисунок 167\)](#page-123-2).

<span id="page-123-2"></span>

| www.compo                                          | --                                                                                                    | <b>Service</b>   |                               |             |
|----------------------------------------------------|----------------------------------------------------------------------------------------------------|------------------|-------------------------------|-------------|
| ◆ Петров Иван Владимирович (Договор БО-3456897256) |                                                                                                    | <b>ОТКЛОНИТЬ</b> | ОТПРАВИТЬ ЗАПРОС ПОЛЬЗОВАТЕЛЮ | СОГЛАСОВАТЬ |
| КАРТОЧКА УЧАСТКА                                   | ДЕКЛАРАЦИЯ ОБ ОСВОЕНИИ ЗЕМЕЛЬНОГО УЧАСТКА                                                                                                    |                  |                               |             |
| ИНФОРМАЦИЯ О ЗАЯВИТЕЛЕ                             | Lorem ipsum dolor sit amet, consectetur adipiscing elit. Aenean euismod bibendum laoreet. Proin gravida dolor sit amet lacus and ret viverra justo                                                                                                    |                  |                               |             |
| ТЕКСТ ДЕКЛАРАЦИИ                                   | commodo. Proin sodales pulvinar tempor. Cum sociis natoque penatibus et magnis dis parturient montes, nascetur ridiculus mus. Nom fermentum, pulm iuctus<br>prareura vuissante, fallo tallus mollis orgi, sed rhoncus sapien nunc eget odio.<br>Lorem incum dolor eit amet, concertatur adiniecing elit. Aenean eujemod bihendum lagreet. Projn gravida dolor eit amet lague accumean et viverra justo. |                  |                               |             |

Рисунок 167 – Согласование/отклонение декларации

Для уточнения каких-либо моментов по переданной декларации сотрудник УО может нажать кнопку «Отправить запрос пользователю» и запросить дополнительную информацию [\(Рисунок 168\)](#page-124-0).

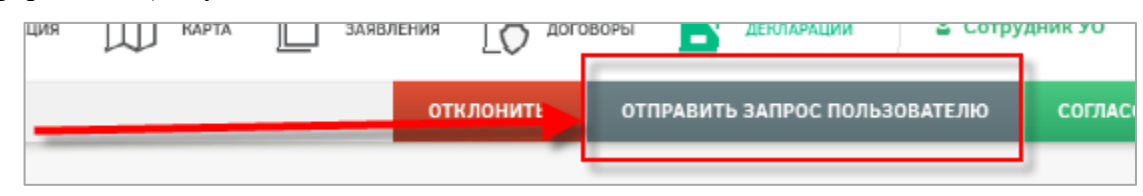

Рисунок 168 – Отправка запроса пользователю

<span id="page-124-0"></span>Предусмотрена возможность назначения ответственных сотрудников на обработку деклараций. Для назначения ответственных руководителю необходимо отметить нужные

декларации и нажать кнопку . НАЗНАЧИТЬ ОТВЕТСТВЕННОГО . Если по выбранной декларации уже был назначен ответственный, то руководитель может переназначить ответственного.

На экран будет выведено окно, которое содержит раскрывающийся список сотрудников УО [\(Рисунок 169\)](#page-124-1).

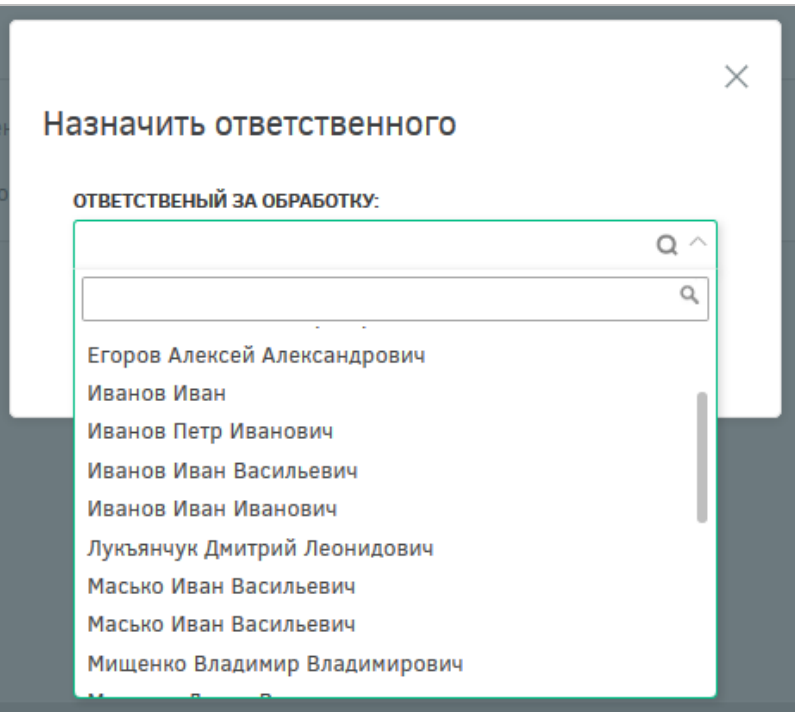

#### Рисунок 169 – Окно «Назначить ответственного»

<span id="page-124-1"></span>В окне выбора ответственного сотрудника следует раскрыть список и выбрать необходимого сотрудника. В списке доступна единичная отметка. При выборе ответственного сотрудника доступен поиск. Для поиска необходимо нажать кнопку • и ввести в поле искомые критерии.

После нажатия кнопки «Назначить» выводится информация о том, что выбранные декларации назначены [\(Рисунок 170\)](#page-125-0). Ответственным за декларацию назначается сотрудник, выбранный в списке ответственных.

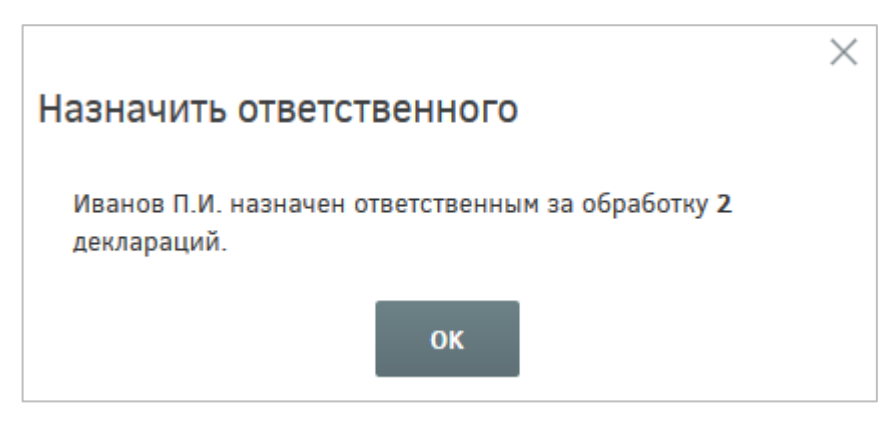

Рисунок 170 – Информационное сообщение

<span id="page-125-0"></span>Для обработки декларации необходимо нажать кнопку обработать декларацию

После этого будет отображено информационное окно, представленное ниже [\(Рисунок 171\)](#page-125-1).

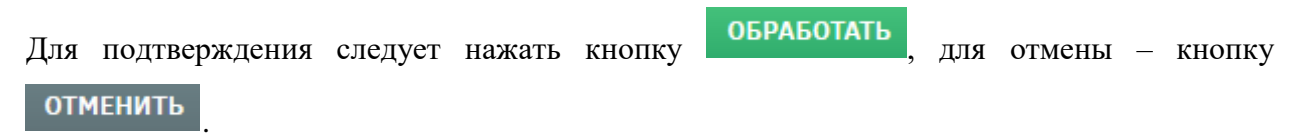

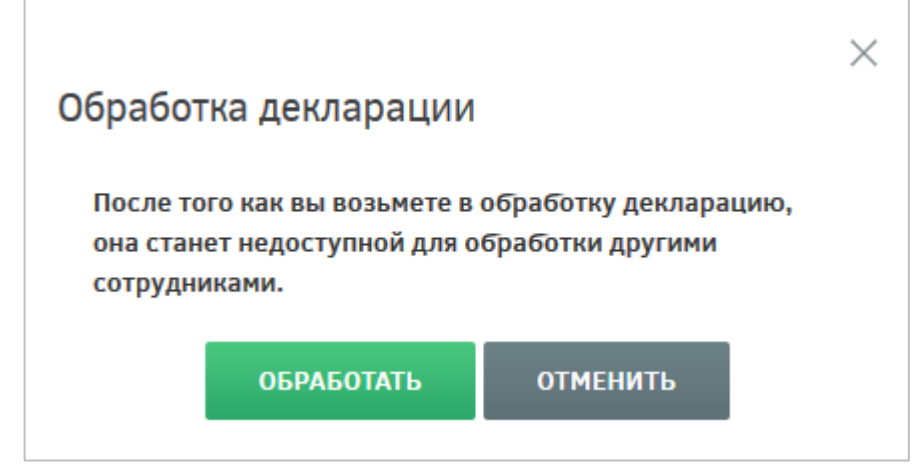

Рисунок 171 – Обработка декларации

Для согласования декларации следует отметить в списке нужные декларации и

<span id="page-125-1"></span>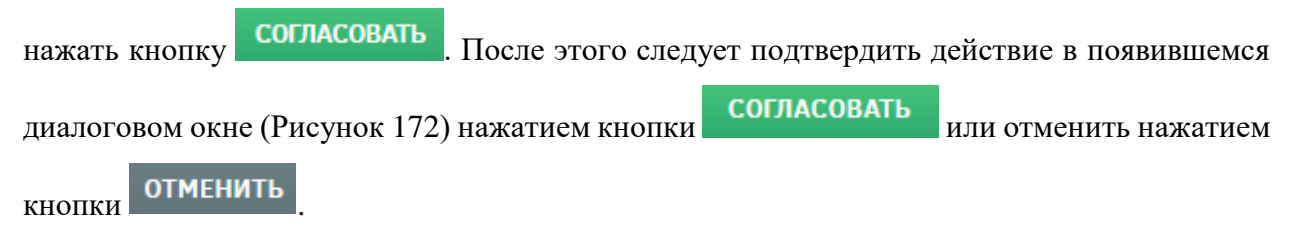

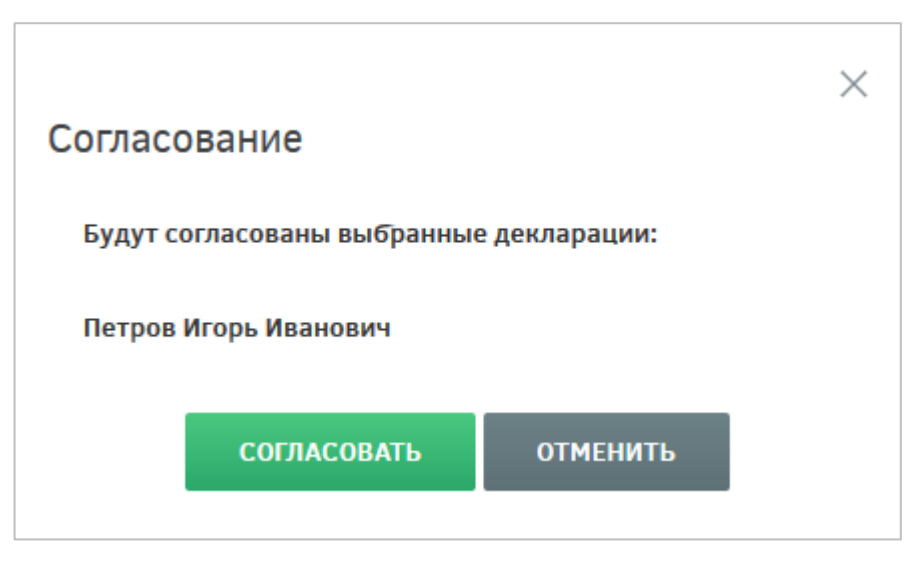

Рисунок 172 – Согласование декларации

<span id="page-126-0"></span>После выполнения перечисленных выше действий декларации будет присвоен статус «Согласована».

Для утверждения деклараций следует отметить нужные декларации в списке и нажать кнопку **УТВЕРДИТЬ** . В появившемся диалоговом окне [\(Рисунок 173\)](#page-126-1) необходимо подтвердить выполнение действия нажатием на кнопку УТВЕРДИТЬ либо отменить нажатием на кнопку ОТМЕНИТЬ

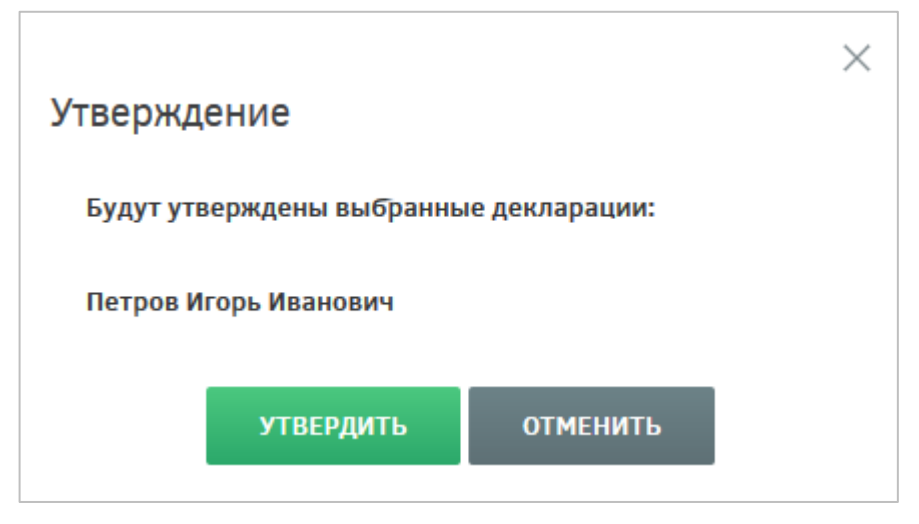

Рисунок 173 – Утверждение декларации

<span id="page-126-1"></span>После выполнения перечисленных выше действий декларации будет присвоен статус «Утверждена». Сотрудник, под чьей учетной записью была нажата кнопка «Утвердить», будет присвоен атрибут «Ответственный за утверждение» в данной декларации.

После утверждения декларации гражданин имеет право заключить договор на передачу прав собственности на данный участок либо договор аренды данного земельного участка.

**4.3.5 Раздел подготовки и оформления документов на передачу прав собственности на участок**

При выборе гражданином варианта получения земельного участка в собственность УО издает соответствующее постановление. Для направления постановления гражданину сотрудник УО, зайдя в карточку проекта, нажимает кнопку «Направить постановление», в открывшемся диалоговом окне, нажав кнопку «Выбрать файл», прикрепляет постановление, при необходимости вводит комментарий в соответствующее поле и нажимает кнопку «Отправить постановление» [\(Рисунок 174\)](#page-127-0).

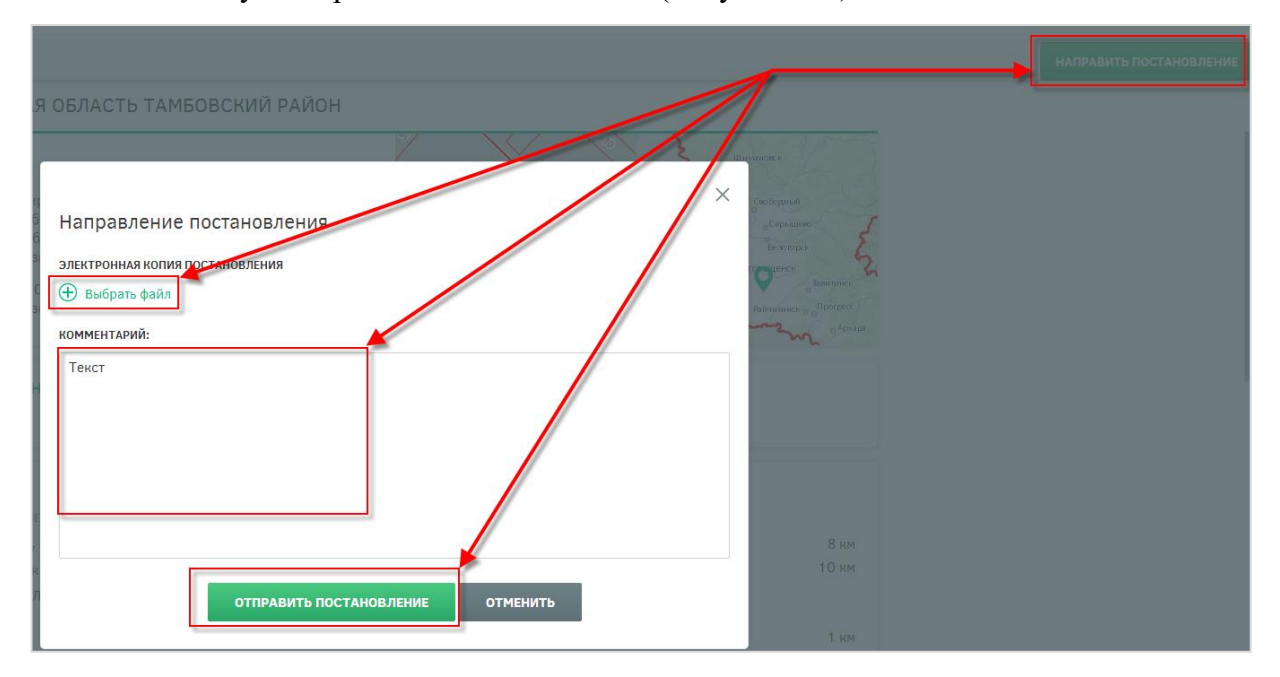

Рисунок 174 – Отправка постановления

В карточке участка появляется статус «Право собственности передано» [\(Рисунок](#page-127-1)

<span id="page-127-0"></span>[175\)](#page-127-1).

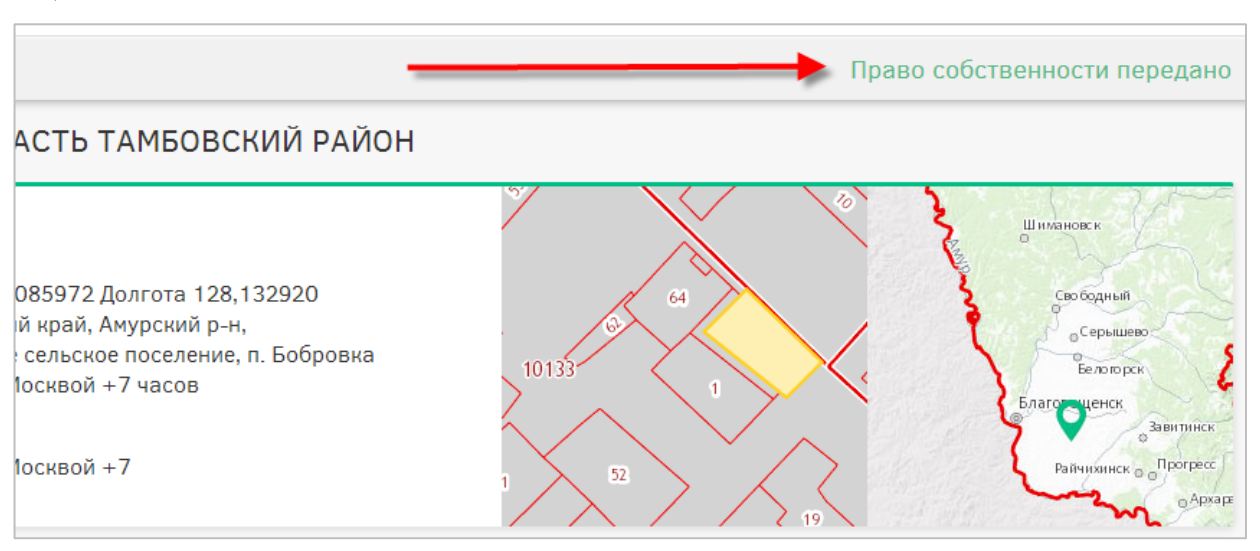

<span id="page-127-1"></span>Рисунок 175 – Право собственности передано

При выборе гражданином варианта получения земельного участка в аренду УО направляет гражданину договор аренды.

Для направления гражданину договора аренды сотрудник УО, зайдя в карточку проекта, может сформировать договор автоматически на основании шаблона, для чего необходимо нажать кнопку «Сформировать договор аренды автоматически и отправить» [\(Рисунок 176\)](#page-128-0).

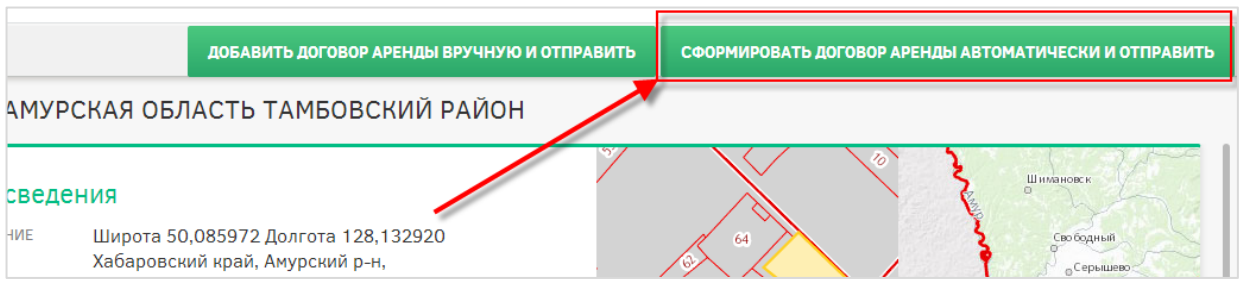

<span id="page-128-0"></span>Рисунок 176 – Кнопка «Сформировать договор аренды автоматически и отправить»

В открывшемся окне необходимо заполнить поля и нажать кнопку «Отправить договор» [\(Рисунок 177\)](#page-128-1).

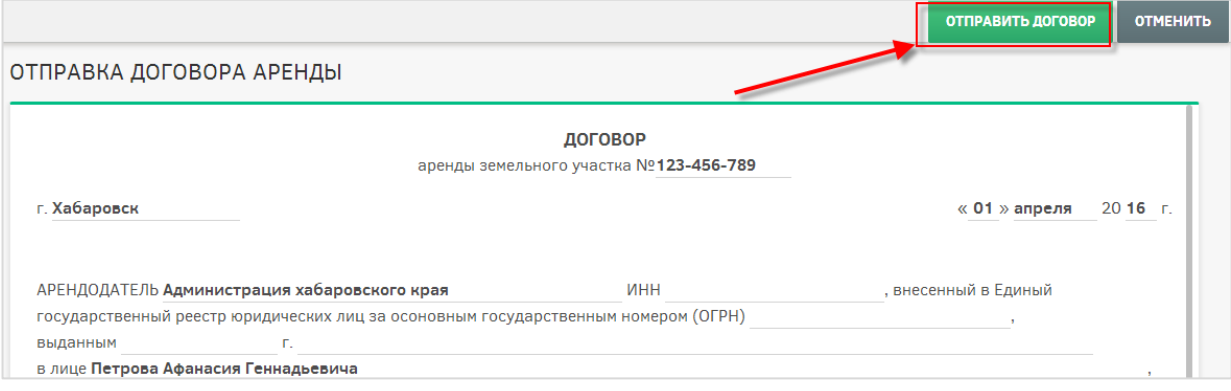

## Рисунок 177 – Отправка договора аренды

<span id="page-128-1"></span>После отправки договора будет выведено информационное сообщение [\(Рисунок](#page-128-2) [178\)](#page-128-2).

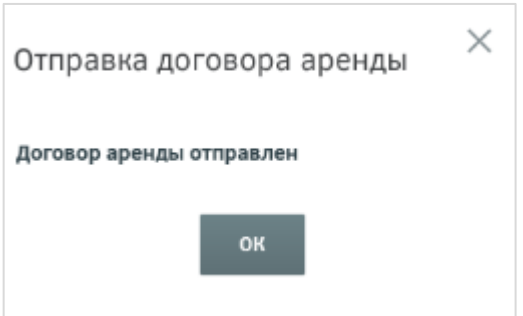

Рисунок 178 – Информационное сообщение «Отправка договора аренды»

<span id="page-128-2"></span>При необходимости сформировать договор аренды вручную необходимо нажать кнопку «Добавить договор аренды вручную и направить», прикрепить нужный договор и отправить гражданину.

После подписания договора аренды гражданином и получения его УО договор должен быть отсканирован и прикреплен к карточке участка. Для этого необходимо нажать кнопку «Подтвердить заключение аренды» [\(Рисунок 179\)](#page-129-0).

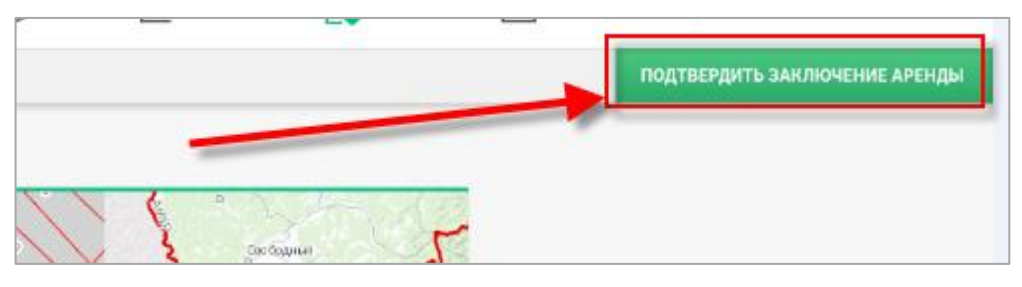

Рисунок 179 – Кнопка «Подтвердить заключение аренды»

<span id="page-129-0"></span>В открывшемся окне необходимо прикрепить отсканированный договор, нажав кнопку «Выбрать файл», при необходимости написать комментарий и нажать кнопку «Подтвердить» [\(Рисунок 180\)](#page-129-1).

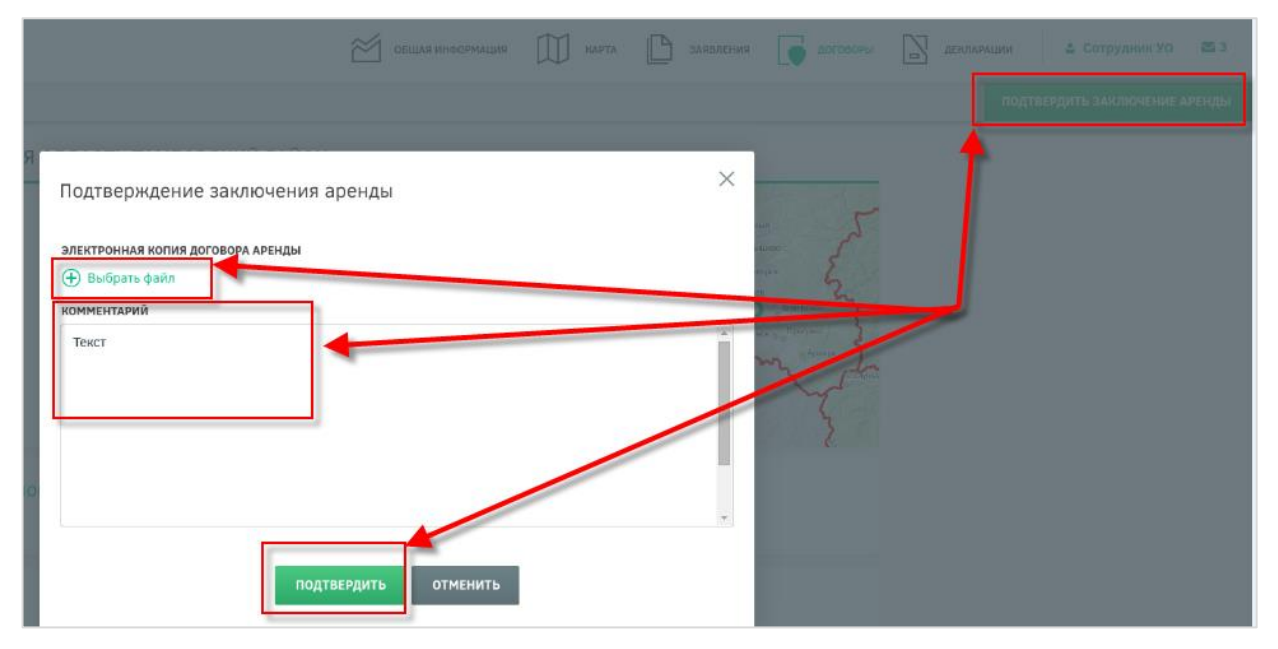

Рисунок 180 – Подтверждение договора аренды

<span id="page-129-1"></span>После подтверждения заключения договора аренды будет выведено информационное сообщение [\(Рисунок 181\)](#page-129-2).

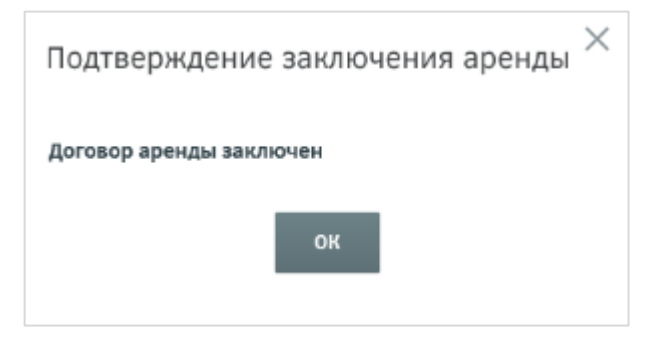

<span id="page-129-2"></span>Рисунок 181 – Информационное сообщение «Подтверждение заключения договора

#### аренды»

В карточке участка появится статус «Договор аренды заключен» [\(Рисунок](#page-130-0) 182).

<span id="page-130-0"></span>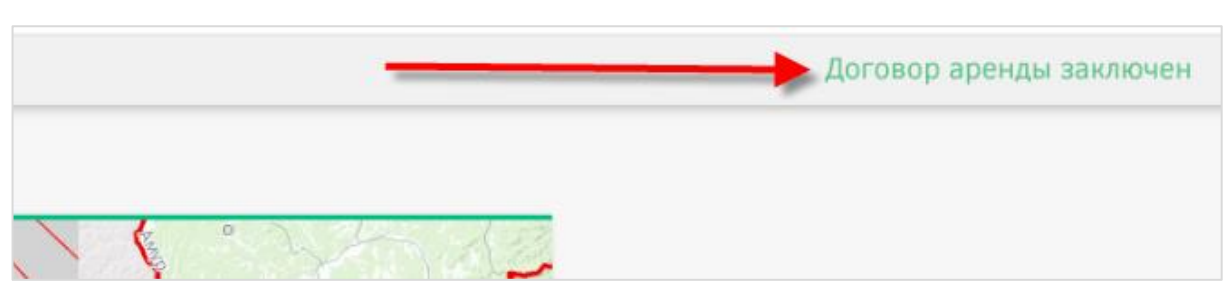

Рисунок 182 – Договор аренды заключен

# **5 Аварийные ситуации**

В случае возникновения повторяющихся аварийных ситуаций необходимо написать об этом администратору Системы. Описание процесса обращений пользователей приведено в пункте [4.1.10](#page-48-0) настоящего документа.

## **6 Рекомендации по освоению**

В качестве рекомендации по освоению необходимо ознакомиться с настоящим руководством пользователя.